www.ip-com.com.cn

## Manualul utilizatorului

硒

Comutator gestionat L3

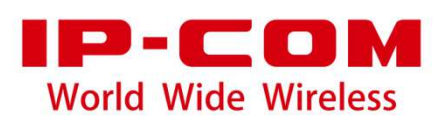

**Declarație privind drepturile de autor**

**Copyright © 2021 IP-COM Networks Co., Ltd. Toate drepturile rezervate.**

IP-COM este marcă înregistrată a IP-COM Networks Co., Ltd. Altă marcă și numele de produse menționate aici sunt mărci comerciale sau mărci comerciale înregistrate ale deținătorilor respectivi. Dreptul de autor al întregului produs ca integrare, inclusiv accesoriile și software-ul acestuia, aparține IP-COM Networks Co., Ltd. Nicio parte a acestei publicații nu poate fi reprodusă, transmisă, transcrisă, stocată într-un sistem de recuperare sau tradusă în nicio limbă în orice formă sau prin orice mijloc fără permisiunea prealabilă scrisă a IP-COM Networks Co., Ltd.

#### **Disclaimer**

Imaginile, imaginile și specificațiile produsului de aici sunt doar pentru referințe. Pentru a îmbunătăți designul intern, funcția operațională și/sau fiabilitatea, IP-COM își rezervă dreptul de a face modificări produselor descrise în acest document fără obligația de a notifica nicio persoană sau organizație cu privire la astfel de revizuiri sau modificări. IP-COM nu își asumă nicio răspundere care ar putea apărea din cauza utilizării sau aplicării produsului sau configurației circuitelor descrise aici. S-au depus toate eforturile în pregătirea acestui document pentru a asigura acuratețea conținutului, dar toate declarațiile, informațiile și recomandările din acest document nu constituie o garanție de niciun fel, expresă sau implicită.

## **Prefaţă**

Vă mulțumim că ați ales IP-COM! Acest ghid de utilizare vă ajută să configurați, să gestionați și să întrețineți produsul.

Acest ghid de utilizare este aplicabil comutatoarelor gestionate de nivel 3 ale IP-COM.

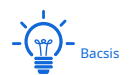

Funcțiile diferitelor modele pot diferi. Vă rugăm să consultați interfața web reală a produsului. G5324-16F este folosit pentru ilustrare în acest ghid, dacă nu se specifică altfel.

## **Convenții**

Elementele tipografice care pot fi găsite în acest document sunt definite după cum urmează.

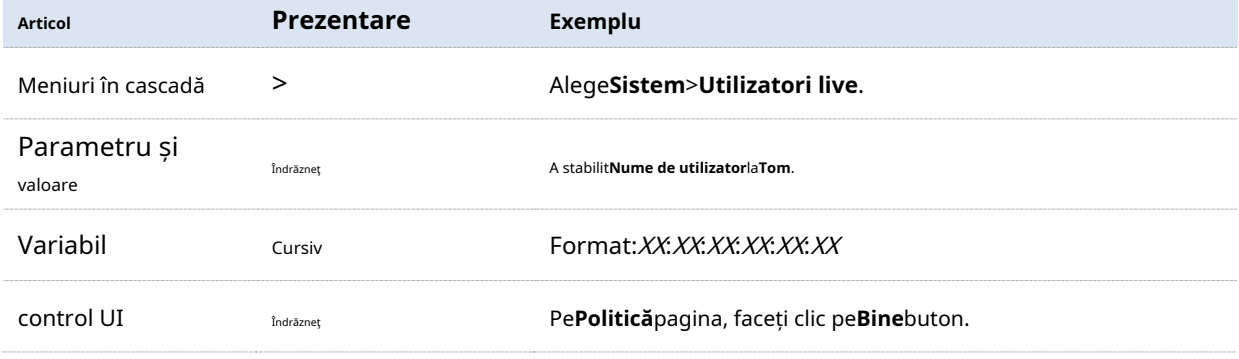

Simbolurile care pot fi găsite în acest document sunt definite după cum urmează.

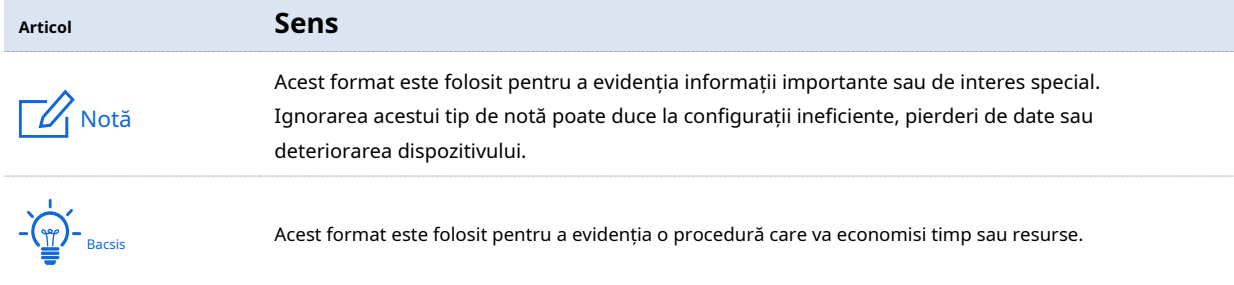

#### **Mai multe documente**

Accesați site-ul nostru lawww.ip-com.com.cn și căutați cele mai recente documente pentru acest produs.

#### **Materiale de produs**

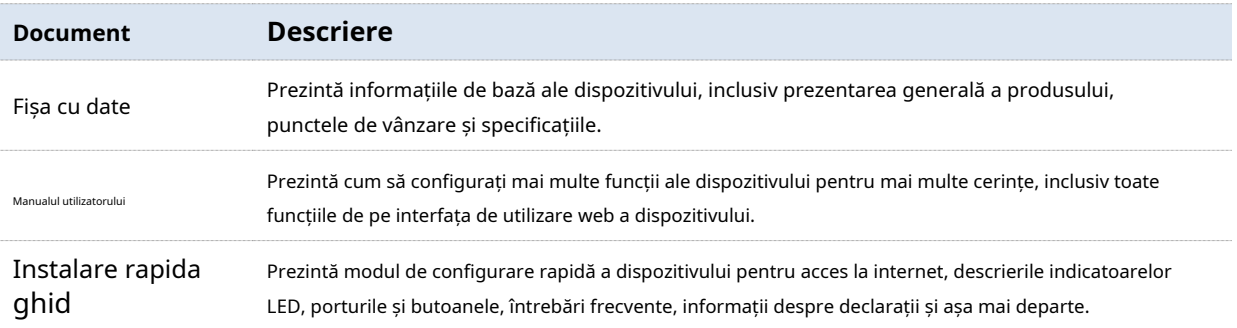

## **Suport tehnic**

Dacă aveți nevoie de mai mult ajutor, contactați-ne folosind oricare dintre următoarele mijloace. Vom fi bucuroși să vă ajutăm cât mai curând posibil.

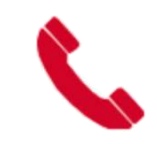

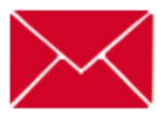

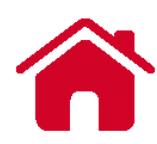

(86 755) 2765 3089 info@ip-com.com.cn www.ip-com.com.cn

## **Cuprins**

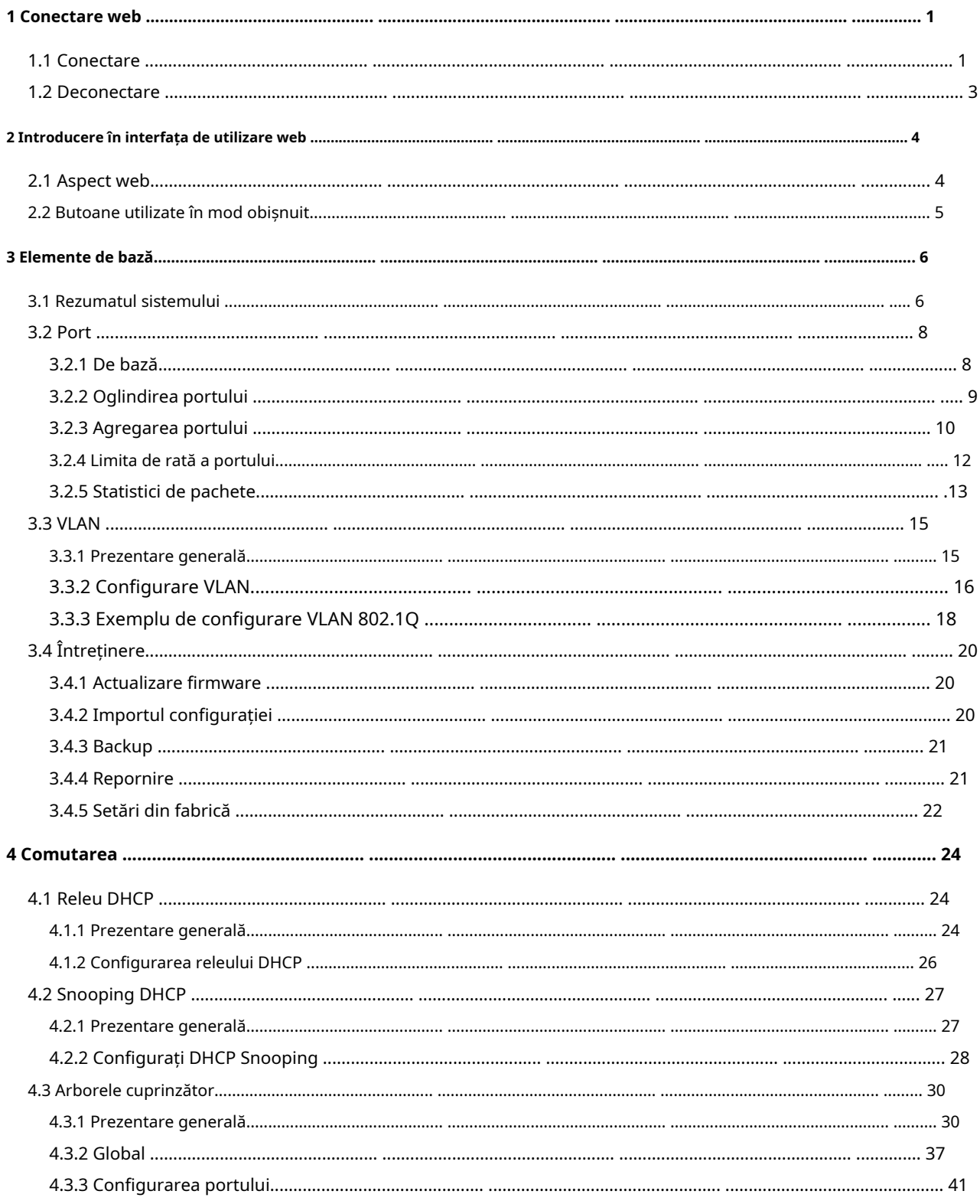

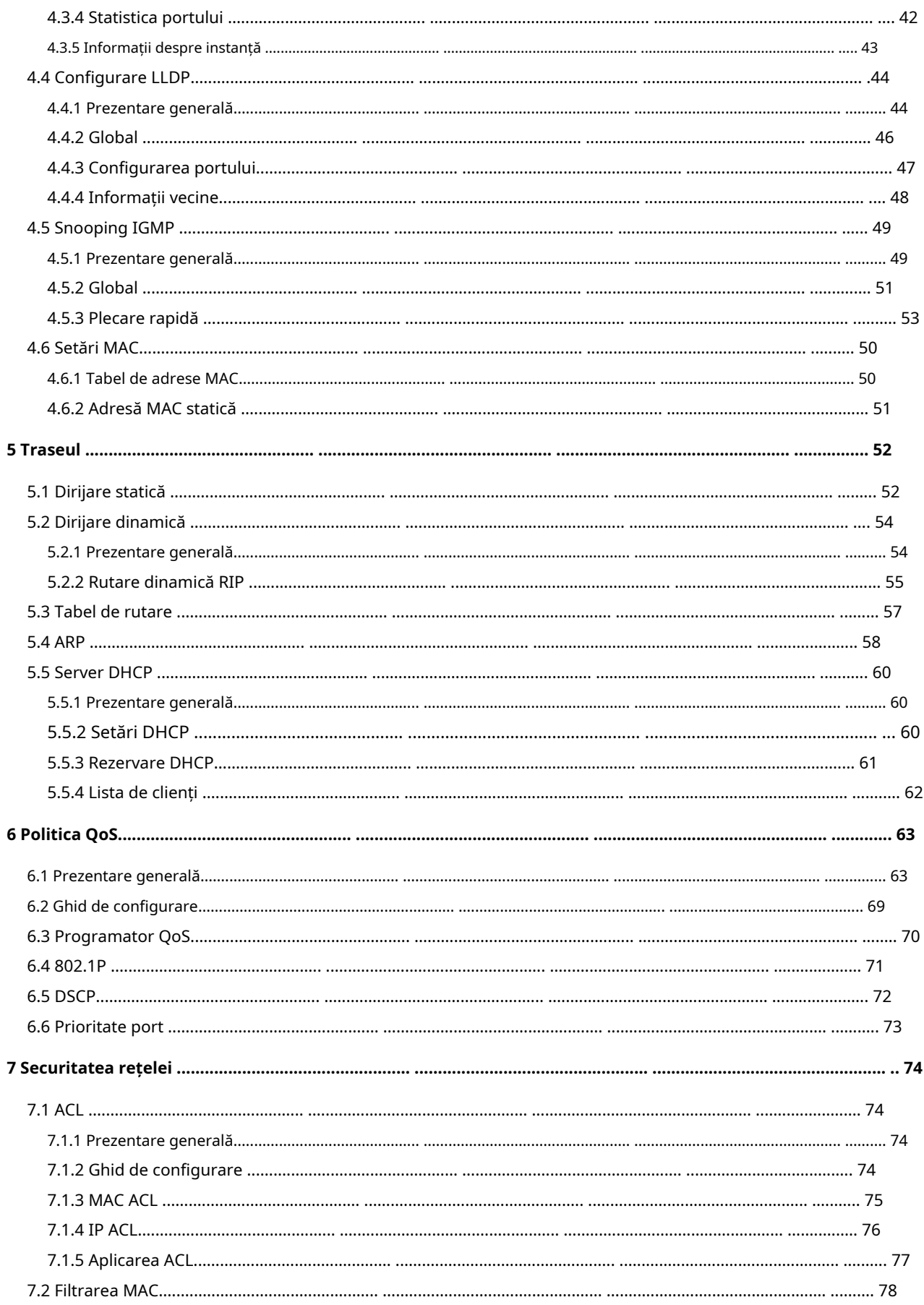

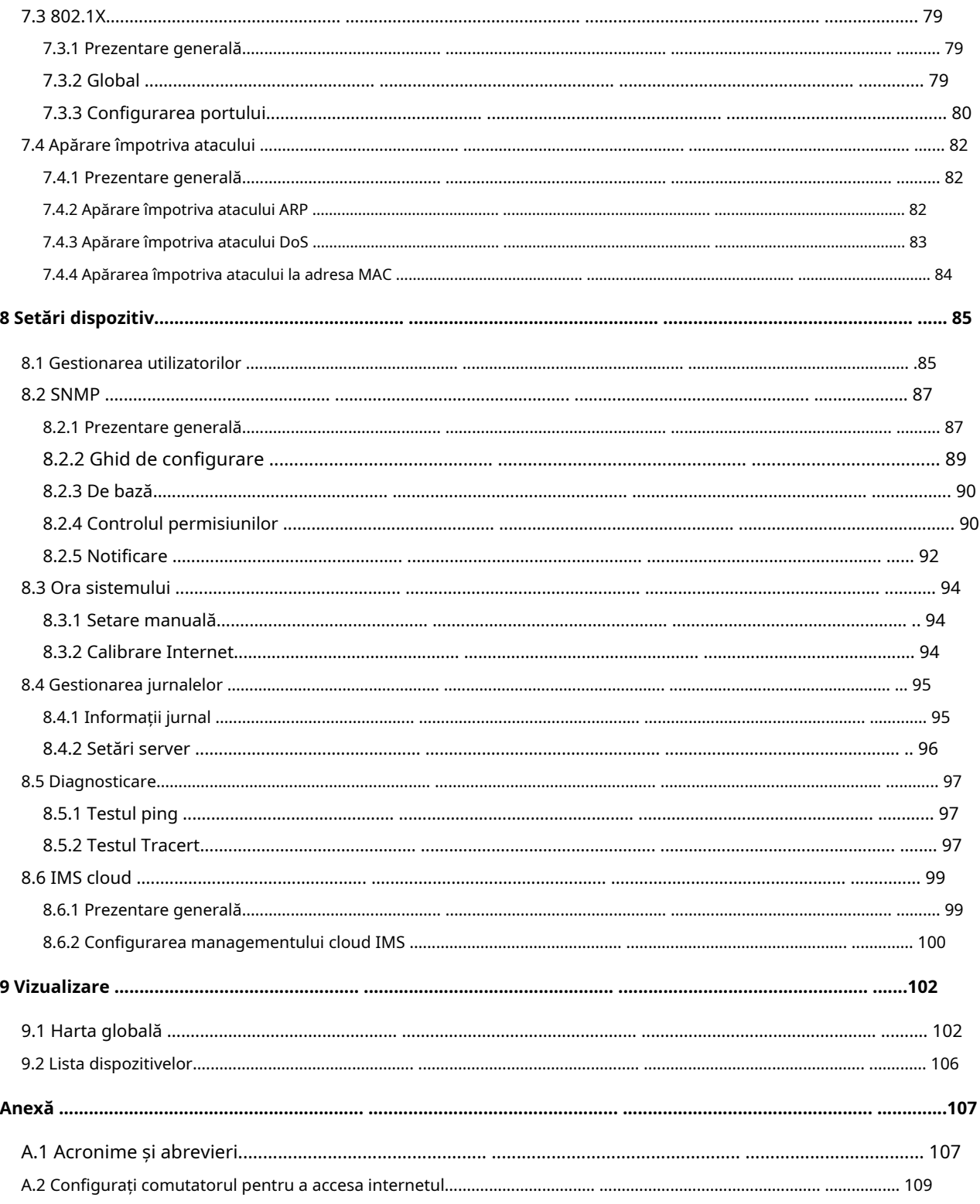

## **1Conectare web**

## **1.1Log in**

- **1.** Conectați computerul la unul dintre porturile RJ45 (excluzând portul de consolă) ale comutatorului folosind un cablu Ethernet.
- **2.** Setați adresa IP Ethernet (sau conexiunea locală) a computerului la una neutilizată care aparține aceluiași segment de rețea al adresei IP a comutatorului.

De exemplu, adresa IP implicită a comutatorului este**192.168.0.1**, puteți seta adresa IP a computerului la**192.168.0.X**(Xeste un număr neutilizat care variază de la 2 la 254) și masca de subrețea la **255.255.255.0**.

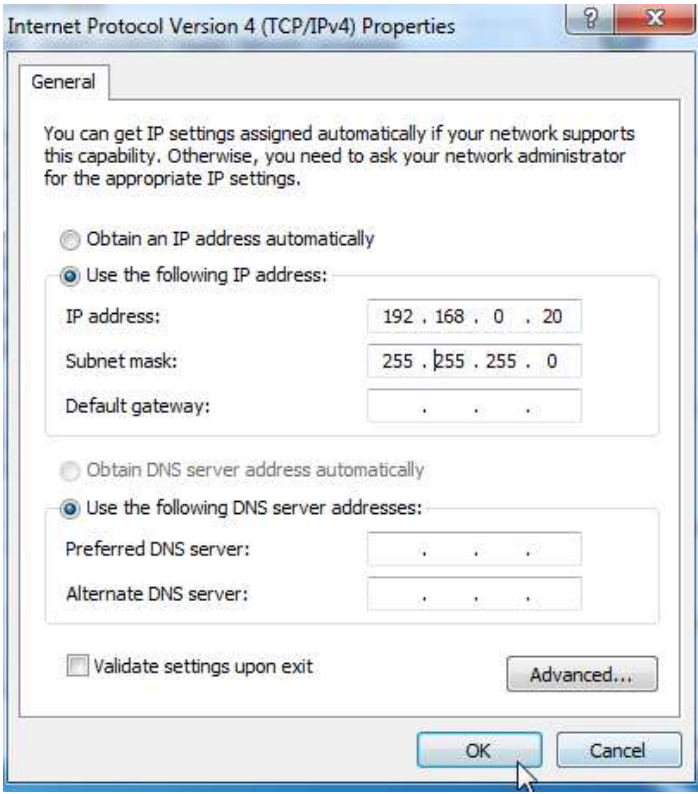

**3.** Porniți un browser (cum ar fi Chrome) și introduceți adresa IP a comutatorului (implicit:**192.168.0.1**) în bara de adrese pentru a accesa pagina de autentificare.

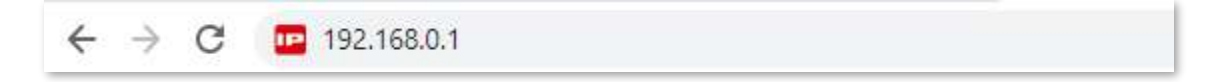

**4.** Introduceți numele de utilizator și parola (ambele sunt**admin**implicit) și faceți clic**Log in**.

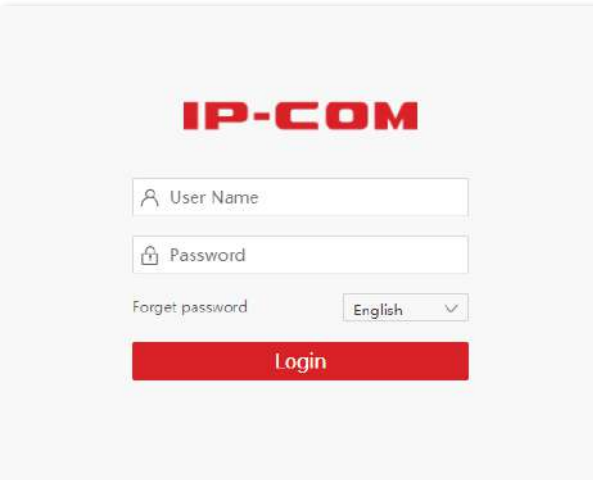

**- - - - Sfârşit**

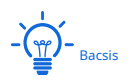

Dacă pagina de mai sus nu apare, încercați următoarele soluții:

- − Goliți memoria cache a browserului web sau încercați alt browser web.
- − Verificați dacă în rețeaua locală există un alt dispozitiv cu adresa IP 192.168.0.1.
- − Dacă problema persistă, resetați comutatorul și încercați din nou.**Metoda de resetare**: Cand**SYS**Indicatorul LED clipește, apăsați butonul de resetare (**Resetați**) folosind un element ascuțit (cum ar fi un ac) timp de aproximativ 10 secunde, apoi eliberați-l când toți indicatorii LED sunt aprinși continuu. Cand**SYS**Indicatorul LED clipește din nou, comutatorul este resetat cu succes.

După conectarea la interfața de utilizare web, puteți începe să configurați comutatorul.

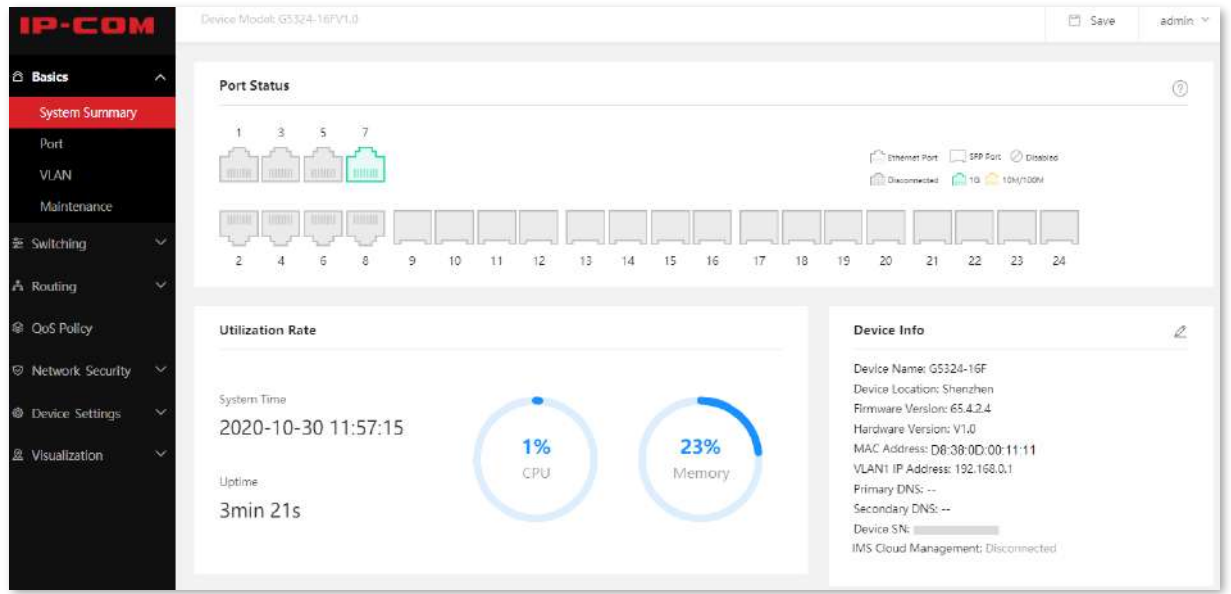

#### **1.2Deconectare**

După ce vă conectați la pagina UI web a comutatorului, sistemul vă va deconecta automat dacă nu există nicio operațiune înautentificarea a expirat . Alternativ, puteți face clic direct pe numele de utilizator din colțul din dreapta sus și apoi faceți clic**Ieșire**pentru a ieși din pagina UI web.

## **2Introducere în interfața de utilizare web**

## **2.1Aspect web**

Pagina Web UI poate fi împărțită în patru părți: bara de navigare de nivel 1, bară de navigare de nivel 2, zona paginii cu file și zona de configurare.

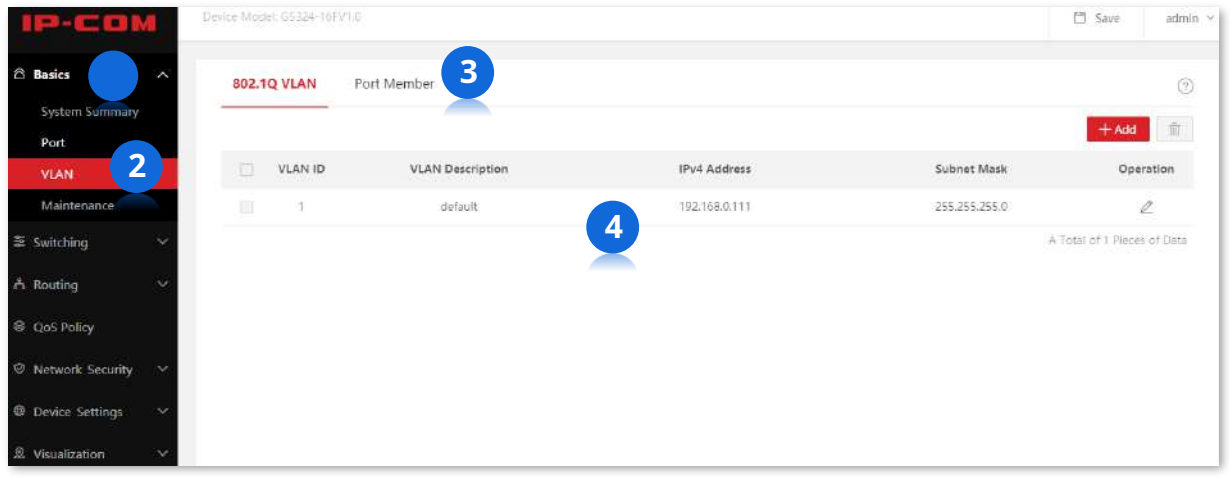

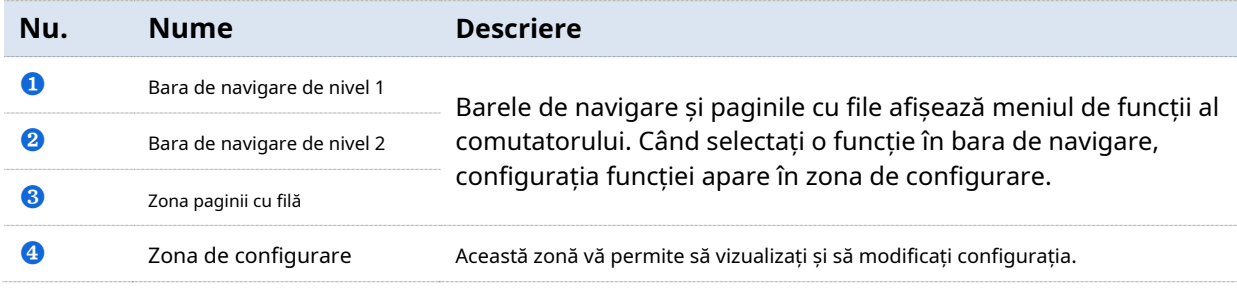

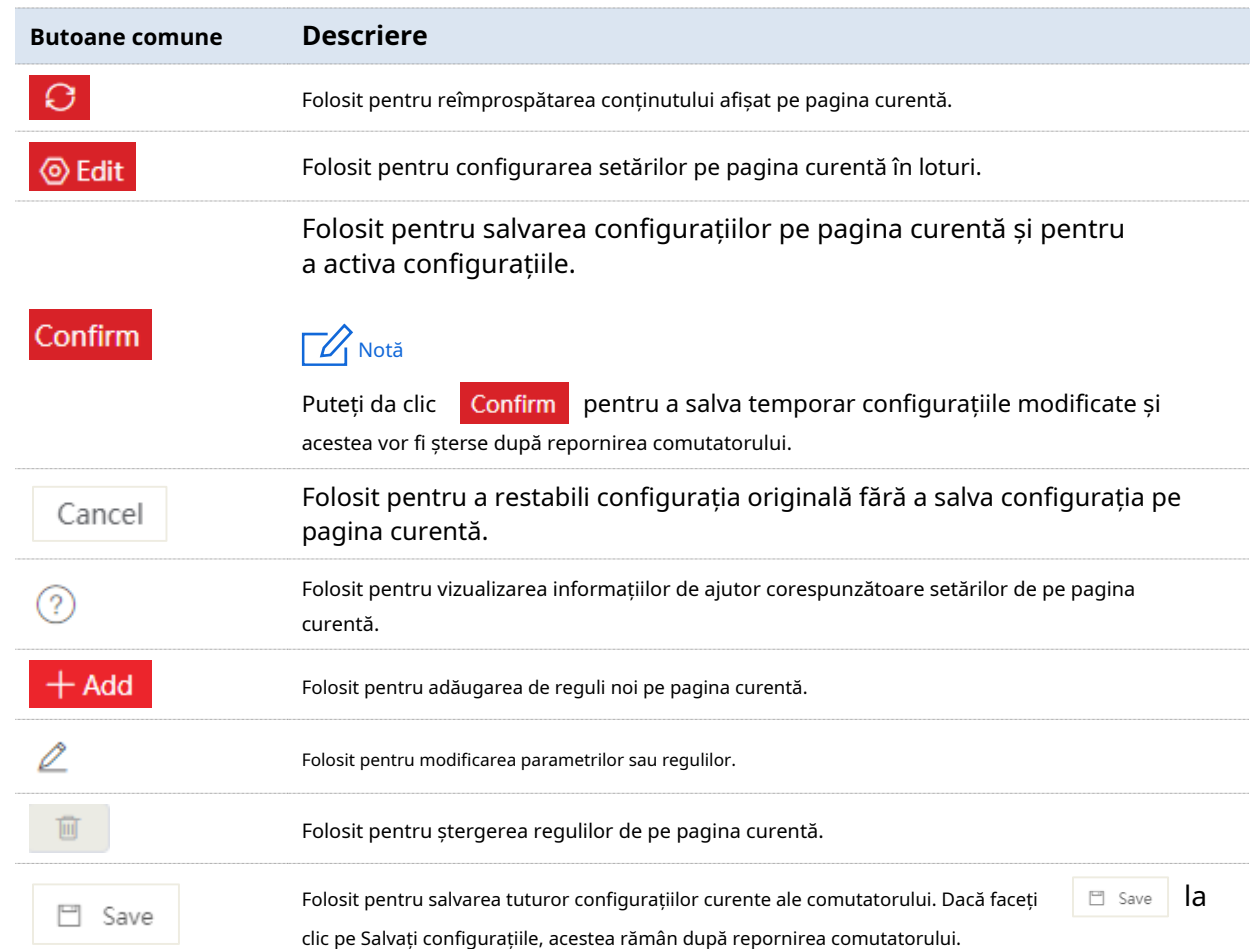

## **2.2Butoane comune**

# **3Bazele**

## **3.1Rezumatul sistemului**

Pe**Rezumatul sistemului**pagina, puteți vizualiza starea conexiunii fiecărui port, rata de utilizare a procesorului și a memoriei, ora sistemului și informațiile despre dispozitiv.

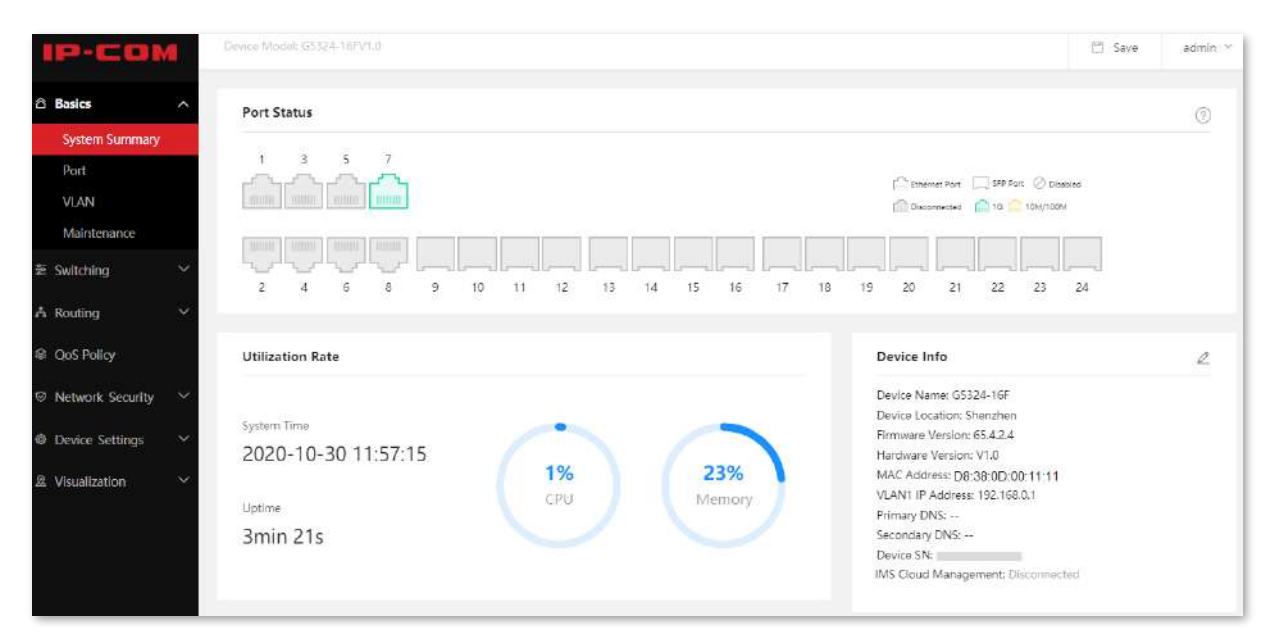

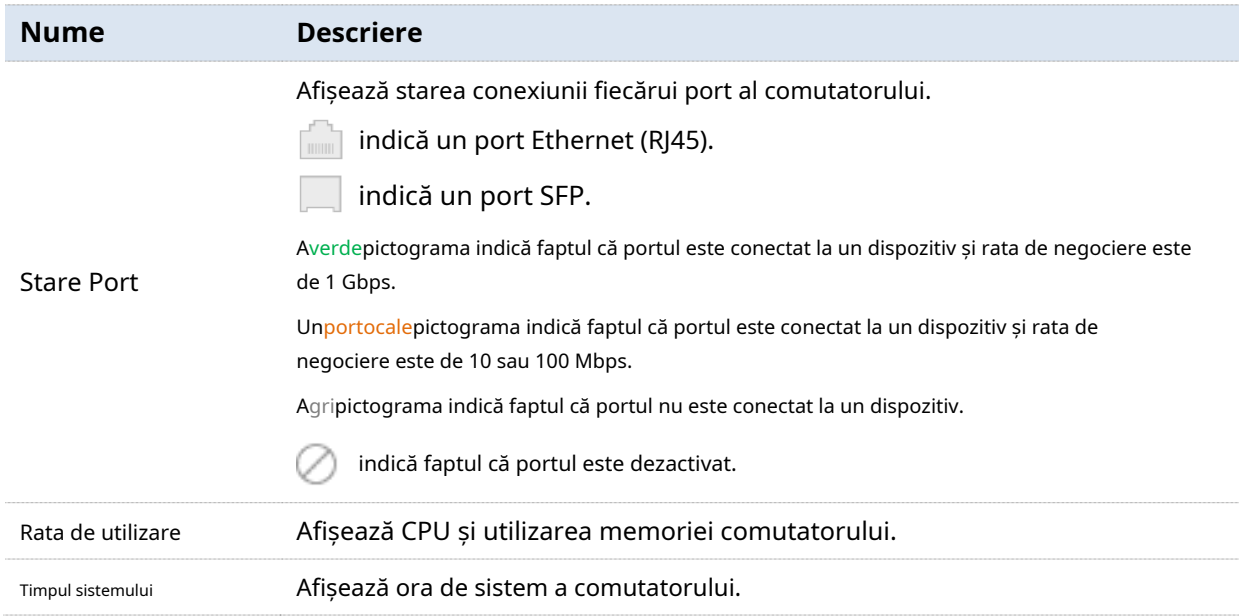

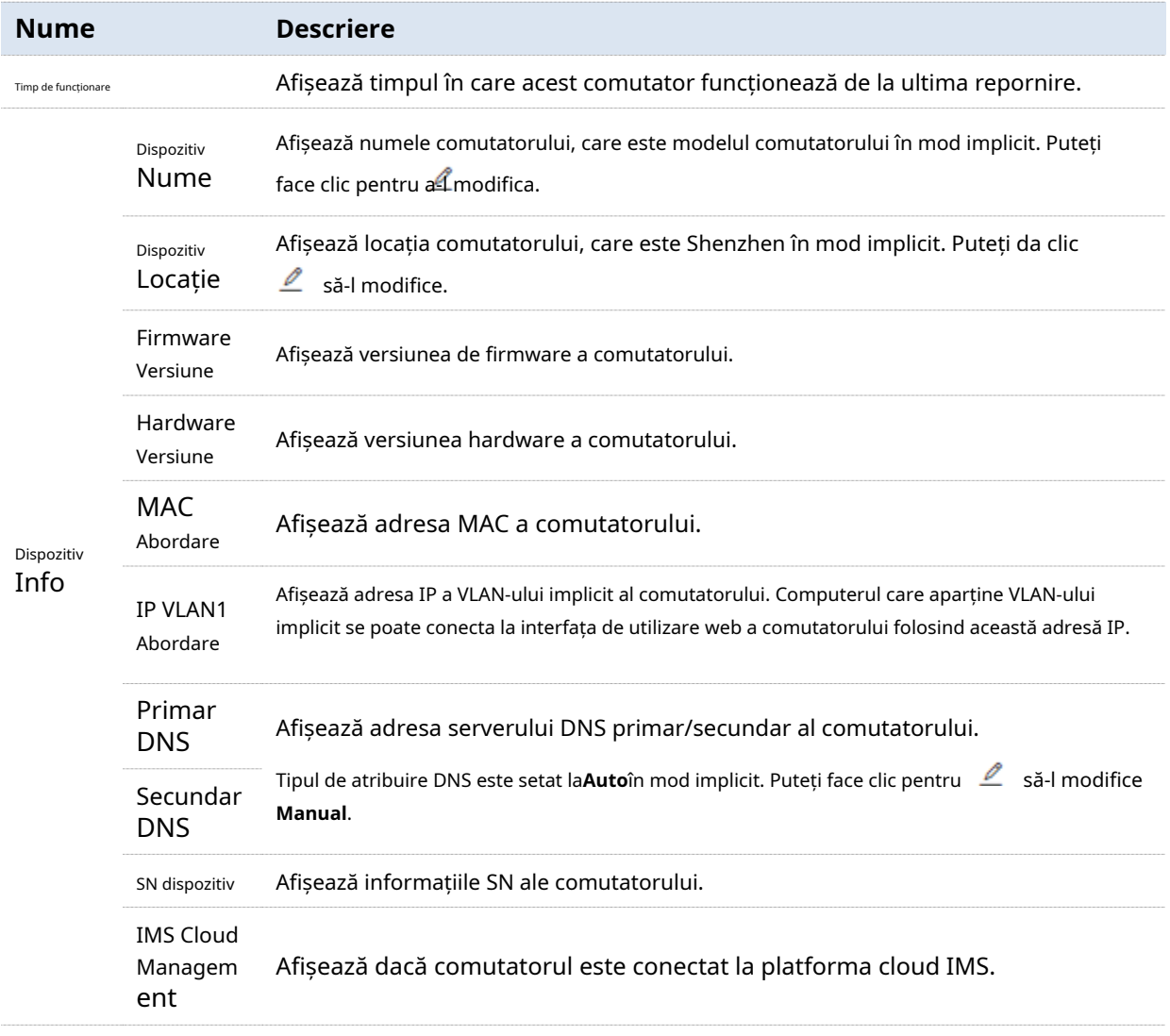

## **3.2Port**

### **3.2.1De bază**

Clic**Bazele**>**Port**>**De bază**pentru a intra în pagină. Pe această pagină, puteți vizualiza și configura parametrii de bază ai porturilor.

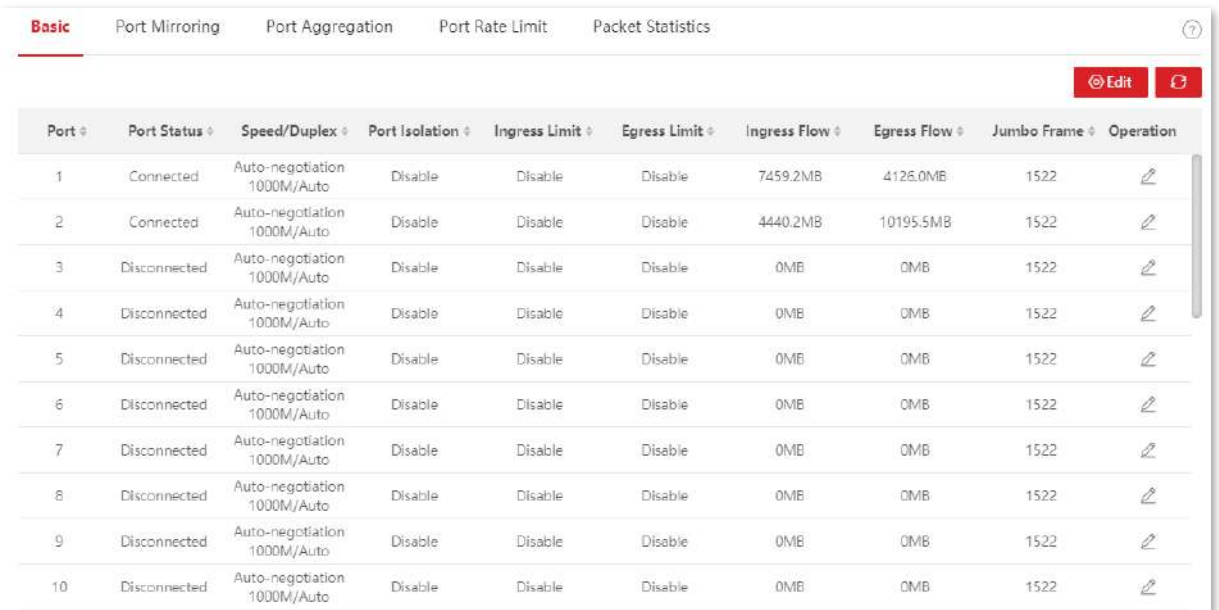

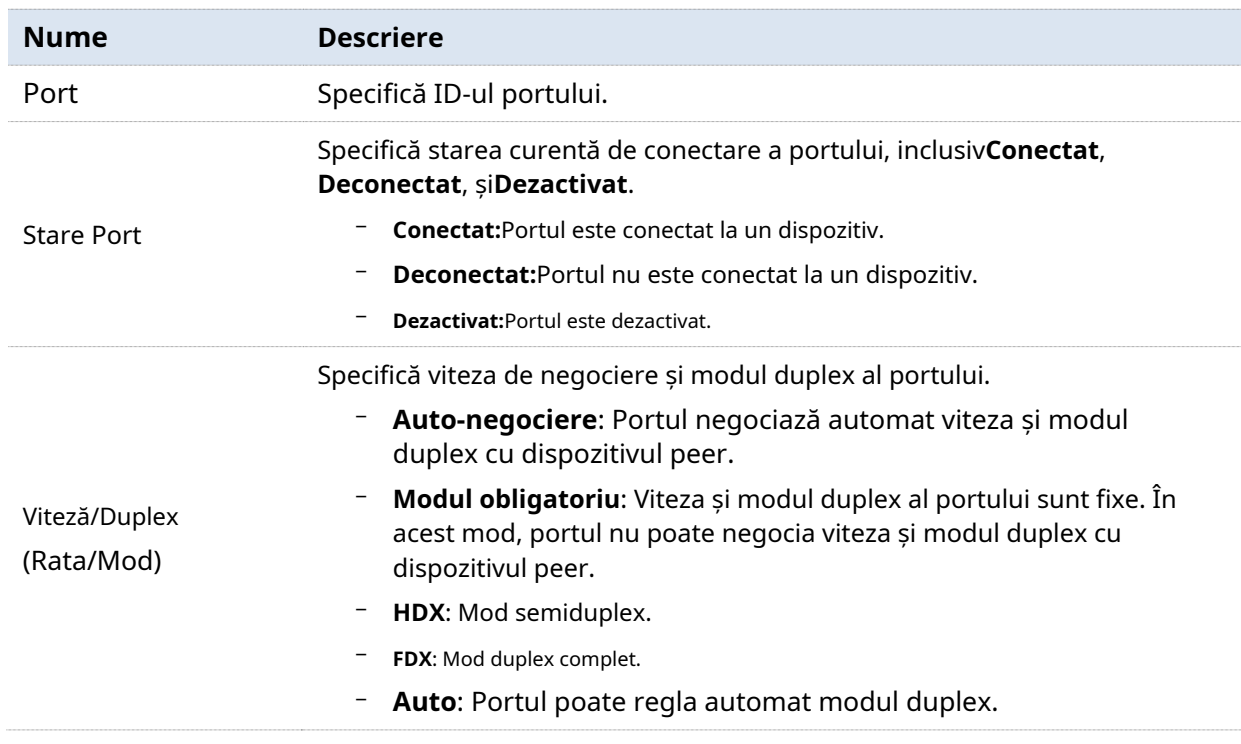

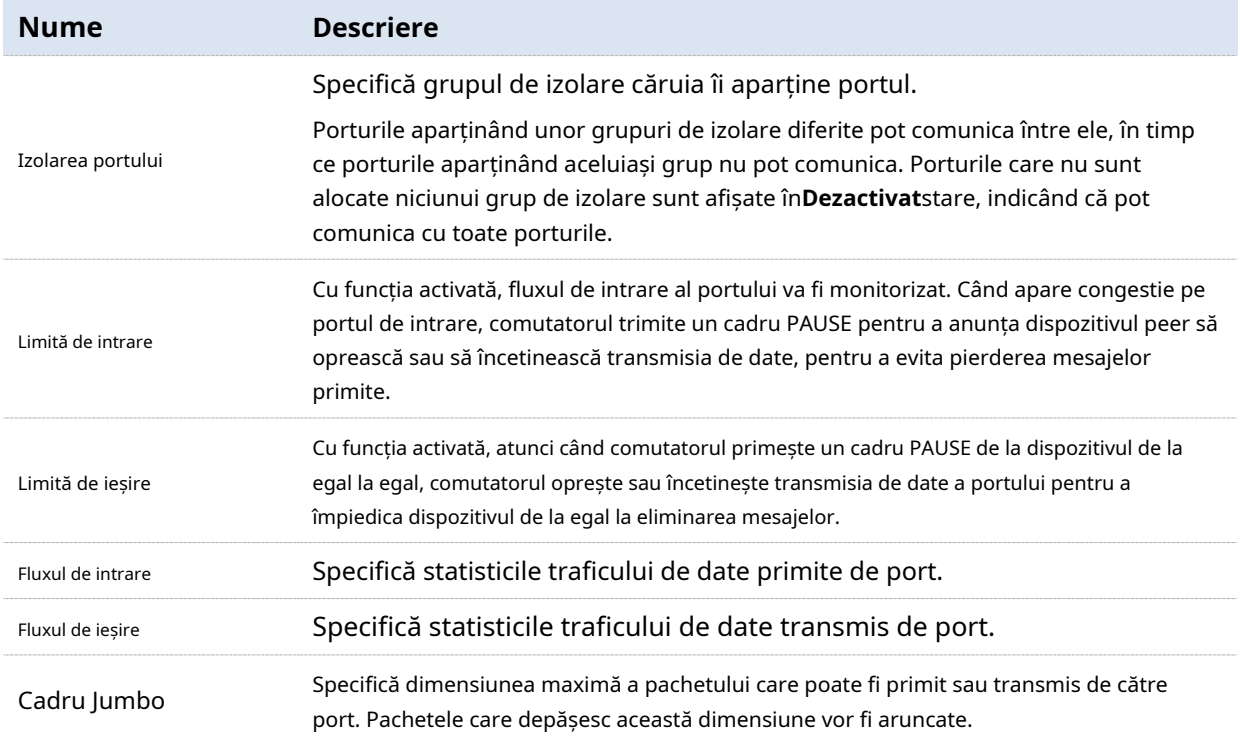

### **3.2.2Oglindirea portului**

Port mirroring este o metodă de copiere și trimitere a datelor de la un port sau mai multe porturi (porturi sursă) către un port specificat (port de destinație) al switch-ului. Portul de destinație este de obicei conectat la un dispozitiv de monitorizare a datelor, permițându-vă să monitorizați traficul de date, să analizați performanța și să diagnosticați defecțiuni.

Clic**Noțiuni de bază > Port > Port Mirroring**pentru a intra în pagină. Pe această pagină, puteți configura regulile de oglindire a portului.

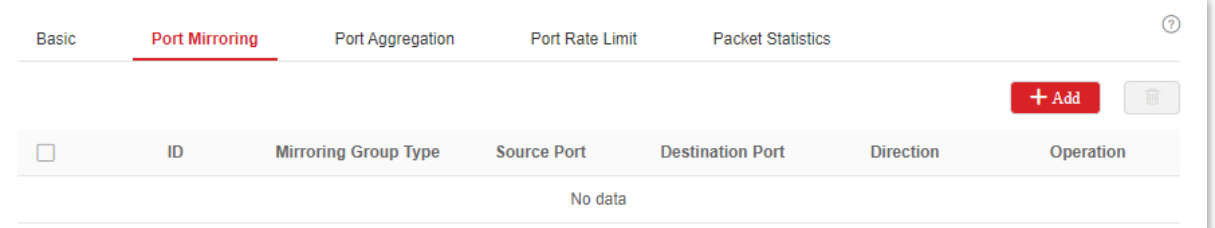

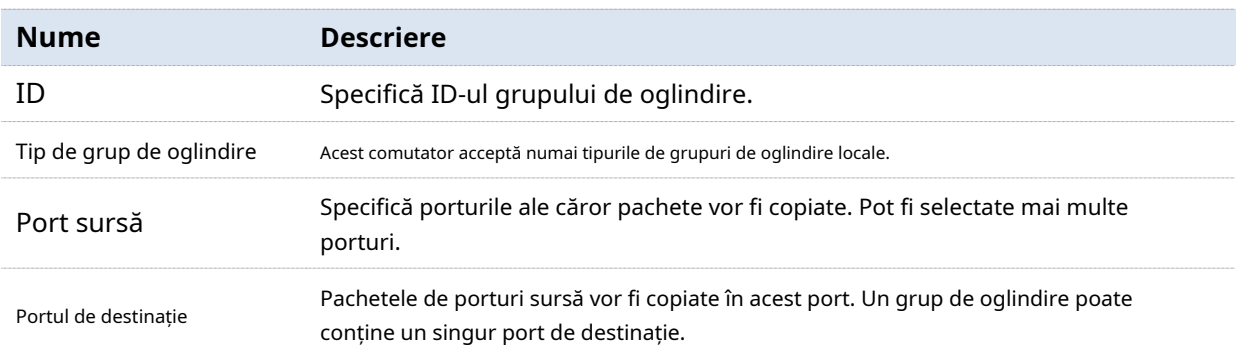

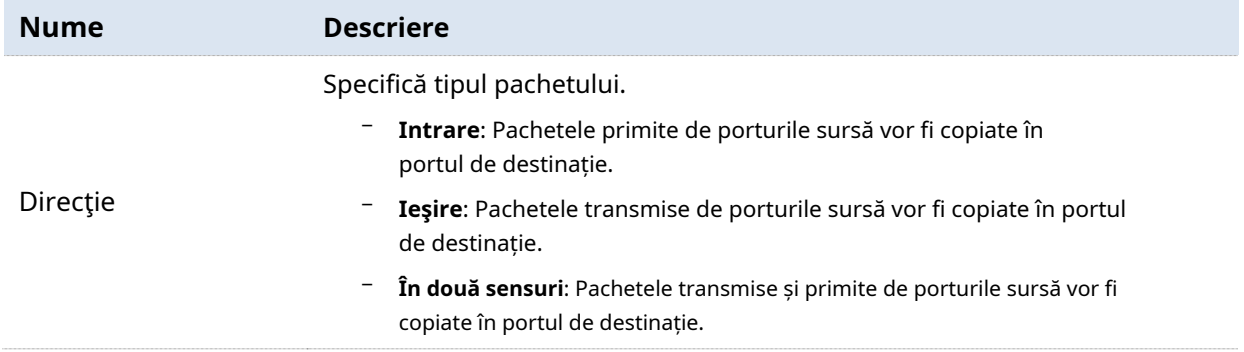

### **3.2.3Agregarea portului**

Agregarea de porturi este utilizată pentru a converge mai multe porturi fizice într-un grup de agregare logic. Legăturile fizice multiple dintr-un grup de agregare sunt considerate ca o singură legătură logică. Funcția Port Aggregation leagă mai multe legături fizice într-o singură legătură logică și le permite să partajeze încărcarea de trafic între ele, crescând astfel lățimea de bandă dintre comutator și dispozitivul egal. Între timp, fiecare membru dintr-un grup de agregare face backup pentru datele celuilalt în mod dinamic, îmbunătățind fiabilitatea conexiunii.

Topologia rețelei de agregare a portului este cea prezentată mai jos.

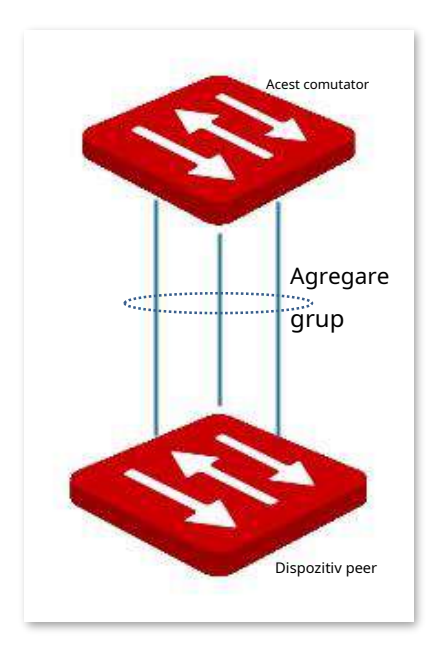

## $\mathcal{U}$ Notă

În același grup de agregare, toate porturile membre trebuie să fie setate la aceleași configurații în ceea ce privește STP, QoS, configurația VLAN și gestionarea porturilor.

Clic**Bazele**>**Port**>**Agregarea portului**pentru a intra în pagină. Pe această pagină, puteți configura regulile de agregare a portului.

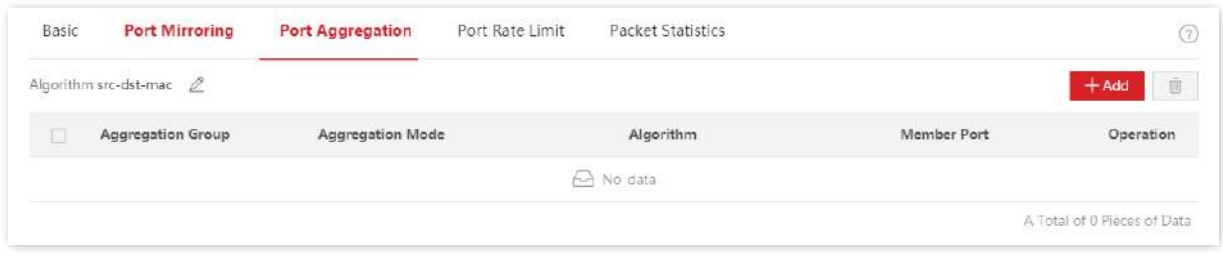

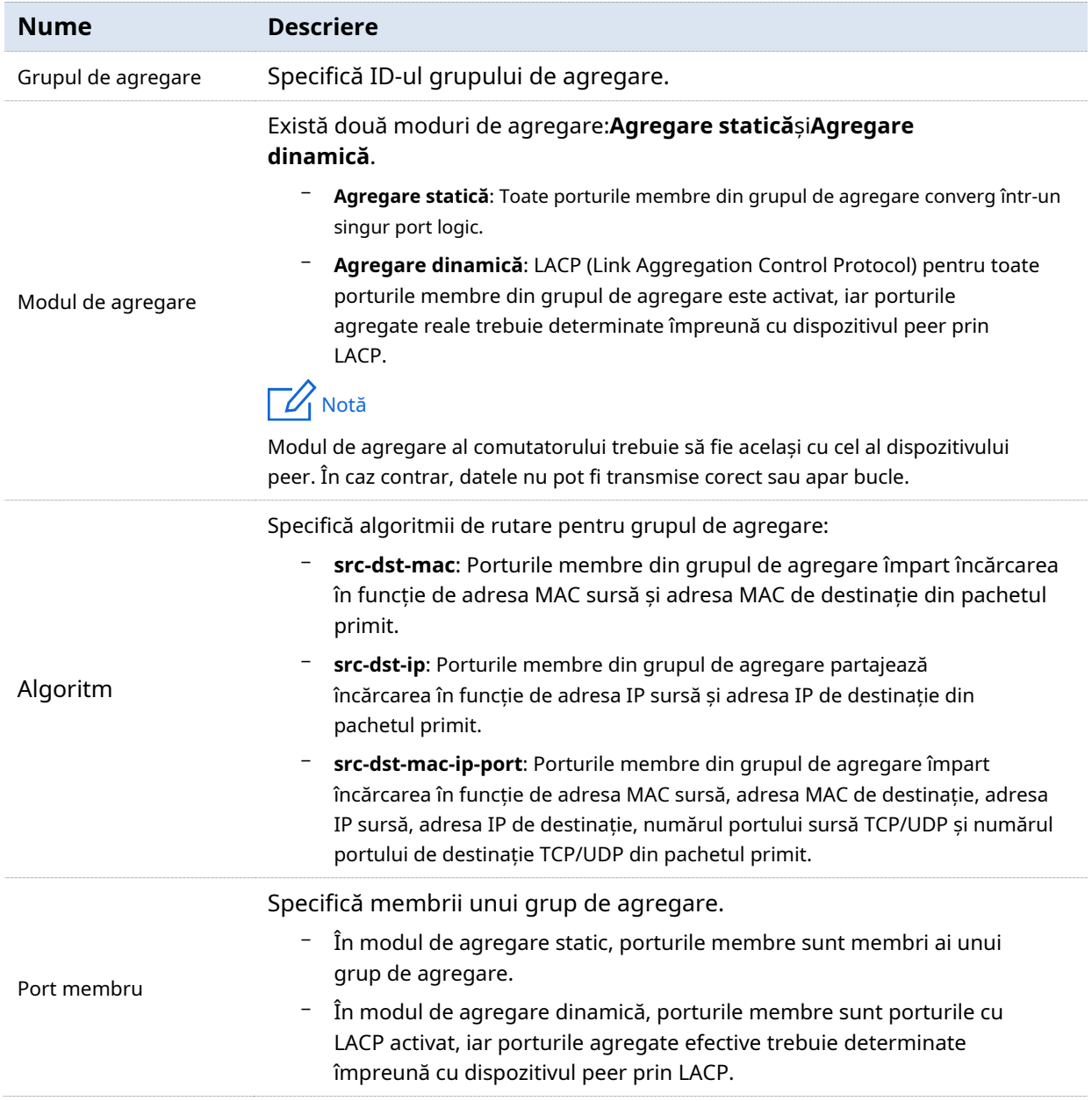

#### **3.2.4Limită de rată a portului**

Clic**Bazele**>**Port**>**Limită de rată a portului**pentru a intra în pagină. Pe această pagină, puteți configura rata de ieșire a portului și puteți seta valoarea de suprimare a ratei de primire a pachetelor de difuzare, multicast și unicast necunoscute pentru fiecare port.

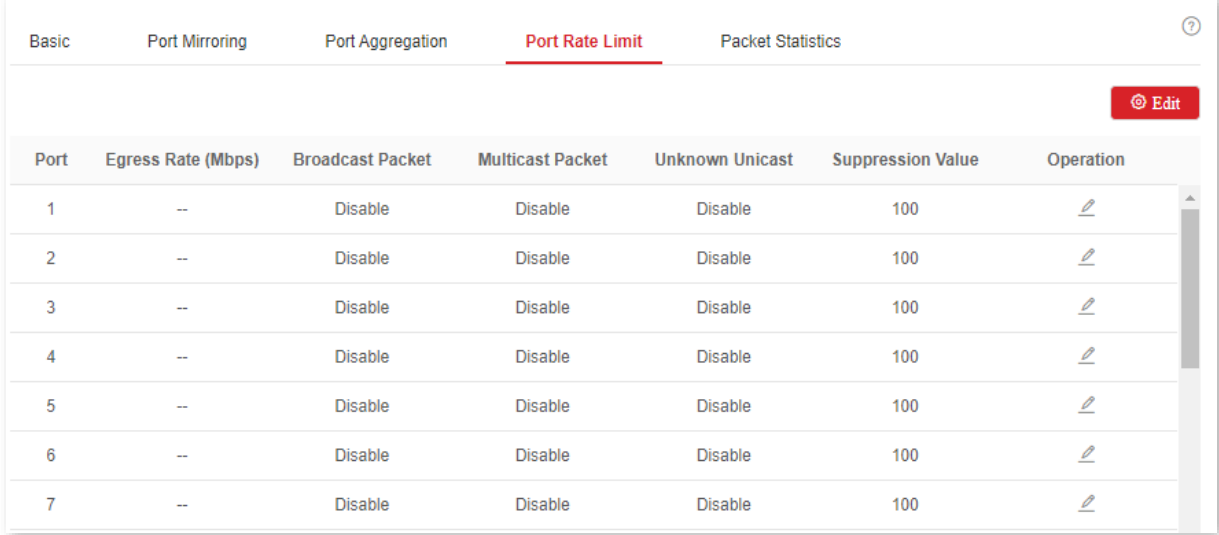

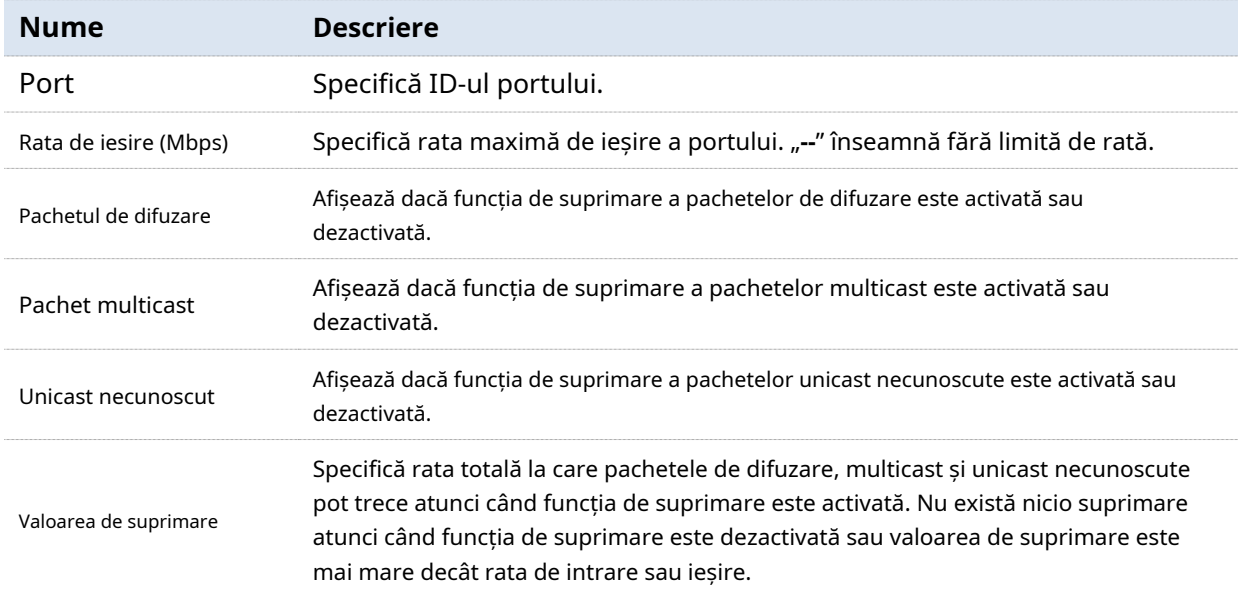

### **3.2.5Statistici de pachete**

Clic**Bazele**>**Port**>**Statistici de pachete**pentru a intra în pagină. Pe această pagină, puteți vizualiza și șterge statisticile pachetelor primite și trimise de fiecare port.

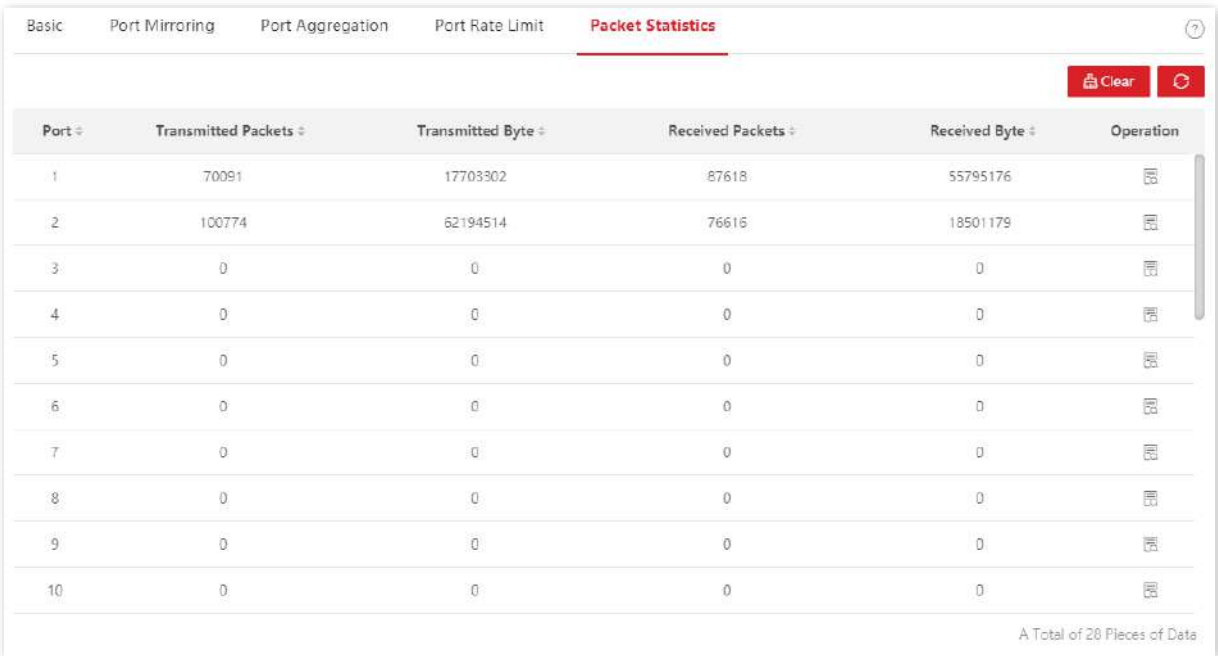

#### **Descrierea parametrilor**

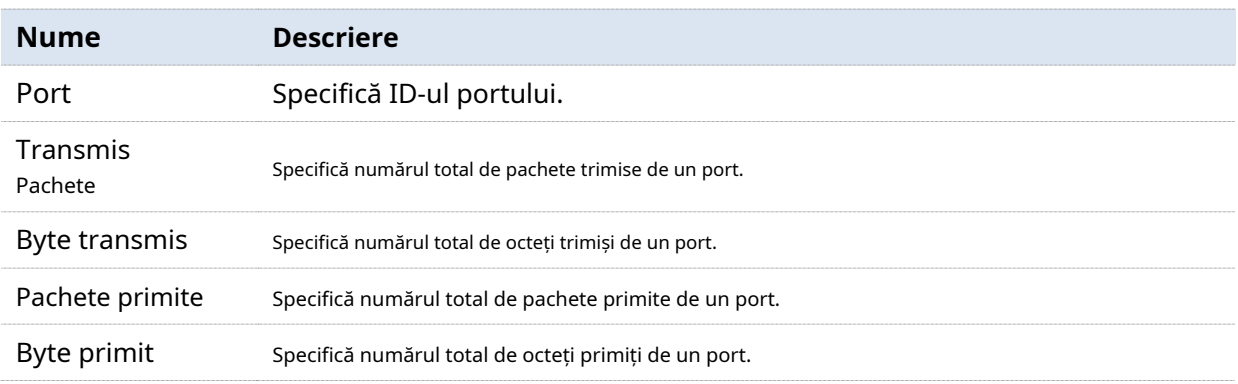

Pentru a vizualiza detaliile pachetelor primite și trimise de un port, vă rugăm să faceți clic pe butonul din spatele portului.

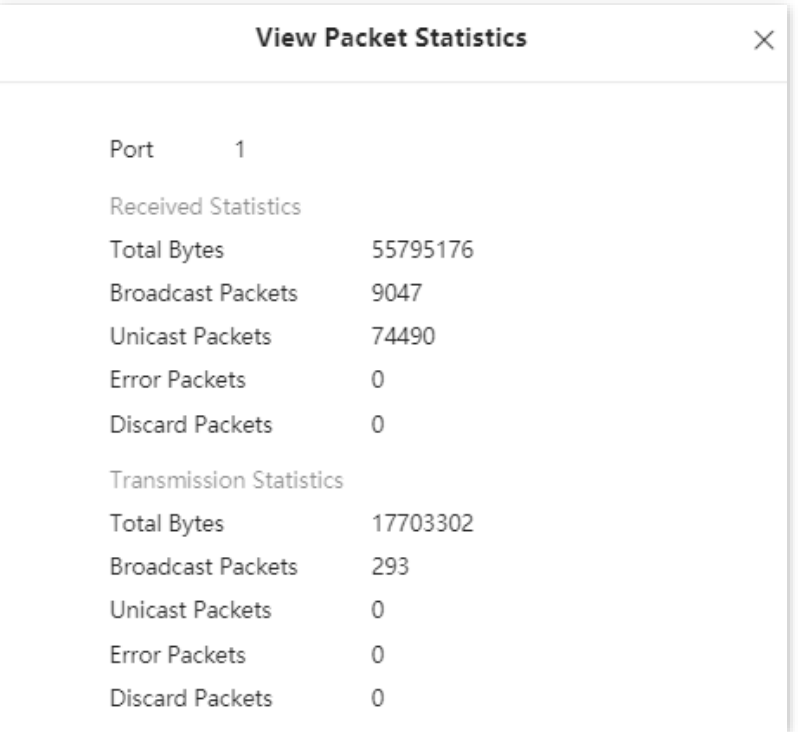

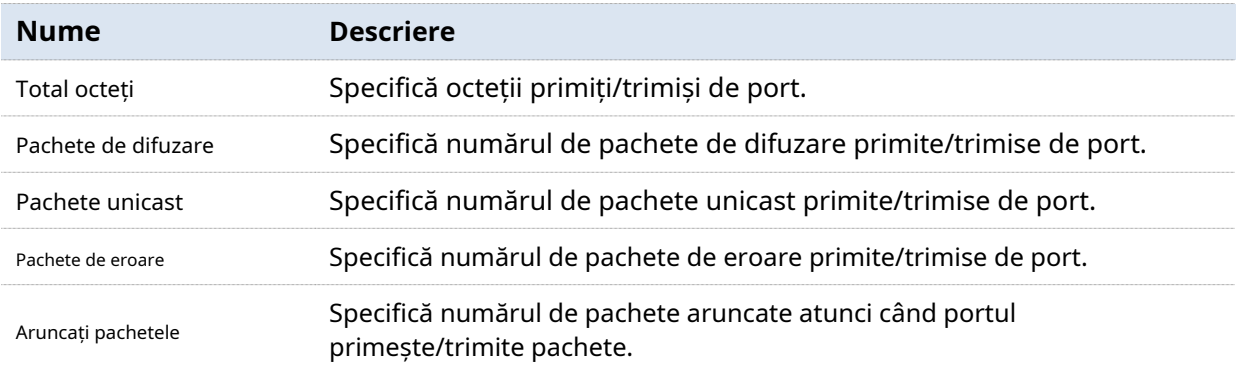

## **3.3VLAN**

#### **3.3.1Prezentare generală**

VLAN (Virtual Local Area Network) este o tehnologie care împarte dispozitivele din LAN în diferite segmente de rețea logice, în loc de fizice, pentru a forma grupuri de lucru virtuale. VLAN-urile permit unei stații de rețea formată din comutatoare să fie segmentată logic în diferite domenii pentru izolarea difuzării. Toți membrii dintr-un VLAN sunt tratați ca în același domeniu de difuzare și comunică ca și cum ar fi pe același segment de rețea, indiferent de locațiile lor fizice. Diferite VLAN-uri nu pot comunica direct. Comunicarea inter-VLAN poate fi realizată numai folosind un router sau alte dispozitive de nivel 3 care sunt capabile să efectueze redirecționarea nivelului 3.

#### Switch-ul acceptă 802.1Q VLAN și poate comunica și cu dispozitive care acceptă 802.1Q VLAN în VLAN.

VLAN 802.1Q este definit de protocolul IEEE 802.1q. Cu 802.1Q VLAN, comutatorul poate procesa mesaje prin identificarea etichetelor din mesaje.

Acest comutator acceptă trei tipuri de porturi VLAN 802.1Q:

- − Acces: Un port de acces aparține doar 1 VLAN, utilizat în general pentru conectarea computerului.
- − Trunk: Un port trunk poate primi și trimite mesaje aparținând mai multor VLAN-uri. De obicei, un port trunchi este utilizat pentru conectarea comutatoarelor.
- − Hibrid: Un port hibrid poate primi și trimite mesaje aparținând mai multor VLAN-uri. De obicei, un port hibrid este utilizat pentru conectarea comutatoarelor și poate fi conectat la un computer.

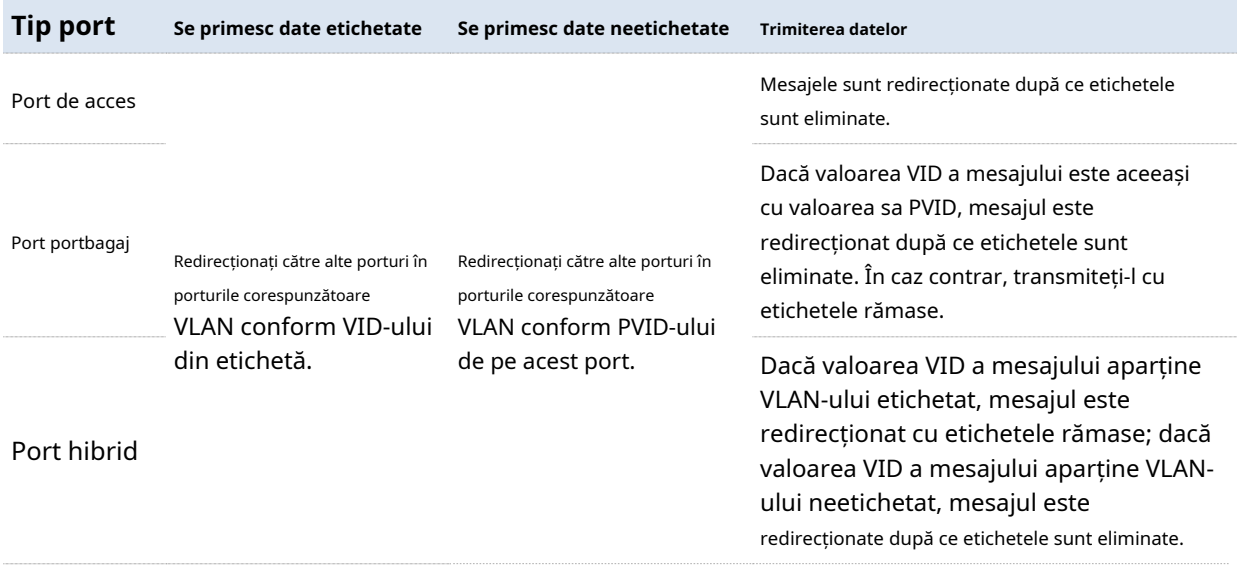

Metodele fiecărui tip de port pentru procesarea pachetelor sunt prezentate după cum urmează.

## **3.3.2Configurare VLAN**

#### **Configurați regulile VLAN 802.1Q**

O regulă VLAN este creată în mod implicit pentru a asigura comunicarea între comutatoare în setările din fabrică. Toate porturile sunt setate să fie membre ale acestui VLAN în mod implicit, cu ID-ul VLAN de 1 și adresa IP de 192.168.0.1. Această regulă nu poate fi ștearsă.

Clic**Bazele**>**VLAN**>**VLAN 802.1Q**pentru a intra în pagină. Pe această pagină, puteți configura regulile VLAN-ului 802.1Q.

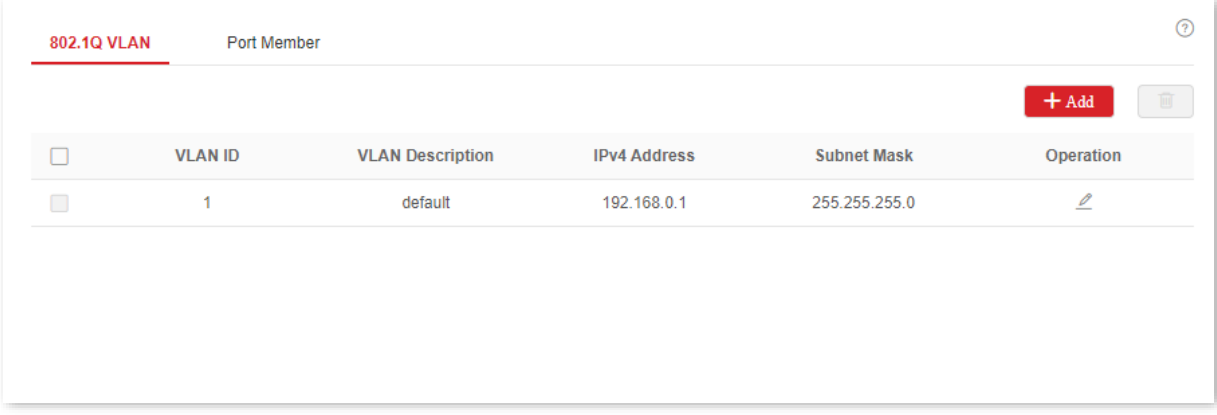

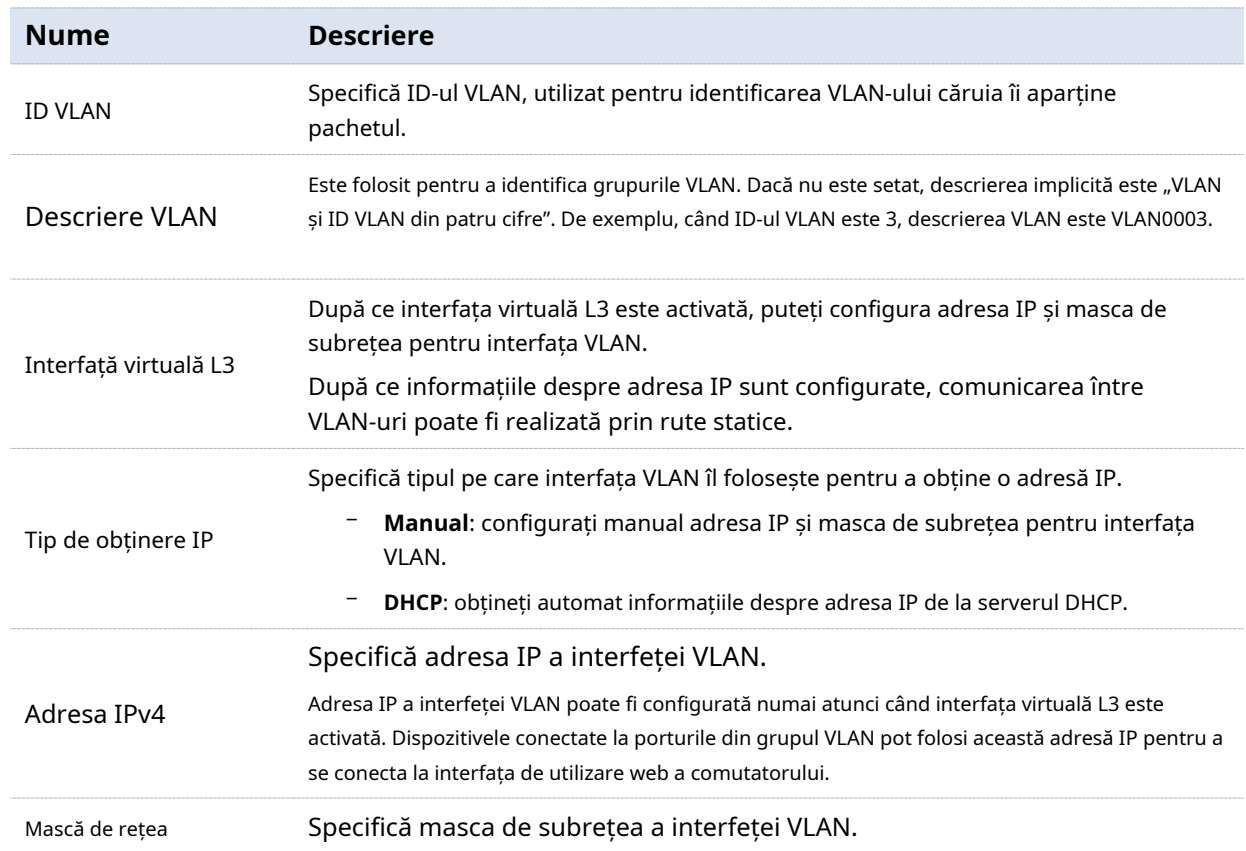

#### **Configurați membrii portului**

Clic**Bazele**>**VLAN**>**Membru portului**pentru a intra în pagină. Pe această pagină, puteți configura politicile de tratament PVID și Tag ale fiecărui port pentru a realiza izolarea VLAN.

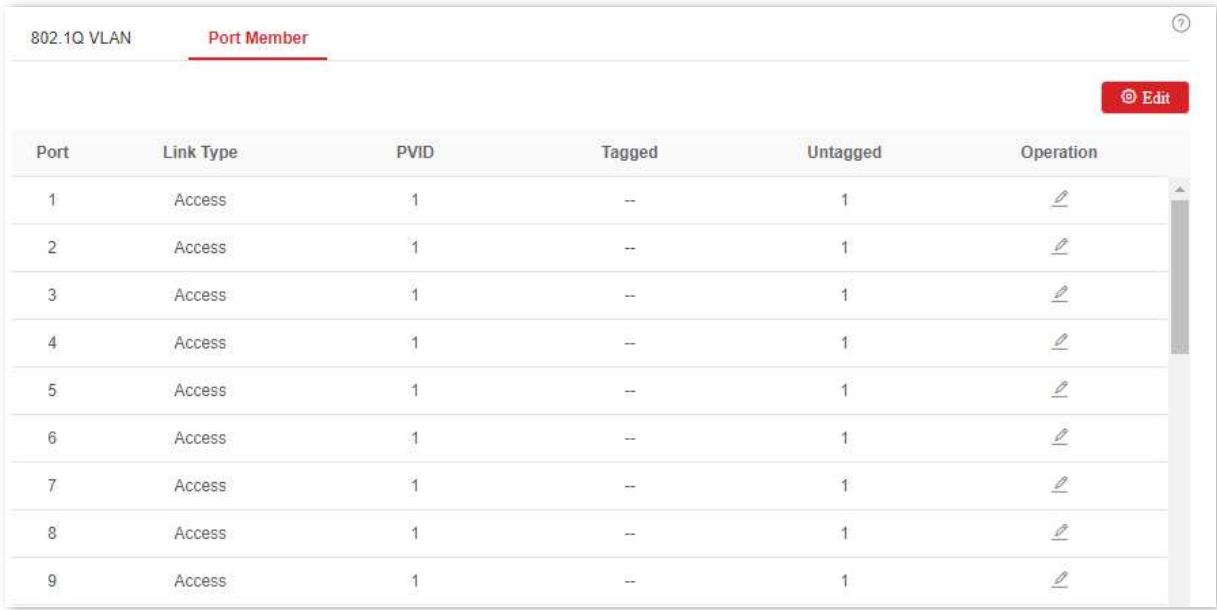

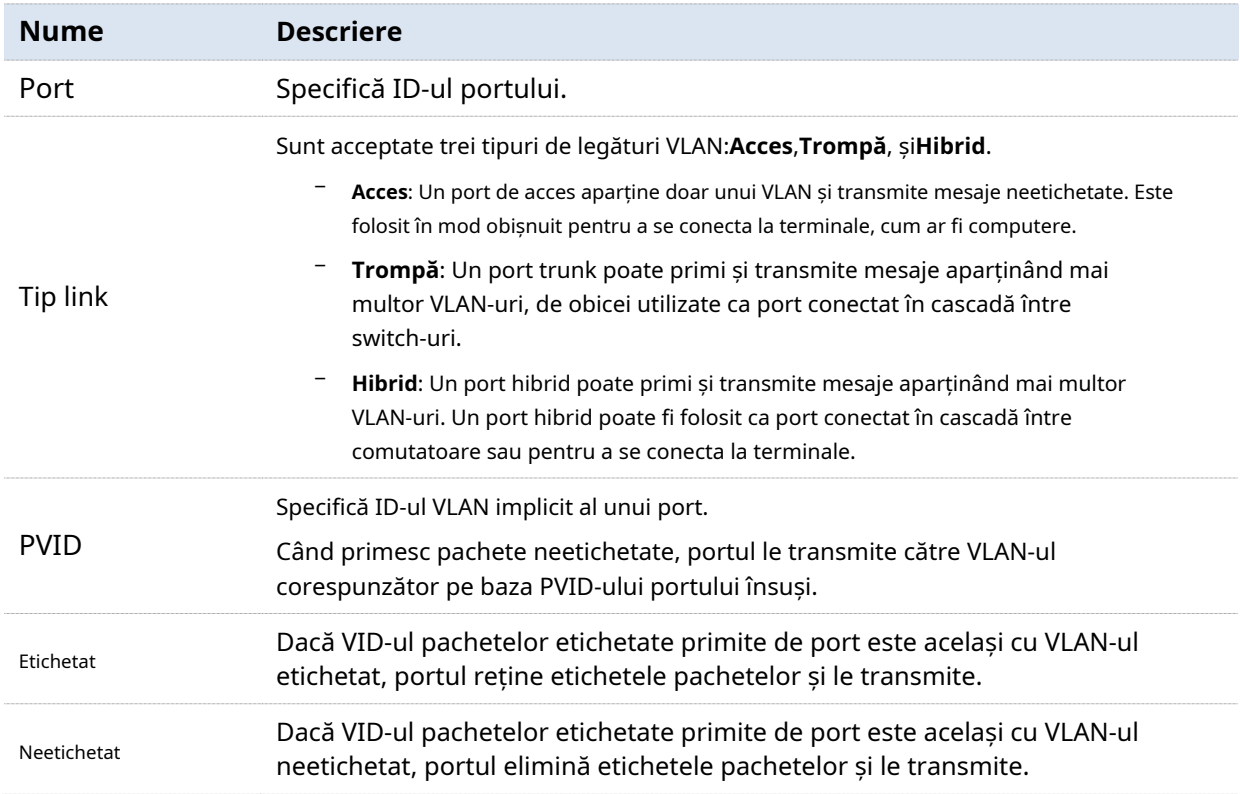

## **3.3.3Exemplu de configurare VLAN 802.1Q**

### **Cerință de rețea**

Personalul din departamentul financiar și departamentul de marketing al unei companii lucrează la etajul doi, în timp ce serverele pentru aceste două departamente sunt la etajul trei. Acum se cere ca comunicarea să fie disponibilă în cadrul fiecărui departament și respectiv serverele să fie accesibile, dar cele două departamente nu pot comunica între ele.

### **Soluţie**

Configurați 802.1Q VLAN pentru două comutatoare:

- − Creați două VLAN-uri pentru comutatoare. Atribuiți porturile conectate la dispozitivele departamentului financiar la VLAN 5, iar porturile la dispozitivele departamentului de marketing la VLAN 7.
- − Adăugați porturile care conectează două switch-uri atât la VLAN 5, cât și la VLAN 7.

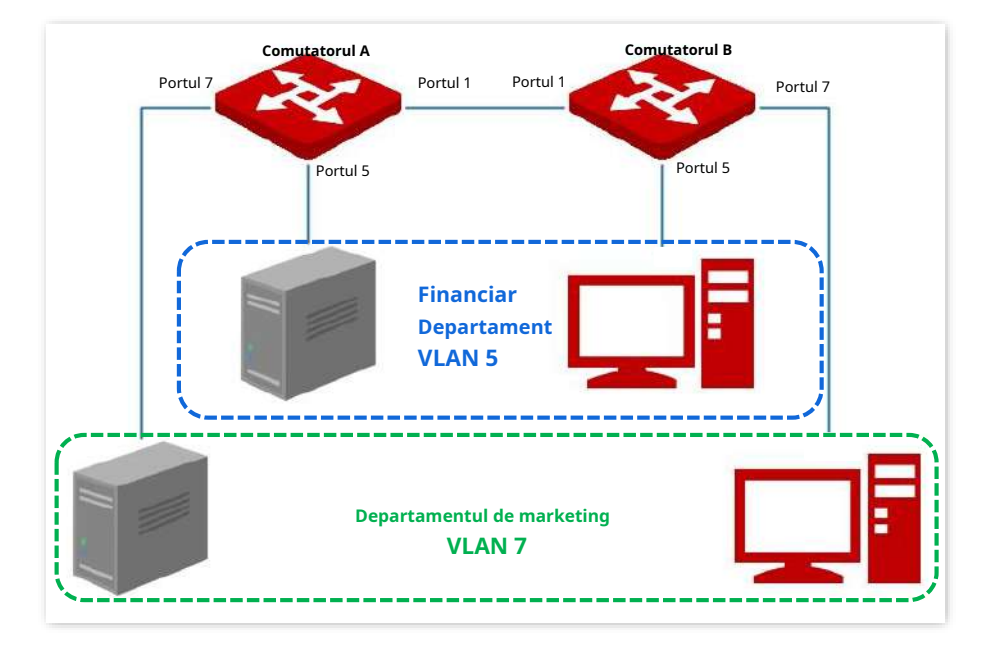

### **Procedura de configurare**

#### **. Configurați comutatorul A**

**1.** Adăugați VLAN-uri.

(1)Conectați-vă la interfața de utilizare web a Switch A și faceți clic**Bazele**>**VLAN**>**VLAN 802.1Q**.

- (2)Clic**Adăuga**și introduceți următoarele informații în fereastra pop-out, apoi faceți clic **A confirma**.
	- A stabilit**ID VLAN**la**5**.

#### - A stabilit**Descriere VLAN**la**Finanţa**.

(3)Repetați pasul(2)și adăugați un alt VLAN cu**ID VLAN**de**7**și**Descriere VLAN**de **Marketing**.

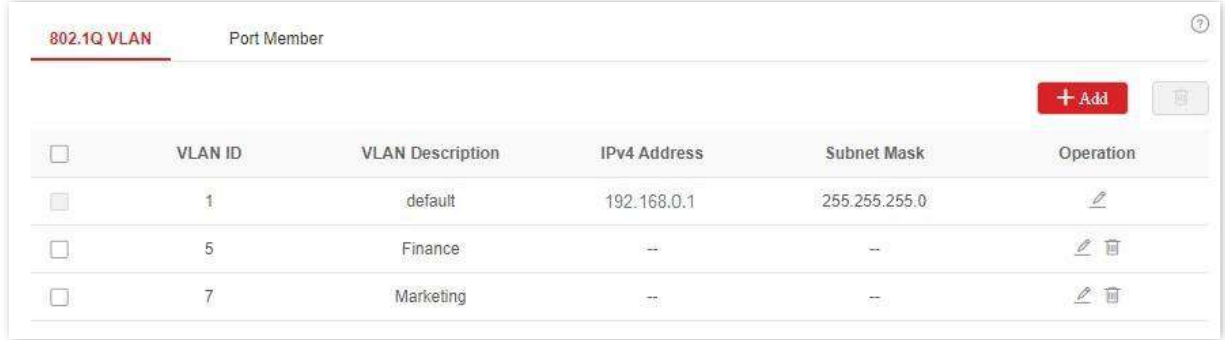

#### **2.** Configurați atributul portului.

#### (1)Clic**Bazele**>**VLAN**>**Membru portului**.

(2)Faceți clic pe butonul în spatele portului 5 și setați**PVID**la**5**.

 $(3)$ Faceti clic pe butonul  $\mathscr{P}$ în spatele portului 7 și set**PVID**la**7**.

 $(4)$ Faceți clic pe butonul  $\mathscr P$ 

în spatele portului 1 pentru a seta**Tip link**la**Trompă**și**Etichetat**la**5, 7**.

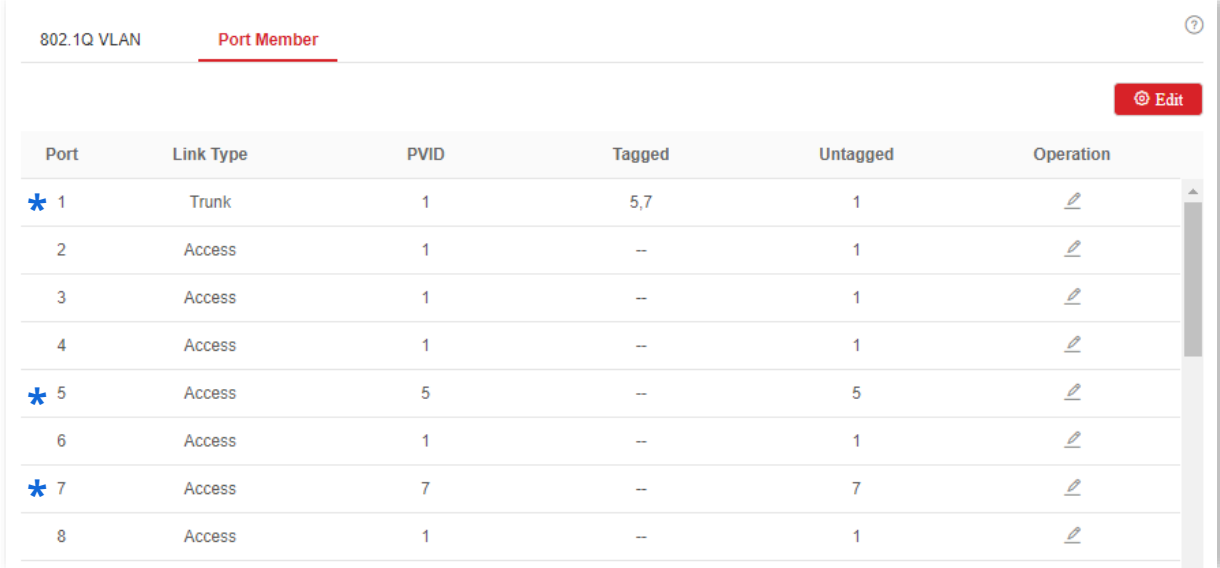

#### **. Configurați comutatorul B**

Consultați pașii de configurare a comutatorului A.

**- - - - Sfârşit**

### **Verificare**

Personalul poate accesa serverul departamentului lor, dar nu poate accesa serverul celuilalt departament. Personalul din același departament poate comunica între ei, dar nu poate comunica cu personalul altor departamente.

## **3.4întreținere**

### **3.4.1Upgrade de firmware**

Clic**Bazele**>**întreținere**pentru a intra în pagină. Pe această pagină, puteți face clic**Actualizare**pentru a actualiza firmware-ul comutatorului, bucurându-vă de o experiență de utilizator mai bună.

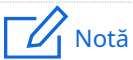

Pentru a evita deteriorarea comutatorului, asigurați-vă că comutatorul este actualizat corespunzător. Te rog noteaza asta:

- − Înainte de a face upgrade, puteți descărca cel mai recent firmware al comutatorului de pe site-ul oficial IP-COM: www.ipcom.com.cn . În general, extensia numelui de fișier al fișierului de actualizare este .bin.
- În timpul procesului de actualizare, asigurați o sursă stabilă de alimentare a comutatorului.

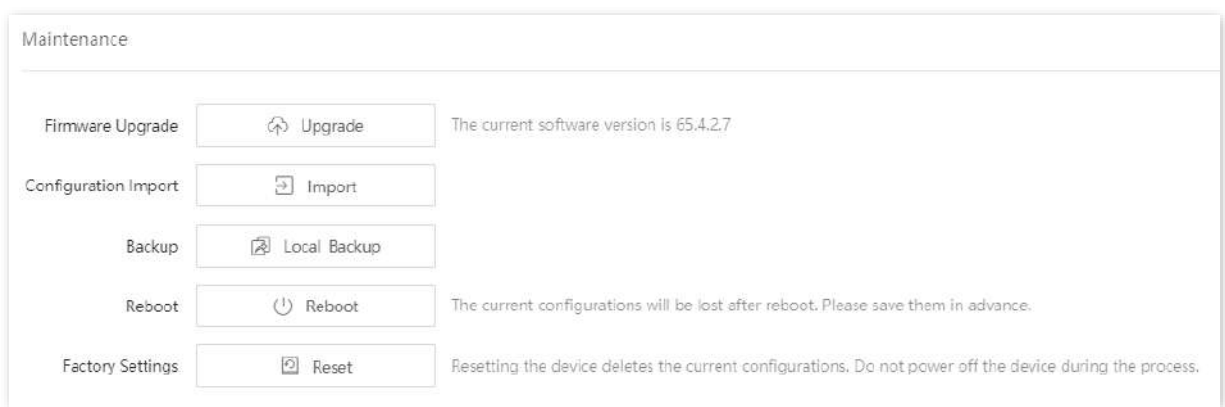

### **3.4.2Import de configurare**

Clic**Bazele**>**întreținere**pentru a intra în pagină. Pe această pagină, puteți face clic**Import**pentru a importa fișierul de configurare de rezervă în comutator.

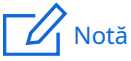

Comutatorul nu verifică conținutul fișierului de configurare, deci asigurați-vă că fișierul este corect înainte de import.

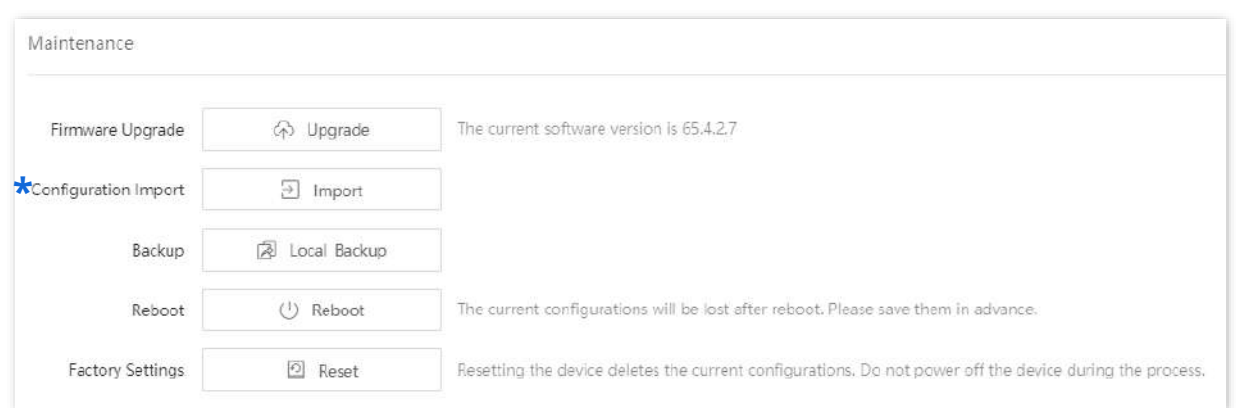

## **3.4.3Backup**

Dacă ați făcut o mulțime de configurații pentru comutator pentru o performanță mai bună într-un mediu de operare specific, se recomandă să faceți copii de rezervă ale configurațiilor comutatorului. După ce actualizați comutatorul sau restaurați comutatorul la setările din fabrică, puteți importa acest fișier de configurare de rezervă pentru a restabili configurațiile pe comutator.

Clic**Bazele**>**întreținere**pentru a intra în pagină. Pe această pagină, puteți face copii de rezervă ale informațiilor de configurare ale comutatorului pe computerul local sau pe platforma cloud IMS.

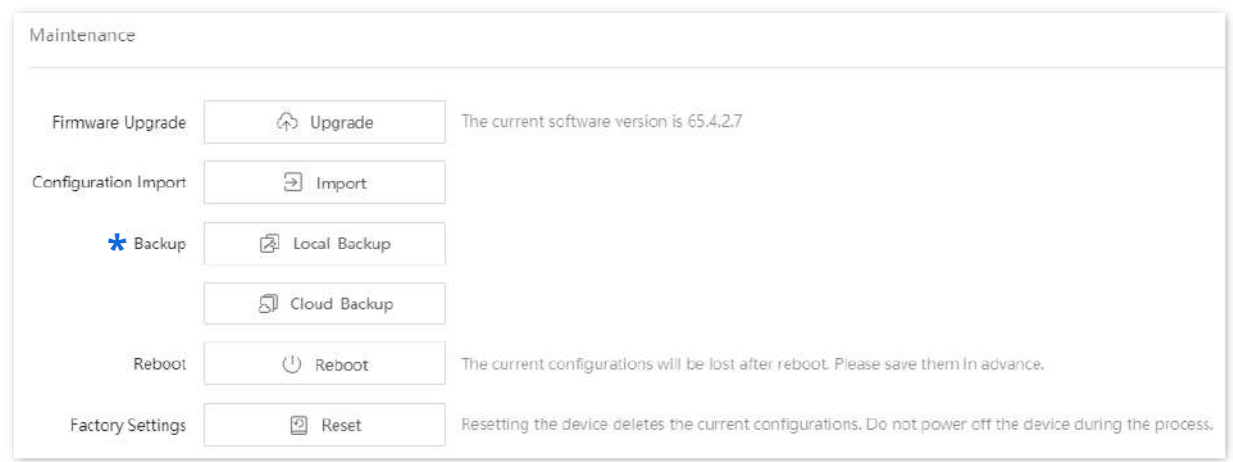

- Notă
- − Vă rugăm să faceți clic**Salvați**în colțul din dreapta sus al paginii pentru a salva toate setările înainte de backup.
- − Numai atunci când comutatorul este gestionat de platforma cloud IMS, configurațiile pot fi salvate pe platforma cloud IMS.

#### **Backup local**

Pentru a salva configurațiile comutatorului pe computerul local, faceți clic pe**Backup local**. Un fișier numit **comutator.cfg**va fi descărcat.

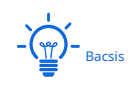

Dacă apare o solicitare de securitate ca mai jos, faceți clic pe**A pastra**pentru a descărca fișierul de rezervă.

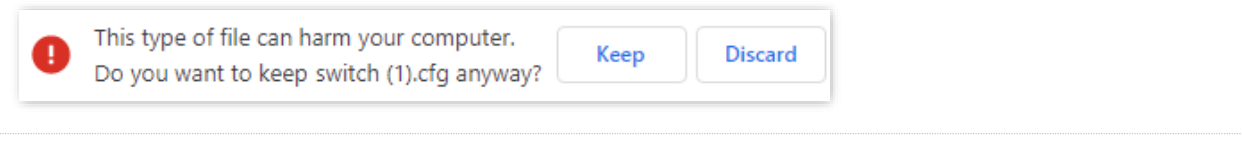

#### **Backup în cloud**

Pentru a salva configurațiile comutatorului pe platforma cloud IMS, faceți clic**Backup în cloud**.

### **3.4.4Reporniți**

Când un parametru pe care l-ați setat nu funcționează corect, puteți încerca să reporniți comutatorul pentru a remedia această problemă.

Clic**Bazele**>**întreținere**pentru a intra în pagină. Pe această pagină, puteți face clic**Reporniți**pentru a reporni comutatorul.

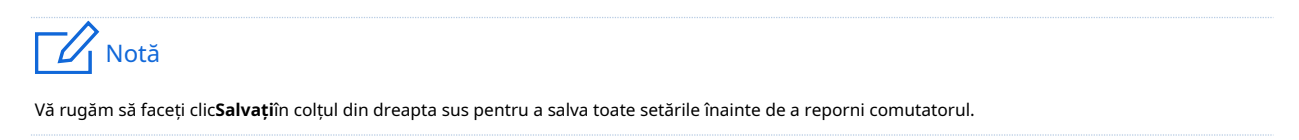

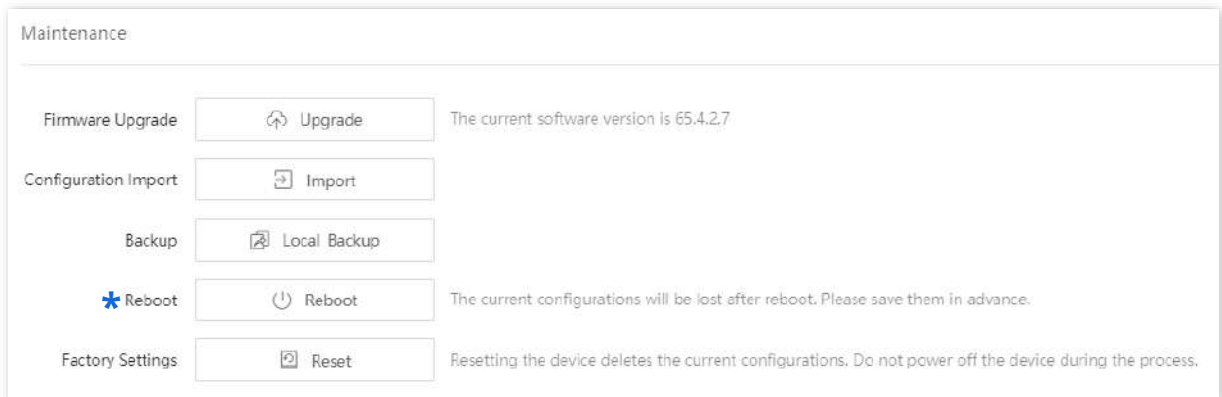

### **3.4.5Setări din fabrică**

Dacă vă uitați numele de utilizator sau parola când vă conectați la interfața de utilizare web a comutatorului, puteți restabili setările din fabrică ale comutatorului și apoi utilizați numele de utilizator și parola implicite (ambele sunt**admin**) pentru a vă conecta. Acest comutator acceptă Resetare software și Resetare hardware .

#### **Resetare software**

Clic**Bazele**>**întreținere**pentru a intra în pagină. Pe această pagină, puteți face clic**Resetați**pentru a restabili comutatorul la setările din fabrică.

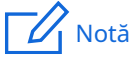

Pentru a evita orice deteriorare, vă rugăm să asigurați o alimentare stabilă a comutatorului în timpul procesului de resetare.

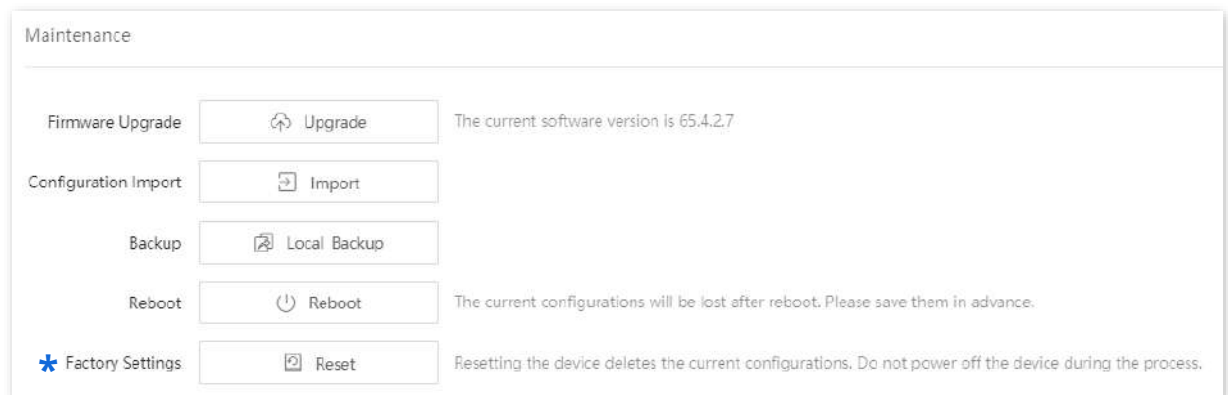

#### **Resetare hardware**

Cand**SYS**Indicatorul LED clipește, apăsați butonul de resetare (**Resetați**) folosind un element ascuțit (cum ar fi un ac) timp de aproximativ 10 secunde, apoi eliberați-l când toți indicatorii sunt aprinși continuu. Cand**SYS** Indicatorul LED clipește din nou, comutatorul revine la setările din fabrică.

# **4Comutare**

## **4.1releu DHCP**

#### **4.1.1Prezentare generală**

Modelul de bază al rețelei DHCP necesită clientul și serverul în aceeași rețea LAN. Într-o rețea cu mai multe VLAN-uri, este necesar să configurați un server DHCP pentru fiecare VLAN, ceea ce este de mare cost.

Cu funcția de retransmisie DHCP activată, comutatorul poate oferi serviciu de retransmisie serverului DHCP și clienților DHCP din diferite segmente de rețea și poate transmite mesaje de protocol DHCP prin mai multe VLANuri, permițând clienților DHCP din mai multe VLAN-uri să partajeze un server DHCP.

Principiile de lucru ale DHCP Relay sunt prezentate mai jos.

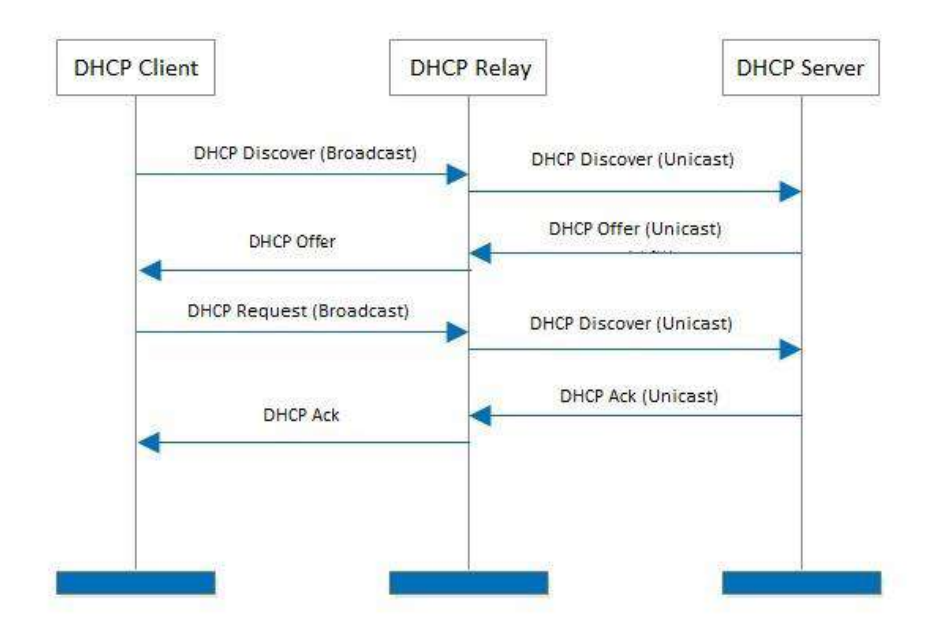

- − Când releul DHCP primește mesajele de descoperire DHCP sau de solicitare DHCP trimise de clienții DHCP în difuzare, completează adresa IP a releului DHCP cu câmpul giaddr din mesaj și redirecționează mesajul către serverul DHCP specificat în unicast, în conformitate cu configurație.
- − Serverul DHCP selectează adresa IP cu același segment de adresă în pool-ul de adrese conform câmpului giaddr din mesaj și trimite mesajul de răspuns cu această informație de adresă IP către releul DHCP.

− Când releul DHCP primește un mesaj de răspuns de la server, releul DHCP elimină câmpul Opțiunea 82 din pachet și difuzează mesajul de răspuns DHCP către rețeaua de interfață a dispozitivului releu.

Opțiunea 82, numită și DHCP Relay Agent Information Option, este o opțiune din mesajul DHCP care înregistrează informații despre locația clienților DHCP. Puteți utiliza această opțiune pentru a localiza clientul DHCP, implementând astfel securitatea și controlul taxării pentru clienți. Politicile corespunzătoare de alocare a adresei IP și a parametrilor pot fi configurate și pe serverul DHCP conform informațiilor Opțiunii 82, alocandu-se astfel în mod flexibil adresa IP.

În mod implicit, opțiunea 82 a acestui comutator este dezactivată. După ce este activat, mecanismul de lucru al Opțiunii 82 a acestui comutator este prezentat după cum urmează.

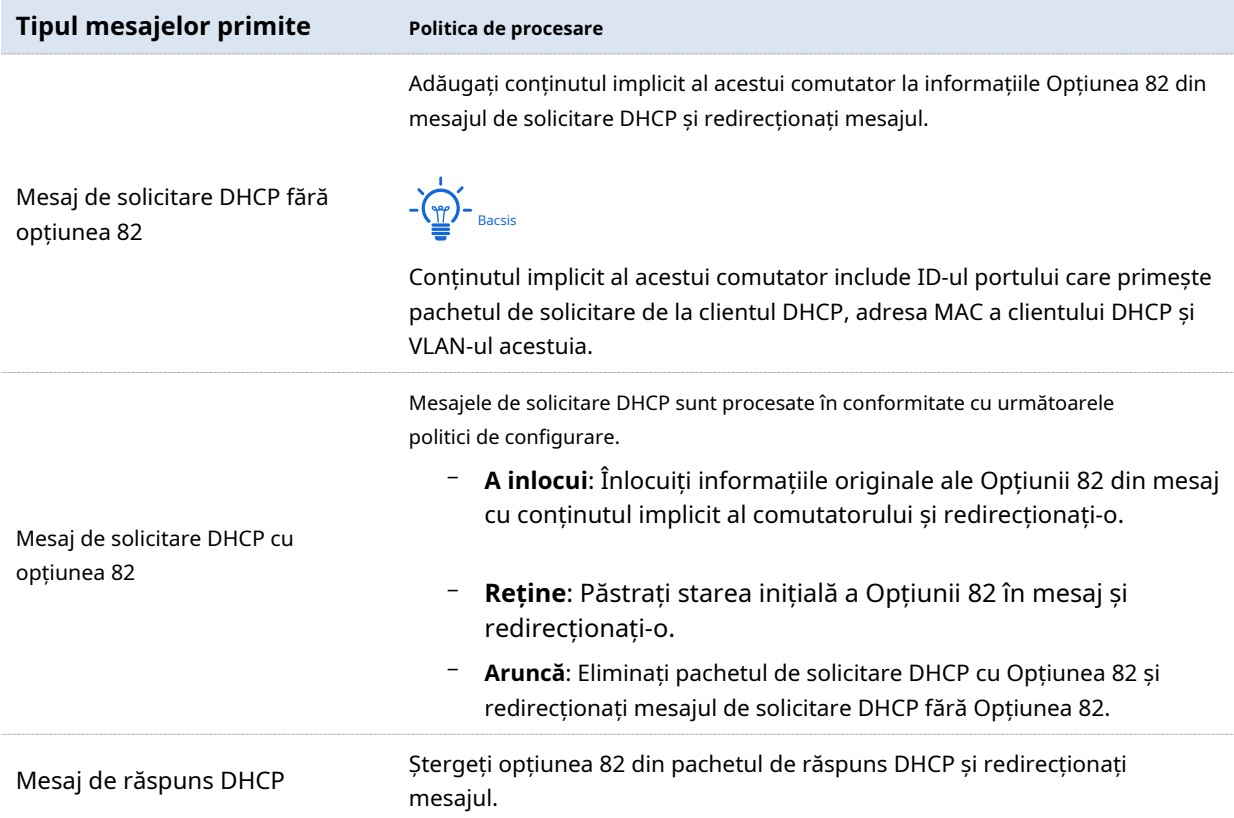

## **4.1.2Configurați releul DHCP**

Clic**Comutare**>**DHCP Relay**pentru a intra în pagină. Pe această pagină, puteți configura regulile DHCP Relay.

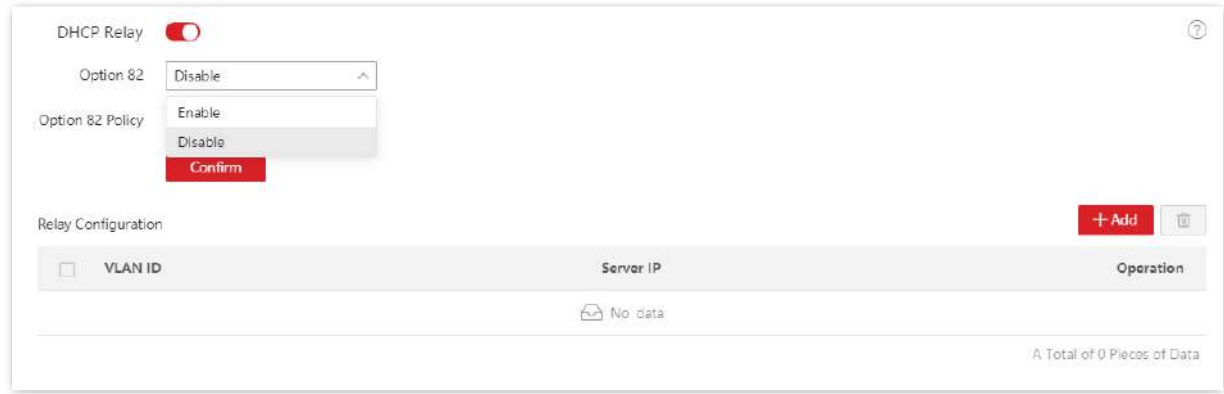

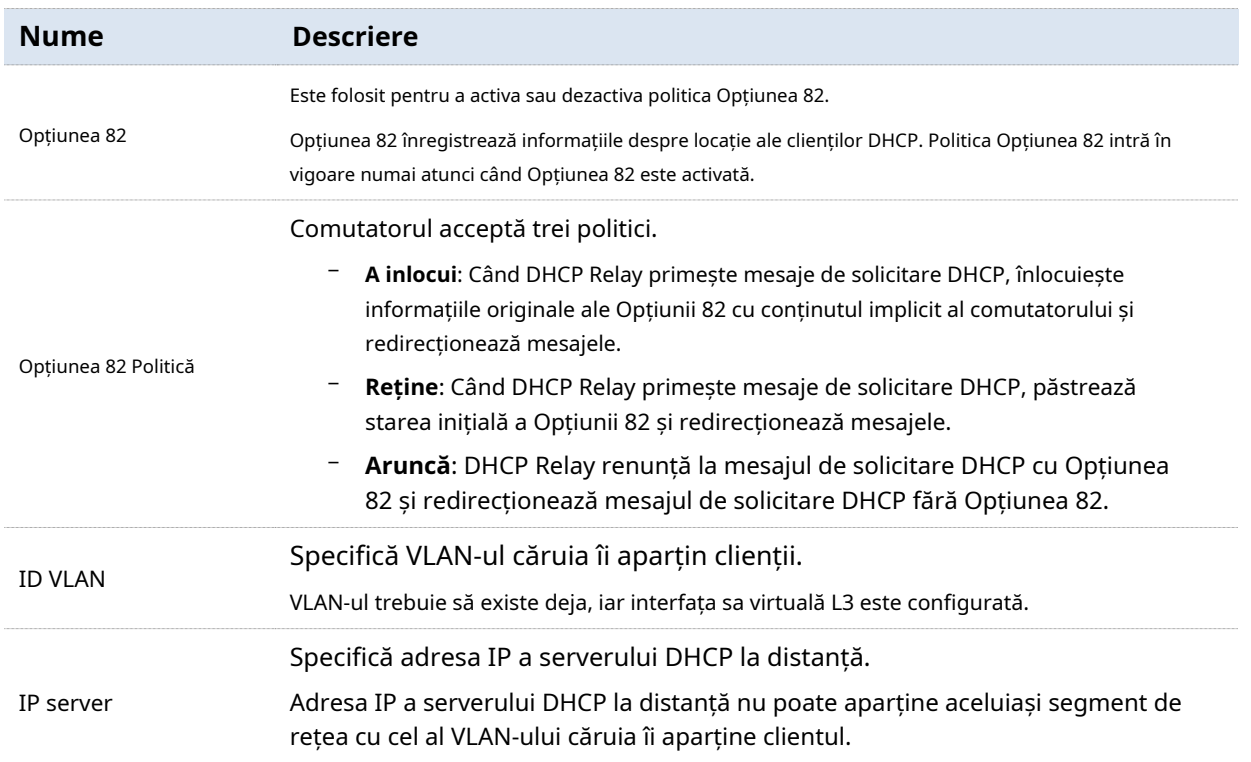

## **4.2Snooping DHCP**

#### **4.2.1Prezentare generală**

DHCP Snooping este un mecanism de securitate care protejează serviciul DHCP.

− Se asigură că clienții DHCP pot obține adrese IP de la serverele corecte.

Portul care se conectează la serverul DHCP autorizat este portul de încredere, iar alte porturi sunt porturi nede încredere. Comutatorul redirecționează mesajele DHCP primite de porturile de încredere și elimină mesajele de răspuns primite de porturile nesigure de la serverul DHCP, astfel încât să se asigure că clienții DHCP pot obține adresele IP numai de la serverele DHCP corecte.

− Înregistrează intrările din tabelul DHCP Snooping.

Prin snooping mesajul DHCP-request și mesajul DHCP-ACK primit de portul de încredere, comutatorul stabilește un tabel DHCP Snooping, care include adresa MAC a clientului, adresa IP a clientului DHCP atribuită de serverul DHCP, portul de conectare. clientul DHCP și informațiile VLAN. Tabelul DHCP Snooping este o bază importantă pentru validarea ARP.

Topologia rețelei a DHCP Snooping este prezentată în figura următoare. Să presupunem că funcția DHCP Snooping a comutatorului 1 și a comutatorului 2 este ambele activate.

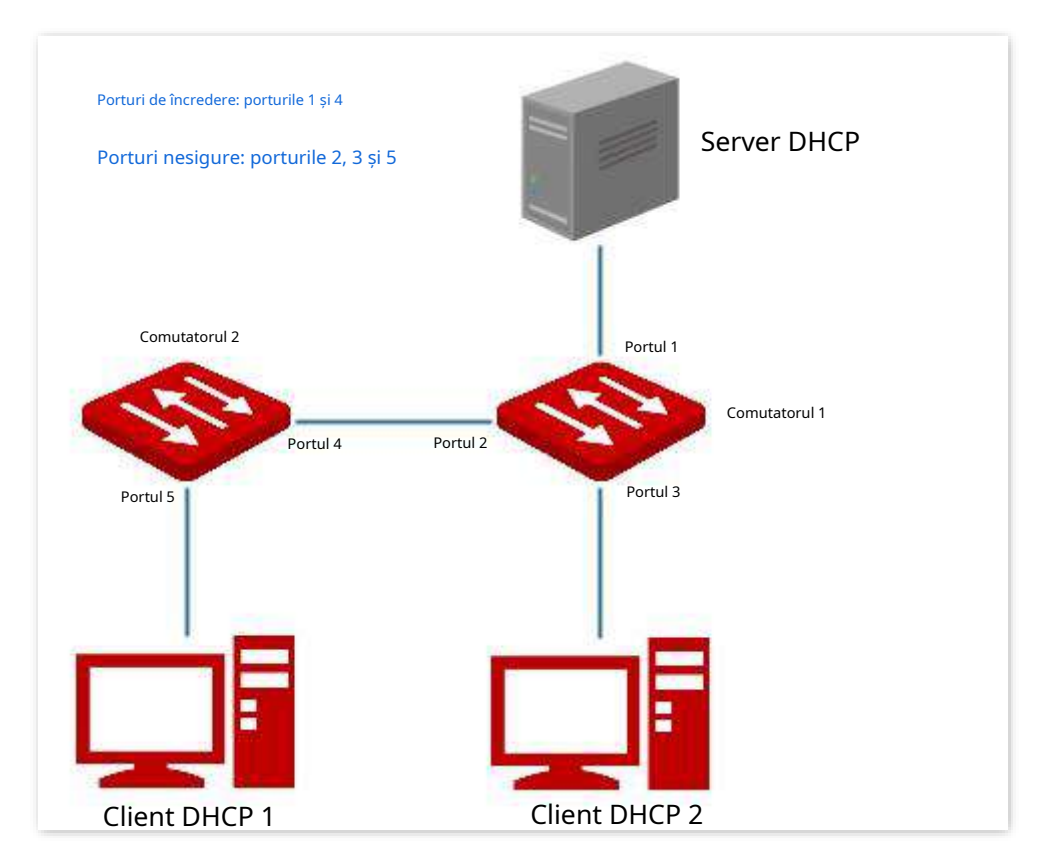

 $\mathbb{Z}$ Notă

Funcția DHCP Snooping este disponibilă numai când această funcție este activată și comutatorul este între clientul DHCP și serverul DHCP (sau releul DHCP) din rețeaua de conexiune. Când comutatorul este între serverul DHCP și releul DHCP, funcția DHCP snooping nu este disponibilă.

### **4.2.2Configurați DHCP Snooping**

Clic**Comutare**>**Snooping DHCP**pentru a intra în pagină. Pe această pagină, puteți configura regulile DHCP Snooping.

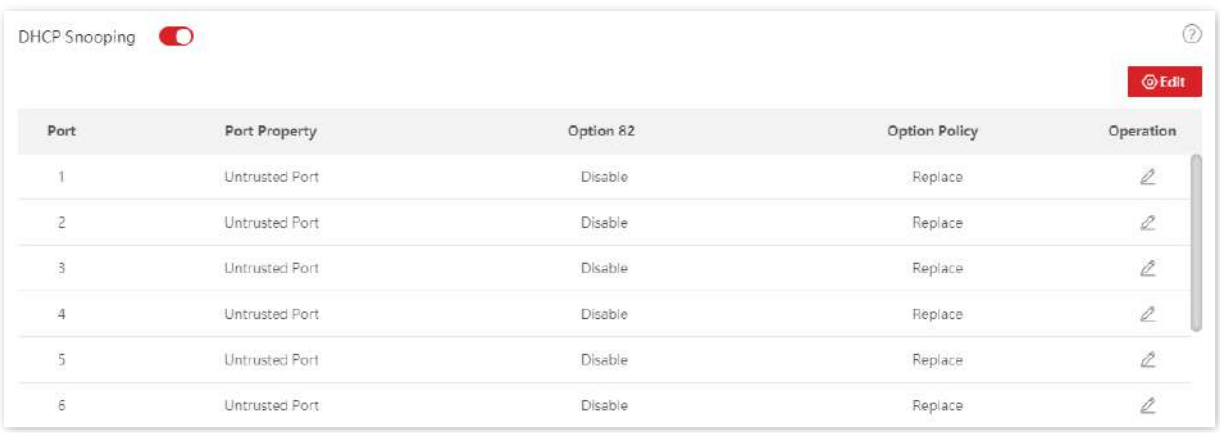

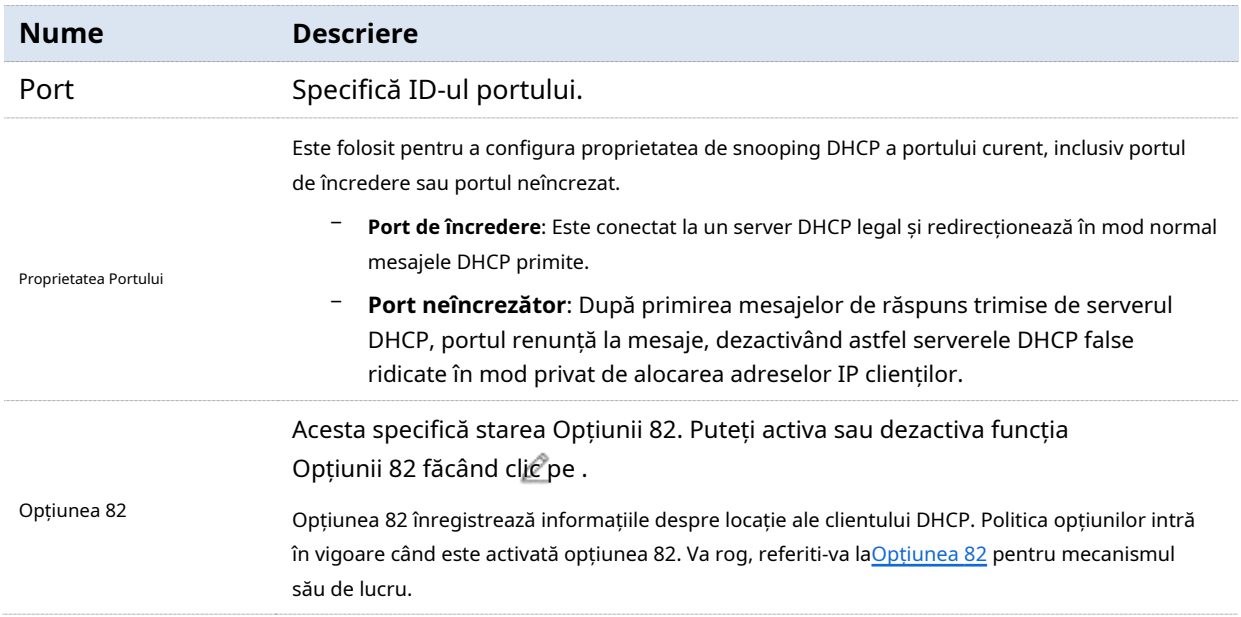

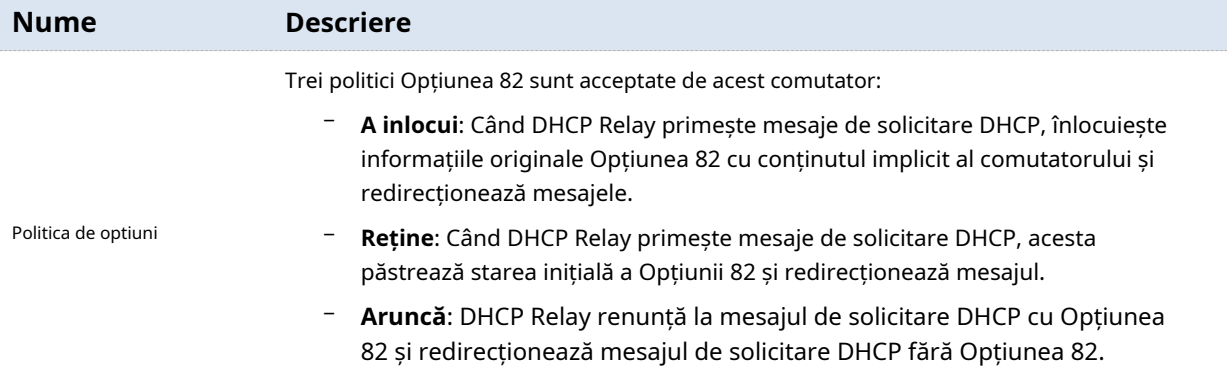
## **4.3Arborele spanning**

#### **4.3.1Prezentare generală**

Spanning Tree ajută la evitarea buclelor în rețea pentru a proteja rețeaua de furtunile de difuzare și pentru a oferi backup pentru redundanța legăturii.

Acest comutator acceptă trei moduri spanning tree: STP (Spanning Tree Protocol), RSTP (Rapid Spanning Tree Protocol) și MSTP (Multi Spanning Tree Protocol).

## **STP**

STP este un protocol de rețea bazat pe IEEE 802.1d. Este un protocol care asigură o topologie fără bucle pentru rețeaua locală și oferă legături redundante de rezervă. Dispozitivele sub acest protocol descoperă buclele din rețea comunicând între ele și blochează selectiv unele porturi și, în cele din urmă, stabilesc o structură arborescentă care se întinde fără bucle, astfel încât să prevină scăderea capacității de procesare a mesajelor a dispozitivelor din cauza proliferarea continuă și circulația nesfârșită a mesajelor în rețeaua de buclă.

#### **Mesaj de protocol STP**

Pentru a implementa funcția spanning tree, comută în rețea transferurile BPDU (Bridge Protocol Data Unit) între ele pentru a face schimb de informații. BPDU-urile transportă informațiile necesare pentru ca comutatoarele să calculeze arborele de acoperire.

Topologia rețelei este determinată de transmisia BPDU între dispozitive. Există două tipuri de BPDU de protocol STP:

- − Configurație BPDU: este utilizat pentru calculul spanning tree și întreținerea topologiei spanning tree.
- − TCN BPDU (Topology Change Notification BPDU): Este utilizat pentru a notifica modificările structurii topologiei rețelei.

#### **Concepte de bază ale STP**

#### - **ID pod**

ID-ul bridge-ului conține atât prioritatea bridge-ului, cât și adresa MAC, în care prioritatea bridge-ului este un parametru configurabil. Cu cât este mai mic ID-ul podului, cu atât este mai mare prioritate. Puntea rădăcină este puntea cu cel mai mic ID de punte.

- **Podul rădăcinilor**

Podul rădăcinilor acționează ca rădăcina unui copac. Există o singură punte rădăcină în rețea și poate fi schimbată în funcție de modificările topologiei rețelei.

Inițial, toate dispozitivele se consideră ponturi rădăcină. Ei își generează propriile BPDU-uri de configurare și le trimit periodic. Când topologia rețelei devine stabilă, numai dispozitivul punte rădăcină poate trimite BPDU-uri de configurare, iar alte dispozitive pot

transmiteți doar aceste BPDU-uri.

#### - **Port rădăcină**

Portul rădăcină este portul dintr-un dispozitiv care nu este rădăcină, care are cel mai mic cost de cale de la punte la puntea rădăcină, responsabil pentru comunicarea cu puntea rădăcină. Există un singur port rădăcină pe dispozitivul care nu este rădăcină și niciun port rădăcină pe dispozitivul rădăcină.

#### - **Pod desemnat și portul desemnat**

- − Punte desemnată: pentru un comutator, punte desemnată este dispozitivul care se conectează la și transmite BPDU către comutator. Pentru LAN, este dispozitivul care redirecționează BPDU-urile în același segment de rețea.
	- În fiecare segment de rețea, dispozitivul cu cel mai mic cost de cale către puntea rădăcină este puntea desemnată. Dacă mai multe comutatoare au același cost de cale către puntea rădăcină, cel cu cel mai mic ID de punte este puntea desemnată.
- − Port desemnat: În ceea ce privește un dispozitiv, portul desemnat este portul care transmite BPDU-urilor către gazdă. În ceea ce privește un LAN, acesta este portul care transmite BPDU-urile în același segment de rețea.

#### - **Costul traseului**

Este un parametru pentru alegerea căii de legătură prin STP. Prin calcularea costului căii, STP alege cele mai bune legături și blochează legăturile redundante, astfel încât să dezbranșeze rețeaua-buclă pentru a forma o rețea fără bucle arboretopologice.

Diagrama de bază a rețelei STP este prezentată în figura următoare. Comutatoarele A, B și C sunt conectate succesiv.

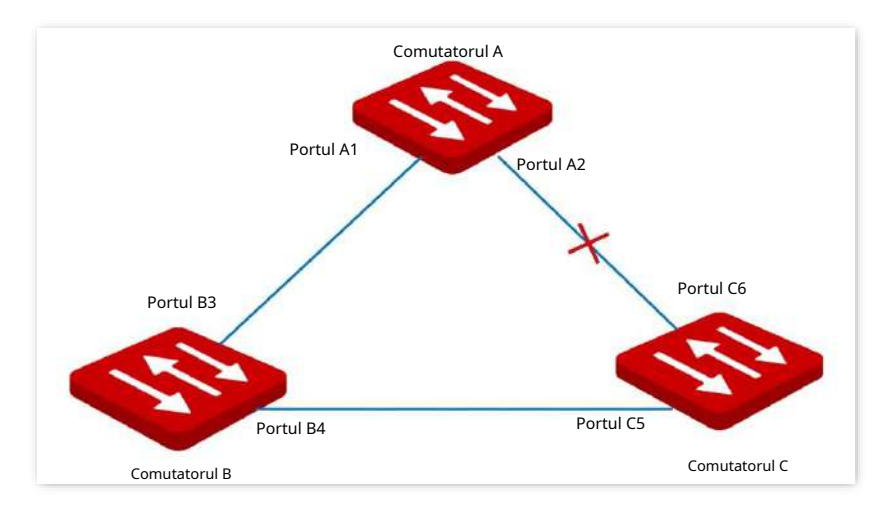

După calcul, comutatorul A este selectat ca punte rădăcină, iar legătura dintre porturile A2 și C6 este blocată.

- − Poduri: comutatorul A este puntea rădăcină a rețelei, în timp ce comutatorul B este puntea desemnată a comutatorului C.
- − Porturi: portul B3 și portul C5 sunt porturile rădăcină ale comutatorului B și, respectiv, ale comutatorului C. Portul A1 și portul B4 sunt porturile desemnate ale comutatorului A și, respectiv, ale comutatorului B. Portul C6 este portul de blocare al comutatorului C.

#### **Prioritate BPDU în modul STP**

Cu cât ID-ul podului este mai mic, cu atât prioritatea podului este mai mare. Dacă ID-ul podului rădăcină este același, atunci costurile căii rădăcină sunt comparate. Metoda de comparație este de a presupune că costul căii rădăcină în BPDU și costul căii corespunzător acestui port este S, apoi BPDU cu S mai mic are o prioritate mai mare.

Dacă costurile căii rădăcină sunt aceleași, comparați ID-ul de punte desemnat, ID-ul portului desemnat și ID-ul portului care primește succesiv BPDU, unul cu cel mai mic ID are prioritate mai mare.

#### **proces de calcul STP**

#### 1. Starea inițială

Inițial, fiecare port al comutatorului generează o BPDU privind comutatorul ca punte rădăcină, cu costul căii rădăcină fiind 0, ID-ul punții desemnate fiind ID-ul comutatorului, iar portul desemnat fiind el însuși.

#### 2. Selectarea optimă a BPDU

Fiecare comutator își trimite BPDU-urile și primește BPDU-urile de la alte switch-uri. Următorul tabel arată procedura de selectare a BPDU optimă.

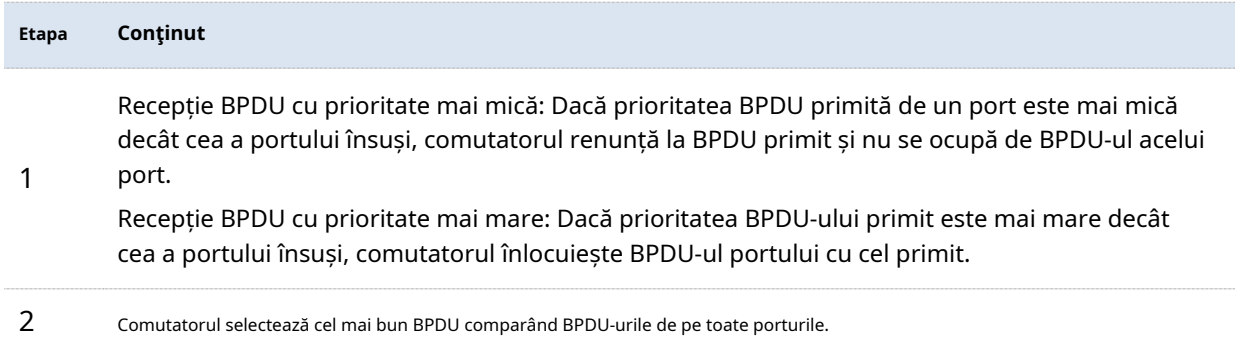

#### 3. Selectarea podului rădăcină

Puntea rădăcină este selectată prin schimbul BPDU și compararea ID-ului podului rădăcină. Comutatorul cu cel mai mic ID de punte rădăcină este ales ca punte rădăcină.

#### 4. Portul rădăcină și selecția portului desemnat

Procedura de selecție este prezentată în tabelul următor.

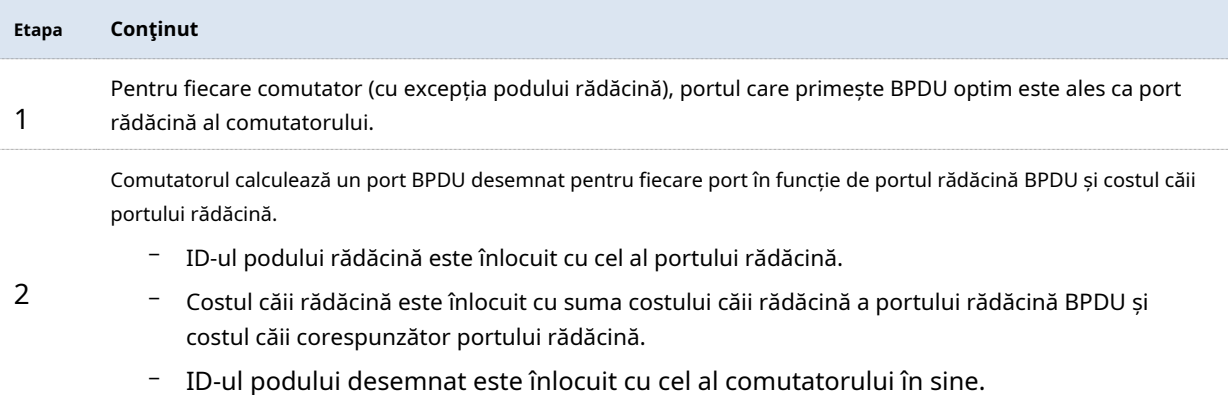

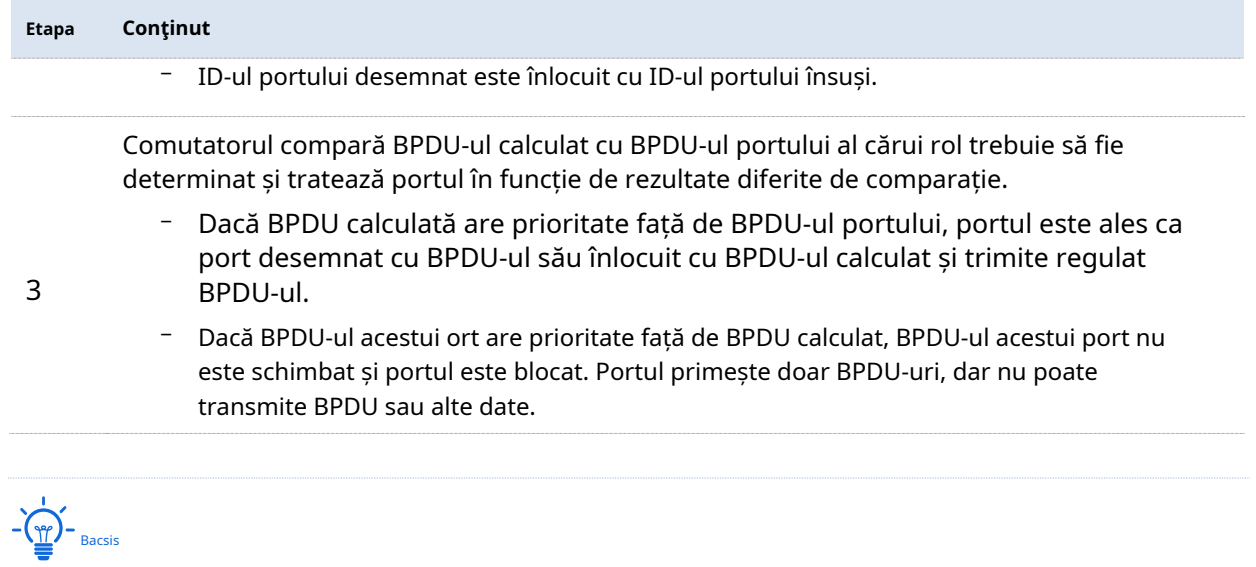

Într-o topologie stabilă, numai porturile rădăcină și porturile desemnate pot transmite date, iar alte porturi sunt blocate. Porturile blocate pot primi doar BPDU-uri, dar nu pot transmite date.

#### **Cronometru STP**

#### - **Salut Time**

Specifică intervalul pentru care puntea rădăcină trimite mesaje BPDU către alte comutatoare, utilizate pentru a testa dacă legăturile funcționează defectuos.

#### - **Timp maxim de îmbătrânire**

Specifică durata maximă în care, dacă un comutator nu primește un mesaj BPDU de la puntea rădăcină, trimite pachete BPDU către toate celelalte comutatoare pentru a recalcula noul STP.

#### - **Întârziere de redirecționare**

Specifică timpul de întârziere pe care îl ia migrarea stării portului după modificarea topologiei rețelei.

Defecțiunea conexiunii duce la recalcularea STP în rețea, caz în care, structura STP se va modifica în consecință. Cu toate acestea, deoarece noile BPDU-uri nu pot fi răspândite imediat în întreaga rețea, buclele temporale pot apărea dacă noile porturi rădăcină și porturile desemnate transmit date simultan. Prin urmare, STP adoptă un mecanism de migrare a stării, adică noile porturi rădăcină și porturile desemnate încep să transmită date după o întârziere de redirecționare de două ori, ceea ce asigură că noile BPDU-uri au fost răspândite în întreaga rețea.

#### **RSTP**

RSTP este definit de standardul IEEE 802.1w și compatibil descendent cu IEEE 802.1d STP. Pe lângă o rețea fără bucle și legături redundante, are o convergență rapidă. Dacă toate punțile dintr-o rețea LAN acceptă RSTP, aceasta permite generarea rapidă a arborelui topologic atunci când topologia rețelei se modifică (arborele topologiei STP tradiționale: 50 de secunde, arborele topologiei RSTP: 1 secundă).

RSTP determină topologia rețelei prin schimbul de BPDU între switch-uri. Cu toate acestea, formatul BPDU al RSTP diferă de cel al STP. Când topologia se schimbă, mesajele RST-BPDU sunt răspândite prin inundații pentru a notifica modificarea în întreaga rețea.

Condiții pentru migrarea rapidă a stării a porturilor rădăcină și a porturilor desemnate în RSTP:

- − Port rădăcină: portul rădăcină inițial al comutatorului oprește redirecționarea datelor, iar portul desemnat al comutatorului din amonte începe să transmită date.
- − Port desemnat: Dacă portul desemnat este un port de margine, acesta poate trece direct în starea de redirecționare; dacă portul desemnat este un port P2P, acesta poate trece la starea de redirecționare odată ce primește răspuns de la comutatorul din aval prin strângere de mână.

#### - **Portul Edge**

Un port de margine este un port desemnat la marginea rețelei de comutare. Este conectat direct la dispozitivele terminale. Un port edge poate trece imediat la starea de redirecționare fără a trece prin stările de ascultare și de învățare. Dacă primește o BPDU, se transformă imediat de la un port de margine la un port spanning tree comun și se alătură generației STP.

- **Port P2P**

Un port P2P folosit pentru a se conecta la alte switch-uri. Sub RSTP/MSTP, toate porturile care operează în modul fullduplex sunt porturi P2P.

## **MSTP**

#### Dezavantajele STP și RSTP în mediile obișnuite de lucru:

- − STP: Porturile nu pot tranzita rapid statele, și chiar și porturile de pe conexiuni cu porturi punct-la-punct și porturi de margine pot tranzita către statele de redirecționare numai după o întârziere de redirecționare de două ori.
- − RSTP: Funcționează cu convergență rapidă, dar deoarece toate VLAN-urile din LAN partajează un singur arbore de acoperire și toate mesajele VLAN-urilor ar trebui să fie transmise de-a lungul acestui arbore de acoperire. Prin urmare, legăturile redundante nu pot fi blocate de VLAN-uri, iar încărcarea traficului de date nu poate fi echilibrată între VLAN-uri.

MSTP este definit de standardul IEEE 802.1s și compatibil cu STP și RSTP. Nu numai că oferă convergență rapidă, dar permite și transmiterea fluxurilor de date ale diferitelor VLAN-uri de-a lungul căilor. Aceste funcții conduc la un mecanism mai bun de partajare a încărcării pentru legăturile redundante și compensează limitările STP și RSTP.

Caracteristicile MSTP:

- − MSTP acceptă maparea VLAN-urilor la instanțele spanning tree prin tabelul de mapare VLANtoinstance și realizează echilibrarea sarcinii prin maparea mai multor VLAN-uri la o singură instanță.
- − MSTP împarte rețeaua spanning tree în mai multe regiuni, fiecare dintre ele conține arbori spanning interni care sunt independenți unul de celălalt.
- − MSTP reduce o rețea de buclă într-o rețea arborescentă fără bucle pentru a evita proliferarea continuă și circulația nesfârșită a mesajelor și, de asemenea, a furnizat mai multe

căi redundante pentru transmiterea datelor, asigurând astfel echilibrarea sarcinii în procesul de transmitere a datelor.

#### - **regiunea MST**

Regiunea MST (Multiple Spanning Tree Regions) este alcătuită din mai multe dispozitive dintr-o rețea de comutare și segmentele de rețea ale acestora.

Aceste dispozitive au următoarele caracteristici:

- Un protocol spanning tree a fost activat
- − Același nume de regiune
- <sup>−</sup> Același rezumat al configurației (configurația relației de mapare dintre VLAN și MSTI este aceeași)
- − Același nivel de revizuire MSTP
- <sup>−</sup> Legate fizic între ele

#### - **MSTI**

MSTP poate genera mai mulți arbori de întindere independenți într-o regiune MST și fiecare arbore de întindere este privit ca o instanță MSTI (Multiple Spanning Tree). În regiunea MST, MSTP generează mai mulți arbori de acoperire conform tabelului de mapare VLAN-la-instanță și mapează VLAN-urile la arborii de acoperire. Metoda de calcul a arborelui de acoperire a MSTP este aceeași cu cea a STP.

#### - **IST**

Un IST (Internal Spanning Tree) este un arbore de întindere special în regiunea MST. Este denumit în mod obișnuit MSTI 0.

#### - **CST**

CST (Common Spanning Tree) este un singur arbore de acoperire care conectează toate regiunile MST din rețea. MSTP consideră regiunile MST ca fiind dispozitive separate și generează CST care se conectează la toate regiunile.

#### - **CIST**

CIST (Common and Internal Spanning Tree) este un singur arbore de acoperire care conectează toate dispozitivele din rețea. Este format din IST din toate regiunile MST și CST.

#### - **Rădăcină regională**

Rădăcina regională este puntea rădăcină a IST sau MSTI în regiunea MST. Rădăcinile regionale variază în funcție de diferite topologii de arbore de întindere.

#### - **Podul rădăcinii comune**

Common Root Bridge este puntea rădăcină a CIST. Pe baza comparației BPDU, MSTP selectează un dispozitiv optim ca punte rădăcină comună în întreaga rețea.

Similar cu STP, MSTP utilizează BPDU-uri pentru a calcula arbori de întindere, cu excepția faptului că BPDU-urile transportă informații de configurare MSTP. Diagrama conceptuală de bază a MSTP este prezentată după cum urmează.

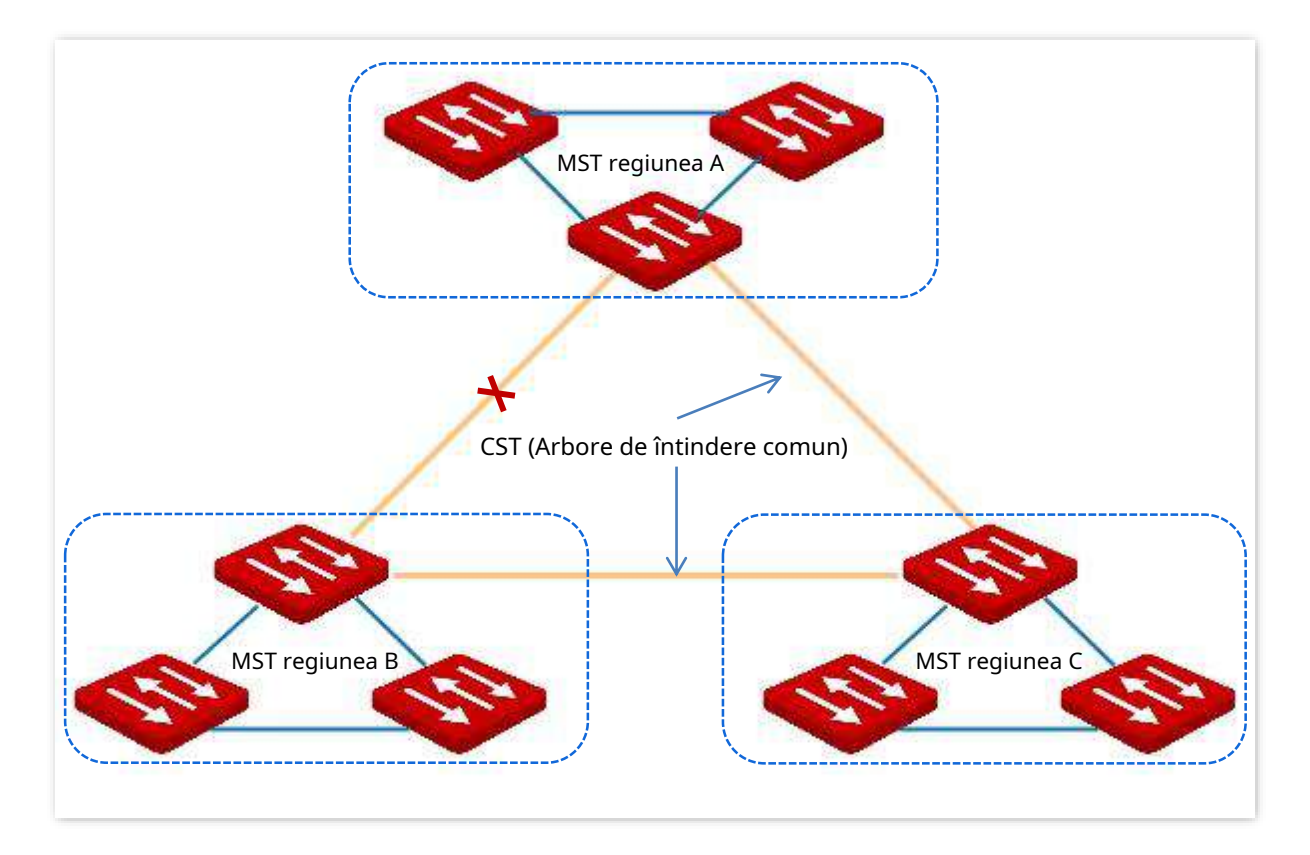

Topologia fiecărui MSTI din regiunea MST C este următoarea.

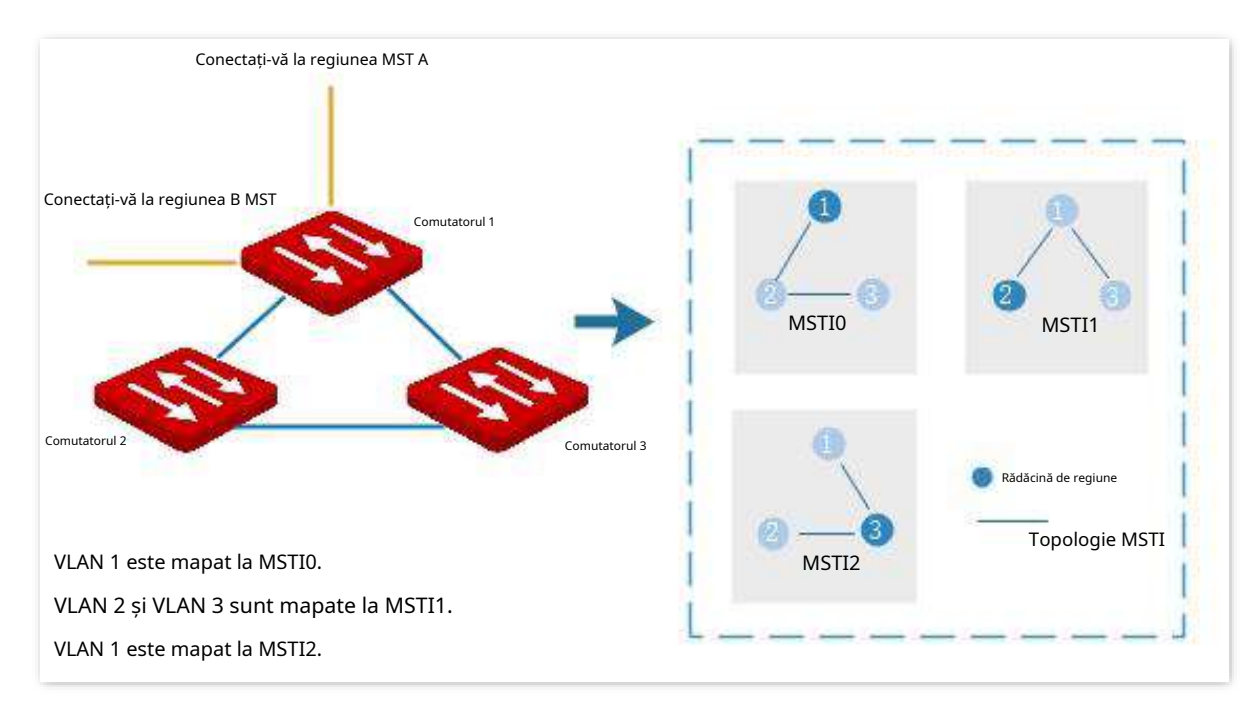

#### **Stare port**

În MSTP, starea portului include următoarele patru tipuri, în funcție de faptul dacă portul poate redirecționa date și modalitățile de procesare a BPDU-urilor:

− Redirecționare: portul primește și redirecționează date, primește și trimite BPDU-uri și învață adrese.

- − Învățare: portul nu primește sau transmite date, dar primește și trimite BPDU-uri, învață și adrese.
- − Renunțare: portul nu primește sau redirecționează date, nici nu trimite BPDU-uri sau învață adrese, dar primește BPDU-uri.
- <sup>−</sup> Dezactivat: portul nu este legat fizic.

#### **Rolul port**

În MSTP, există diferite roluri ale porturilor:

- − Port rădăcină: are cel mai mic cost din trecut pentru puntea rădăcină și este responsabil pentru redirecționarea datelor de la o punte non-rădăcină către puntea rădăcină.
- − Port desemnat: transmite date către segmentul sau dispozitivul de rețea din aval.
- − Portul principal: se află pe calea cea mai scurtă de la regiunea MST la puntea rădăcină comună, conectând regiunea MST la puntea rădăcină comună.
- − Port alternativ: acționează ca port de rezervă pentru portul rădăcină sau portul principal.
- − Port de rezervă: acționează ca port de rezervă pentru portul desemnat.
- − Dezactivare port: este un port care nu este legat fizic.

Rolurile portului sunt prezentate în următoarea diagramă.

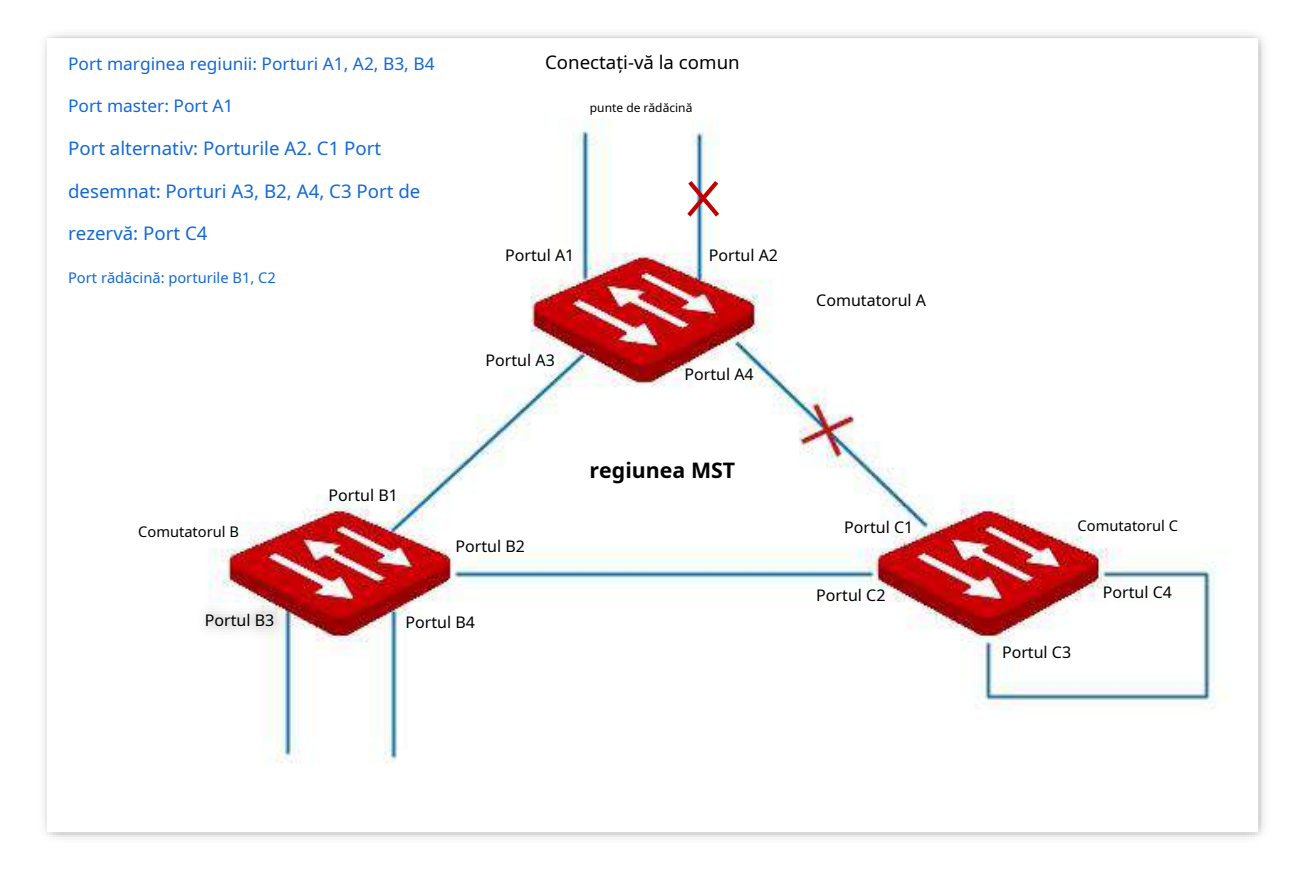

## **4.3.2Global**

Clic**Comutare**>**Spanning Tree**>**Global**pentru a intra în pagină. Pe această pagină, puteți configura parametrii globali ai arborelui de acoperire.

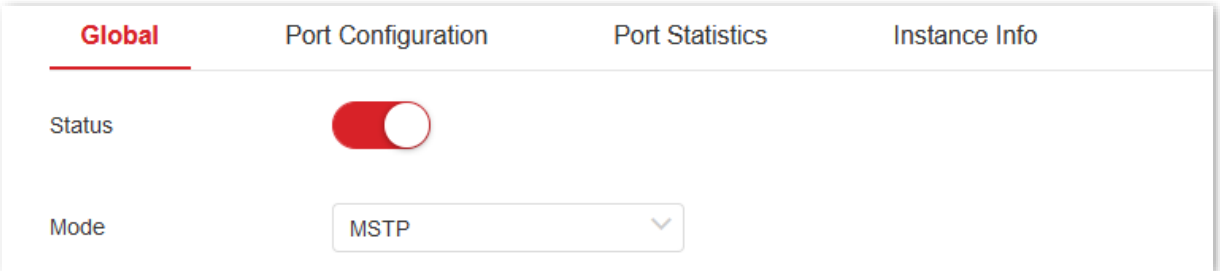

#### **Descrierea parametrilor**

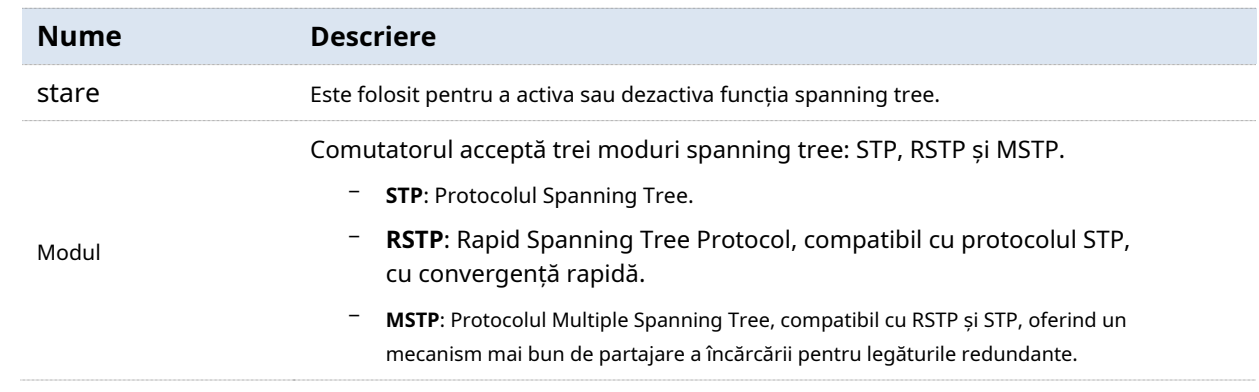

## **Confugurarea podului**

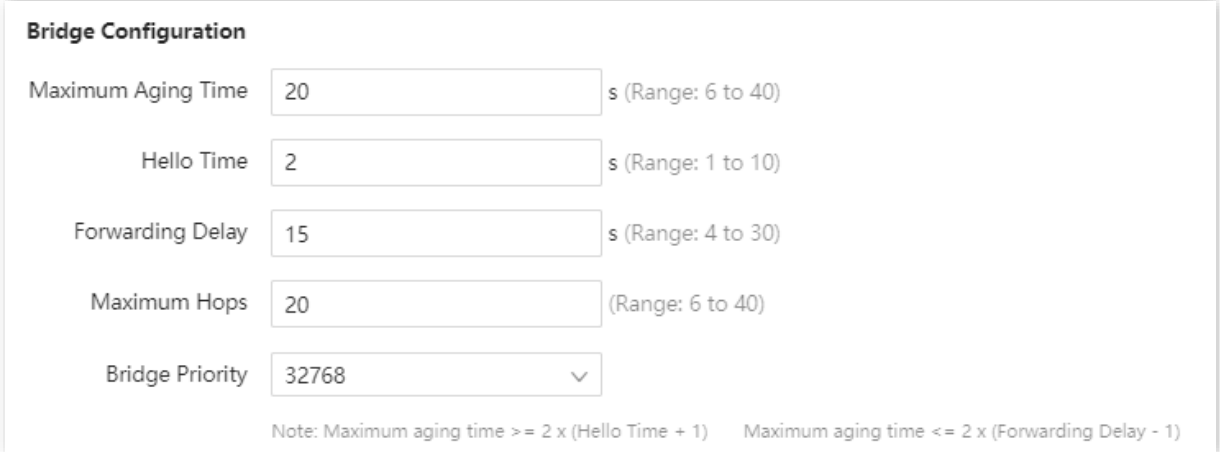

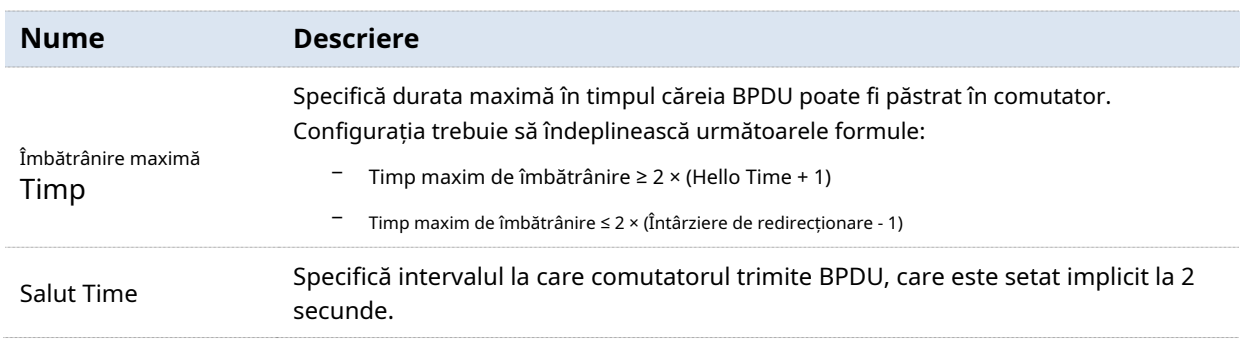

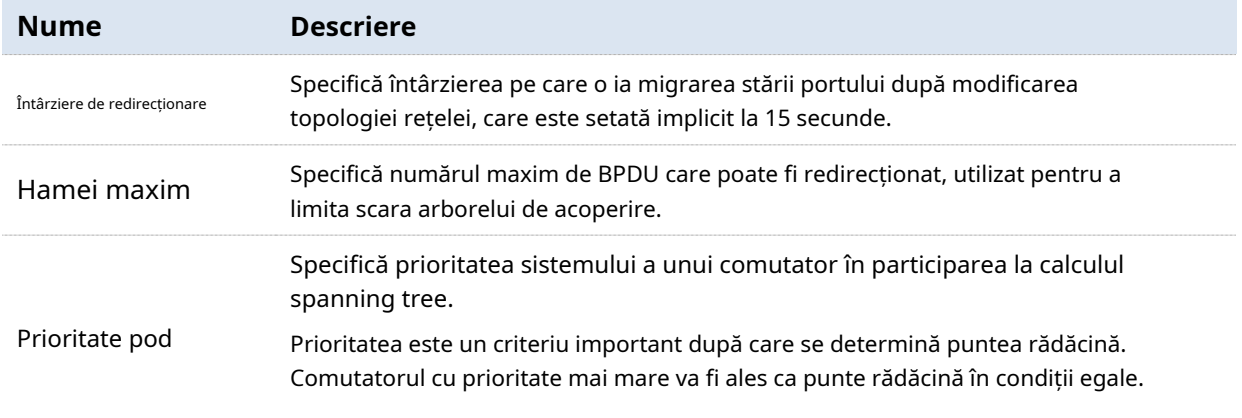

#### **Setarea domeniului MSTP**

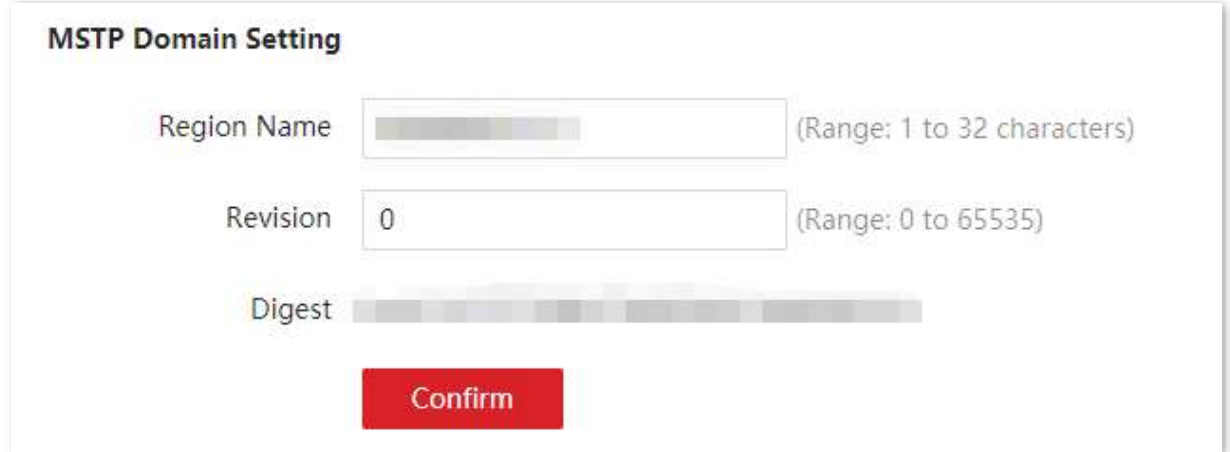

#### **Descrierea parametrilor**

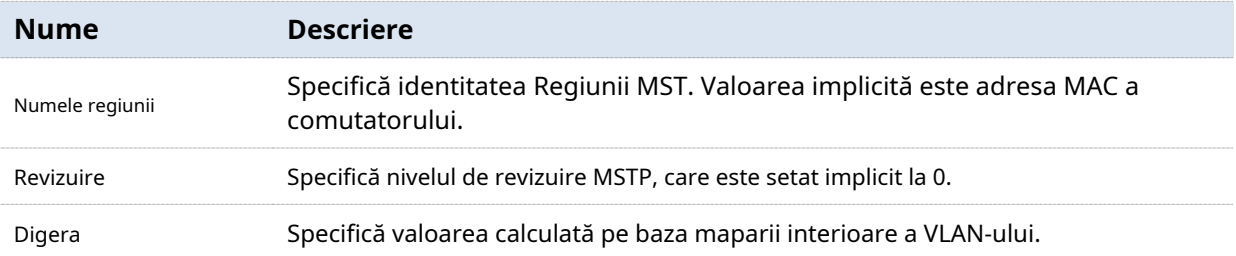

#### **Instanță MSTP**

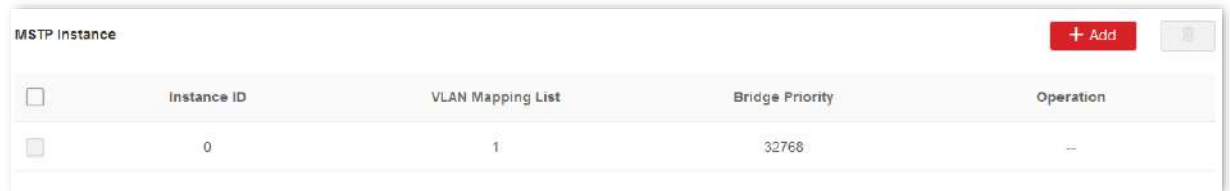

#### **Descrierea parametrilor**

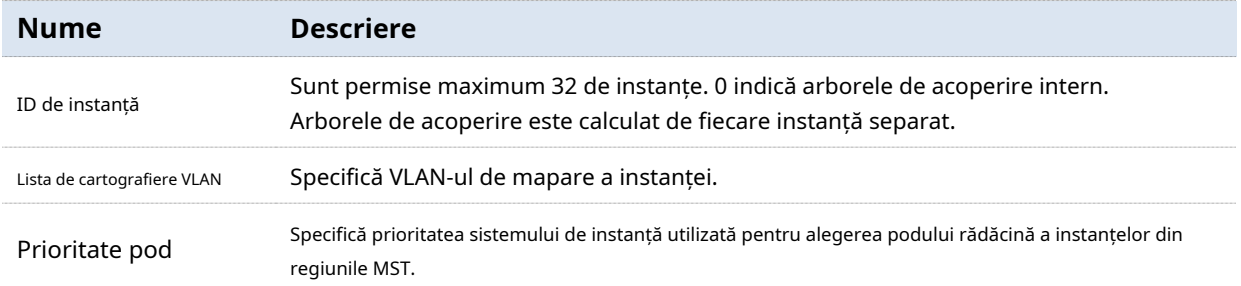

### **Podul rădăcină specificat**

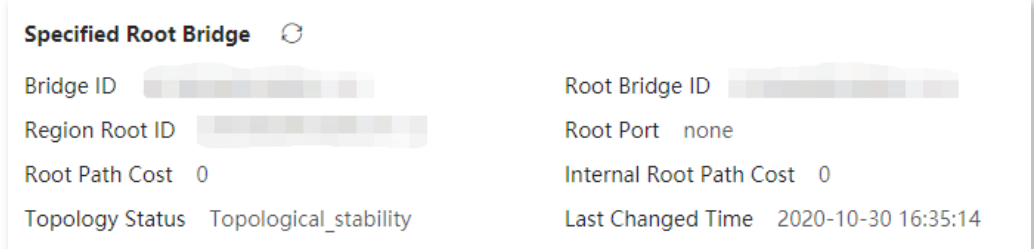

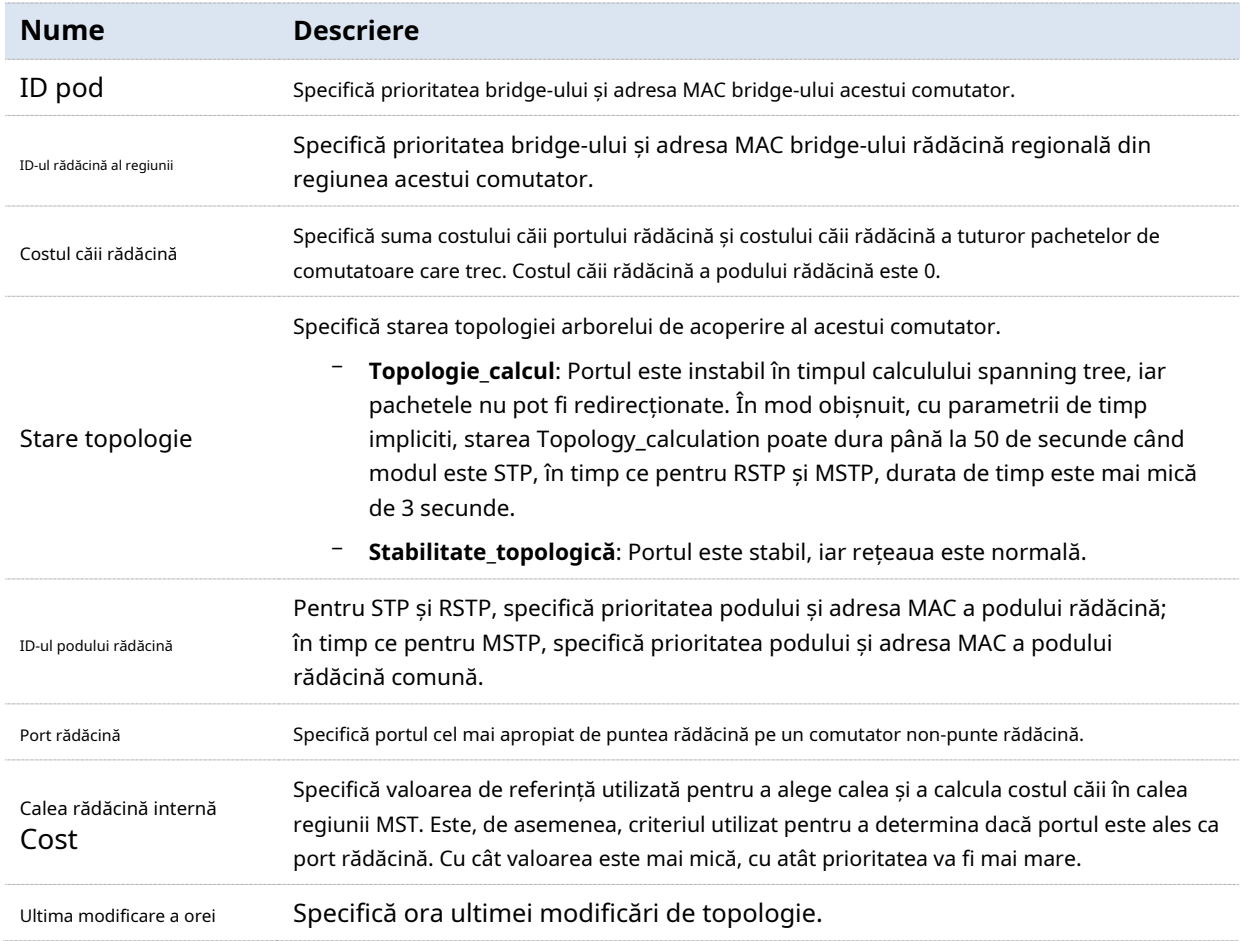

# **4.3.3Configurare port**

Clic**Comutare**>**Spanning Tree**>**Configurare port**. Pe această pagină, puteți configura parametrii STP ai porturilor.

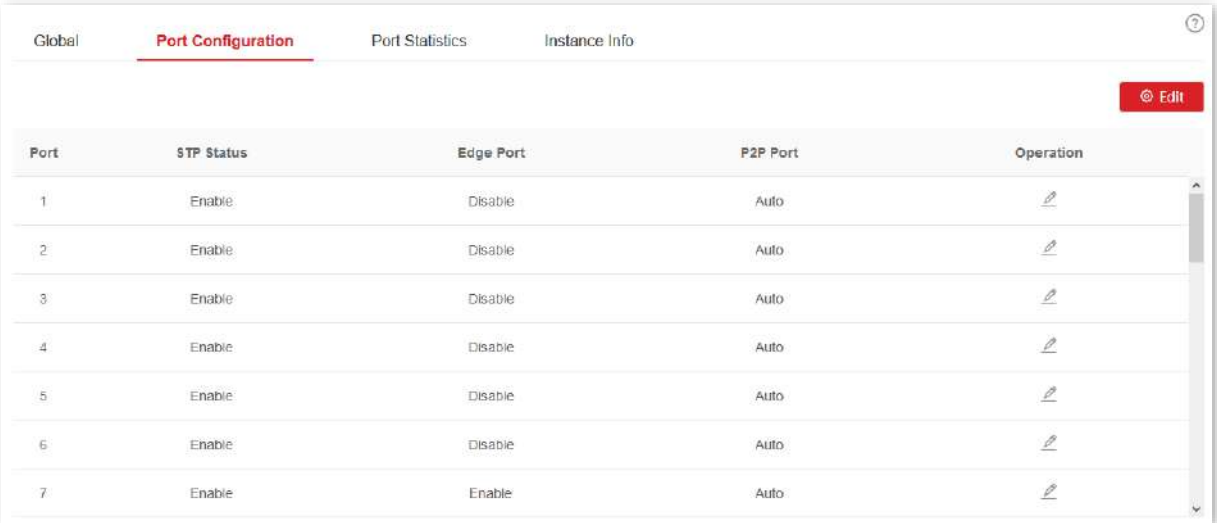

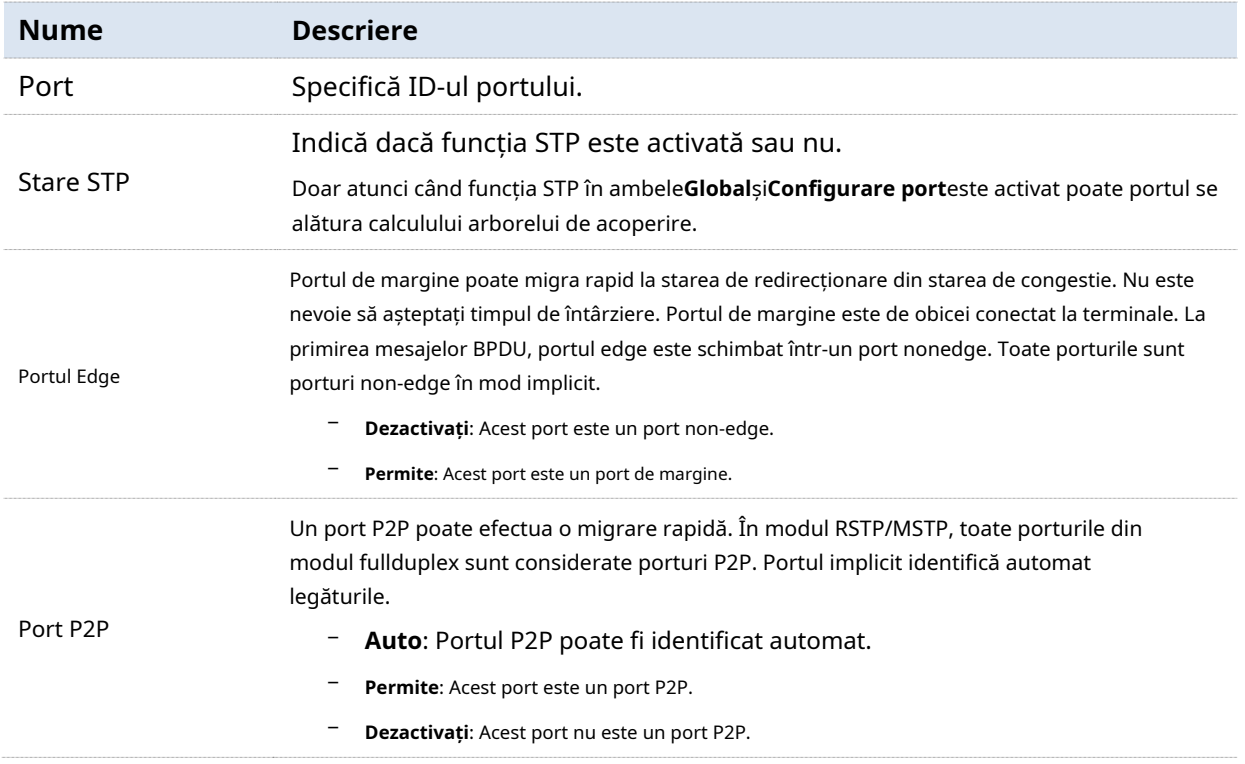

## **4.3.4Statistica portului**

Clic**Comutare**>**Spanning Tree > Statistici porturi**pentru a intra în pagină. Pe această pagină, puteți vizualiza pachetele spanning tree transmise, primite și aruncate de fiecare port.

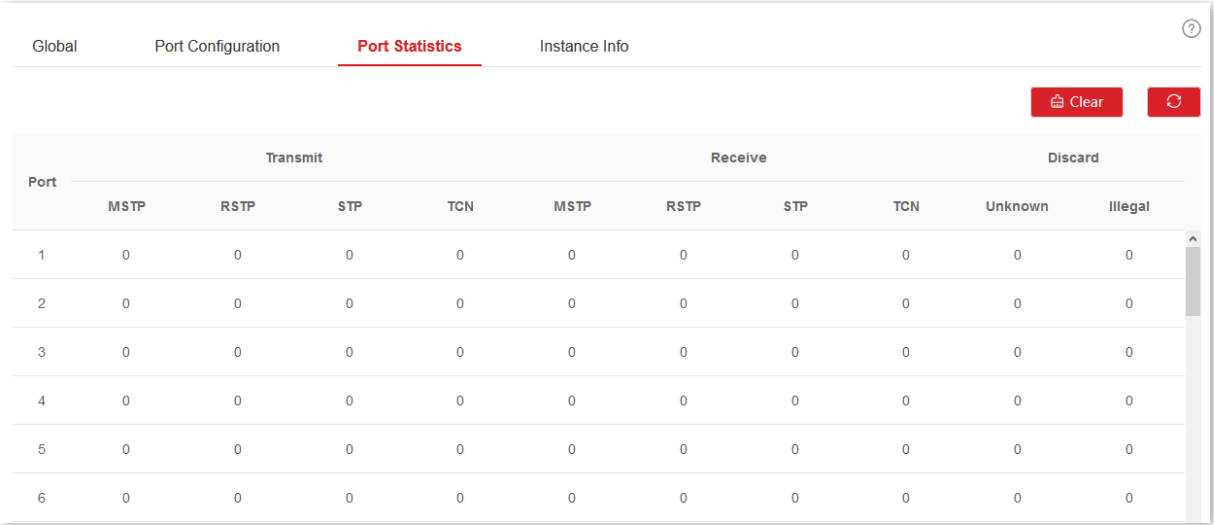

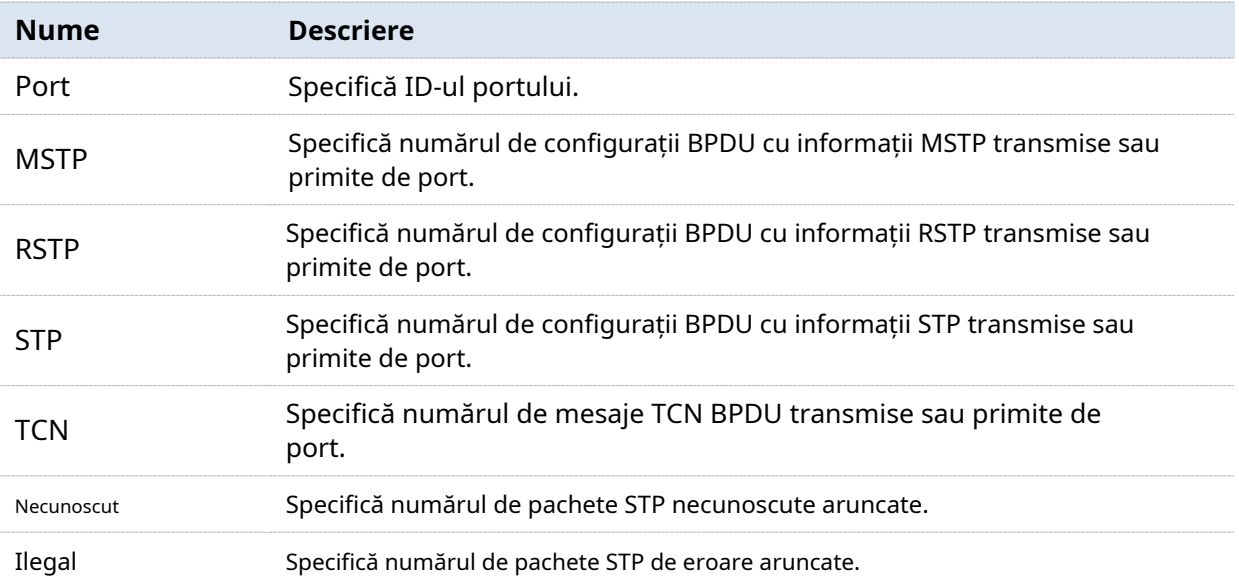

#### **4.3.5Informații despre instanță**

Clic**Comutare**>**Spanning Tree > Informații despre instanță**pentru a intra în pagină. Pe această pagină, puteți vizualiza și configura informațiile despre instanța MSTP.

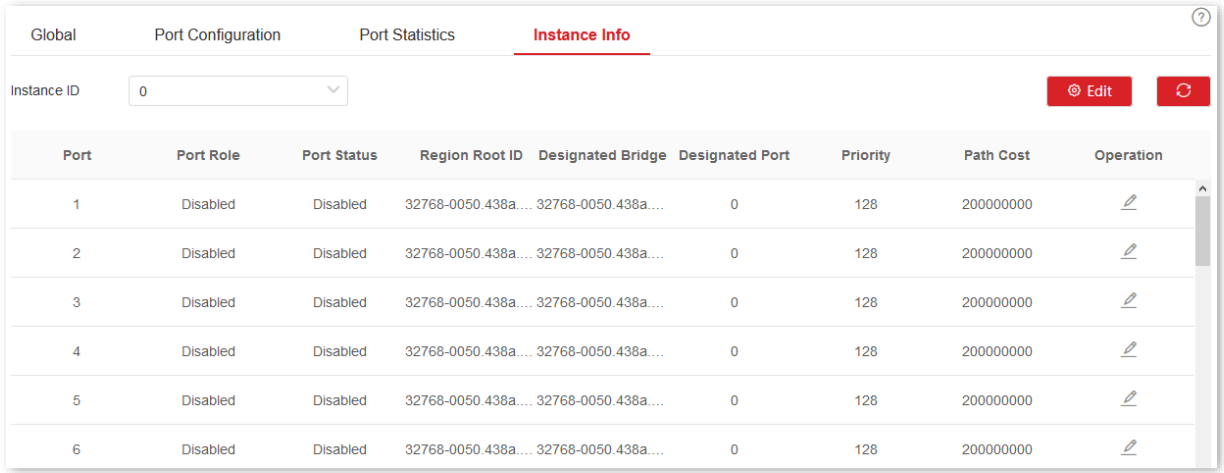

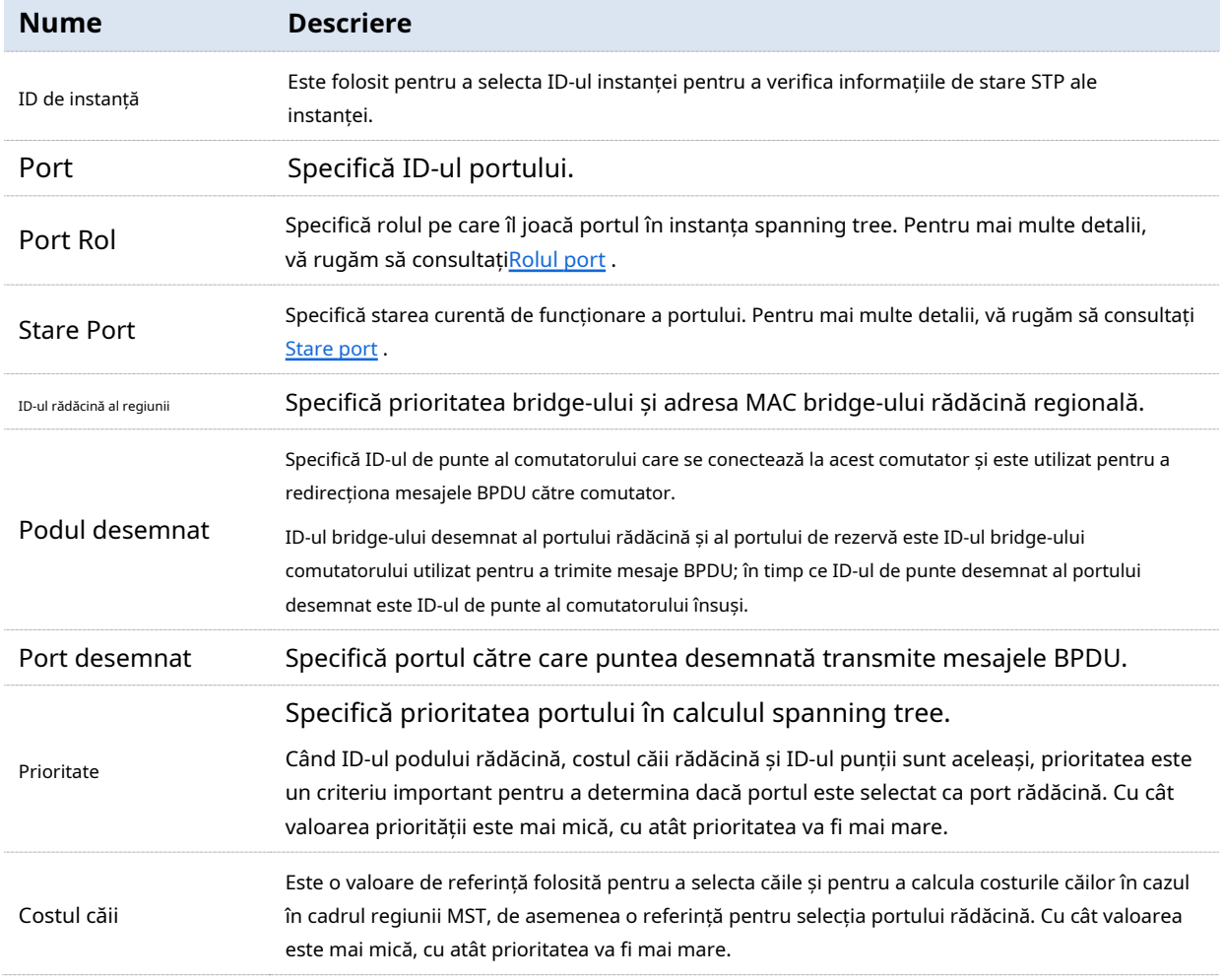

# **4.4Configurație LLDP**

#### **4.4.1Prezentare generală**

Într-un mediu cu mai mulți furnizori, este necesar un protocol standard care permite dispozitivelor de rețea de la diferiți furnizori să descopere alte dispozitive, să facă schimb de informații despre sistem și configurare.

LLDP (Link Layer Discovery Protocol) oferă o metodă standard de descoperire a stratului de legătură care organizează principalele capabilități, adresa de gestionare, identificatorul dispozitivului și informațiile despre identificatorul de interfață ale dispozitivelor de pe această parte în diferite TLV-uri (Tip/Lungime/Valoare) și le încapsulează în LLDPDU (Link Layer Discovery Protocol Data Unit) pentru a le elibera vecinilor la care sunt conectați direct. După primirea acestor informații, vecinii le vor salva ca MIB standard (Baza de informații de gestionare) pentru a permite sistemului de management al rețelei să verifice și să judece condițiile de comunicare a legăturii.

#### **Noțiuni de bază**

#### - **mesaj LLDP**

Mesajul LLDP este încapsulat cu LLDPDU.

#### - **LLDPDU**

LLDPDU este o unitate de date încapsulată în mesajul LLDP. Fiecare LLDPDU este o secvență de structuri tip lungime-valoare (TLV).

#### - **TLV**

Un TLV este un element de informare al LLDPDU. Fiecare TLV conține o informație.

#### - **Adresa conducerii**

Sistemul de management al rețelei utilizează adresa de management pentru a identifica și gestiona dispozitivul pentru întreținerea topologiei și gestionarea rețelei. Adresa de management este încapsulată în adresa de management TLV a mesajului LLDP.

#### **Mecanism de operare**

LLDP este un protocol unidirecțional pentru notificarea sau preluarea informațiilor. Notifică o metodă de operare fără nicio cerință de confirmare și indisponibilă pentru interogare.

Principalele lucrări ale LLDP:

- − Inițializați și mențineți informațiile în MIB-ul local.
- − Obțineți informațiile necesare de la MIB-ul local și încapsulați-le în cadrele LLDP. Există două moduri de a declanșa trimiterea cadrelor LLDP: una este declanșată de expirarea temporizatorului, iar cealaltă este declanșată de schimbarea stării dispozitivului.
- − Identificați și procesați cadrele LLDPDU primite.
- − Mențineți MIB-urile LLDP ale dispozitivelor la distanță.
- − Notificați modificările informațiilor MIB ale dispozitivelor locale sau de la distanță.

#### - **Starea de funcționare LLDP**

Există patru stări de funcționare LLDP:

- − Trimiteți și primiți: în acest mod, comutatorul poate trimite și primi mesaje LLDP.
- − Doar trimitere: În acest mod, comutatorul poate trimite numai mesaje LLDP.
- Receive Only: În acest mod, comutatorul poate primi doar mesaje LLDP.
- − Dezactivat: În acest mod, comutatorul nu poate trimite sau primi mesaje LLDP.

Când starea de funcționare LLDP se modifică, mașina sa de stare a protocolului LLDP se reinițializează. Puteți configura**Întârziere de inițializare**pentru a preveni inițializările frecvente cauzate de schimbările frecvente ale stării de funcționare. Dacă ați configurat**Întârziere de inițializare**, comutatorul trebuie să aștepte timpul specificat pentru a inițializa LLDP după modificarea stării de funcționare a LLDP.

#### - **Mecanismul de transmitere a mesajelor LLDP**

Când starea de funcționare a portului este**Trimite primește**sau**Trimite numai,**comutatorul trimite periodic mesaje LLDP către dispozitivele vecine.

Când informațiile despre dispozitivul local se modifică, comutatorul notifică imediat modificările către dispozitivele vecine, trimițând mesaje LLDP. Dar pentru a preveni ca mesajele LLDP să fie trimise în mod covârșitor în rețea cauzate de modificări frecvente ale informațiilor despre dispozitivul local, fiecare mesaj LLDP trebuie amânat cu o anumită perioadă de timp după ce ultimul mesaj este trimis.

Când starea de funcționare a portului se schimbă de la**Dezactivat**sau**Numai primiți**la**Trimite primește**sau**Trimite numai**, comutatorul trimite imediat un mesaj LLDP dispozitivelor vecine.

#### - **Mecanismul de primire a mesajelor LLDP**

Când starea de funcționare a portului este**Trimite primește**sau**Numai primiți,**comutatorul confirmă valabilitatea fiecărui mesaj LLDP primit și a TLV-urilor acestuia. După verificare, salvează informațiile dispozitivului vecin și pornește un cronometru de îmbătrânire în funcție de valoarea TTL (Time to Live) în Time to Live TLV. Dacă valoarea este zero, informațiile dispozitivului vecin se învechitează imediat.

## **4.4.2Global**

Clic**Comutare**>**Configurare LLDP**>**Global**pentru a intra în pagină. Pe această pagină, puteți configura parametrii globali ai LLDP.

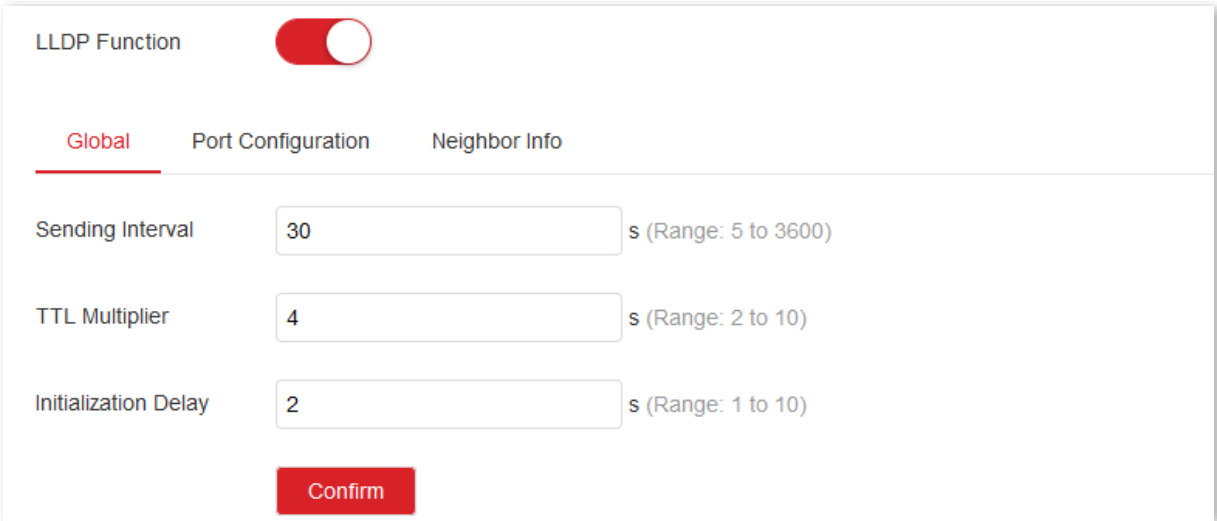

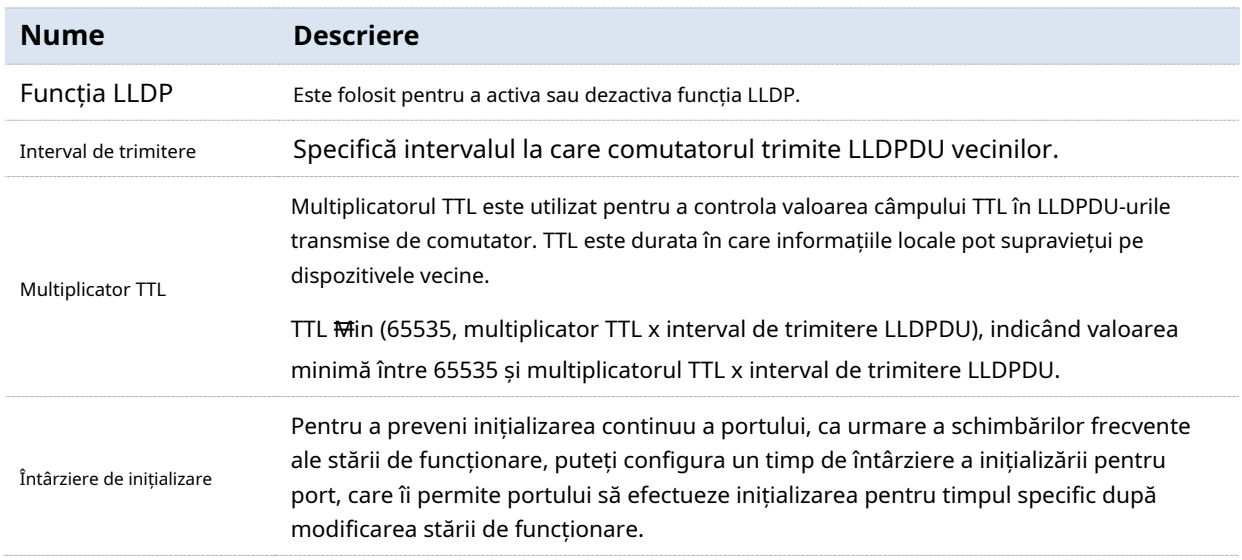

# **4.4.3Configurare port**

Clic**Comutare**>**Configurare LLDP**>**Configurare port**pentru a intra în pagină. Pe această pagină, puteți configura starea de funcționare LLDP pentru fiecare port.

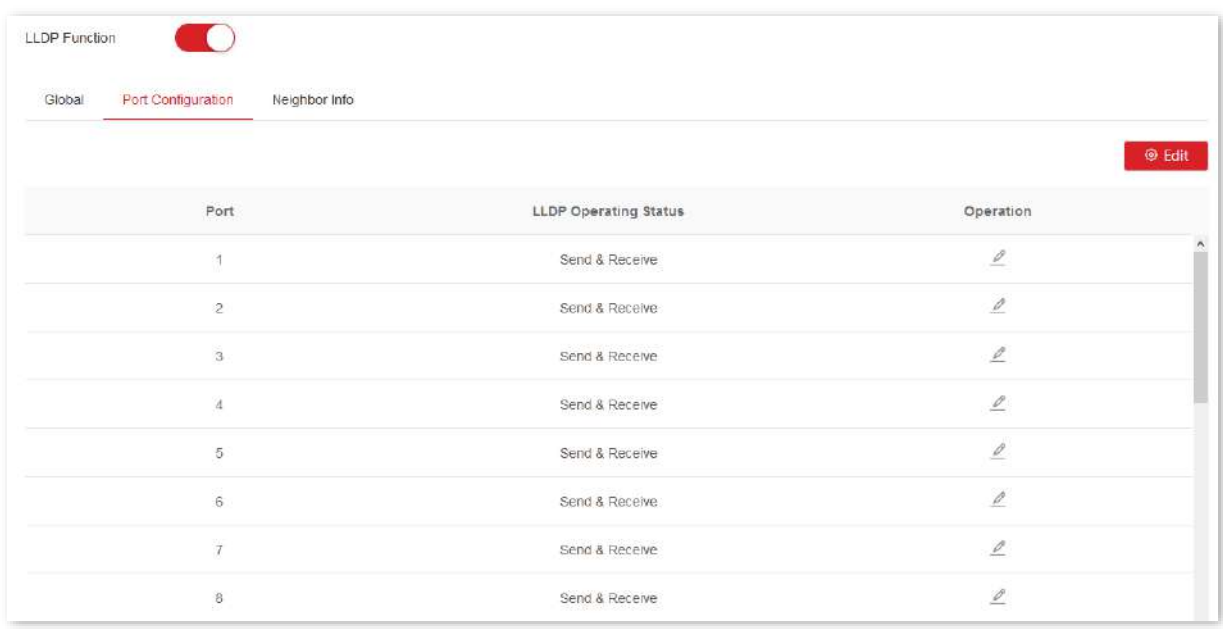

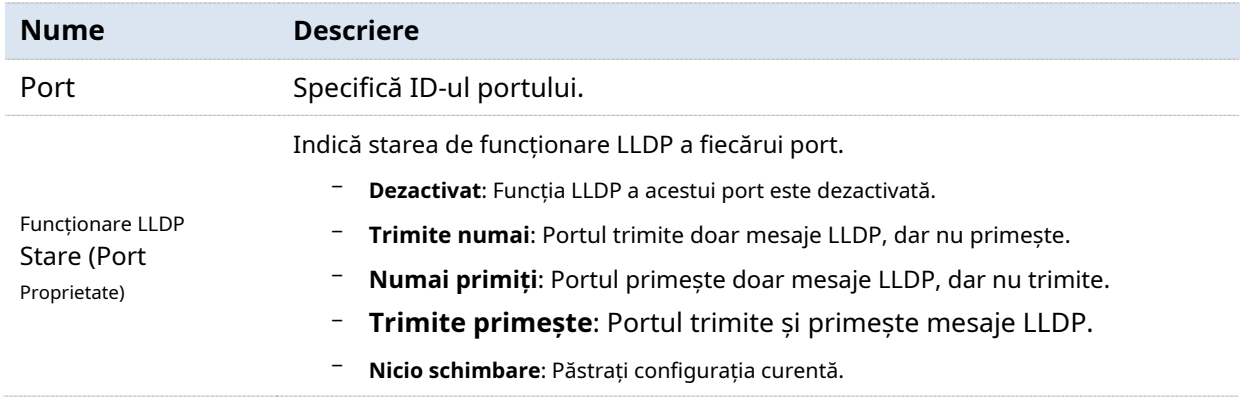

#### **4.4.4Informații despre vecin**

 $\ddot{\phantom{a}}$ 

Clic**Comutare**>**Configurare LLDP**>**Informații vecine**pentru a intra în pagină. Pe această pagină, puteți vizualiza informațiile despre vecin.

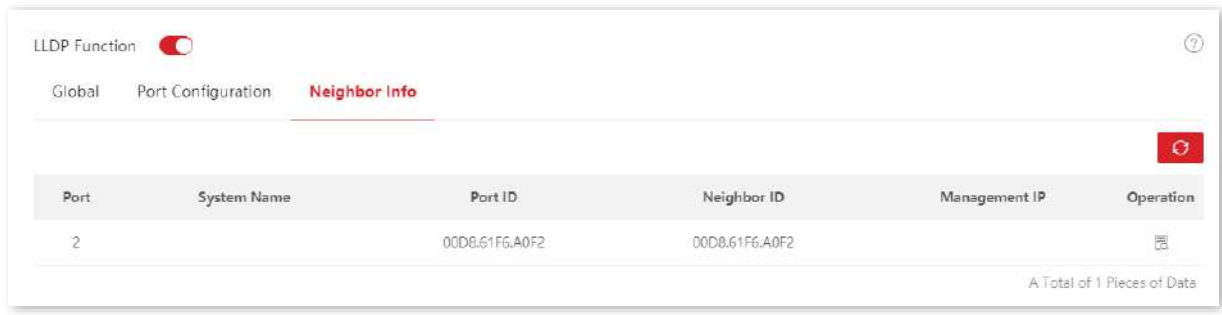

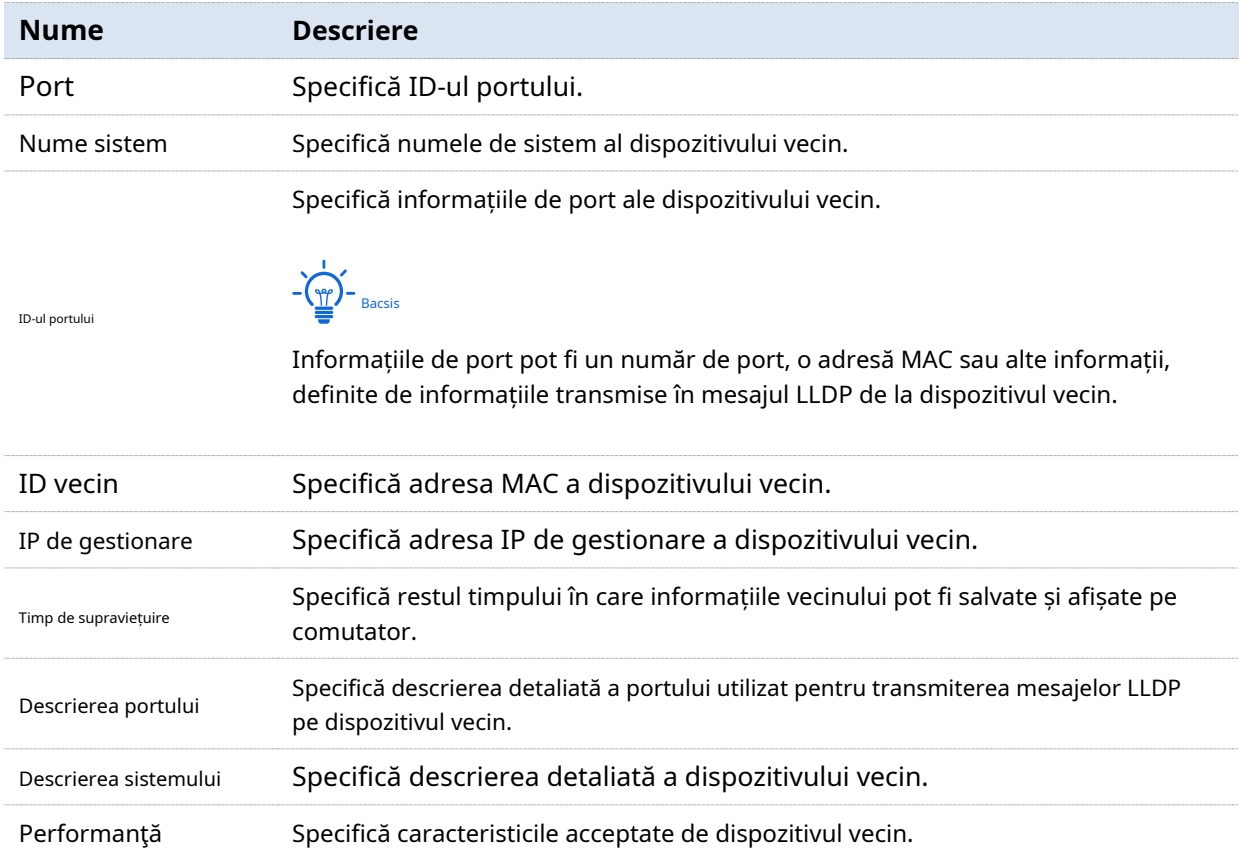

# **4.5Snooping IGMP**

#### **4.5.1Prezentare generală**

IGMP Snooping (Internet Group Management Protocol Snooping) este un mecanism de constrângere multicast care rulează pe switch-urile Ethernet de nivel 2, care este utilizat pentru a gestiona și controla grupurile multicast.

După cum se arată în figura de mai jos, datele multicast sunt difuzate de la dispozitivul layer-2 cu IGMP-Snooping-disabled; Dar cu IGMP Snooping activat, dispozitivul de nivel 2 va stabili un tabel de mapare pentru porturi și adrese MAC multicast prin analizarea mesajelor IGMP primite și va transmite date multicast către receptorii specifici.

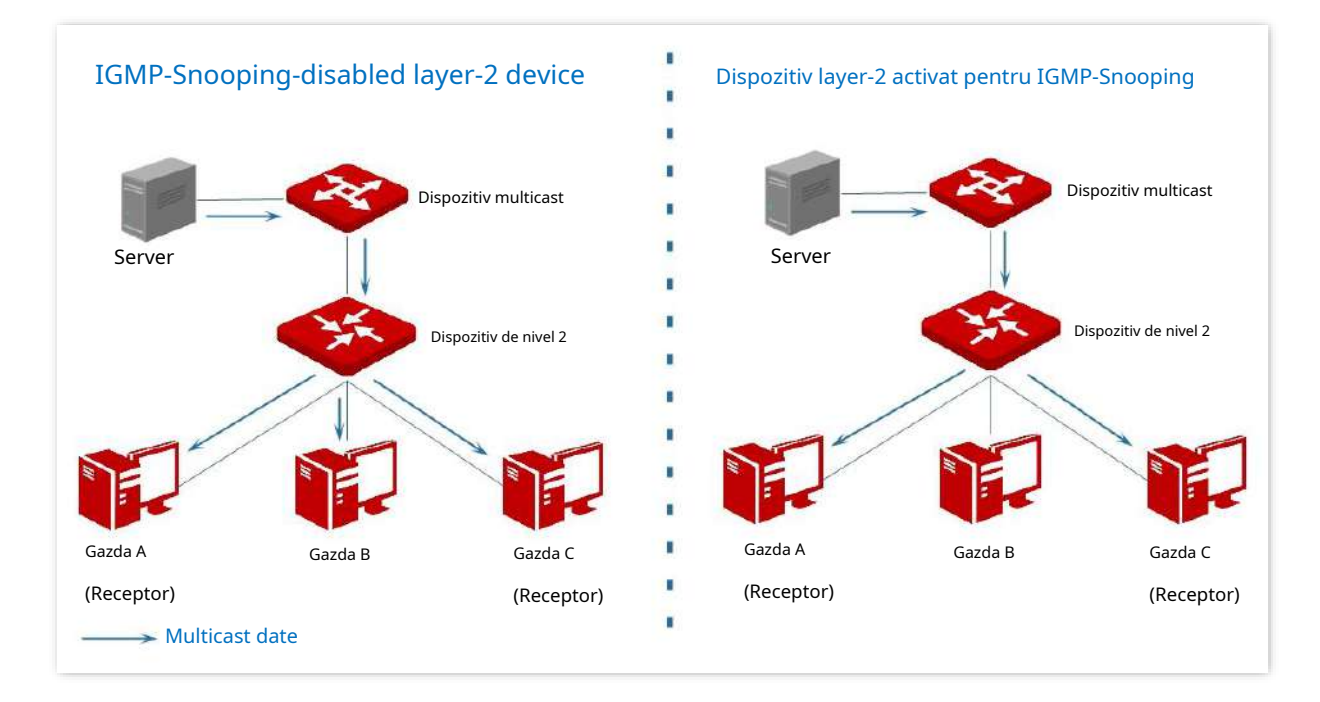

Snooping IGMP redirecționează numai datele către anumite receptori prin multicast layer-2, oferind următoarele avantaje:

- − Reduceți difuzarea în rețeaua de nivel 2 și economisiți lățime de bandă a rețelei.
- − Îmbunătățiți securitatea datelor multicast.
- − Oferiți confort pentru gestionarea încărcării fiecărei gazde.

După cum se arată în figura următoare, routerul A este conectat la sursa multicast, snooping IGMP a comutatorului A și a comutatorului B este activat, în timp ce gazda A și gazda C sunt receptorii datelor multicast.

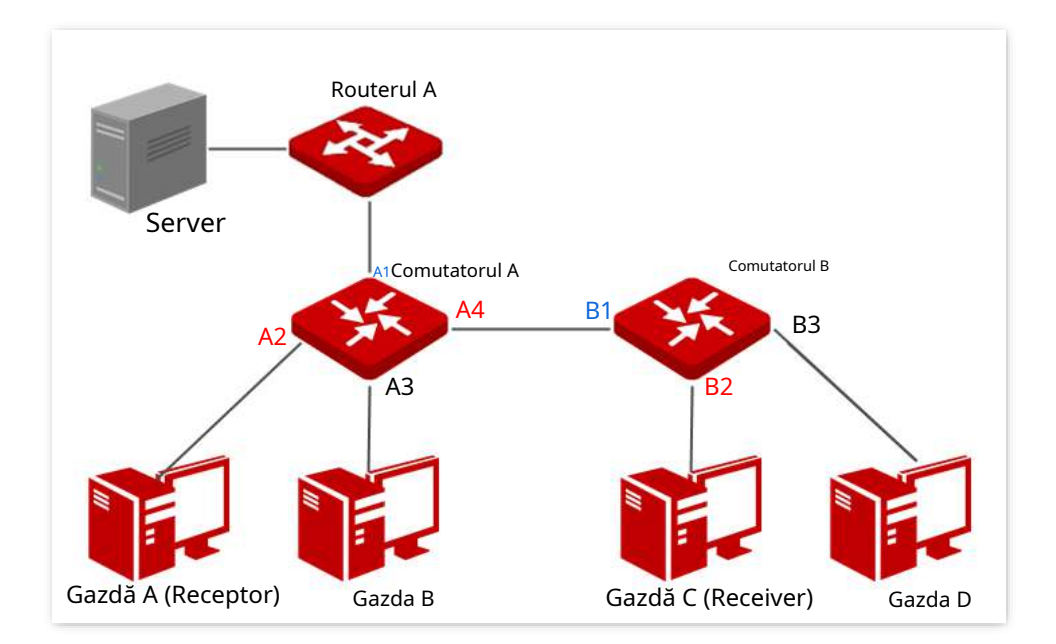

#### - **Port router**

Pe un dispozitiv layer-2 activat cu IGMP-snooping, porturile către dispozitivele multicast de layer-3 din amonte sunt numite porturi de router (porturile A1 și B1 în figura de mai sus).

#### - **Port gazdă**

Pe un dispozitiv de nivel 2 activat cu IGMP-snooping, porturile către gazdele receptorului din aval sunt numite porturi gazdă (porturile A2, A4 și B2 în figura de mai sus).

#### - **Interogare generală**

Interogatorul IGMP (routerul A din figura de mai sus) trimite periodic interogări generale IGMP către toate gazdele și dispozitivele din segmentul de rețea locală pentru a verifica membrii grupului multicast.

După ce primește o interogare generală IGMP, dispozitivul de nivel 2 (comutatoarele A și B din figura de mai sus) redirecționează interogarea și efectuează următorul tratament către porturile de recepție:

- − Dacă portul de recepție este inclus în tabelul de mapare, dispozitivul de nivel 2 repornește temporizatorul de îmbătrânire pentru port.
- − Dacă portul de recepție este exclus din tabelul de mapare, dispozitivul de nivel 2 adaugă portul la tabelul de mapare și pornește un temporizator de îmbătrânire pentru port.

#### - **Interogare specifică**

Când o gazdă cu IGMPv2 sau IGMPv3 activat părăsește grupul multicast, trimite mesaje IGMP de grup de părăsire. Când porturile dispozitivelor de nivel 2 (comutatoarele A și B din figura de mai sus) primesc mesajul de părăsire a grupului IGMP, se vor efectua următoarele acțiuni conform tabelului de mapare:

- − Dacă nu se găsește nicio intrare de redirecționare a grupului multicast sau intrarea de redirecționare care se potrivește nu conține portul de primire, dispozitivul de nivel 2 renunță la mesajul grupului de părăsire IGMP direct în loc să-l redirecționeze către alte porturi.
- − Dacă este găsită intrarea de redirecționare a grupului multicast și intrarea de redirecționare potrivită conține alte porturi gazdă, dispozitivul de nivel 2 renunță la grupul de părăsire IGMP

mesaj direct în loc să îl redirecționeze către alte porturi și trimite un mesaj de interogare specific IGMP către gazda care pleacă.

− Dacă este găsită intrarea de redirecționare a grupului de multicast și intrarea de redirecționare potrivită nu conține alte porturi gazdă, dispozitivul de nivel 2 redirecționează mesajul prin portul routerului și, de asemenea, trimite un mesaj de interogare specific IGMP către gazdă.

## **4.5.2Global**

Clic**Comutare**>**Snooping IGMP**>**Global**pentru a intra în pagină. Pe această pagină, puteți configura parametrii globali ai IGMP Snooping.

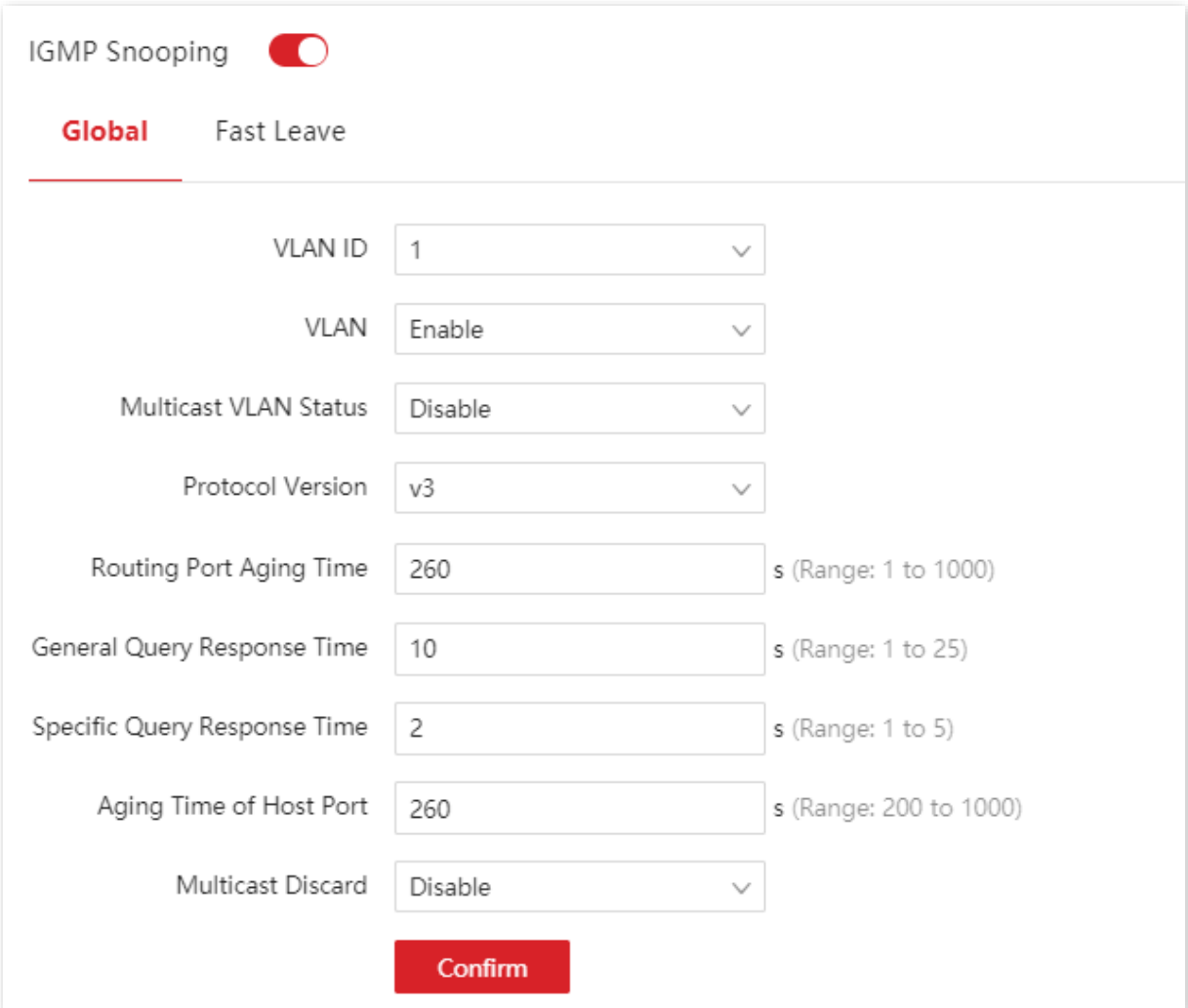

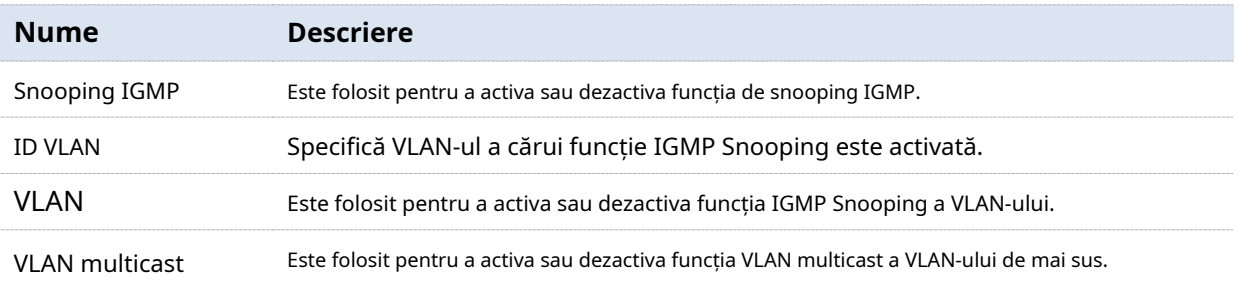

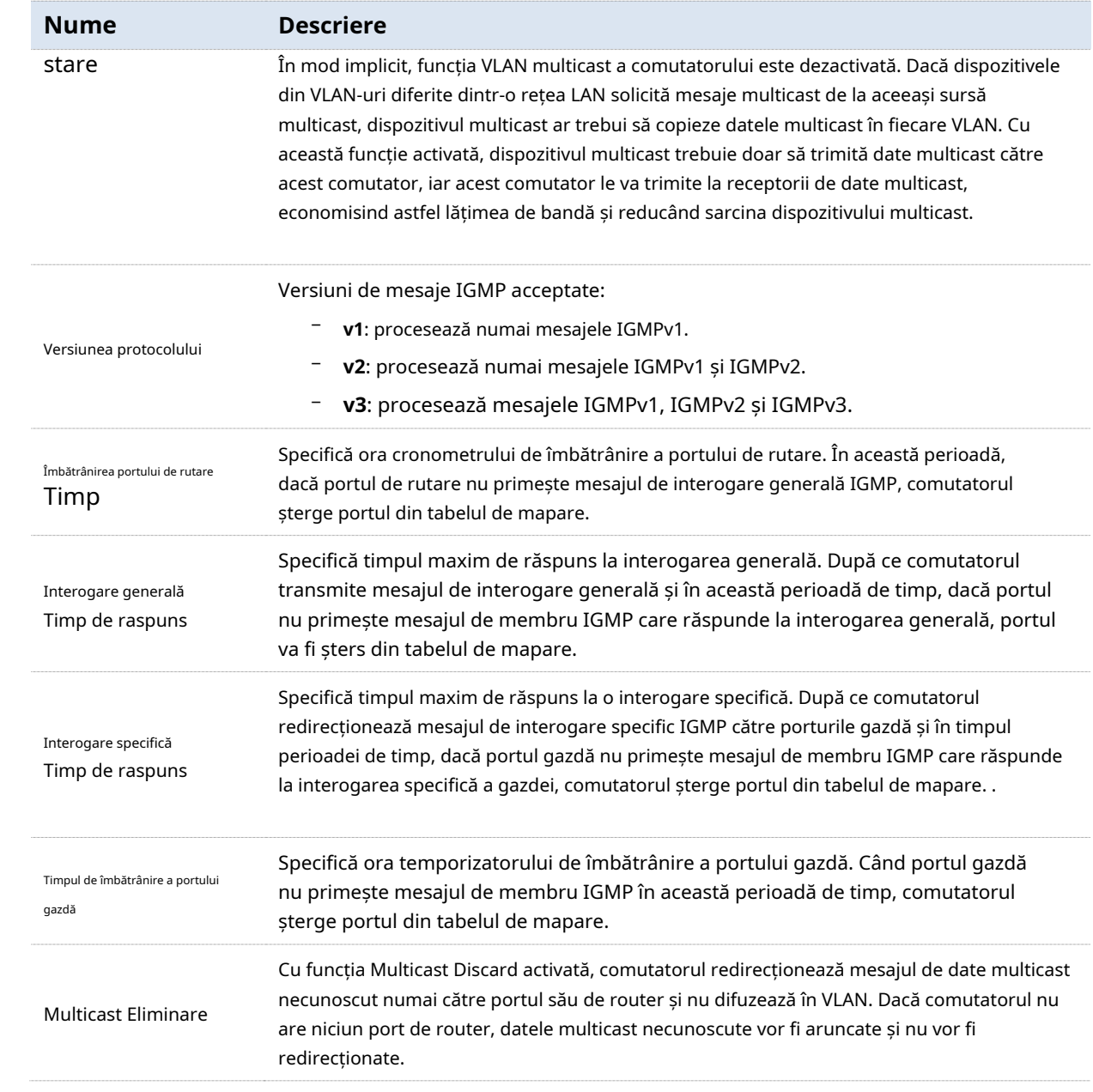

## **4.5.3Plecare rapidă**

Clic**Comutare**>**Snooping IGMP**>**Plecare rapidă**pentru a intra în pagină. Pe această pagină, puteți configura modul de plecare rapidă pentru fiecare port.

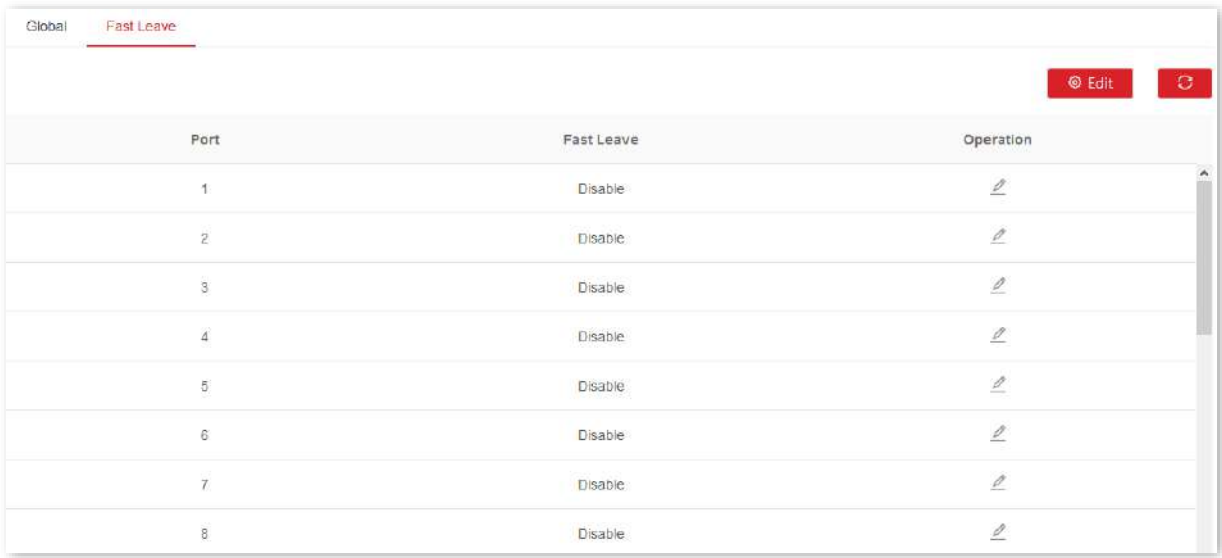

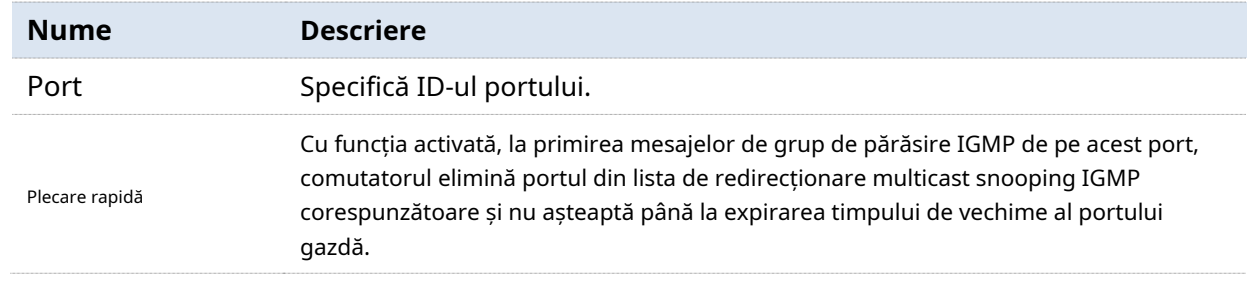

## **4.5.3Plecare rapidă**

Clic**Comutare**>**Snooping IGMP**>**Plecare rapidă**pentru a intra în pagină. Pe această pagină, puteți configura modul de plecare rapidă pentru fiecare port.

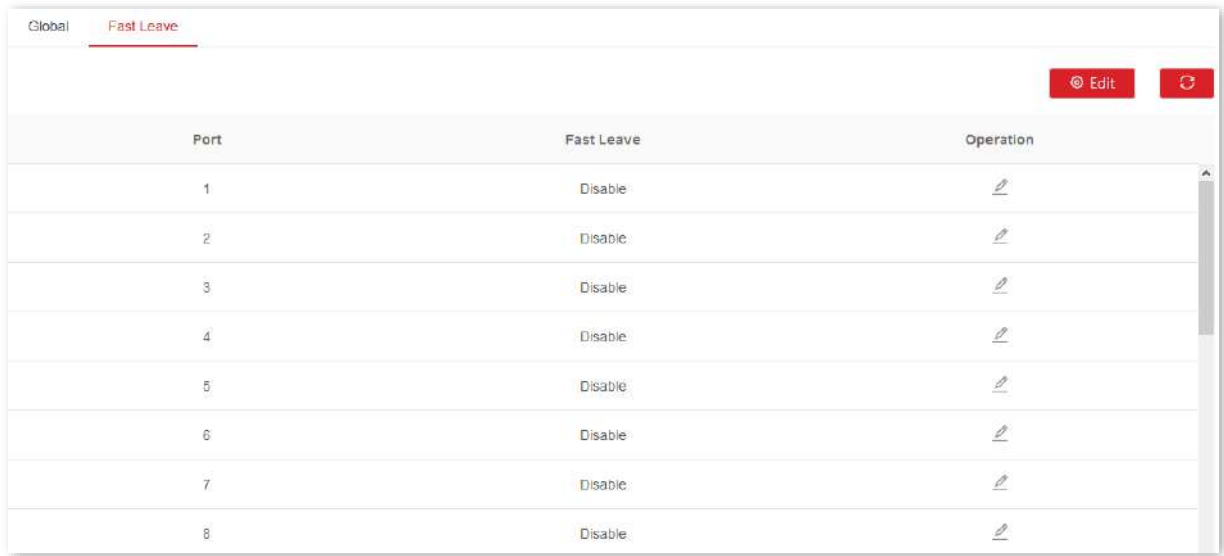

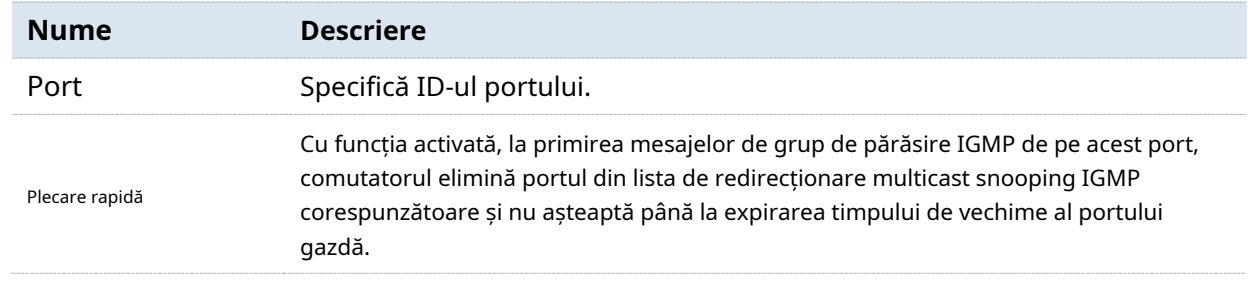

# **4.6Setări MAC**

## **4.6.1tabel de adrese MAC**

Comutatorul creează tabelul de redirecționare a adresei MAC prin mecanism de învățare a adresei. Tabelul include informații precum adresa MAC, ID-ul VLAN și numărul portului. La redirecționarea unui mesaj, comutatorul adoptă unul dintre următoarele două moduri de redirecționare bazate pe informațiile din tabelul de adrese MAC:

- − Modul Unicast: Dacă o intrare în tabelul de redirecționare a adreselor MAC este disponibilă pentru adresa MAC de destinație, comutatorul va redirecționa mesajul către portul indicat de intrarea în tabelul de adrese MAC.
- − Modul de difuzare: Dacă comutatorul primește un mesaj cu adresa MAC de destinație al cărui bit cel mai mic al celui de-al doilea octet este 1, sau nicio intrare în tabelul de redirecționare a adresei MAC nu este disponibilă pentru adresa MAC de destinație, comutatorul redirecționează mesajul către toate porturile, cu excepția portul de recepție în modul de difuzare. Mesajele difuzate, mesajele multicast și mesajele unicast necunoscute vor fi redirecționate în modul de difuzare.

Clic**Comutare**>**Setări MAC**>**Tabel de adrese MAC**pentru a intra în pagină. Pe această pagină, puteți vizualiza și șterge intrările din tabelul de adrese MAC.

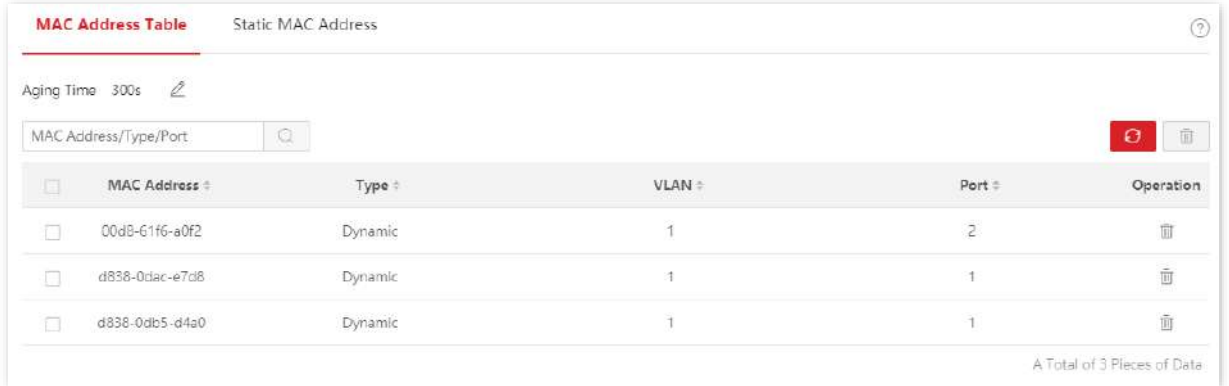

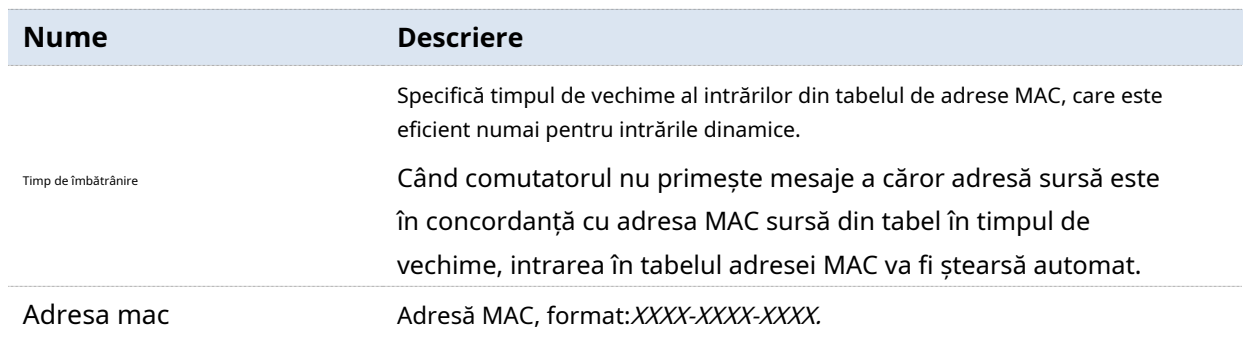

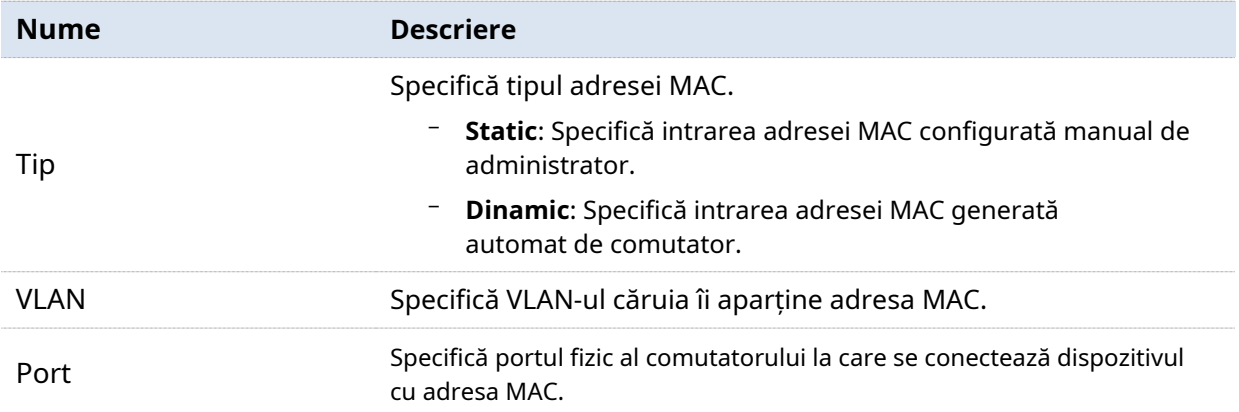

## **4.6.2Adresă MAC statică**

Clic**Comutare**>**Setări MAC**>**Adresă MAC statică**pentru a intra în pagină. Pe această pagină, puteți configura tabelul de adrese MAC statice. Configurația există ca intrări statice în tabelul de adrese MAC, dincolo de controlul timpului de îmbătrânire MAC.

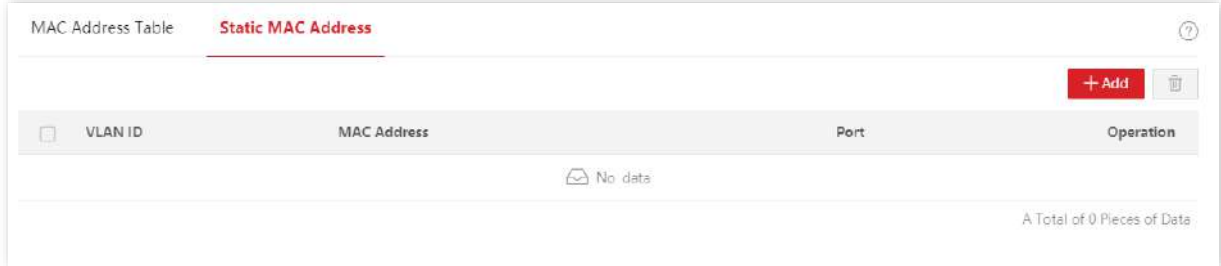

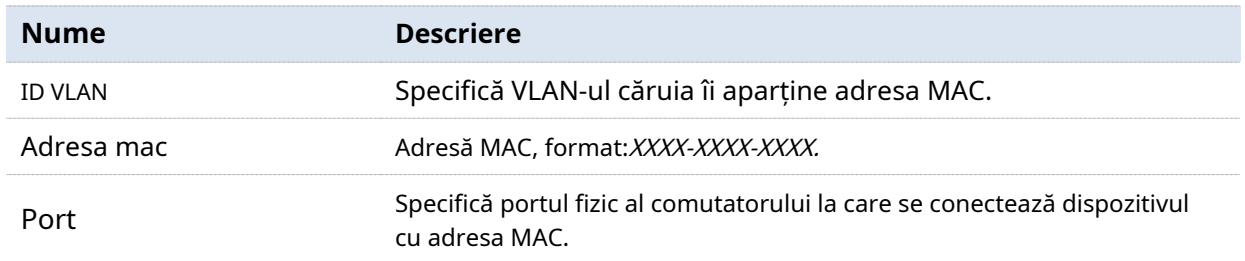

# **5Dirijare**

Rutarea se referă la un proces prin care un dispozitiv de rutare selectează o cale optimă pentru un pachet primit în funcție de adresa sa de destinație și îl transmite către următorul nod de rețea. Ultimul nod de rutare de pe această cale redirecționează pachetul către gazda destinație.

Dispozitivul de rutare menține un tabel de rutare care conține informațiile despre calea rețelei și selectează o cale optimă pentru a transmite datele conform protocolului de rutare (cum ar fi RIP și OSPF) suportat de dispozitivul de rutare.

Tabelul de rutare include în principal trei tipuri de rute.

- − Rută directă: o rută directă este descoperită de protocolul stratului de legătură de date, de obicei o rută între dispozitivul de rutare și rețeaua sa conectată direct.
- − Rută statică: o rută statică este configurată manual de administratorul de rețea și nu va modifica nici măcar modificările topologiei rețelei.
- − Rută dinamică: o rută dinamică este calculată printr-un protocol de rutare după ce dispozitivul de rutare schimbă informații de rutare cu dispozitivele vecine. Rutele dinamice se pot schimba automat atunci când tipologia rețelei se modifică.

# **5.1Rutare statica**

Ruta statică este ruta fixă configurată manual de administrator, utilizată în general într-o rețea de dimensiuni mici și mijlocii cu topologie stabilă. Ruta statică este eficientă, fiabilă și ușor de configurat și poate îmbunătăți viteza de redirecționare a pachetelor. Dar ruta statică nu se poate schimba automat cu topologia rețelei. Deci, atunci când rețeaua funcționează defectuos sau topologia rețelei se modifică, administratorul trebuie să modifice manual configurația de rutare statică.

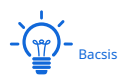

Cu excepția rutelor directe, rutele statice dețin cea mai mare prioritate dintre toate rutele.

Clic**Dirijare**>**Rutare statica**pentru a intra în pagină. Pe această pagină, puteți vizualiza și configura regulile de rutare statică.

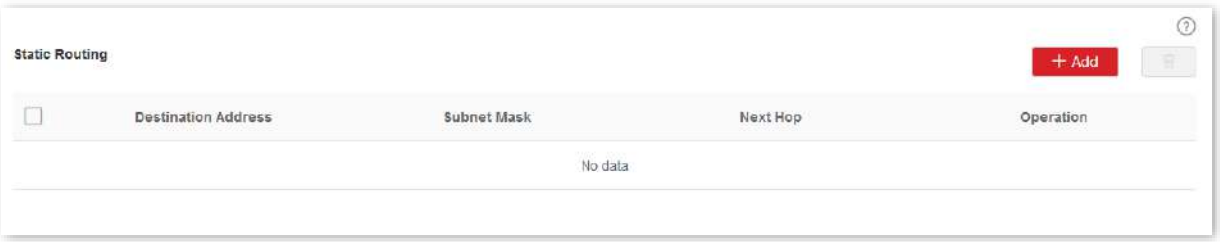

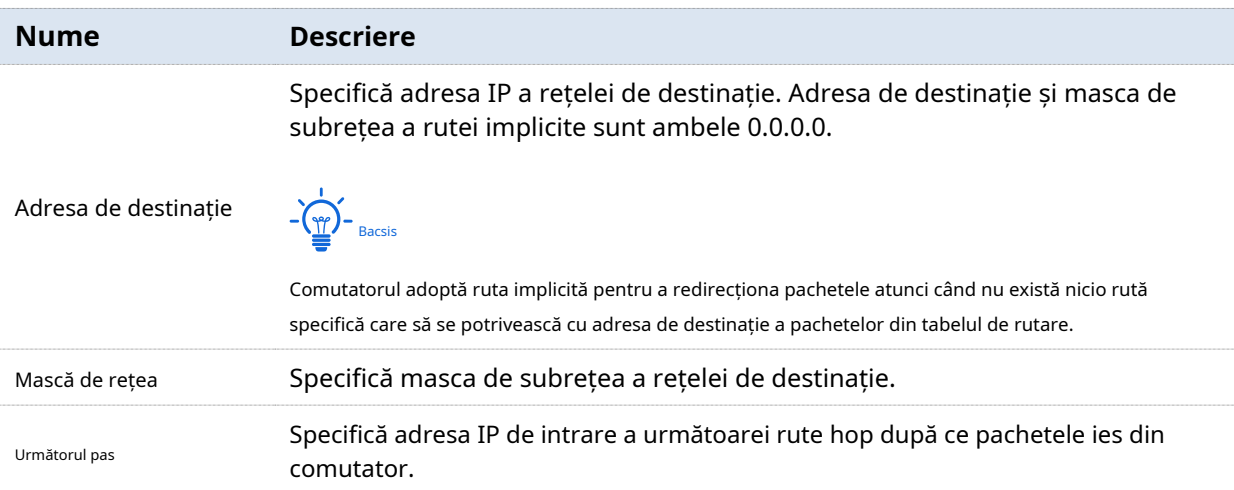

# **5.2Dirijare dinamică**

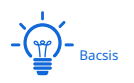

Nu toate modelele de comutatoare acceptă rutarea dinamică. Vă rugăm să consultați interfața web reală și CLI (Command Line Interface) ale comutatorului dvs.

Doar rutarea dinamică RIP poate fi configurată temporar pe interfața de utilizare web a comutatorului. Pentru rutarea dinamică OSPF, ar trebui să configurați prin CLI.

#### **5.2.1Prezentare generală**

Comutatorul acceptă RIP (Routing Information Protocol) și OSPF (Open Shortest Path First). RIP este un IGP (Interior Gateway Protocol), utilizat de obicei pentru rețelele mici și mijlocii, cum ar fi rețelele școlare. În comparație cu OSPF, RIP este mai ușor de gestionat și întreținut.

#### - **Operație RIP**

RIP definește două tipuri de mesaje:

- − Solicitare mesaj: Se referă la mesajele care solicită o parte din sau întreaga informație a tabelului de rutare de la dispozitivele de rutare vecine.
- − Mesaj de răspuns: Se referă la mesajele care răspund la solicitările de la dispozitivele de rutare vecine sau sunt trimise periodic către dispozitivele de rutare vecine cu informații actualizate.

În etapa de inițializare, tabelul de rutare RIP conține doar informații despre rutele conectate direct. Dispozitivul de rutare ar trebui să schimbe și să învețe tabelele de rutare cu dispozitivele de rutare vecine și apoi să actualizeze tabelul de rutare RIP.

Procedura este următoarea:

- **1.** În etapa de inițializare a RIP, comutatorul trimite mesaje de solicitare de la fiecare interfață cu funcția RIP activată, care conține întreaga informație a tabelului de rutare a comutatorului.
- **2.** După primirea acestui mesaj de solicitare, dispozitivul de rutare vecin trimite un mesaj de răspuns cu informațiile din tabelul de rutare către comutator.
- **3.** După primirea acestui mesaj de răspuns, comutatorul își actualizează tabelul de rutare și trimite mesaje de actualizare (răspuns) dispozitivelor vecine. Dispozitivele de rutare vecine își vor actualiza informațiile din tabelul de rutare și vor trimite mesaje de actualizare dispozitivelor de rutare vecine.

După ce schimbul de informații din tabelul de rutare se termină, comutatorul generează tabelul de rutare RIP final. Și toate dispozitivele de rutare păstrează cele mai recente informații de rutare. După aceea, acest comutator va trimite periodic mesaje de actualizare și îmbătrânește rutele conform mecanismului de îmbătrânire, asigurând valabilitatea tabelului de rutare.

- **Versiunea RIP**

RIP are două versiuni: RIPv1 și RIPv2.

RIPv1 este un protocol de rutare classful, care acceptă numai trimiterea de mesaje de protocol prin difuzare. Mesajele de protocol ale RIPv1 nu pot transporta informații despre masca și pot identifica doar rutele rețelelor naturale, cum ar fi clasele A, B și C, astfel încât RIPv1 nu acceptă subrețele discontinue.

Compatibil cu RIPv1, RIPv2 este un protocol de rutare fără clasă. În comparație cu RIPv1, RIPv2 are următoarele avantaje:

- − Acceptă etichete de rutare, care pot fi folosite pentru a controla în mod flexibil rutele în politicile de rutare.
- − Conține informații despre mască și suportă rezumarea rutei și CIDR (Routare interdomeniu fără clasă).
- − Acceptă următorul hop desemnat pentru a selecta următorul hop optim în rețeaua de difuzare.
- − Acceptă trimiterea de mesaje de actualizare multicast, ceea ce poate reduce consumul de resurse.
- − Acceptă autentificarea mesajelor de protocol prin Simple și MD5, care pot verifica validitatea sursei mesajului de actualizare și pot spori securitatea.

## **5.2.2RIP rutare dinamică**

Clic**Dirijare**>**Rutare dinamică**pentru a intra în pagină. Pe această pagină, puteți vizualiza și configura regulile de rutare dinamică RIP.

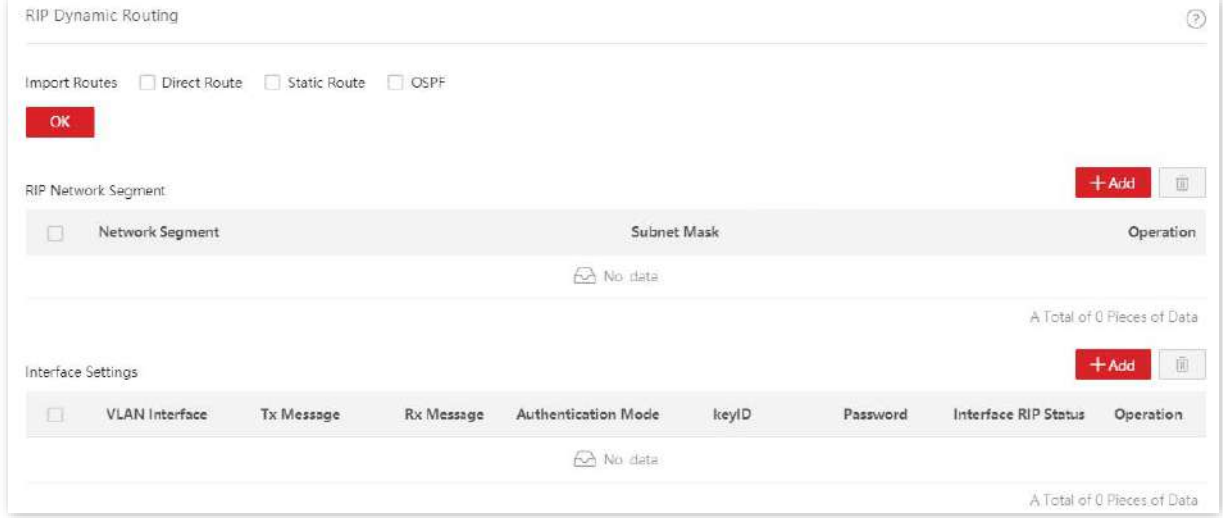

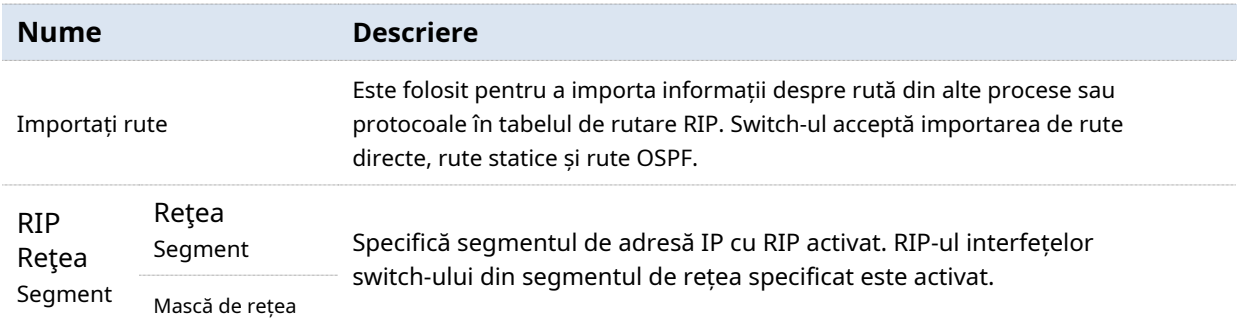

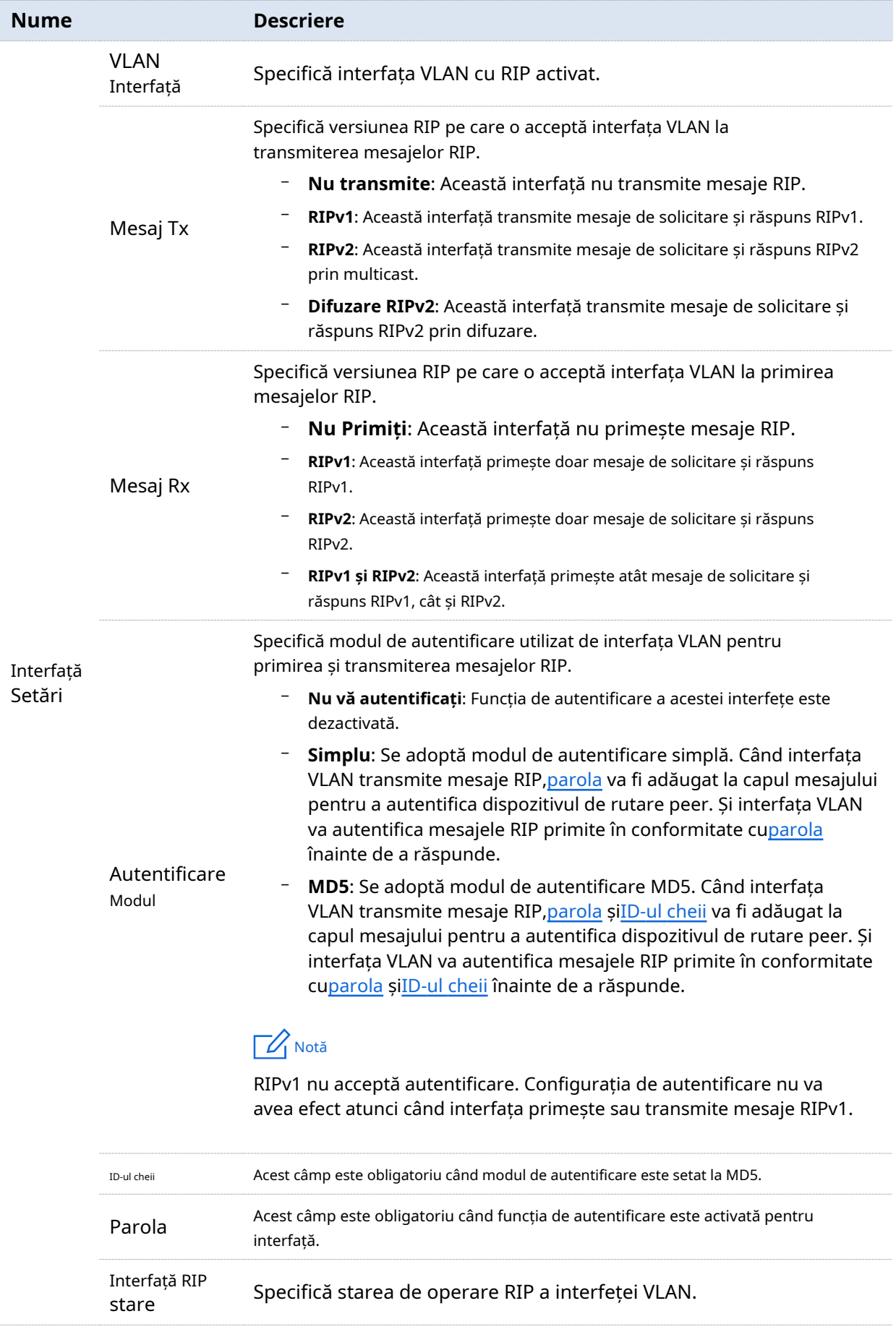

# **5.3Tabel de rutare**

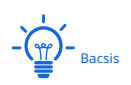

Nu toate modelele de switch acceptă afișarea tabelului de rutare pe interfața de utilizare web a switch-ului. Vă rugăm să consultați interfața web reală a comutatorului dvs.

Clic**Dirijare**>**Tabel de rutare**pentru a intra în pagină. Pe această pagină, puteți configura tabelul de rutare al comutatorului. Acest tabel de rutare conține toate informațiile de rutare învățate de comutator, inclusiv rute directe, rute statice și rute dinamice.

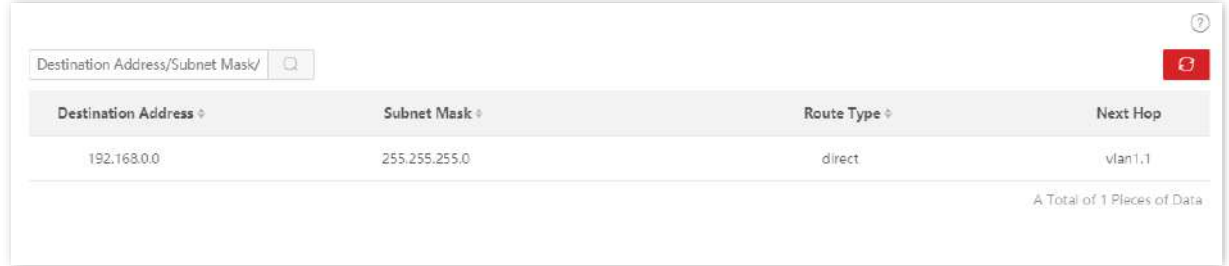

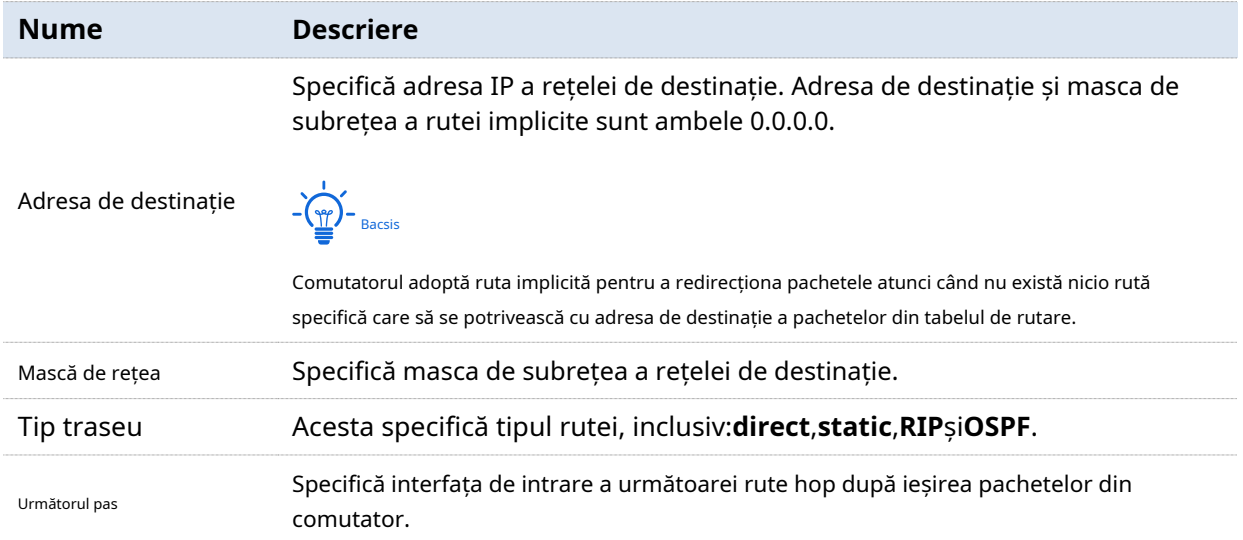

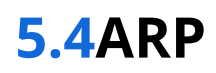

În procesul de transmitere a datelor, adresa IP este adresa gazdei din stratul de rețea. Dacă doriți să trimiteți pachete către gazda destinație din stratul de rețea, este necesară adresa de nivel de legătură de date a gazdei de destinație (cum ar fi adresa MAC Ethernet).

ARP (Address Resolution Protocol) poate converti o adresă IP în adresă MAC și menține un tabel ARP intern în baza de date a switch-ului pentru a înregistra relația corespunzătoare dintre adresele MAC și adresele IP ale altor gazde care comunică recent cu acest switch. Dacă comutatorul necesită să comunice cu gazda de destinație, efectuează mai întâi rezoluția adresei pe baza ARP. Procesul de rezolvare este următorul:

- **1.** Comutatorul verifică dacă în tabelul ARP al comutatorului există o regulă cu relația corespunzătoare între adresa IP și adresa MAC a gazdei de destinație. Dacă da, comutatorul trimite date către gazda de destinație în conformitate cu regula interogată. Dacă nu, comutatorul difuzează un cadru de date de solicitare ARP în LAN, care conține adresa IP și adresa MAC a comutatorului însuși, precum și adresa IP a gazdei de destinație.
- **2.** Toate dispozitivele din LAN pot primi această solicitare. Când gazda de destinație primește această solicitare, ea răspunde comutatorului cu un cadru de răspuns ARP, care conține adresa MAC a gazdei de destinație.
- **3.** După ce comutatorul primește răspunsul ARP, acesta înregistrează relația corespunzătoare dintre adresa IP și adresa MAC a gazdei de destinație în tabelul său ARP pentru utilizare ulterioară.

Clic**Dirijare**>**ARP**pentru a intra în pagină. Pe această pagină, puteți vizualiza și configura tabelul ARP.

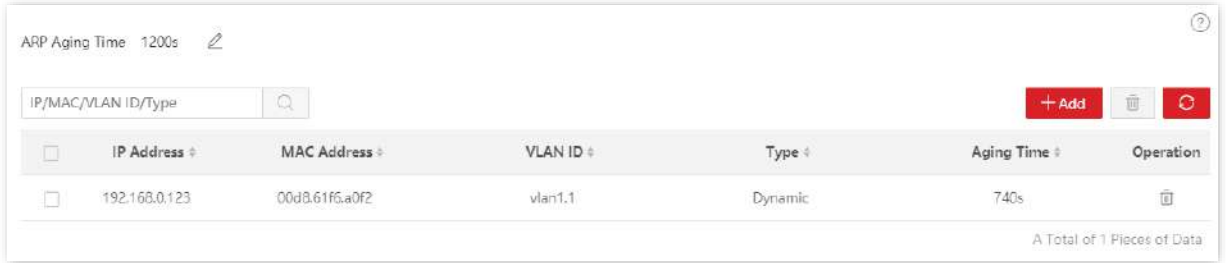

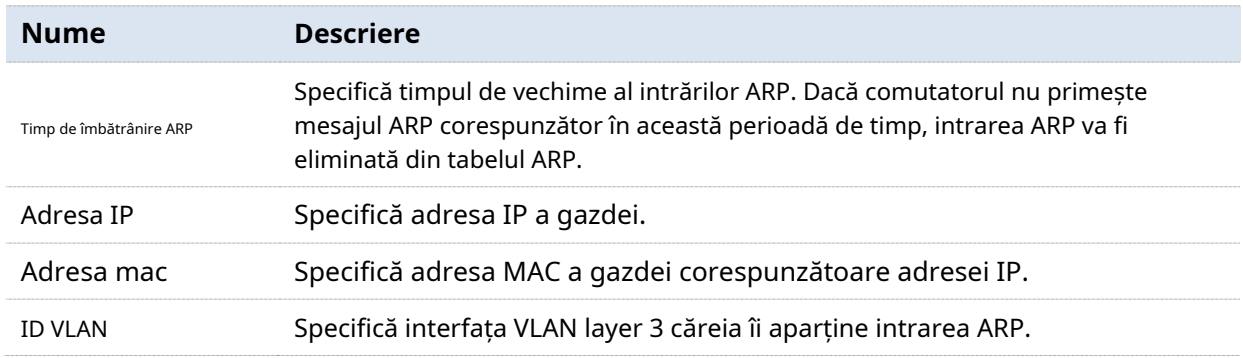

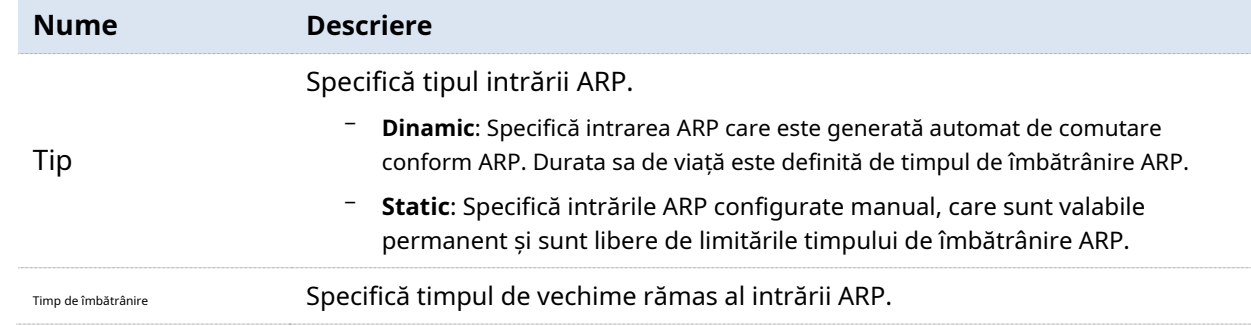

# **5.5Server DHCP**

#### **5.5.1Prezentare generală**

Odată cu cerințele crescânde ale rețelei, rețeaua se extinde foarte mult și devine mai complexă, rezultând în computerele mai mari decât adresele IP alocabile. În plus, locațiile dispozitivelor wireless se schimbă adesea, astfel încât adresele IP ale dispozitivelor trebuie actualizate în mod constant. DHCP (Dynamic Host Configuration Protocol) poate rezolva problemele de mai sus prin strategia de atribuire dinamică a adresei IP.

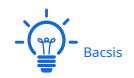

Serverul DHCP al acestui comutator nu acceptă alocarea adresei IP pe baza Opțiunii 82.

În funcție de nevoile diferite ale clienților, DHCP oferă două tipuri de strategii de atribuire a adresei IP:

- − Atribuire dinamică a adresei IP: DHCP atribuie clientului adresa IP cu o perioadă valabilă, iar clientul trebuie să solicite din nou adresa IP după expirare. Această strategie se aplică majorității clienților.
- − Alocarea adresei IP statice: administratorul leagă adresele IP fixe pentru anumiți clienți. Atribuirea unei adrese IP fixe poate preveni eșecul unor funcții bazate pe adresa IP din cauza modificărilor adresei IP.

# **5.5.2Setări DHCP**

Clic**Dirijare**>**Server DHCP**>**Setări DHCP**pentru a intra în pagină. Pe această pagină, puteți vizualiza și configura serverul DHCP.

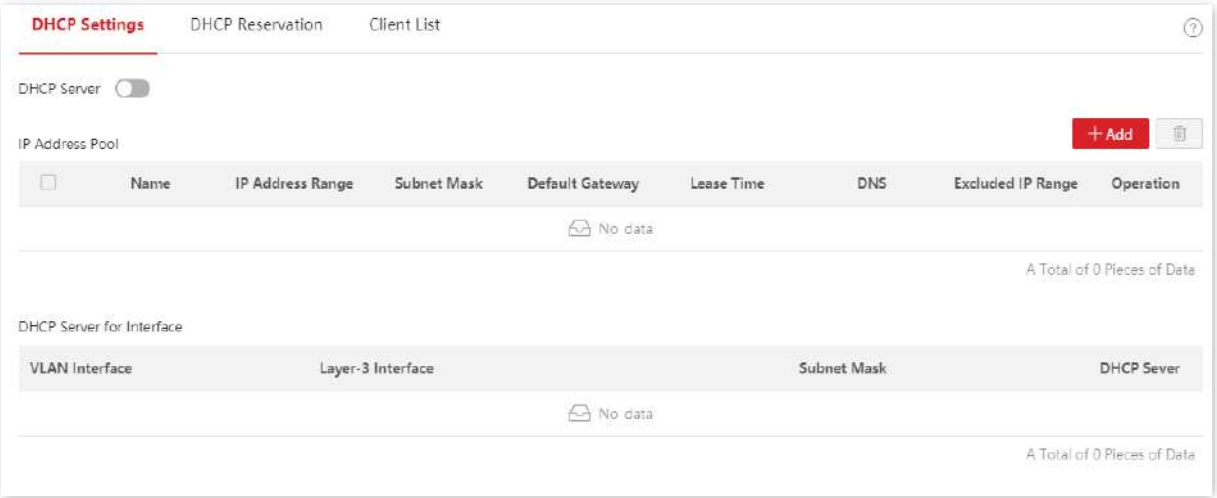
#### **Descrierea parametrilor**

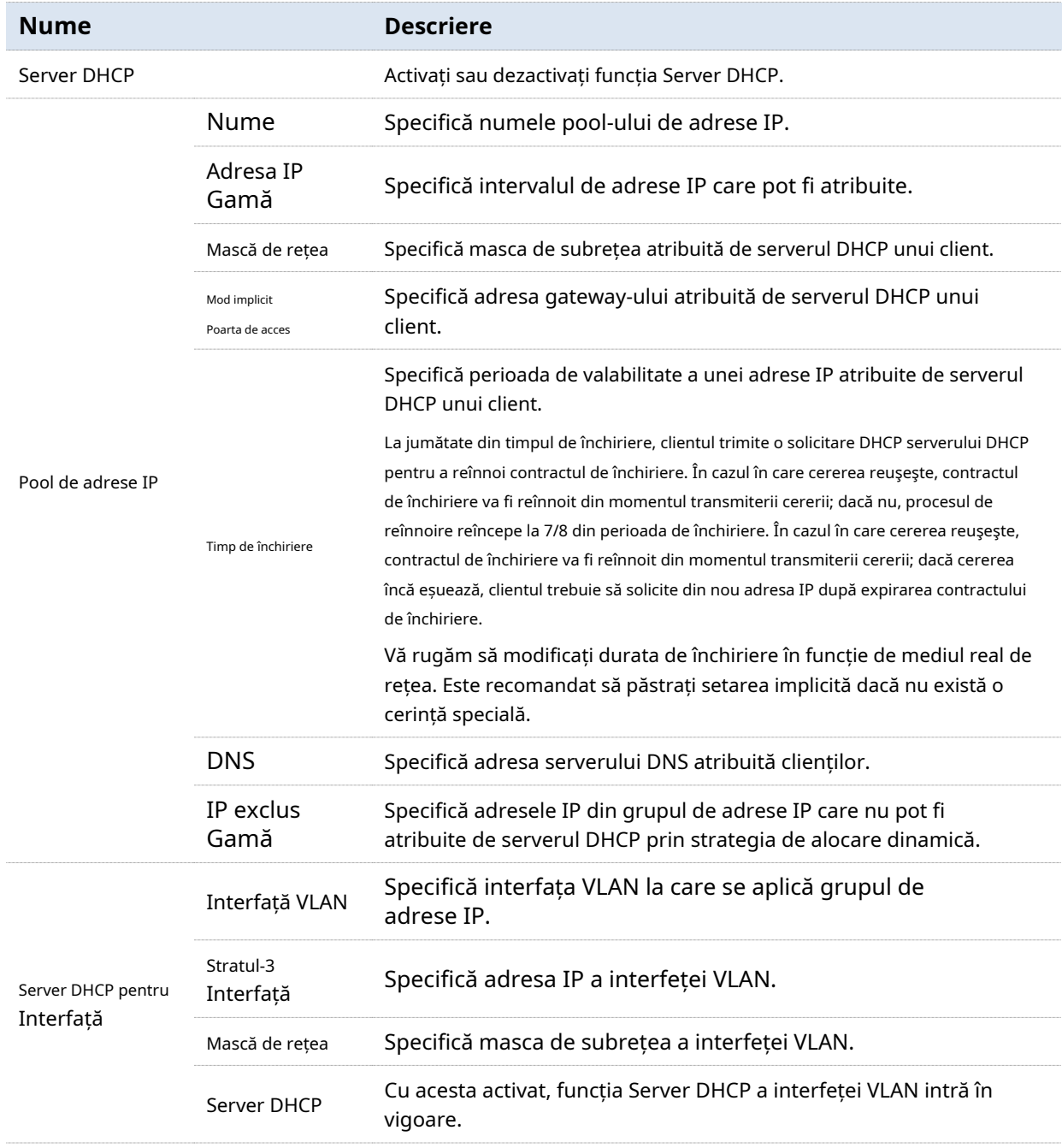

## **5.5.3Rezervare DHCP**

Clic**Dirijare**>**Server DHCP**>**Rezervare DHCP**pentru a intra în pagină. Pe această pagină, puteți vizualiza și configura politica de rezervare DHCP.

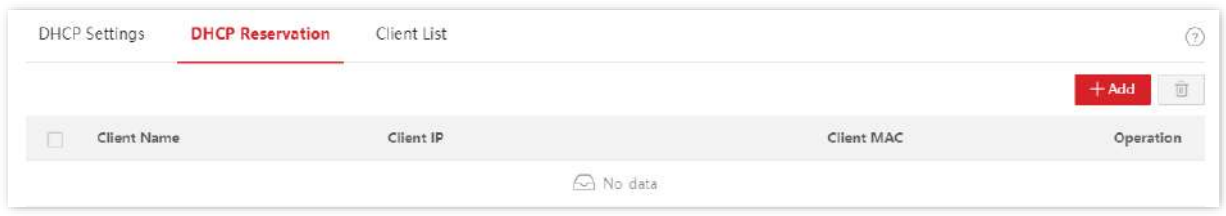

#### **Descrierea parametrilor**

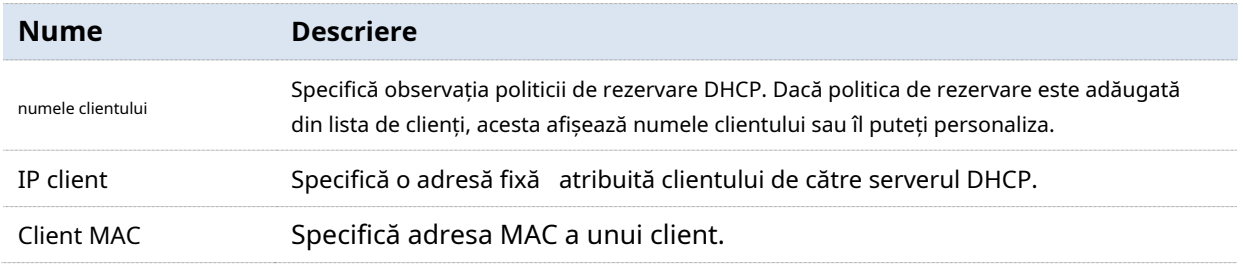

#### **5.5.4Lista de clienti**

Clic**Dirijare**>**Server DHCP**>**Lista de clienti**pentru a intra în pagină. Pe această pagină, puteți efectua următoarele operațiuni la dispozitivele ale căror adrese IP sunt obținute de la acest comutator.

- − Vizualizați numele clientului, adresa IP atribuită și alte informații.
- − Clic**rezervă**, iar adresa IP atribuită poate fi adăugată la**Rezervare DHCP**listă și serverul DHCP atribuie această adresă IP clientului tot timpul.

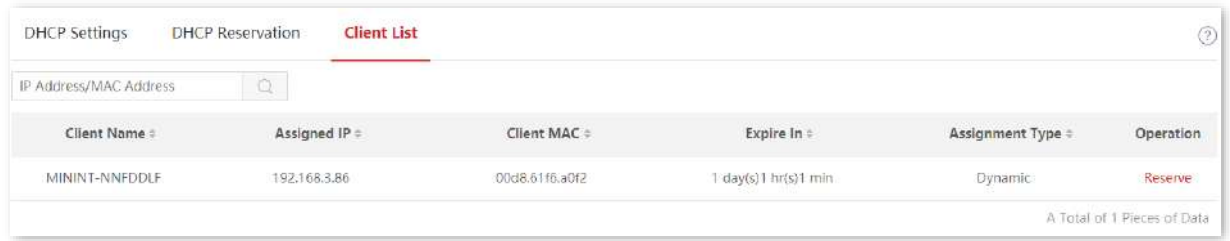

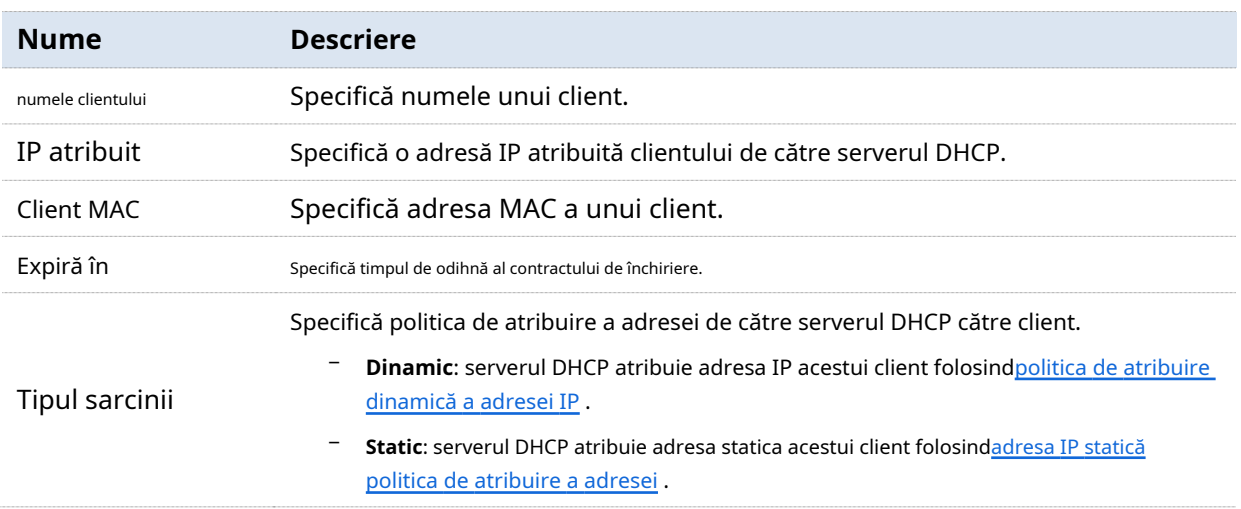

# **6Politica QoS**

#### **6.1Prezentare generală**

În rețeaua IP tradițională, pachetele sunt tratate în mod egal. Această politică de servicii de rețea este cunoscută sub numele de Best-effort, care livrează pachetele către destinații cu cel mai bun efort, fără nicio asigurare și garanție pentru întârzierea livrării, fiabilitate și așa mai departe. În zilele noastre, pe lângă aplicațiile tradiționale precum www, FTP și e-mail, apar servicii noi, precum videoconferința, educația la distanță, Video-on-Demand (VoD) și videotelefonul, care necesită cerințe mai mari pentru lățime de bandă, întârziere și frământare. Politica QoS (Calitatea Serviciului) poate satisface cerințele de mai sus și poate îmbunătăți calitatea serviciului în rețea.

Acest comutator clasifică mesajele în funcție de prioritate în stadiul de intrare, apoi le mapează la diferite cozi în etapa de ieșire și, în final, transmite aceste mesaje pe cozi în funcție de modul de planificare, astfel încât să garanteze calitatea serviciului de rețea.

#### **Modul de programare**

Programarea cozii este folosită pentru a rezolva problema preempționării resurselor de către mai multe mesaje atunci când rețeaua este aglomerată. Acest comutator acceptă trei moduri de programare: prioritate strictă, prioritate ponderată simplă și prioritate ponderată. Fiecare mod de programare are opt cozi (cozi de la 0 la 7) cu prioritate diferită de redirecționare a datelor.

#### - **Prioritate strictă**

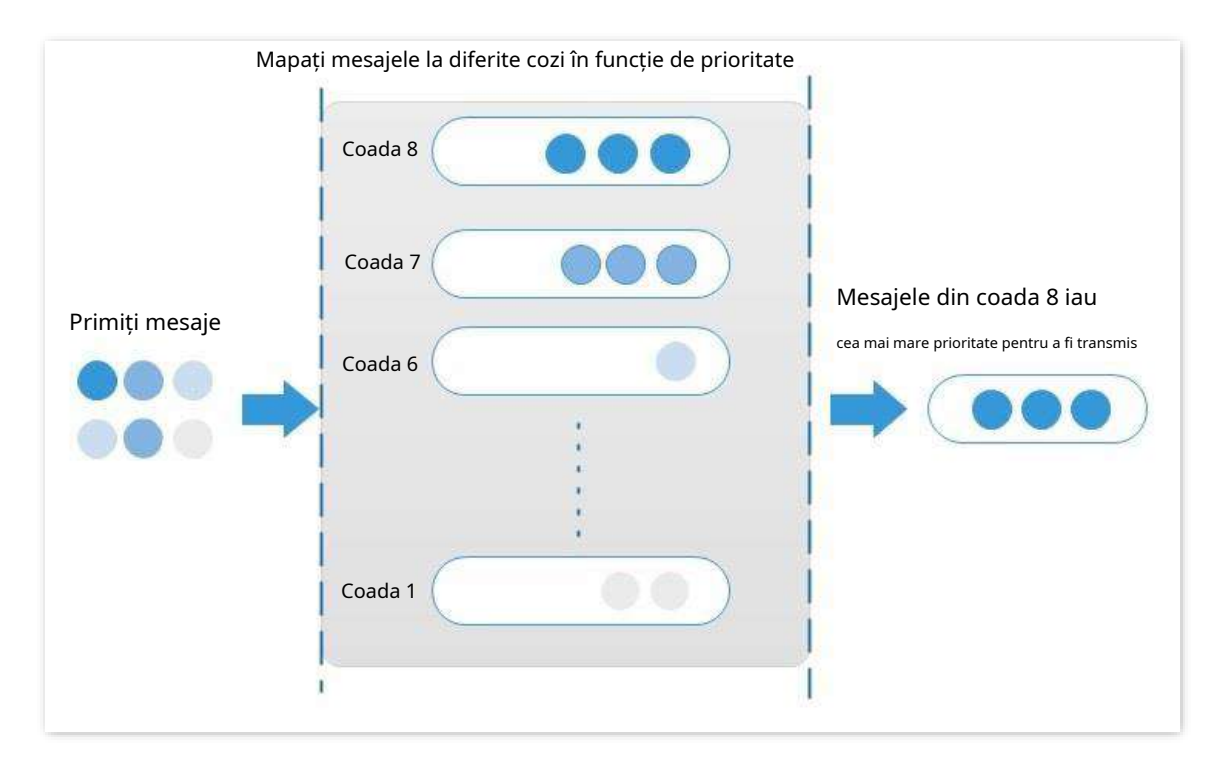

Algoritmul de programare cu prioritate strictă este special conceput pentru aplicații de serviciu critice. O caracteristică importantă a serviciilor critice este că acestea solicită servicii preferențiale în congestie pentru a reduce întârzierea răspunsului.

În programarea cozilor, mesajele sunt trimise în cozi urmând strict ordinea de prioritate de la mare la scăzută (Coada 8 > Coada 7 > … > Coada 1). Când coada cu prioritate mai mare este goală, mesajele din coada cu prioritate mai mică sunt trimise. Puteți pune mesaje de serviciu critice în cozile cu prioritate mai mare și puteți pune mesaje de serviciu necritice (cum ar fi e-mailul) în cozile cu prioritate mai mică. În acest fel, mesajele de serviciu critice sunt trimise preferențial, iar mesajele de serviciu necritice sunt trimise atunci când mesajele de serviciu critice nu sunt trimise.

Dezavantajul priorității stricte: Dacă există mesaje în cozile cu prioritate mai mare pentru o perioadă lungă de timp în timpul aglomerației, mesajele din cozile cu prioritate mai mică vor rămâne blocate deoarece nu sunt servite.

#### - **Prioritate ponderată simplă**

În acest mod, nu există nicio prioritate și toate cozile împart în mod egal lățimea de bandă.

#### - **Prioritate ponderată**

Acest algoritm de programare programează toate cozile pe rând pentru a se asigura că fiecărei cozi i se poate atribui un anumit timp de serviciu. Valoarea ponderată reprezintă proporția de resursă alocată. Să presupunem că există opt cozi de ieșire pentru un port și fiecare coadă este atribuită cu o valoare ponderată. De exemplu, puteți configura cele opt valori ponderate ale unui port de 100 Mbps la 25, 20, 15, 15, 10, 5, 5 și, respectiv, 5. În acest fel, coada cu cea mai mică prioritate poate fi asigurată de cel puțin 5 Mbps lățime de bandă, evitându-se astfel dezavantajul algoritmului de planificare a cozilor cu prioritate simplă că mesajele din cozile cu prioritate scăzută sunt posibil.

să nu fie servit mult timp. Un alt avantaj al algoritmului de programare a cozilor cu prioritate ponderată este că, deși cozile sunt programate pe rând, timpul de serviciu pentru fiecare coadă nu este fix, ceea ce înseamnă că dacă o coadă este goală, următoarea coadă va fi programată imediat. În acest fel, resursele de lățime de bandă pot fi utilizate pe deplin.

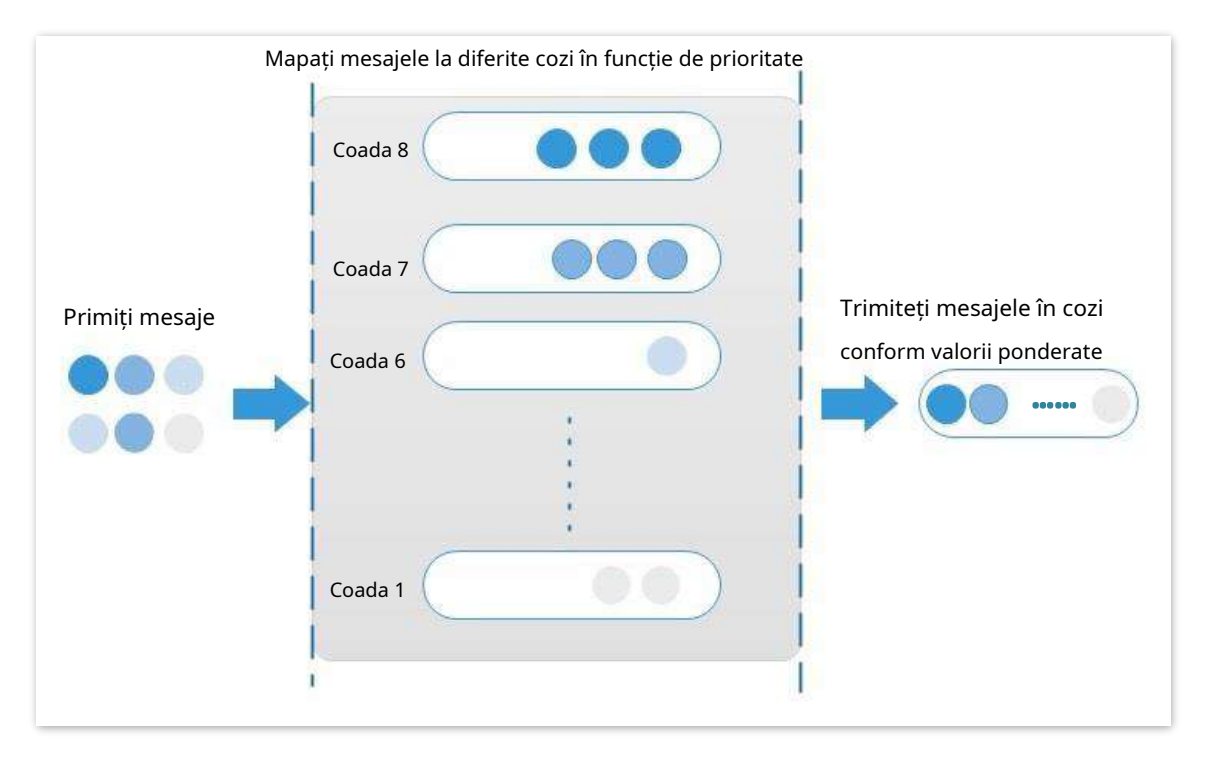

#### **Prioritate**

Acest comutator acceptă trei moduri prioritare:Prioritate 802.1P ,Prioritate DSCP , șiPort Prioritate .

#### - **Prioritate 802.1P**

Prioritatea 802.1P se află în anteturile de pachete de Layer 2 și este aplicabilă în situațiile în care antetul de pachete de Layer 3 nu necesită analiză, dar QoS trebuie asigurată la Layer 2. Prioritatea 802.1P este disponibilă numai într-un pachet etichetat 802.1Q. După cum se vede mai jos, eticheta 802.1Q de 4 octeți conține un TPID de 2 octeți (Tag Protocol Identifier, valoare: 0x8100) și un TCI de 2 octeți (Tag Control Information).

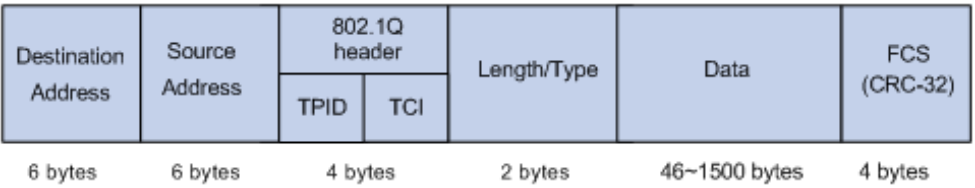

Figura de mai jos afișează o vedere detaliată a unei etichete 802.1Q. Campul**Prioritate**sub TCI este prioritatea 802.1P, care constă din 3 biți variind de la 0 la 7.

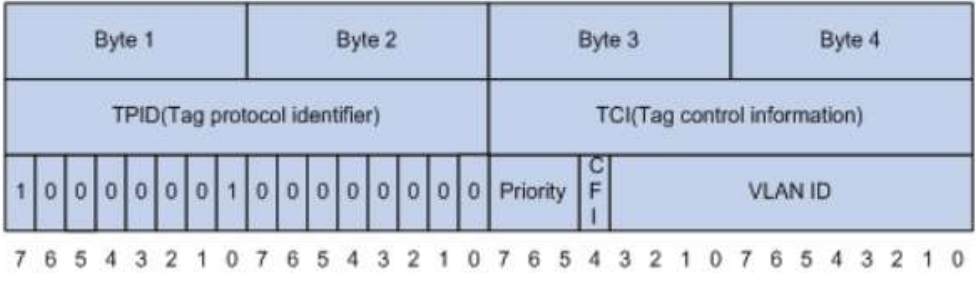

În mod implicit, prioritatea 802.1P, cozile și cuvintele cheie ale acestui comutator sunt mapate după cum urmează.

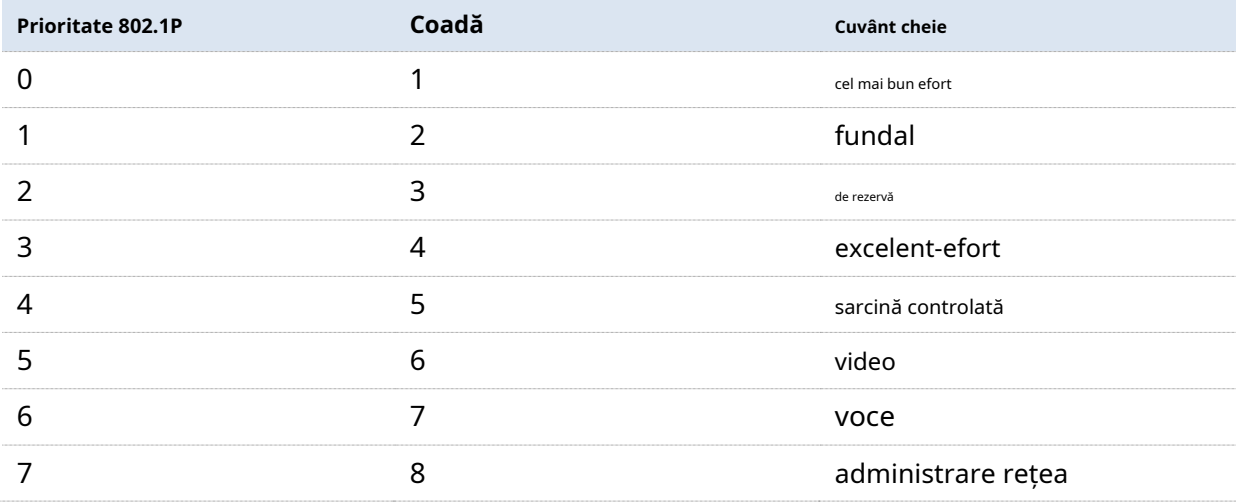

#### - **Prioritate DSCP**

RFC2474 redefinește câmpul ToS (Tip de serviciu) din antetul mesajului IP, care se numește câmpul DS (Servicii diferențiate). Primii șase biți (biții de la 0 la 5) ai câmpului DS indică prioritatea DSCP (Punctul de cod al serviciilor diferențiate) cuprinsă între 0 și 63. Ultimii 2 biți (biții 6 și 7) sunt rezervați.

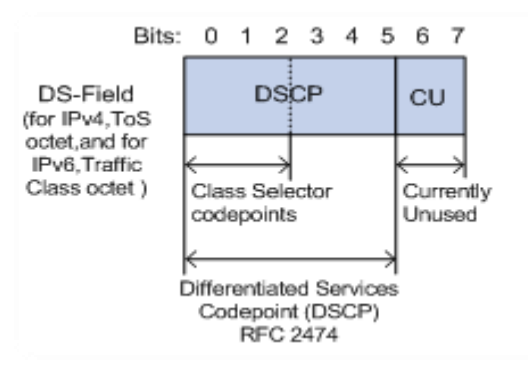

Relația corespunzătoare dintre prioritatea DSCP și cuvintele cheie este după cum urmează.

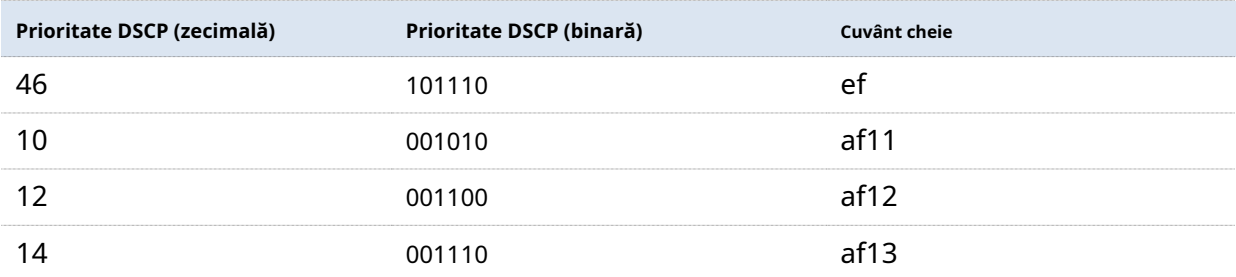

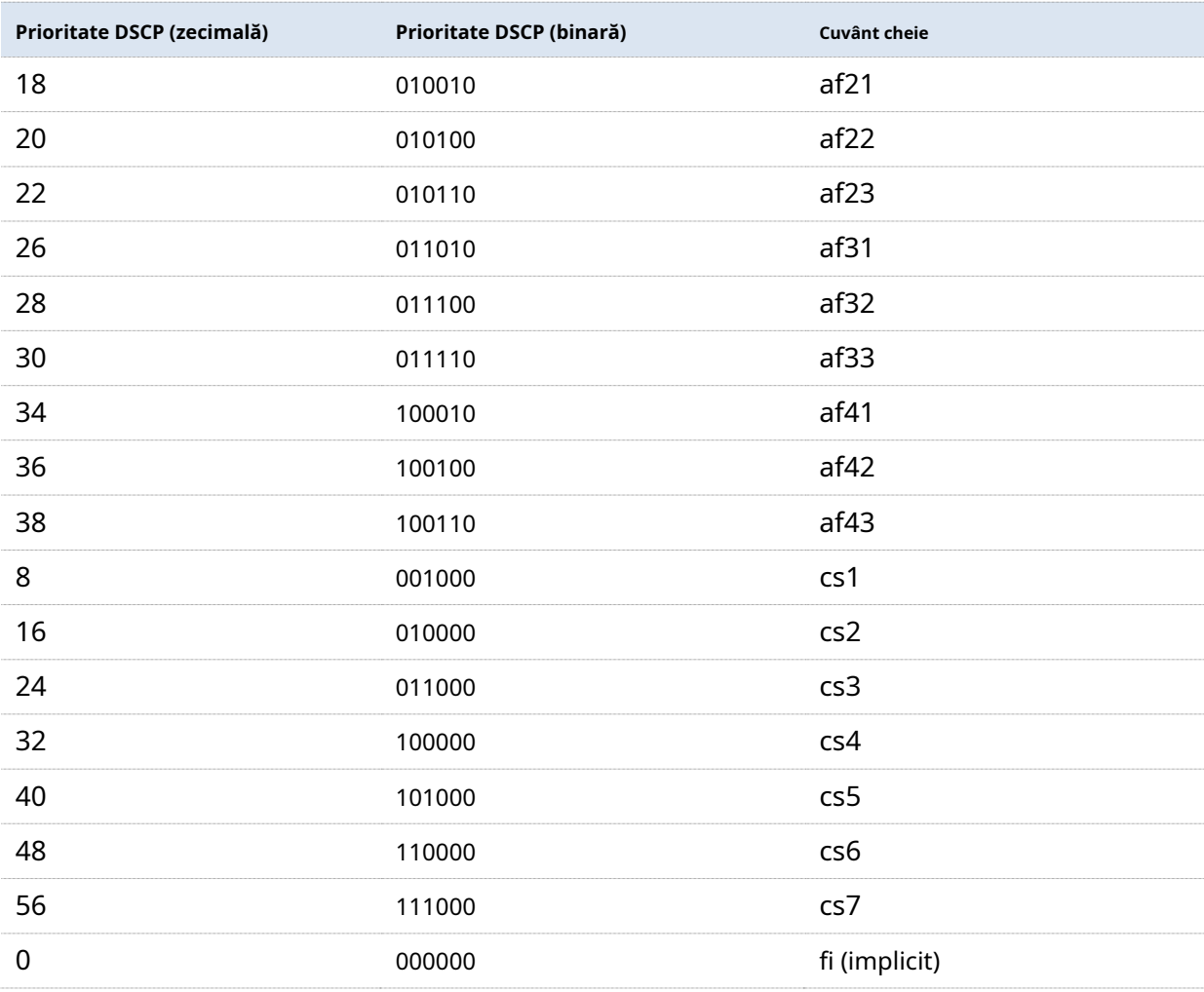

În mod implicit, prioritatea DSCP și cozile acestui comutator sunt mapate după cum urmează.

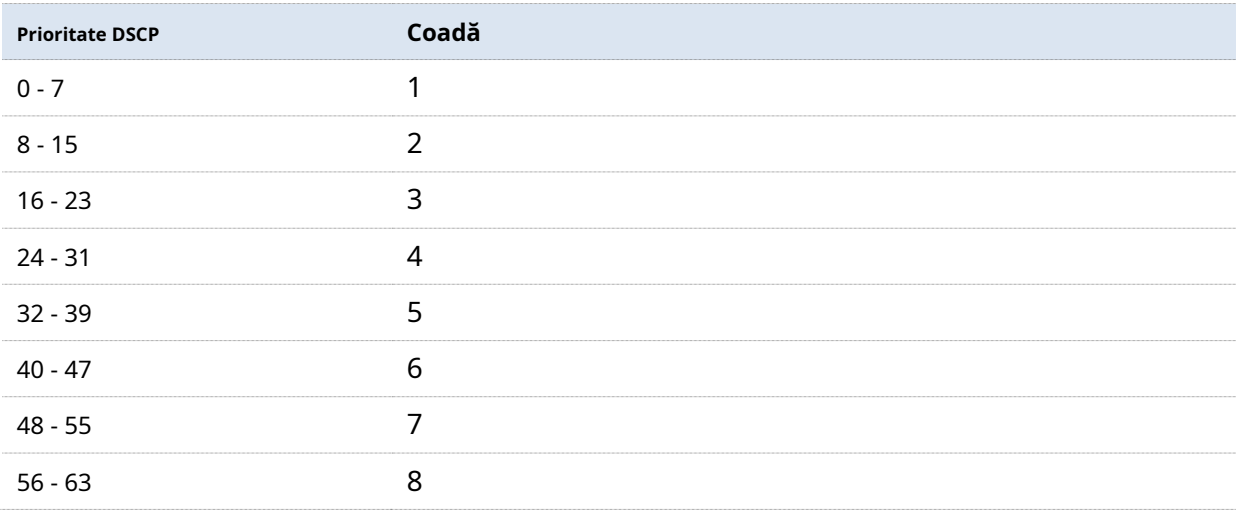

#### - **Port Prioritate**

Puteți configura manual prioritatea CoS (Class of Service) a porturilor fizice pentru a mapa porturile fizice cu cozi. Portul mapează mesajele la cozile corespunzătoare în funcție de relația de mapare configurată atunci când apar următoarele două situații:

- − Mesajele primite de port nu poartă etichetele prioritare de încredere de către port. Exemplu: pentru un port cu modul de prioritate 802.1P activat, mesajele primite nu poartă eticheta 802.1Q.
- − Portul nu are încredere în modul de prioritate 802.1P și în modul de prioritate DSCP.

Prioritatea CoS a porturilor și cozilor este mapată după cum urmează.

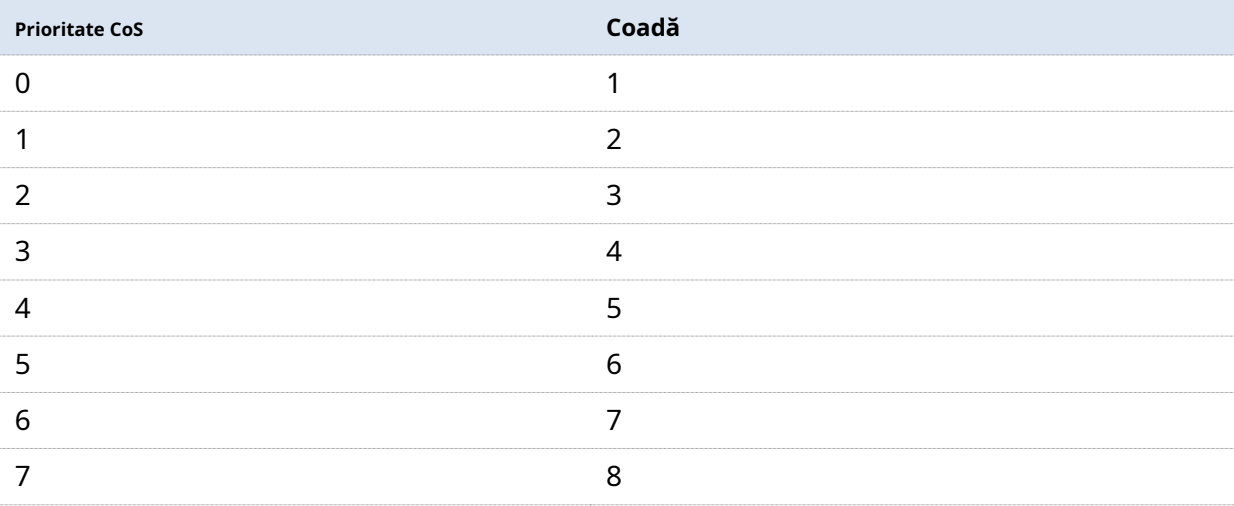

# **6.2Ghid de configurare**

### **Bazat pe prioritatea 802.P**

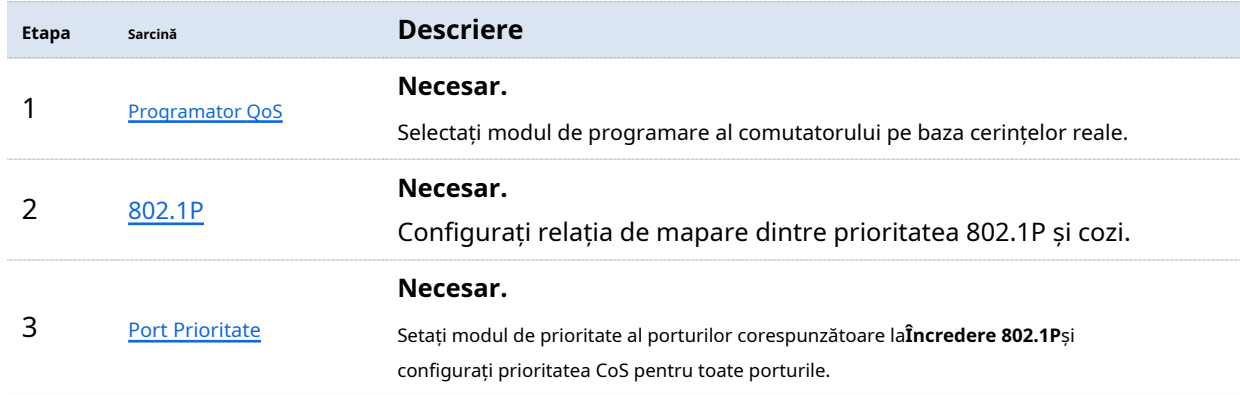

### **Pe baza priorității DSCP**

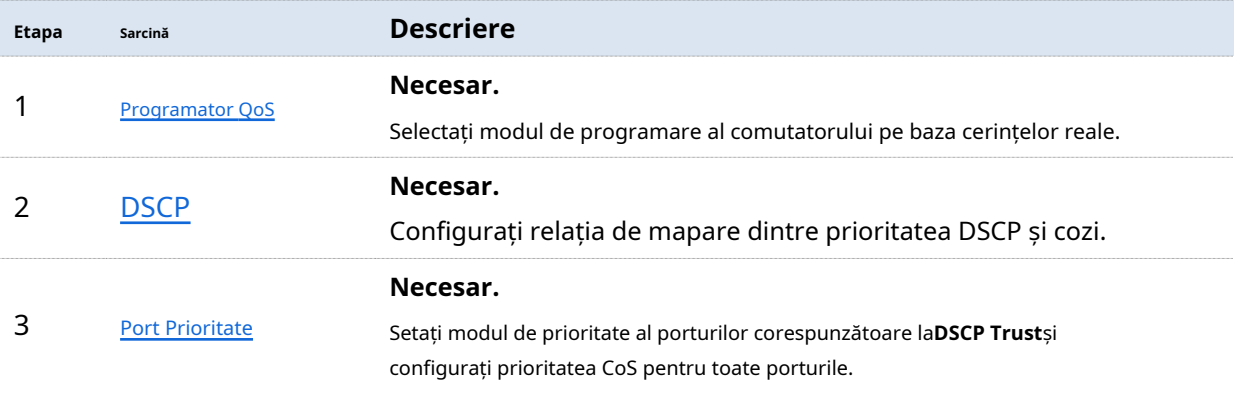

# **6.3Programator QoS**

Clic**Politica QoS**>**Programator QoS**pentru a intra în pagină. Pe această pagină, puteți configura modul de programare QoS și politicile de control al congestiei.

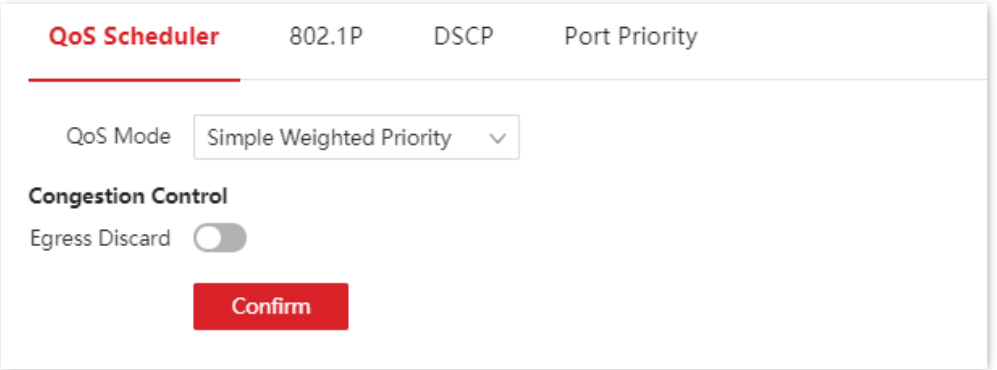

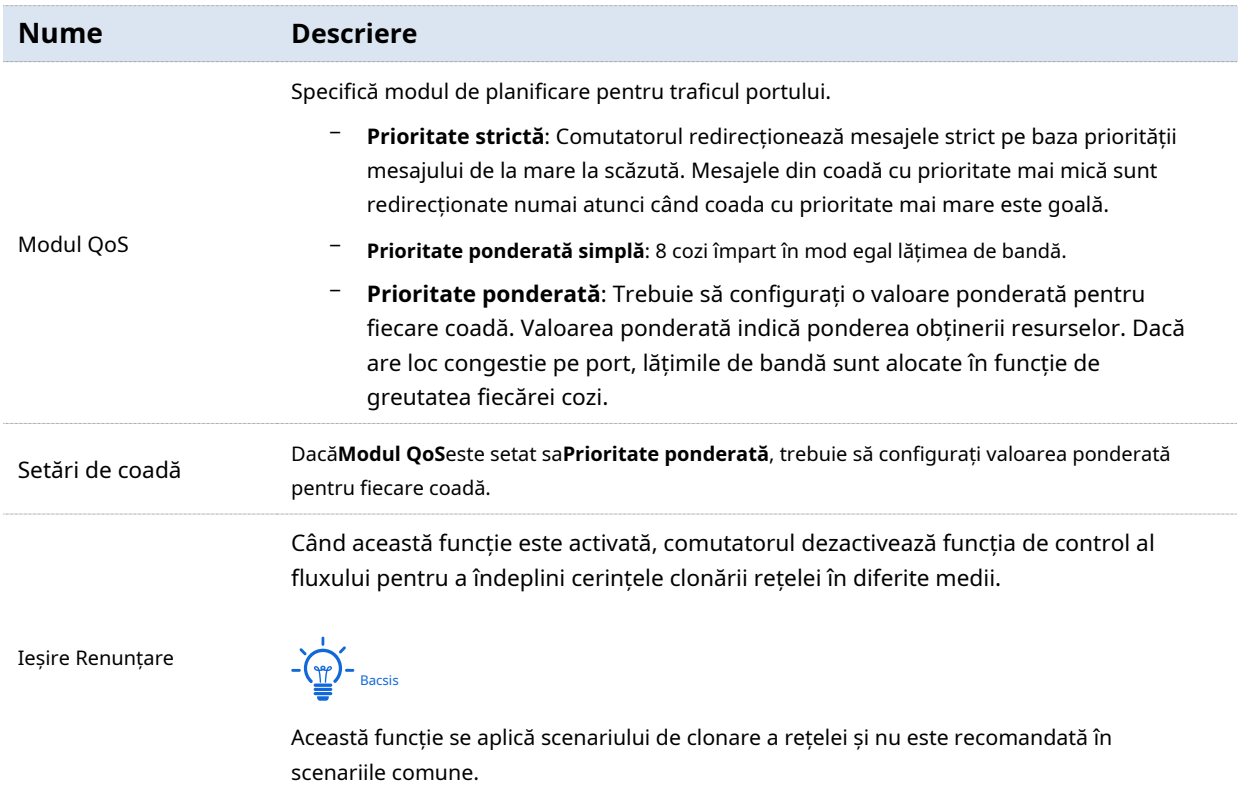

# **6.4802.1P**

Clic**Politica QoS**>**802.1P**pentru a intra în pagină. Pe această pagină, puteți configura relația de mapare dintre prioritatea 802.1P și cozi.

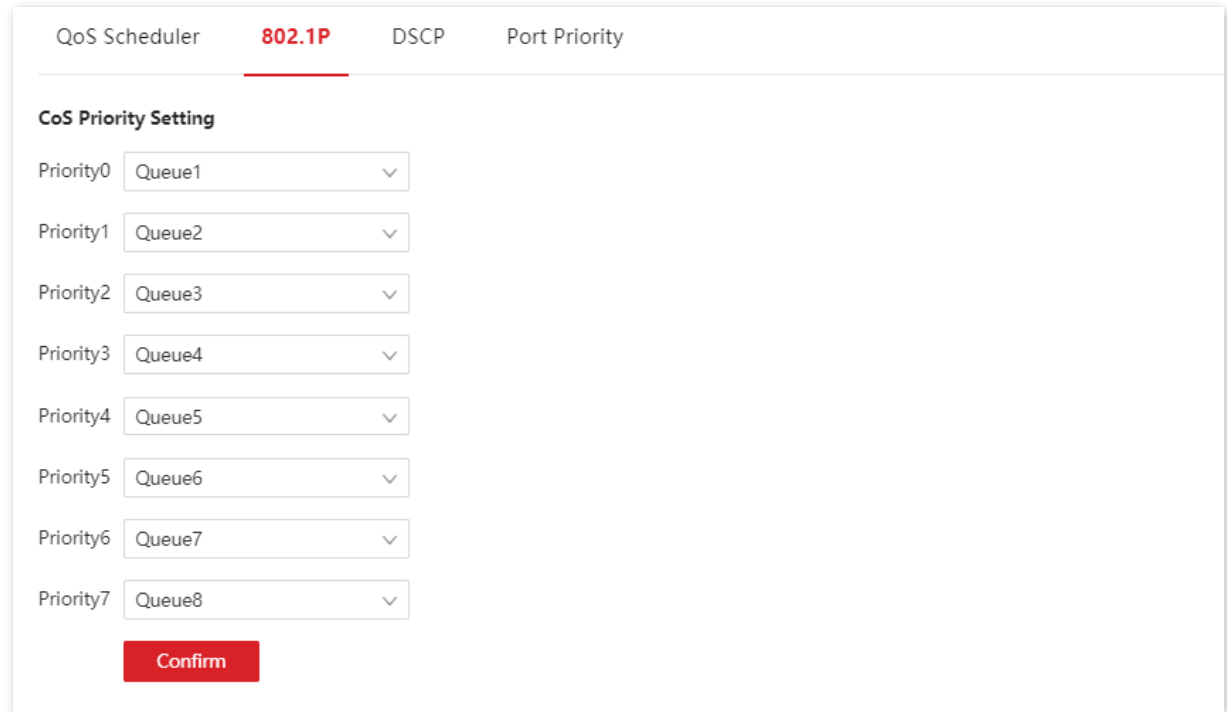

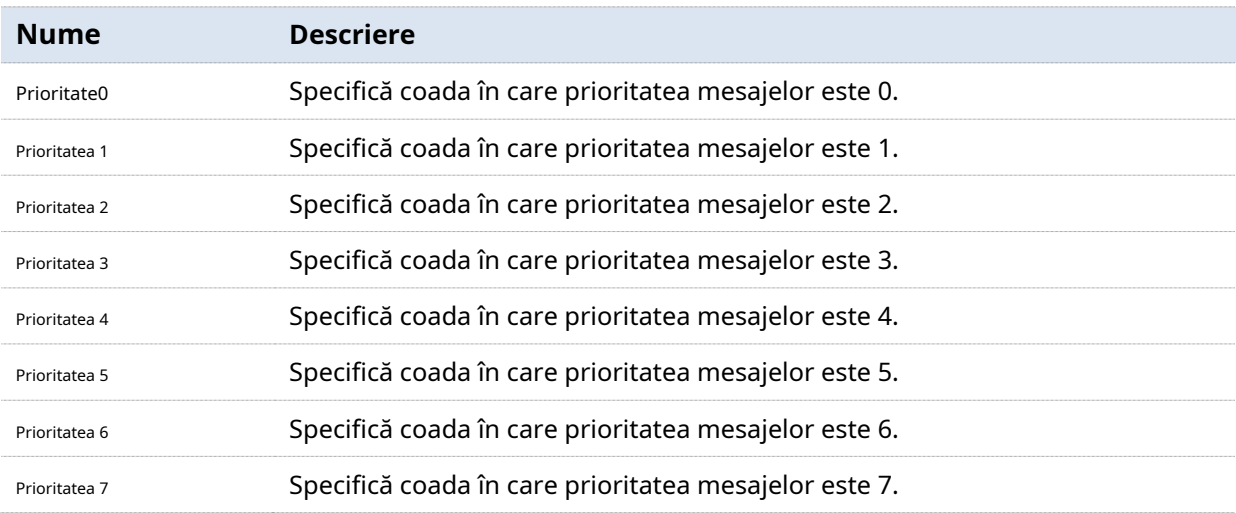

# **6.5DSCP**

Clic**Politica QoS**>**DSCP**pentru a intra în pagină. Pe această pagină, puteți configura relația de mapare dintre prioritatea DSCP și cozi.

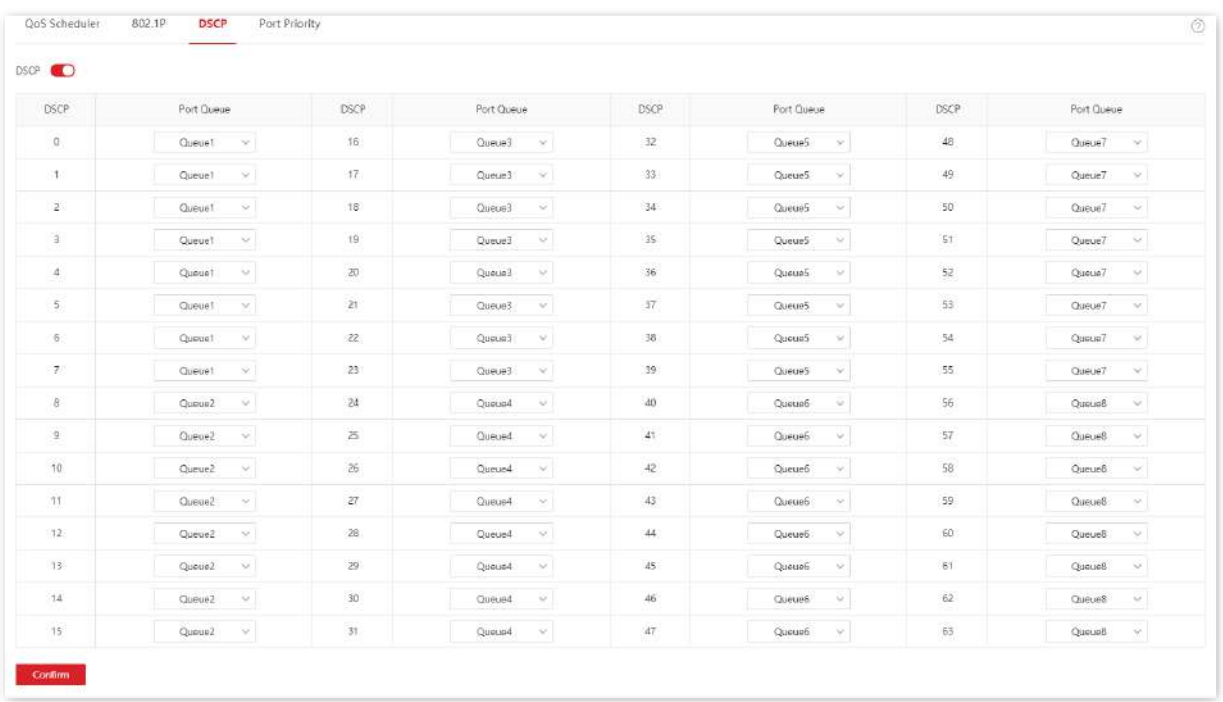

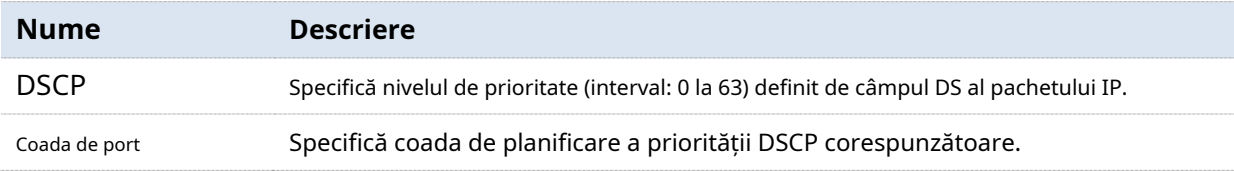

# **6.6Prioritate port**

Clic**Politica QoS**>**Port Prioritate**pentru a intra în pagină. Pe această pagină, puteți configura modul de încredere și prioritatea CoS pentru porturile fizice ale switch-ului.

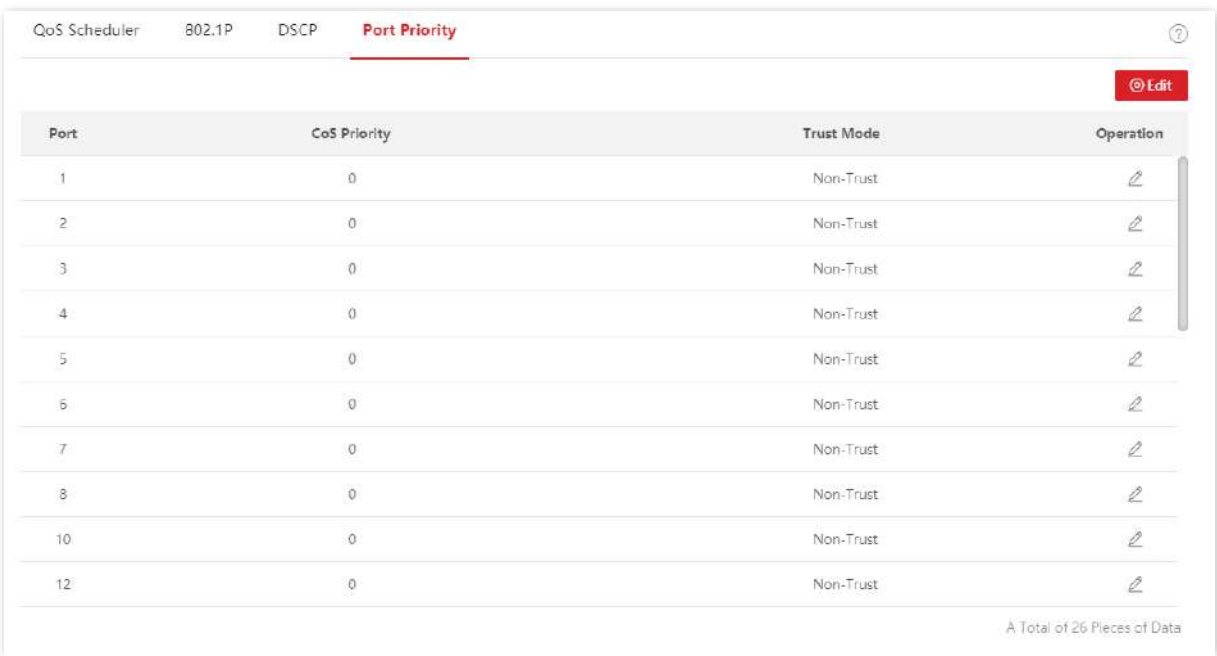

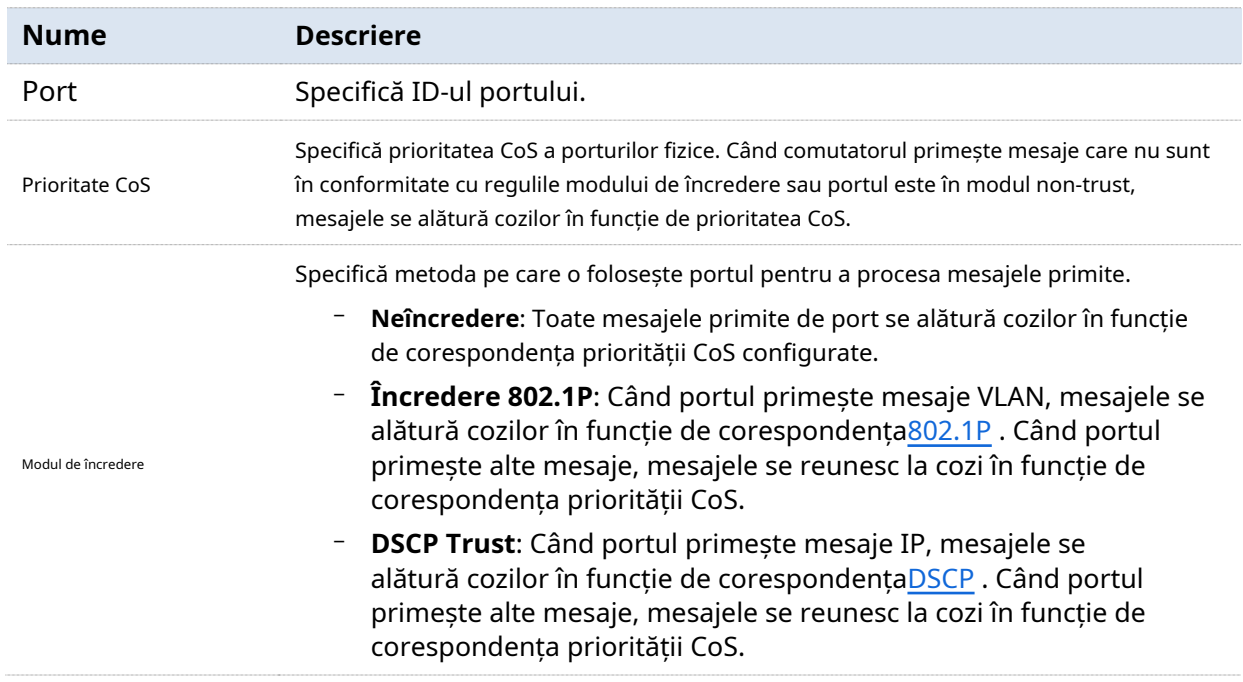

# **7Securitatea retelei**

# **7.1ACL**

#### **7.1.1Prezentare generală**

ACL (Access Control List) este folosit pentru a filtra mesajele prin configurarea regulilor și operațiunilor de potrivire. După ce mesajul este primit de portul switch-ului, acesta este analizat conform regulilor ACL ale acestui port. Și aceste reguli decid ce pachete pot trece și ce ar trebui respinse, ceea ce poate împiedica în mod eficient utilizatorii ilegali să acceseze rețeaua și să îmbunătățească securitatea rețelei.

Acest comutator acceptă ACL pe baza a două reguli de potrivire: adresa MAC și adresa IP.

- − MAC ACL: Potriviți regulile de filtrare în funcție de adresa MAC sursă și adresa MAC de destinație a cadrului de date de nivel 2.
- − IP ACL: Potriviți regulile de filtrare în funcție de adresa IP sursă și adresa IP de destinație a capului IP de pachet de nivel 3.

Un ID ACL poate fi configurat cu mai multe reguli de potrivire ACL, iar mesajul se potrivește cu regula conform priorității regulii. Odată ce un mesaj este asociat cu o regulă cu o prioritate mai mare, se oprește potrivirea cu alte reguli.

# **7.1.2Ghid de configurare**

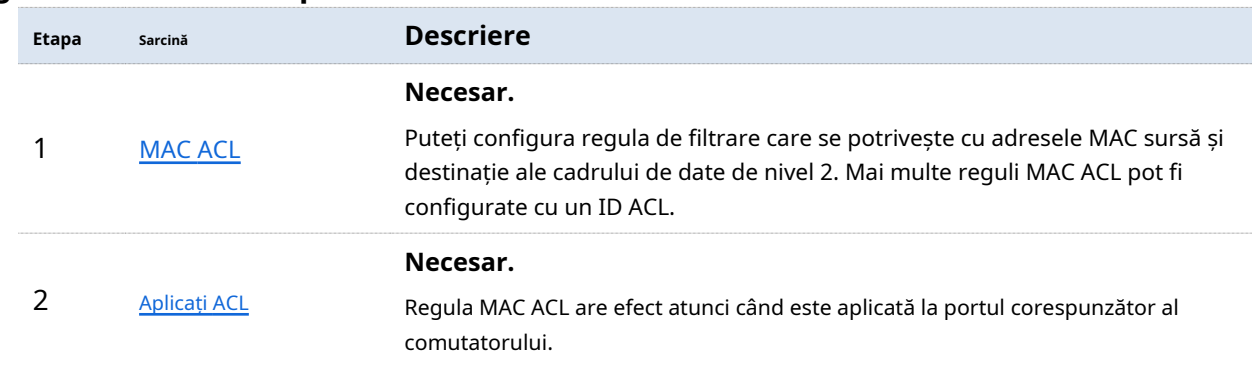

#### **Reguli de fliter bazate pe adresa MAC**

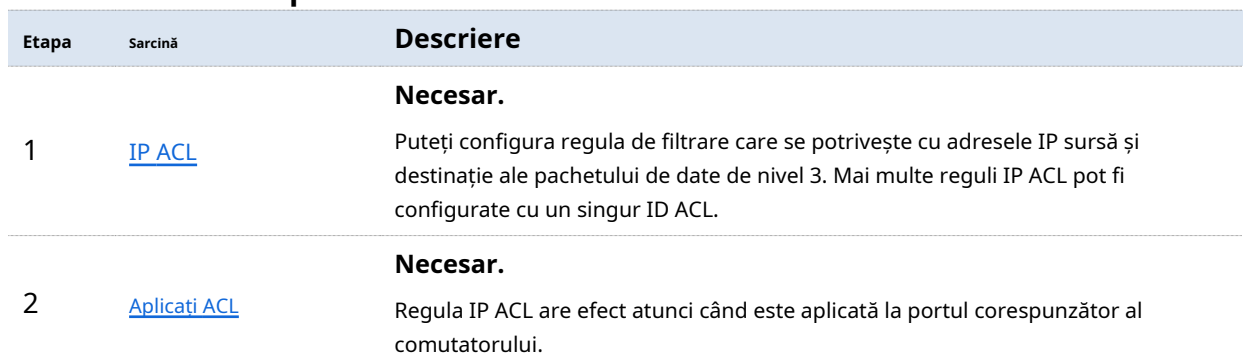

### **Reguli de fliter bazate pe adresa IP**

## **7.1.3MAC ACL**

Clic**Securitatea retelei**>**ACL**>**MAC ACL**pentru a intra în pagină. Pe această pagină, puteți vizualiza și configura regulile MAC ACL.

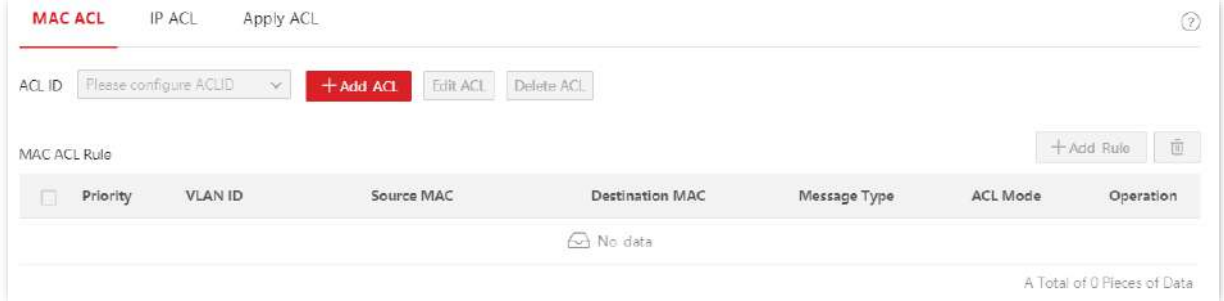

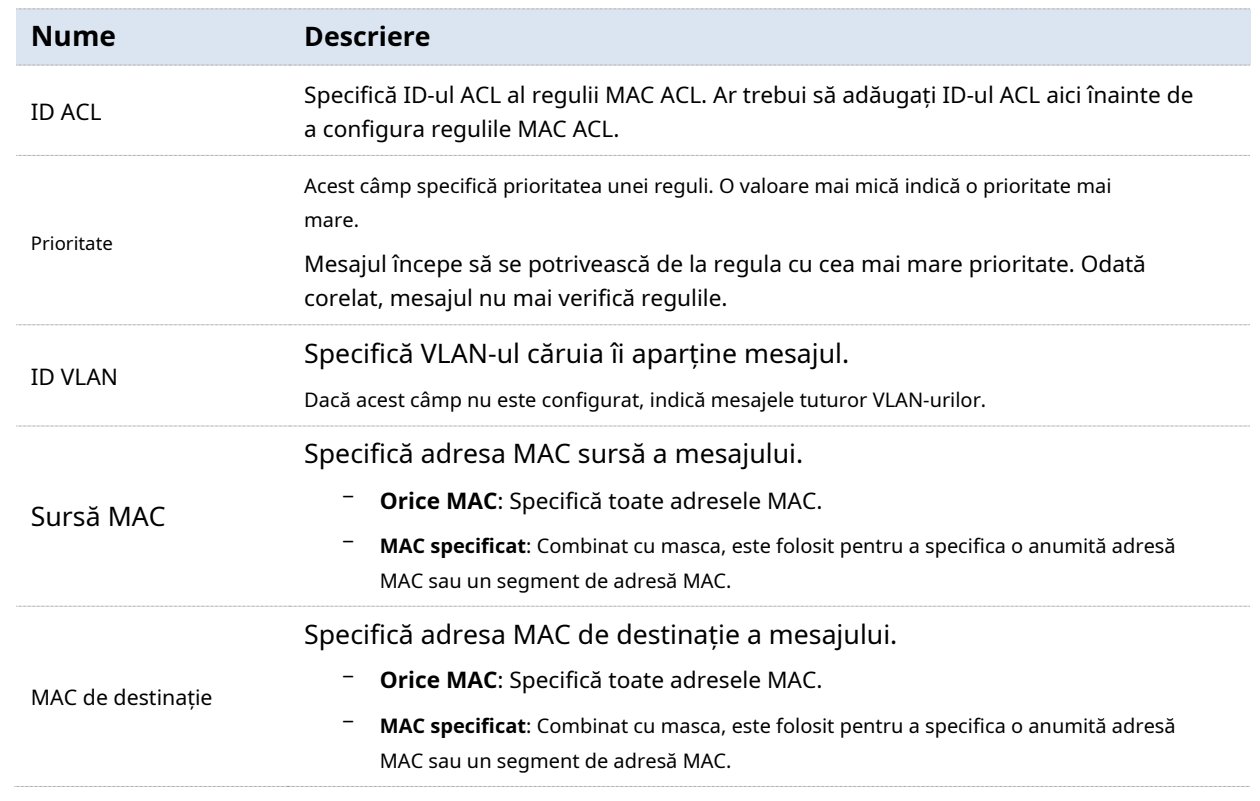

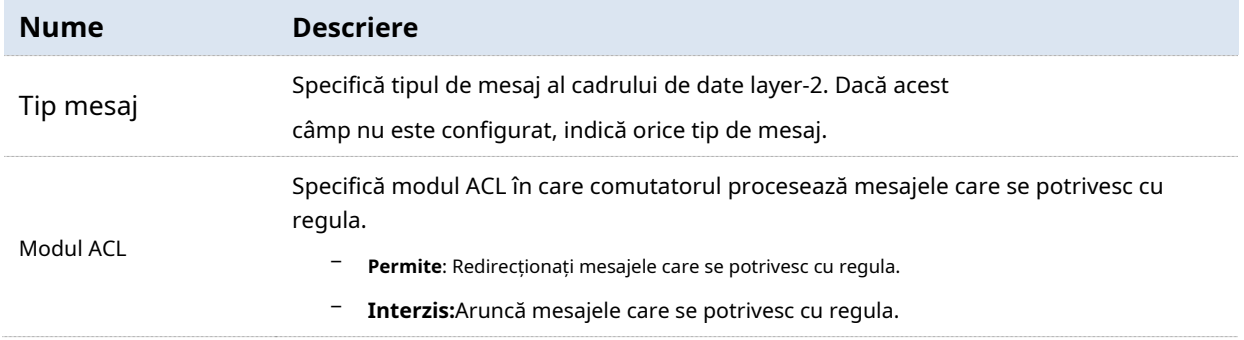

# **7.1.4IP ACL**

Clic**Securitatea retelei**>**ACL**>**IP ACL**pentru a intra în pagină. Pe această pagină, puteți vizualiza și configura regulile IP ACL.

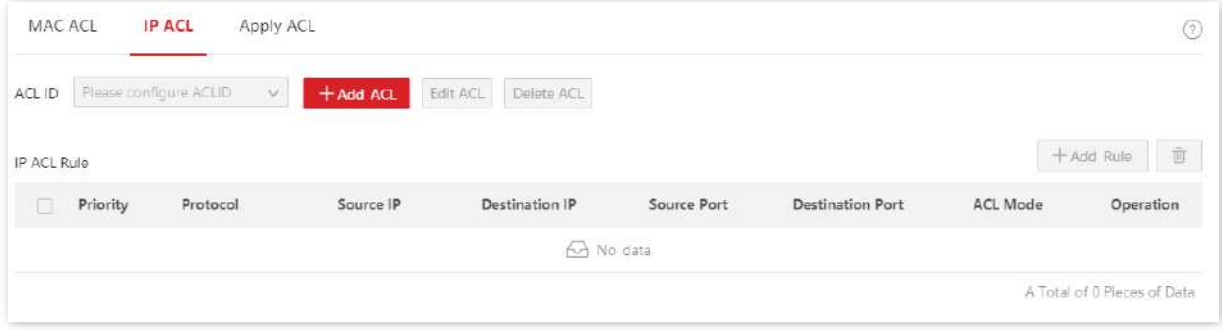

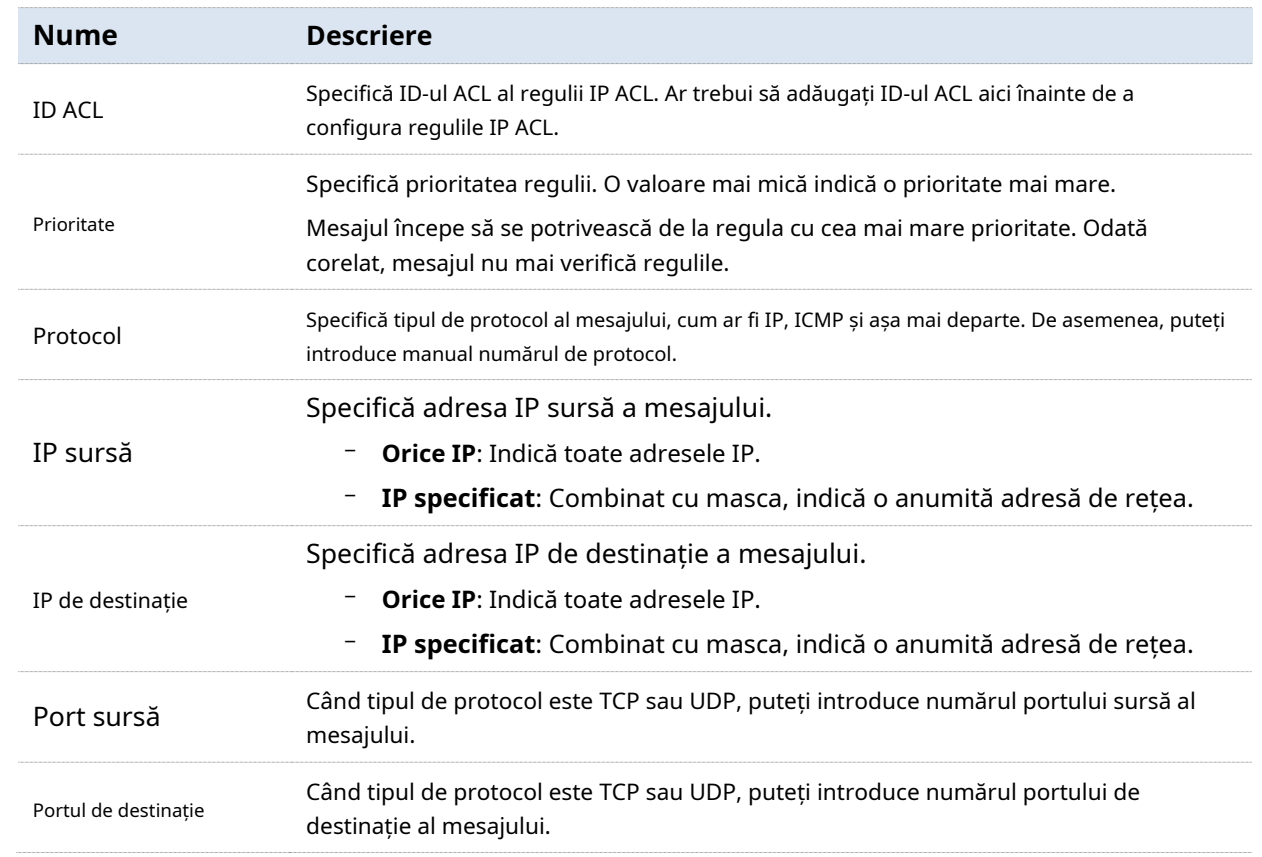

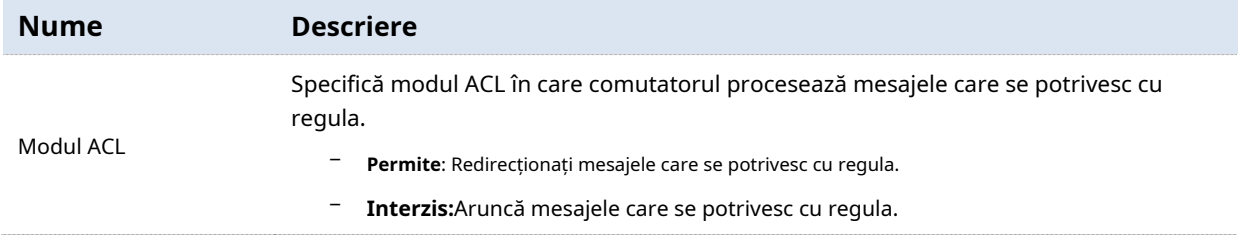

## **7.1.5Aplicați ACL**

Regulile ACL intră în vigoare atunci când sunt aplicate la porturile fizice.

Clic**Securitatea retelei**>**ACL**>**Aplicați ACL**pentru a intra în pagină. Pe această pagină, puteți aplica regulile ACL configurate la porturile fizice.

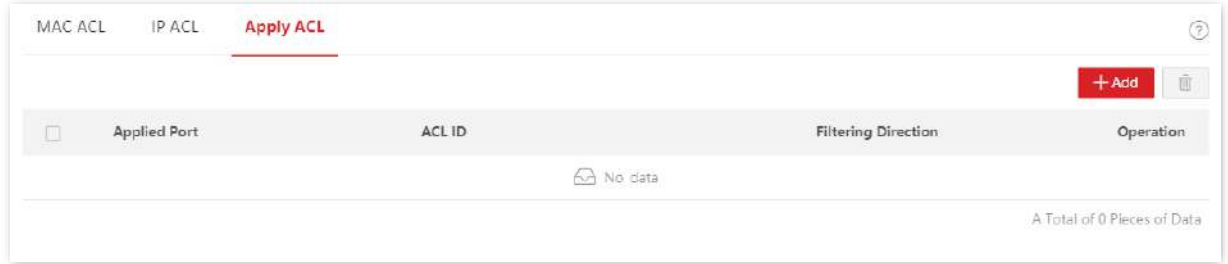

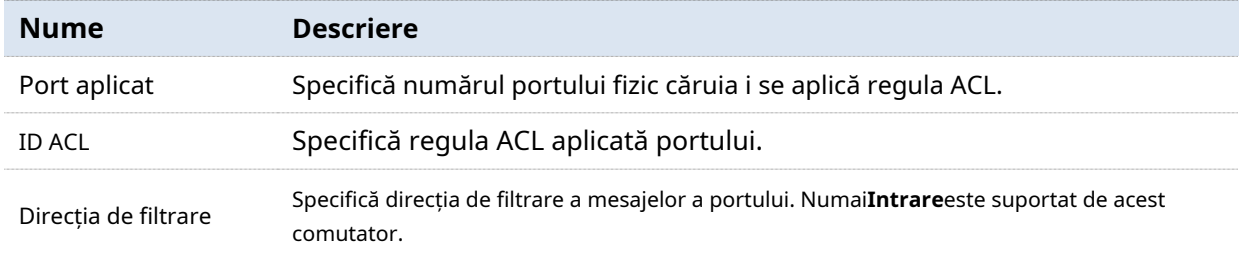

# **7.2filtrare MAC**

Cu această funcție activată, comutatorul verifică adresa MAC sursă și adresa MAC destinație a pachetelor primite. Dacă adresa MAC sursă sau adresa MAC de destinație a unui pachet există în lista de filtrare MAC, pachetul va fi aruncat.

Filtrarea MAC poate împiedica în mod eficient accesul utilizatorilor ilegali la rețea, îmbunătățind astfel securitatea rețelei.

Clic**Securitatea retelei**>**Filtrarea MAC**pentru a intra în pagină. Pe această pagină, puteți configura regulile de filtrare MAC.

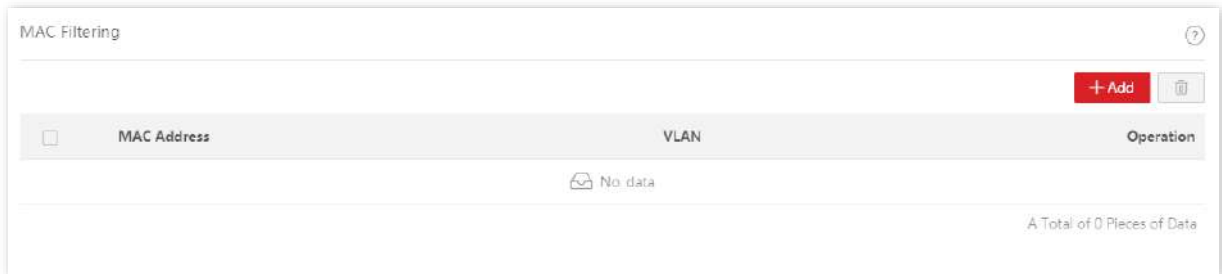

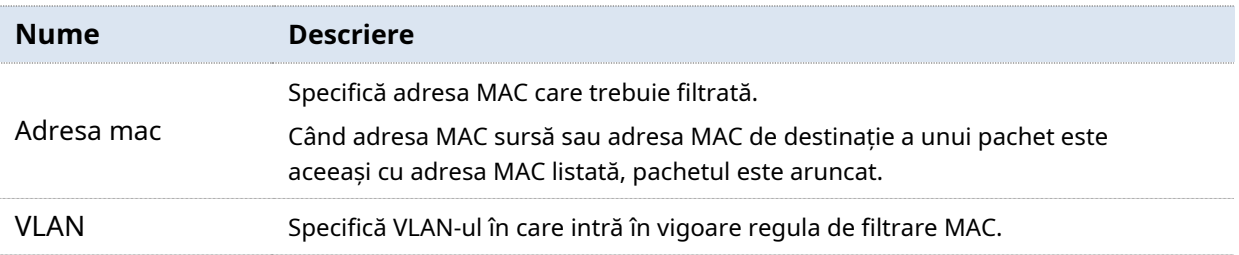

# **7.3802.1X**

#### **7.3.1Prezentare generală**

802.1X este o tehnologie de control al accesului la rețea dezvoltată de IEEE. Este folosit pentru autentificarea și controlul utilizatorilor LAN. Sistemul de autentificare implică trei părți: client, dispozitiv și server de autentificare.

- − Client de autentificare: Un dispozitiv client trimite o cerere de autentificare și serverul de autentificare din LAN verifică valabilitatea acesteia. Este necesar un software client care acceptă autentificarea 802.1X.
- − Dispozitiv de autentificare: oferă interfață clientului pentru a se conecta la LAN. Este situat între client și serverul de autentificare și decide dacă clientul poate accesa sau nu LAN în funcție de mesajul returnat de serverul de autentificare.
- − Server de autentificare: oferă servicii de autentificare pentru clienți. Cel utilizat în mod obișnuit este serverul RADIUS (Remote Authentication Dial-In User Service). Serverul de autentificare decide dacă clientul trece autentificarea conform mesajului de autentificare client trimis de dispozitivul de autentificare și notifică rezultatul dispozitivului de autentificare. Dispozitivul decide dacă clientul poate accesa LAN sau nu.

Acest comutator servește ca dispozitiv de autentificare în sistemul de autentificare. Acesta comunică cu serverul de autentificare prin terminarea EAP. După primirea mesajului EAP de la client, comutatorul încapsulează informațiile de autentificare a clientului din mesaj în mesajul RADIUS standard și apoi transmite mesajul RADIUS către serverul de autentificare. Schema de bază a sistemului de autentificare este prezentată după cum urmează.

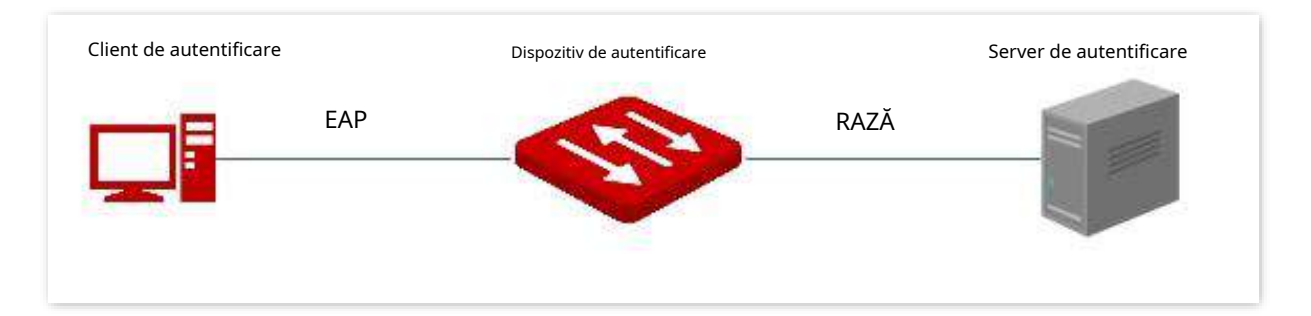

Acest comutator acceptă numai autentificarea pe baza accesului la port. Dacă unul dintre utilizatori trece de autentificare, portul devine autorizat, iar următorii utilizatori care folosesc acest port pot accesa rețeaua fără autentificare. Cu toate acestea, când acest utilizator este offline, portul devine neautorizat și toți ceilalți utilizatori de sub acest port nu pot accesa rețeaua.

# **7.3.2Global**

Clic**Securitatea retelei**>**802.1X**>**Global**pentru a intra în pagină. Pe această pagină, puteți configura

parametrii serverului de autentificare 802.1X.

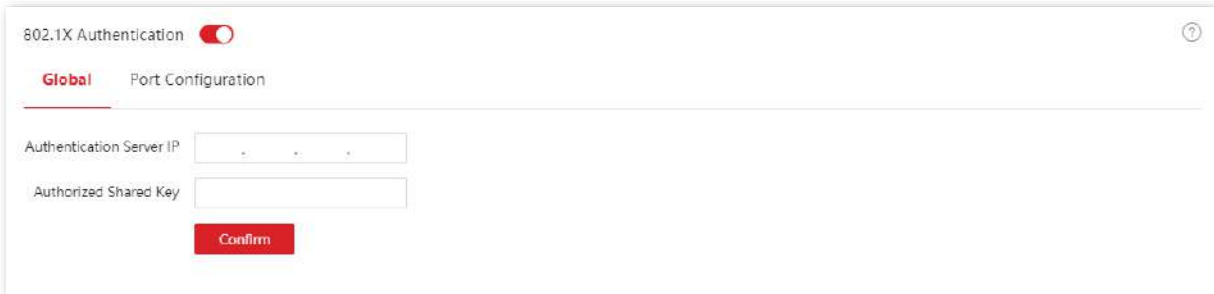

#### **Descrierea parametrilor**

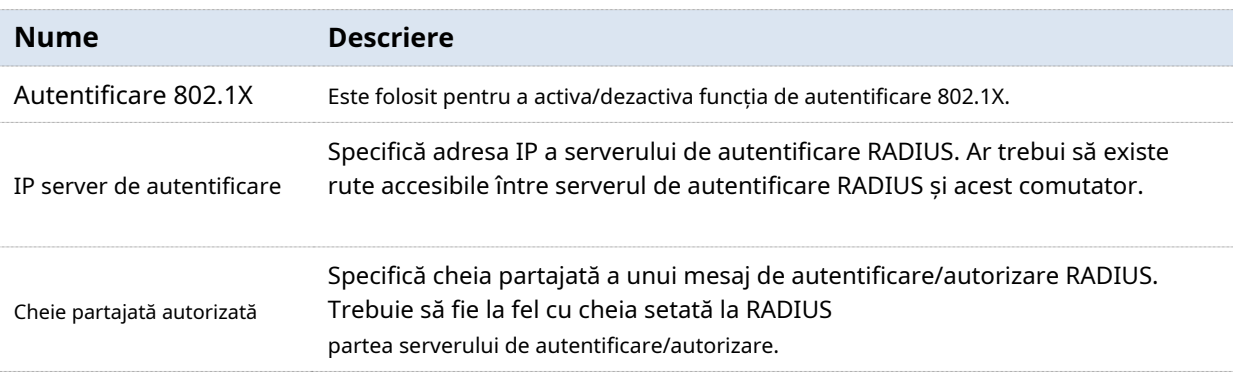

# **7.3.3Configurare port**

Clic**Securitatea retelei**>**802.1X**>**Configurare port**pentru a intra în pagină. Pe această pagină, puteți configura parametrii de autentificare 802.1X pentru fiecare port.

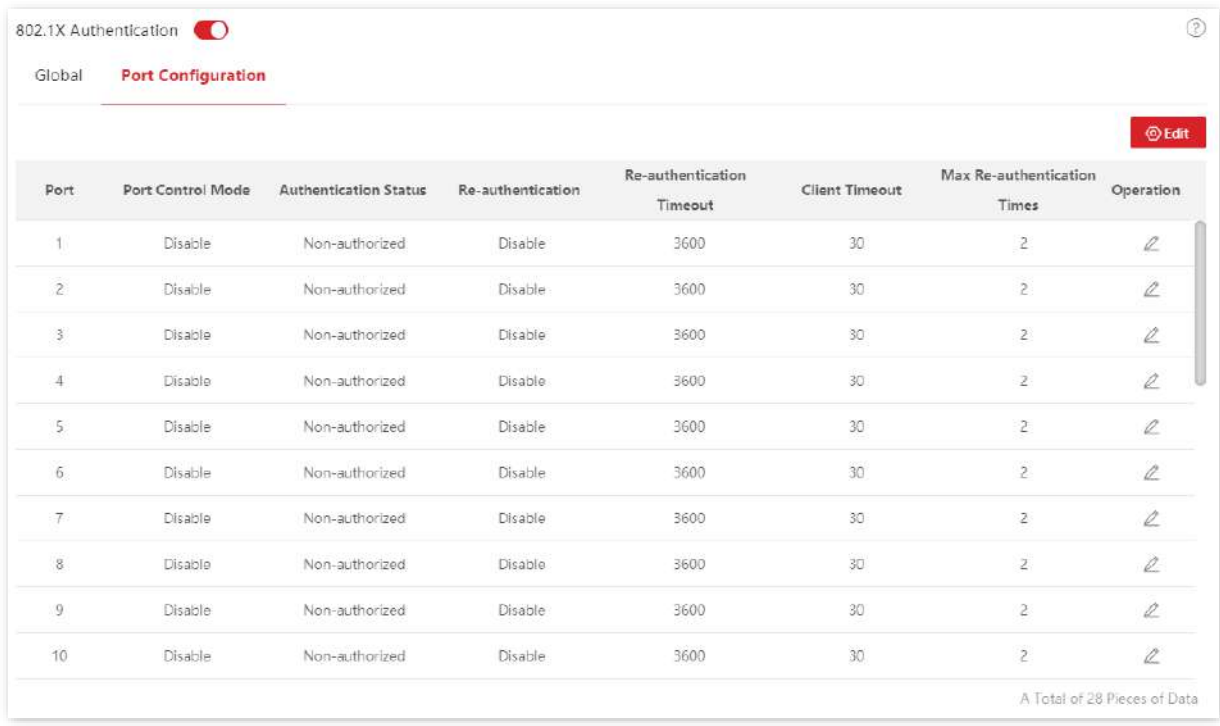

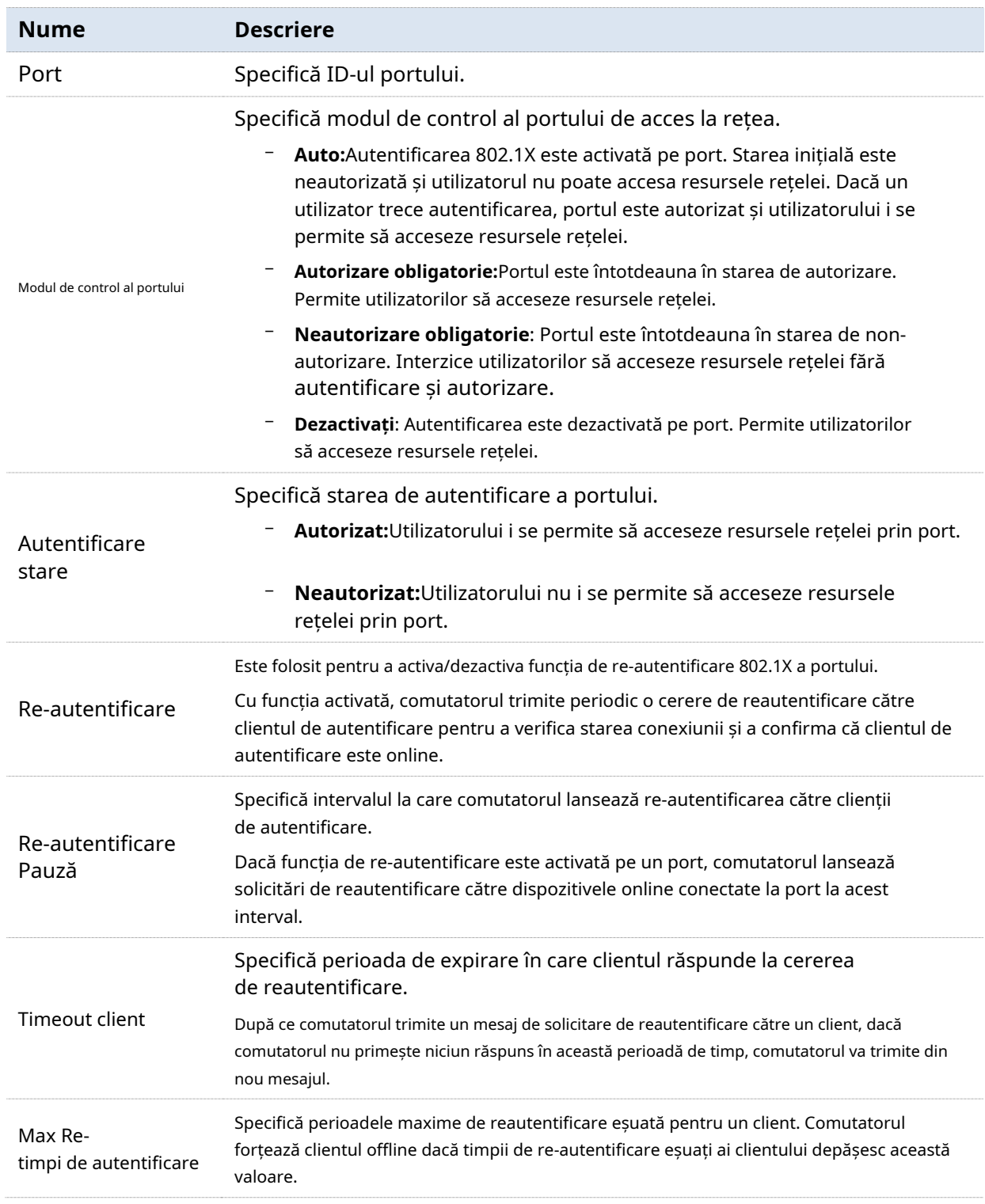

#### **7.4Apărare împotriva atacului**

#### **7.4.1Prezentare generală**

Aceste comutatoare acceptă trei metode de apărare împotriva atacurilor: ARP Attack Defense, DoS (Denial of Service) Attack Defense și MAC Address Attack Defense.

#### - **Apărare împotriva atacurilor ARP**

Rata de recepție ARP este setată pentru a preveni trimiterea covârșitoare a mesajelor ARP din LAN către un port, ceea ce duce la supraîncărcarea procesorului și duce la defecțiunea funcției sau chiar la funcționarea defectuoasă a dispozitivului.

Dacă rata de recepție ARP a comutatorului depășește valoarea de prag pe care ați setat-o, comutatorul elimină aleatoriu unele mesaje ARP pentru a se asigura că rata de recepție ARP este în limitele valorii de prag pe care o setați.

#### - **Apărare împotriva atacurilor DoS**

Funcția DoS Attack Defense este utilizată pentru a împiedica unele gazde să consume rău intenționat resursele serverului prin trimiterea unui număr mare de solicitări de servicii, lăsând alte gazde în imposibilitatea de a utiliza serviciile de rețea în mod corespunzător.

#### - **Apărare împotriva atacului la adresa MAC**

MAC Address Attack Defense limitează comutarea pentru a învăța adresa MAC, astfel încât să o împiedice să învețe în mod constant un număr mare de adrese MAC surse de mesaje invalide în LAN, ceea ce poate mări tabelul de redirecționare a adresei MAC și poate duce la degradarea performanței de redirecționare.

### **7.4.2ARP atac de apărare**

Clic**Securitatea retelei**>**Apărare împotriva atacului**>**Apărare împotriva atacurilor ARP**pentru a intra în pagină. Pe această pagină, puteți configura valoarea de prag a ratei de primire ARP a comutatorului.

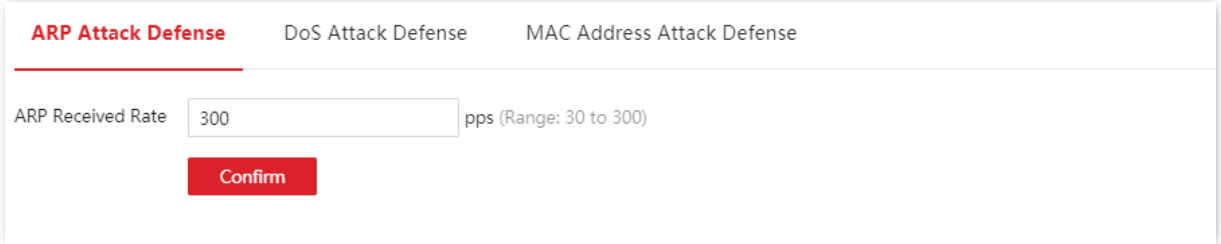

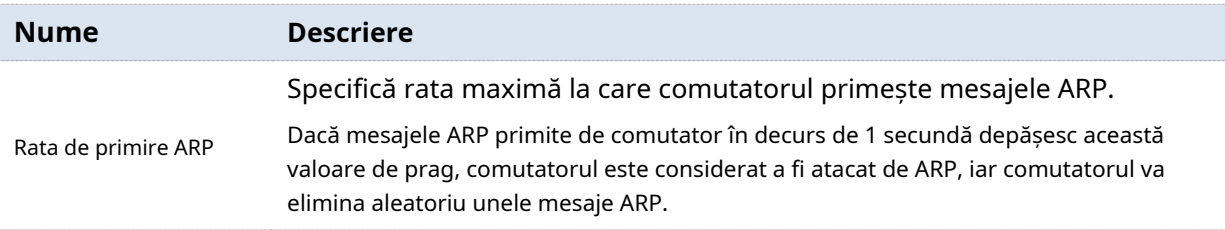

#### **7.4.3Apărare împotriva atacului DoS**

Clic**Securitatea retelei**>**Apărare împotriva atacului**>**Apărare împotriva atacurilor DoS**pentru a intra în pagină. Pe această pagină, puteți configura regulile DoS Attack Defense.

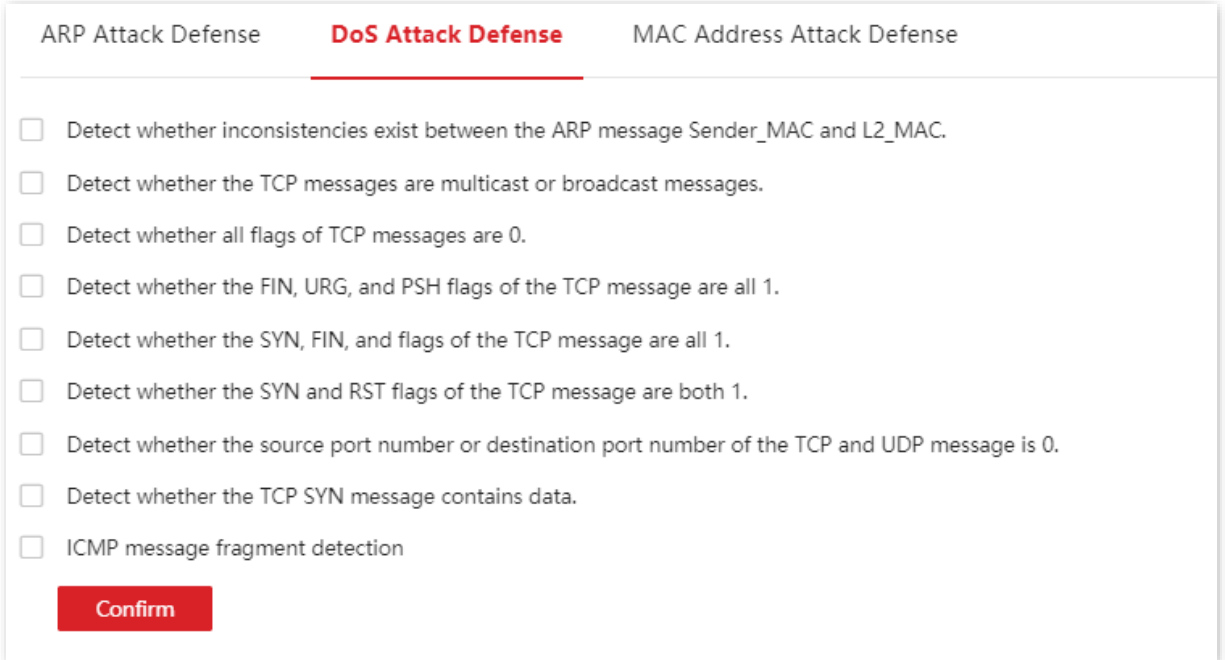

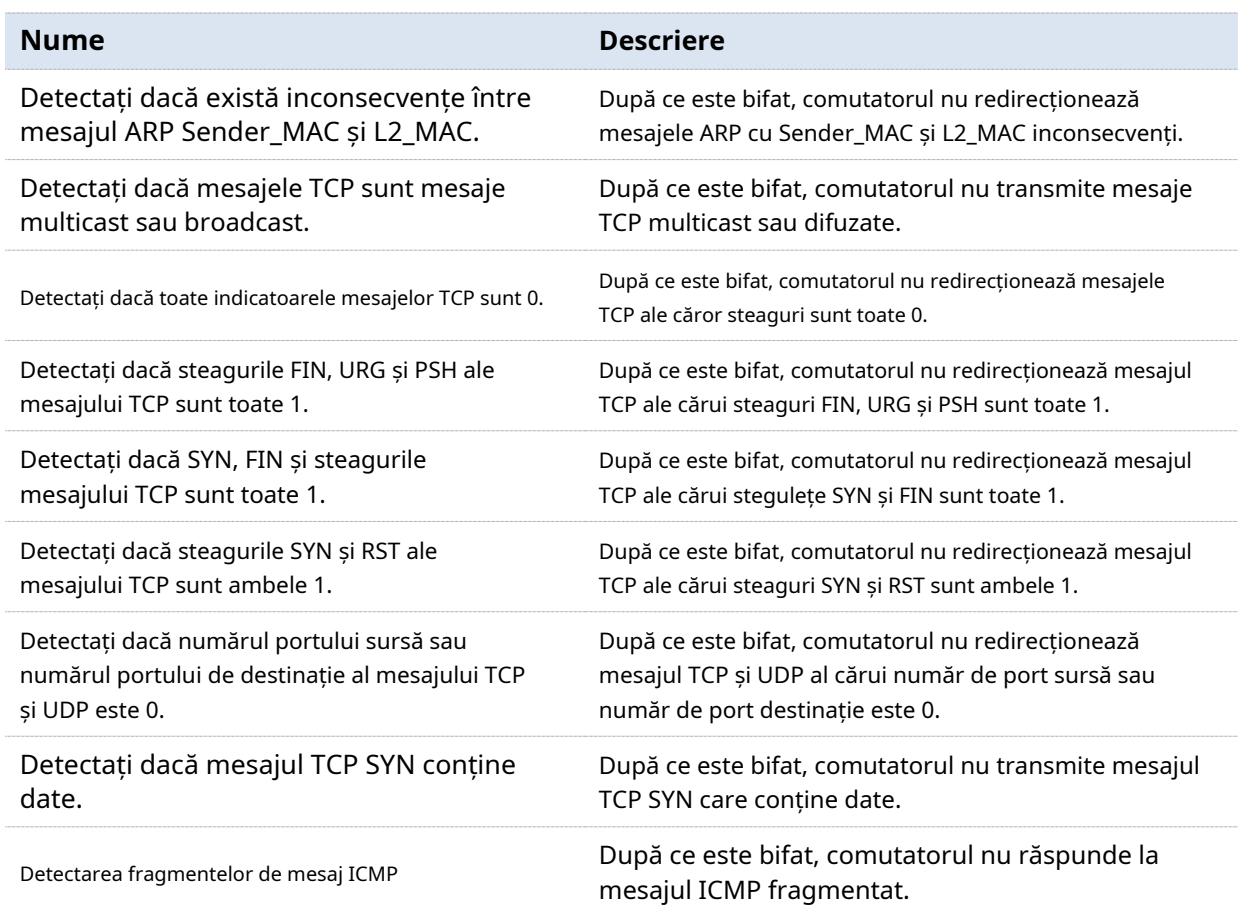

#### **7.4.4Apărare împotriva atacurilor la adresa MAC**

Clic**Securitatea retelei**>**Apărare împotriva atacului**>**Apărare împotriva atacului la adresa MAC**pentru a intra în pagină. Pe această pagină, puteți configura dacă portul poate redirecționa mesajul unicast necunoscut.

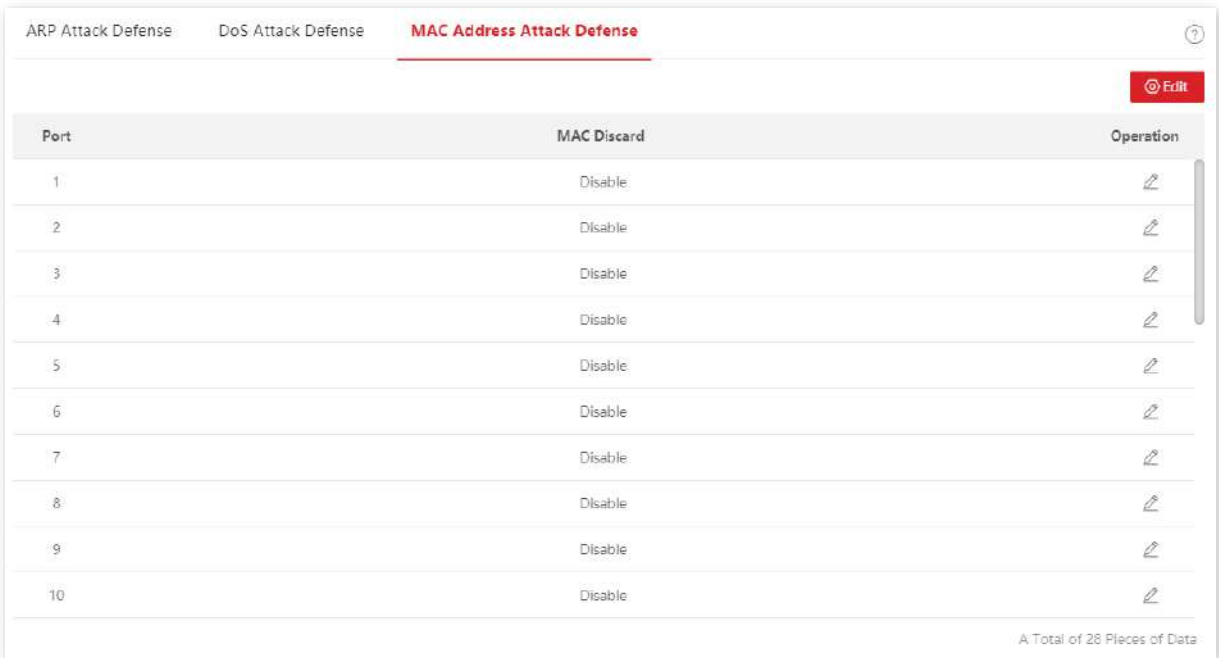

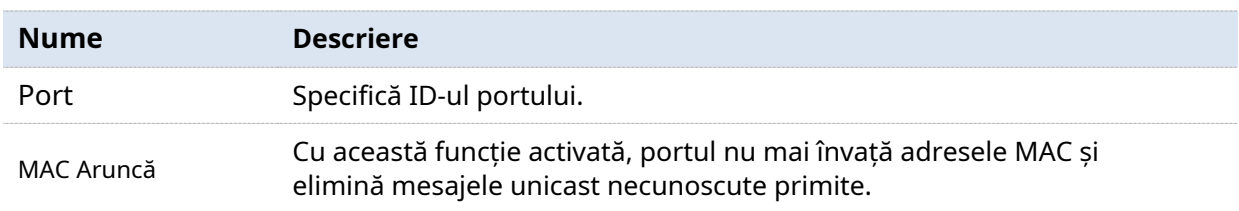

# **8Setările dispozitivului**

#### **8.1Managementul utilizatorilor**

Atribuirea diferitelor permisiuni de acces diferitelor tipuri de utilizatori poate reduce riscul ca configurația comutatorului să fie manipulată.

Acest comutator acceptă trei tipuri de utilizatori: administrator, utilizator de operare și utilizator obișnuit.

#### - **Administrator**

Există un singur administrator creat implicit de sistem. Administratorul poate efectua operațiuni pentru toate funcțiile. Numele de utilizator și parola implicite sunt ambele admin.

#### - **Utilizator operațiune**

Un utilizator de operare poate efectua toate operațiunile în afară de actualizarea firmware-ului, resetarea sau gestionarea utilizatorilor.

#### - **Utilizator comun**

Un utilizator obișnuit poate verifica configurația comutatorului.

Clic**Setări dispozitiv**>**Managementul utilizatorilor**pentru a intra în pagină. Pe această pagină, puteți adăuga utilizatori ai acestui comutator (cel mult 8 utilizatori).

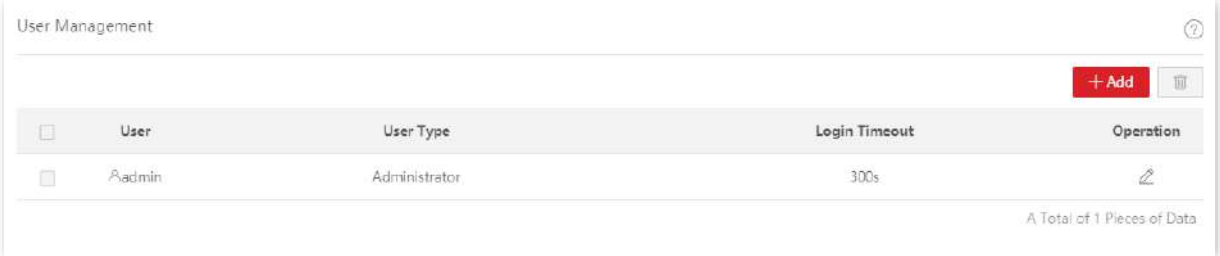

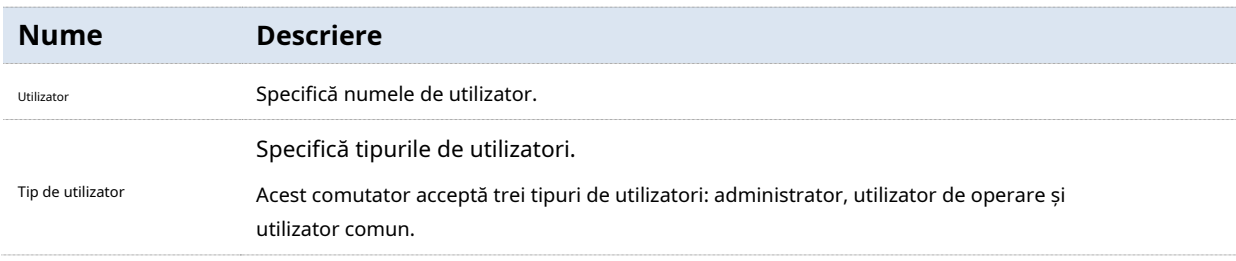

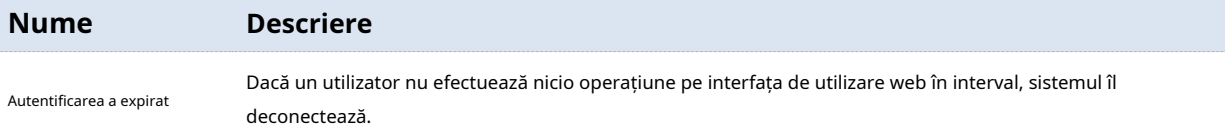

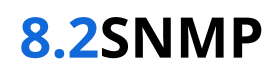

#### **8.2.1Prezentare generală**

SNMP (Simple Network Management Protocol) permite unei stații de gestionare a rețelei să gestioneze de la distanță dispozitivele de rețea care acceptă acest protocol, inclusiv monitorizarea stării rețelei, modificarea configurației dispozitivului de rețea, primirea alarmelor de evenimente din rețea și așa mai departe.

SNMP poate proteja diferențele fizice dintre dispozitive și poate realiza gestionarea automată a dispozitivelor de la diferiți furnizori.

#### **cadru de management SNMP**

Cadrul de management SNMP constă din trei părți: manager SNMP, agent SNMP și MIB (Baza de informații de gestionare).

- − Manager SNMP: Un sistem utilizat pentru controlul și monitorizarea nodurilor de rețea de către SNMP. Cel mai des folosit este NMS (Network Management System), care poate fi un server folosit special pentru managementul rețelei sau un program de aplicație pentru executarea funcției de management pe un anumit dispozitiv de rețea.
- − Agent SNMP: Software care rulează pe dispozitive gestionate pentru menținerea informațiilor de management și raportarea datelor de gestionare către un sistem de management SNMP atunci când este necesar.
- − MIB: Este o colecție de obiecte gestionate. Când NMS gestionează dispozitivele, sunt necesari unii parametri funcționali ai dispozitivelor gestionate, cum ar fi starea portului, utilizarea CPU și altele asemenea, care sunt denumite și obiecte gestionate. MIB definește o serie de proprietăți pentru acele obiecte gestionate: numele obiectului, dreptul de acces, tipul de date și așa mai departe. Fiecare agent SNMP are MIB-ul său corespunzător, iar managerul SNMP poate efectua operațiuni de citire/scriere conform permisiunilor de management.

Agentul SNMP este gestionat de managerul SNMP în rețeaua SNMP și interacționează unul cu celălalt prin SNMP.

#### **Operațiuni de bază SNMP**

Următoarele trei operațiuni de bază sunt disponibile pentru acest comutator pentru a realiza intercomunicarea între managerul SNMP și agentul SNMP:

- − Obține: Managerul SNMP îl folosește pentru a prelua valoarea (valorile) unuia sau mai multor obiecte ale agentului SNMP.
- − Set: Managerul SNMP îl folosește pentru a reconfigura valoarea (valorile) unuia sau mai multor obiecte din MIB.
- − Capcană: agentul SNMP îl folosește pentru a trimite informații de alertă către managerul SNMP.

#### **versiuni SNMP**

Acest comutator este compatibil cu SNMPv1, SNMPv2c și SNMPv3.

- − SNMPv3 adoptă metoda de autentificare cu nume de utilizator și parolă.
- − SNMPv1 și SNMPv2c adoptă autentificarea cu nume de comunitate. Dacă numele comunității mesajului SNMP nu reușește să treacă autentificarea, mesajul va fi eliminat. Numele comunității SNMP definește relația dintre managerul SNMP și agentul SNMP. Funcționează ca o parolă care limitează managerul SNMP să acceseze agentul SNMP al comutatorului.

#### **Introducere MIB**

MIB are o structură arborescentă și fiecare nod arborescent reprezintă un obiect gestionat. Un obiect poate fi identificat cu un șir de numere care indică o cale care începe de la rădăcină. Șirul numeric este OID (Object Identifier). În figura următoare, OID-ul obiectului A este (1.3.6.1.2.1.1); în timp ce obiectul B este (1.3.6.1.2.1.2).

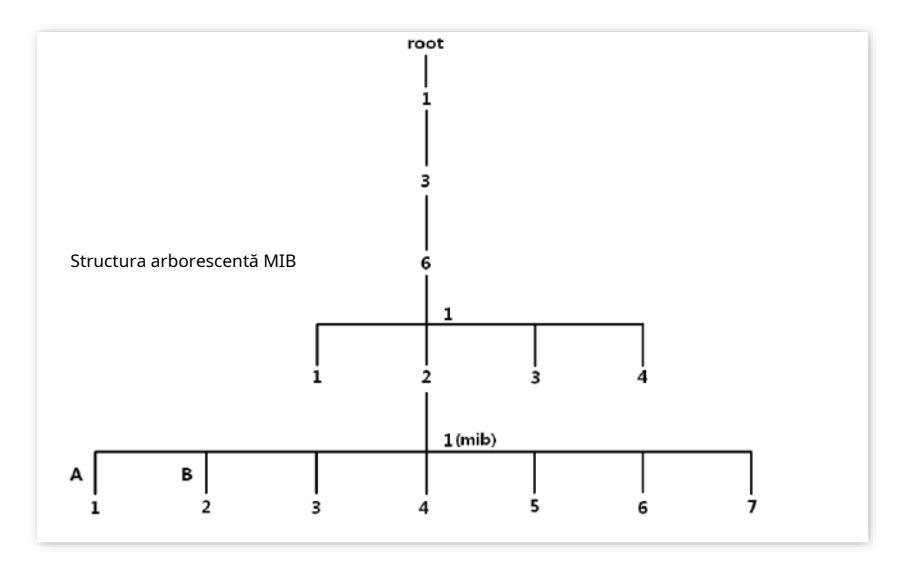

#### **Vedere**

Vederea MIB este un subset al tuturor obiectelor gestionate din MIB. Un obiect gestionat este reprezentat de OID și regula de vizualizare configurată (**include**/**exclude**) decide dacă obiectul este gestionat sau nu. OID-ul fiecărui obiect gestionat poate fi găsit în software-ul de management SNMP.

### **grup**

După crearea vizualizării, este necesar să fie create grupurile SNMP. Puteți atribui diferite permisiuni de acces utilizatorilor din diferite grupuri adăugând diferite vizualizări la grupurile SNMP.

**Utilizator**

După crearea grupurilor, puteți adăuga utilizatori pentru fiecare grup. Managerul SNMP utilizează numele de utilizator și parola de autentificare/criptare create aici pentru a se conecta la agentul SNMP.

#### **Comunitate**

Pentru SNMPv1 și SNMPv2c, după ce vizualizarea este creată, este necesară crearea comunității. Numele grupului funcționează ca o parolă pentru autentificarea managerului SNMP. Permisiunile de acces de vizualizare ale fiecărui grup pot fi adăugate aici pentru a realiza gestionarea permisiunilor de acces.

# **8.2.2Ghid de configurare**

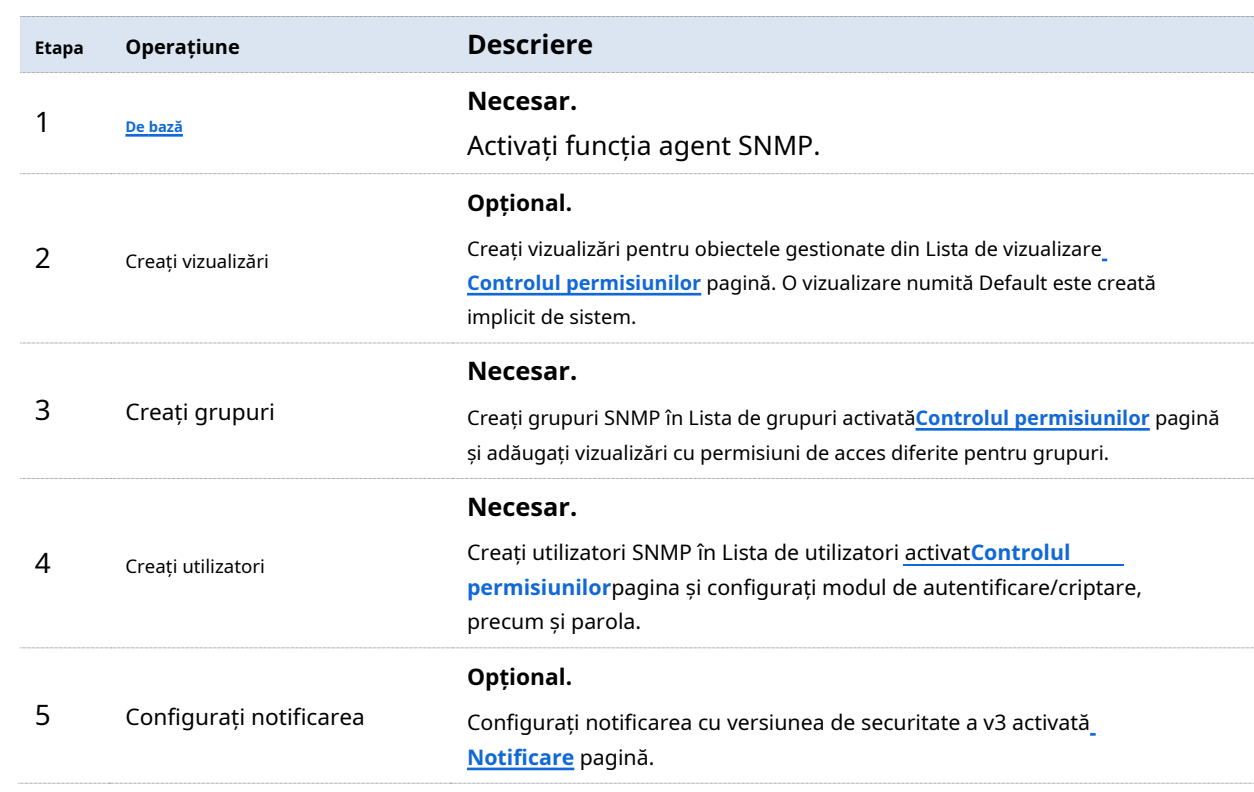

#### - **SNMPv3**

#### - **SNMPv1/SNMPv2c**

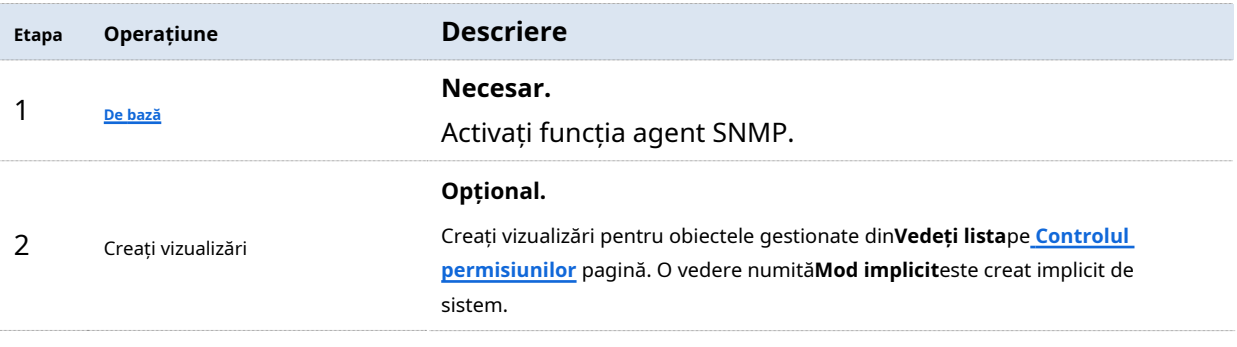

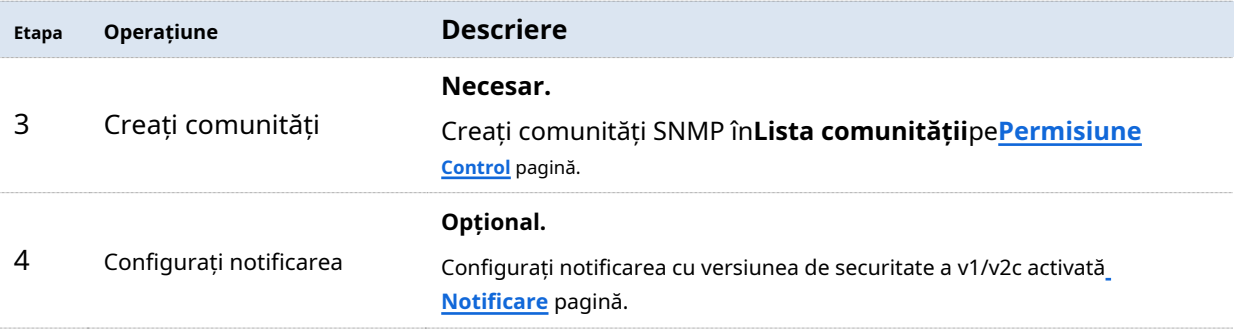

### **8.2.3De bază**

Clic**Setări dispozitiv**>**SNMP**>**De bază**pentru a intra în pagină. Pe această pagină, puteți configura parametrii de bază SNMP.

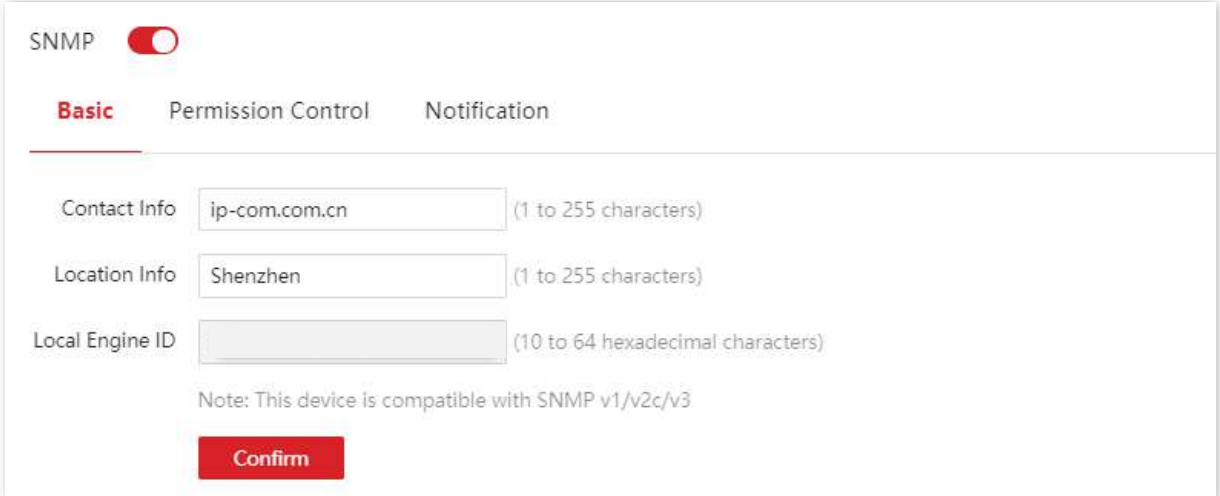

#### **Descrierea parametrilor**

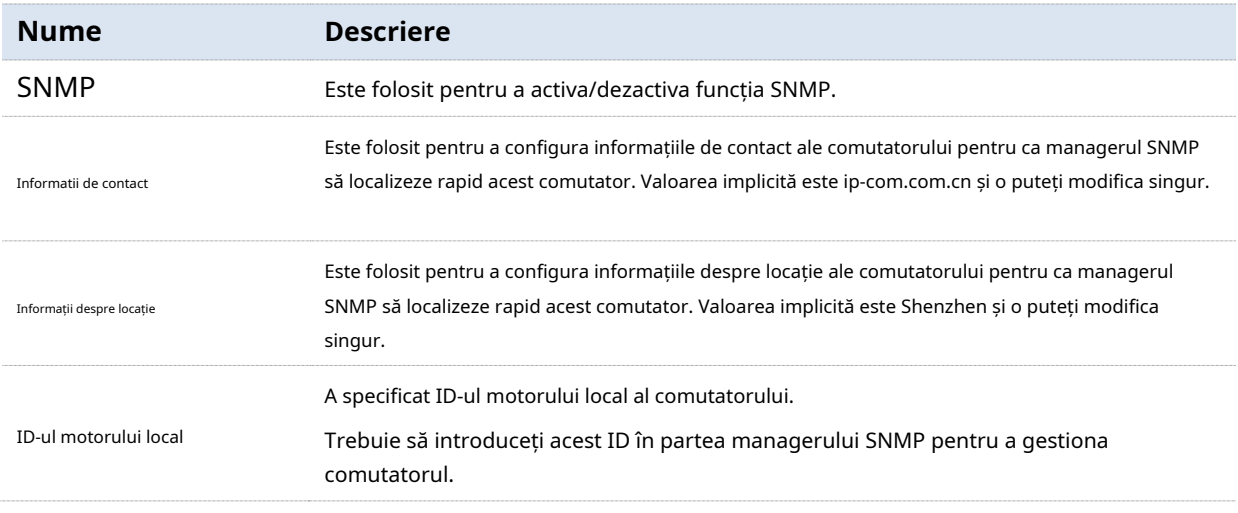

### **8.2.4Controlul permisiunilor**

Clic**Setări dispozitiv**>**SNMP**>**Controlul permisiunilor**pentru a intra în pagină. Pe această pagină, puteți

### configurați permisiunile SNMP.

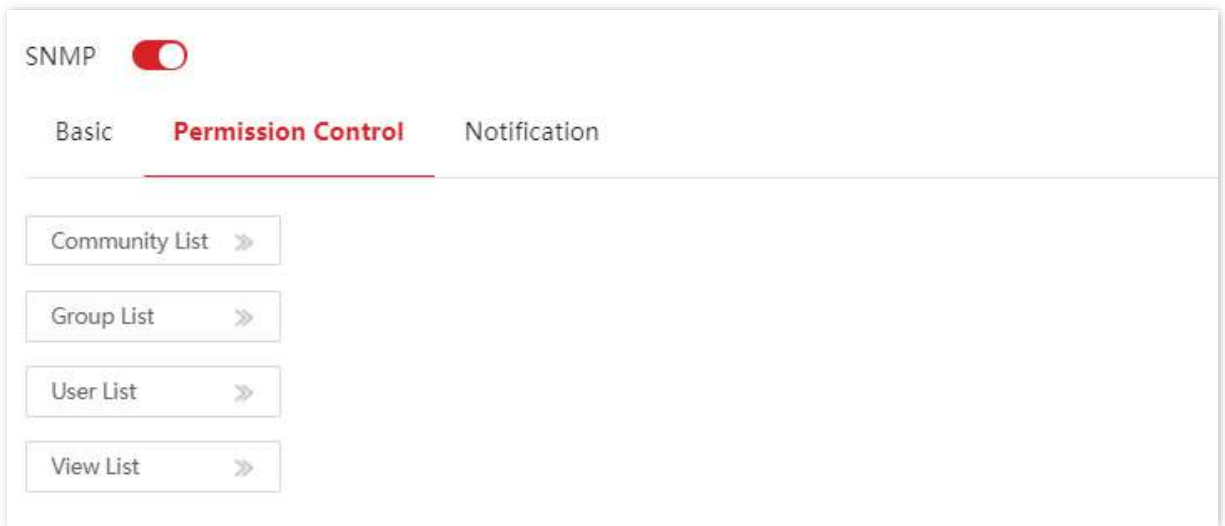

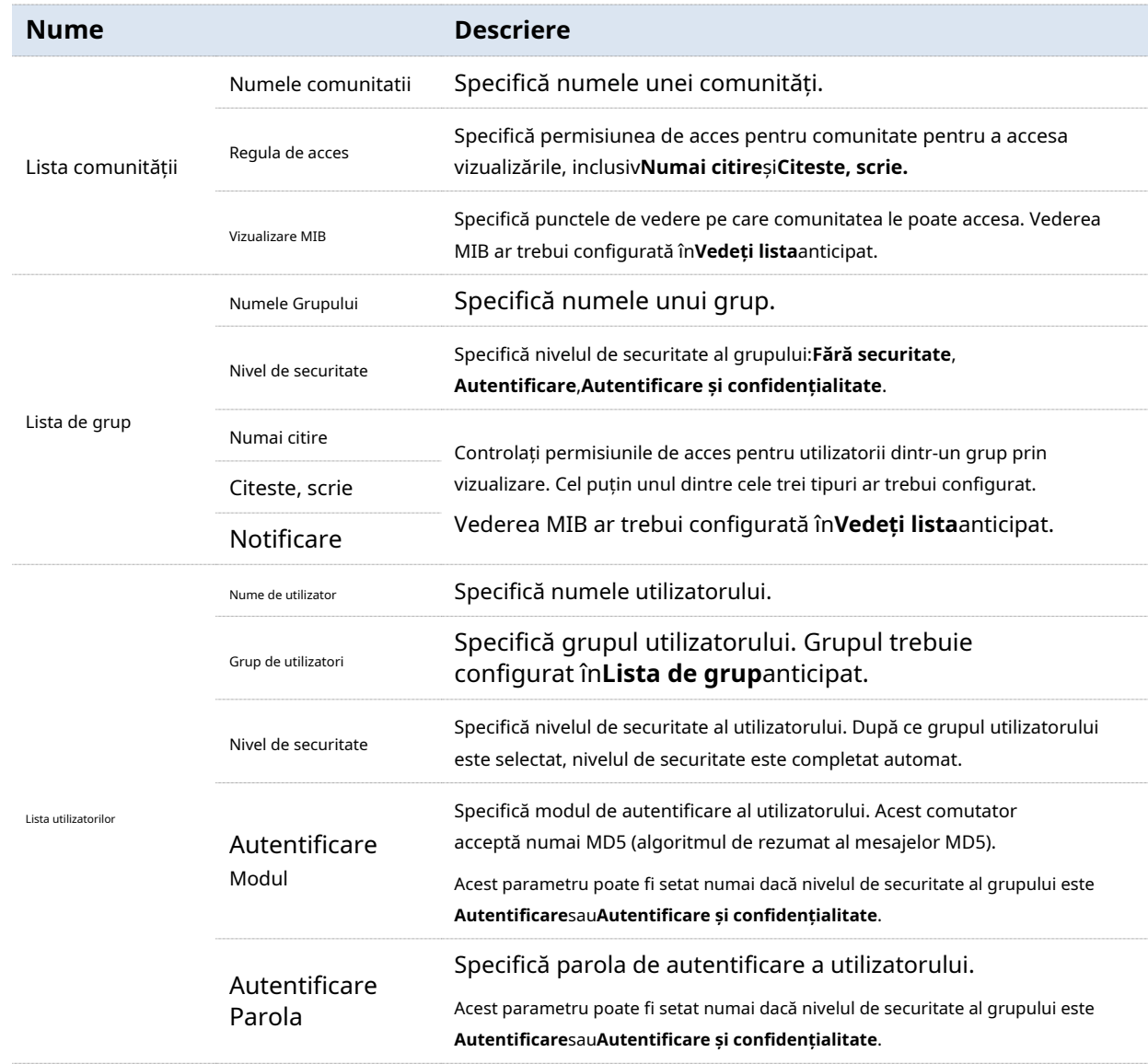

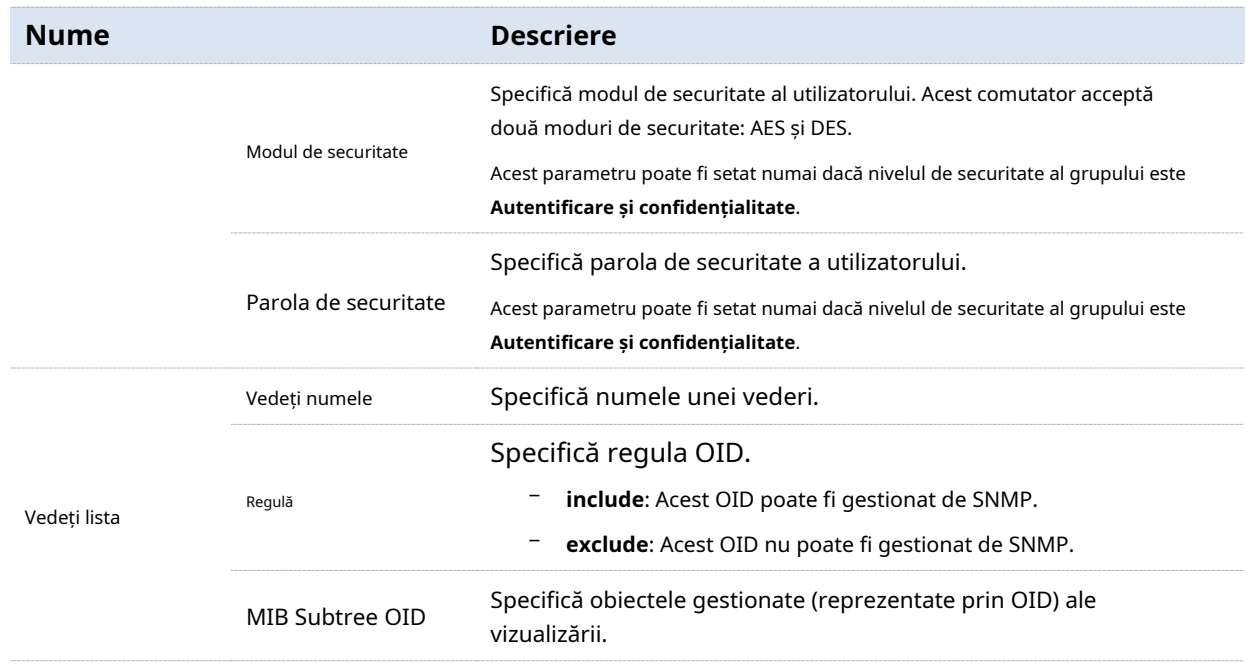

# **8.2.5Notificare**

Funcția de notificare permite comutatorului să folosească mecanismul Trap pentru a raporta evenimente importante (cum ar fi o repornire a dispozitivului) ale vizualizărilor, astfel încât managerul să poată monitoriza și să se ocupe de evenimentele specifice ale comutatorului cu software-ul de gestionare SNMP.

Clic**Setări dispozitiv**>**SNMP**>**Notificare**pentru a intra în pagină. Pe această pagină, puteți configura funcția de notificare SNMP.

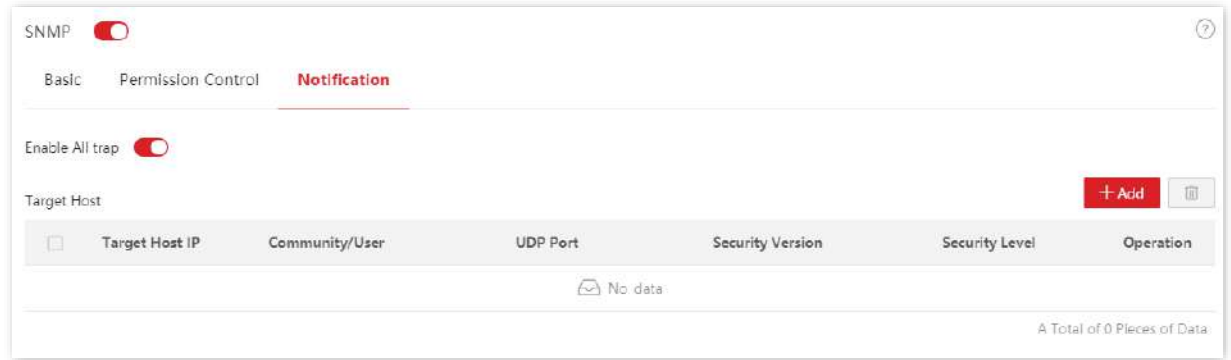

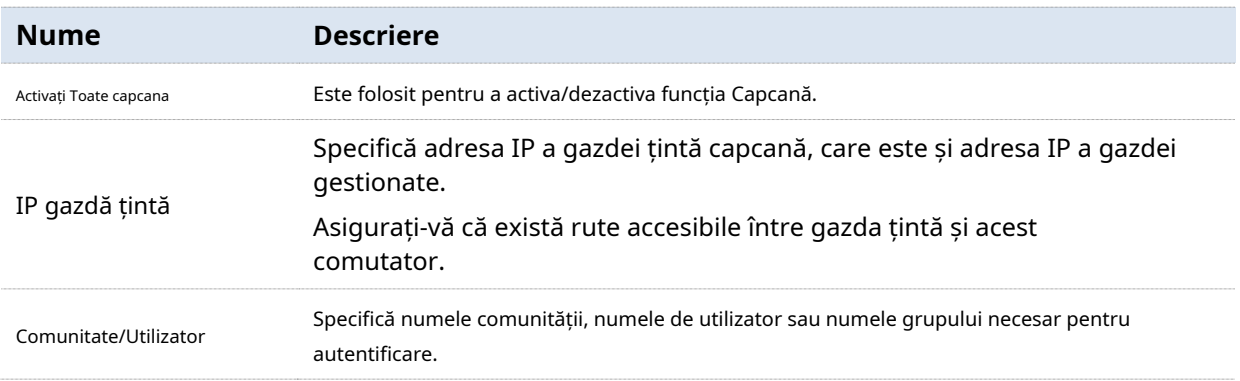

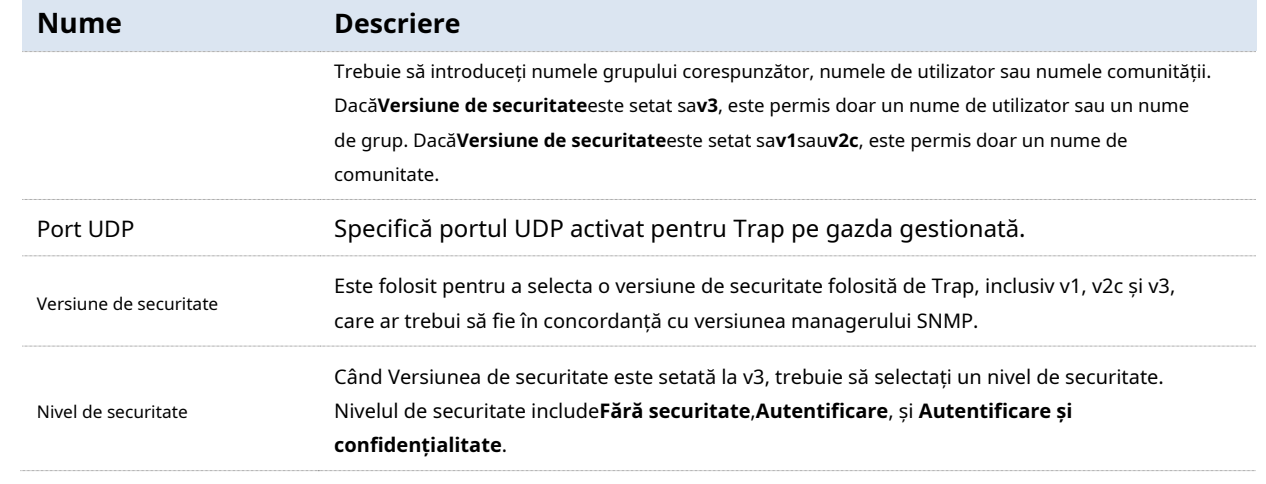

### **8.3timpul sistemului**

Pentru a vă asigura că funcțiile bazate pe timp ale comutatorului funcționează corect, este necesar să vă asigurați că ora de sistem a comutatorului este exactă. Acest comutator acceptăsetare manuală și calibrare pe internet .

Pentru a accesa pagina, faceți clic**Setări dispozitiv**>**Timpul sistemului**.

### **8.3.1Setare manuală**

Administratorul de rețea trebuie să seteze manual ora de sistem a comutatorului. După ce comutatorul repornește de fiecare dată, administratorul trebuie să îl reseteze.

Puteți modifica manual data și ora sau puteți face clic**Sincronizare cu ora locală**pentru a sincroniza ora comutatorului cu dispozitivul de management.

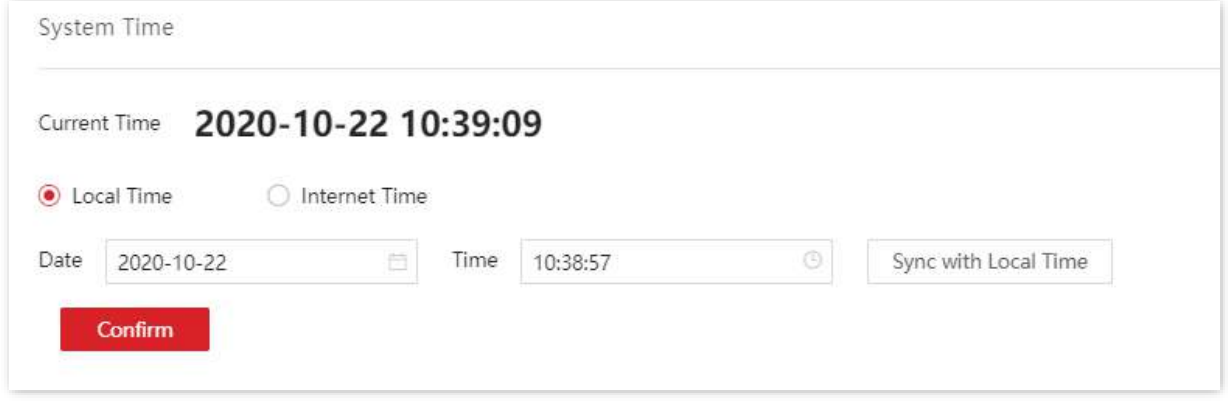

### **8.3.2Calibrare pe internet**

Comutatorul se poate sincroniza automat cu serverul de timp pe Internet. Atâta timp cât comutatorul poate accesa internetul, acesta își poate calibra automat ora sistemului. După ce comutatorul repornește, acesta poate, de asemenea, calibra automat ora.

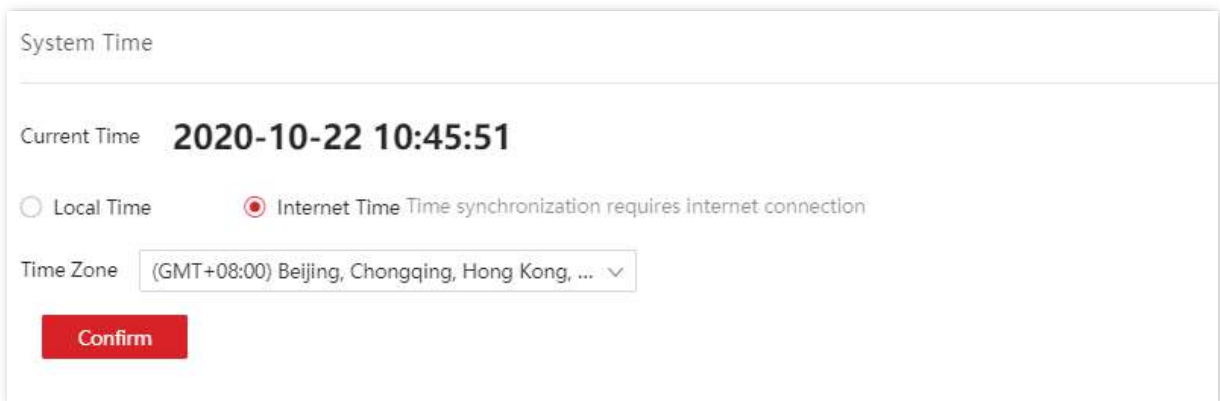

## **8.4Gestionarea jurnalelor**

#### **8.4.1Informații de jurnal**

Jurnalele unui comutator înregistrează toate evenimentele și operațiunile utilizatorului după ce comutatorul este resetat de la ultima dată. Puteți verifica informațiile de jurnal ale comutatorului pentru depanare dacă există vreo eroare în rețea.

Jurnalele sunt împărțite în opt niveluri în funcție de importanță și pot fi filtrate în funcție de nivelul de jurnal. Cu cât valoarea este mai mică, cu atât nivelul de urgență este mai mare.

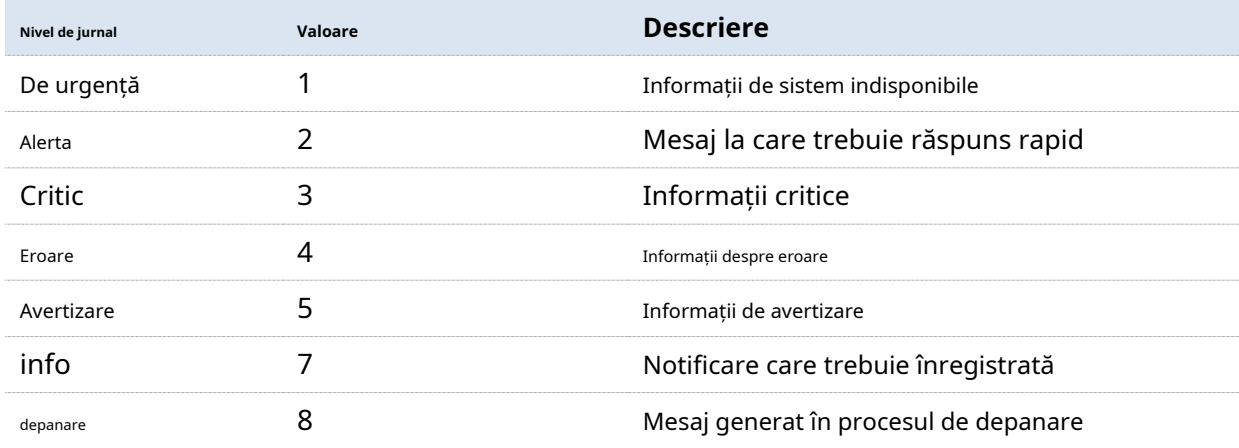

Clic**Setări dispozitiv**>**Managementul jurnalului**>**Informații de jurnal**pentru a intra în pagină. Pe această pagină, puteți vizualiza, descărca și șterge informațiile de jurnal ale comutatorului.

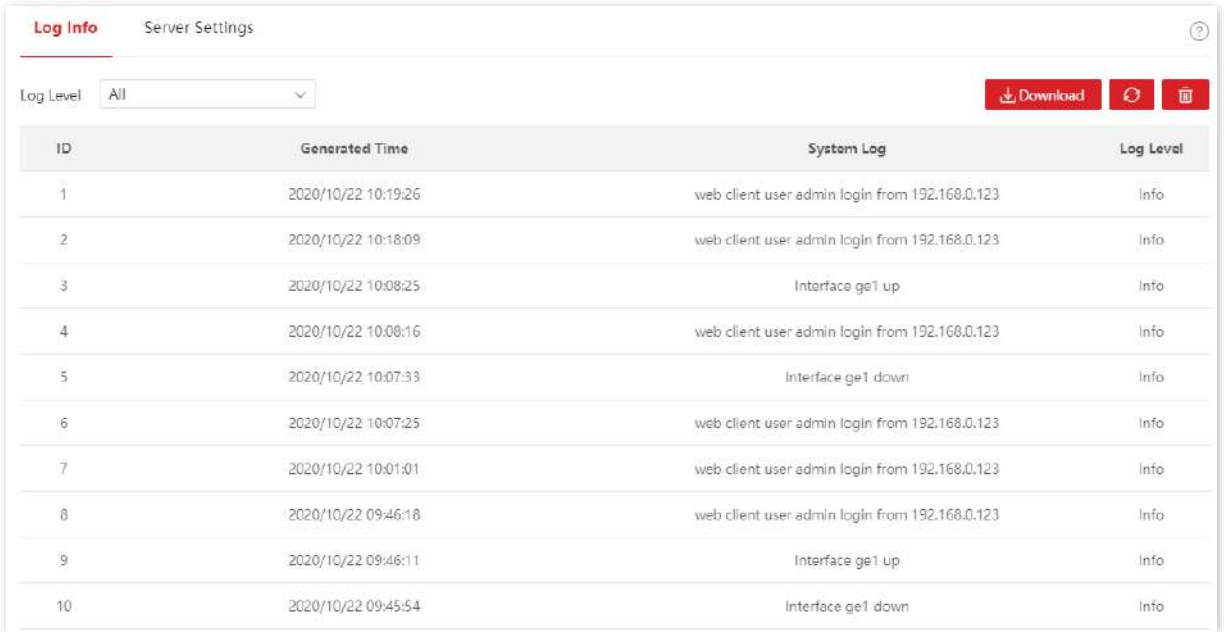

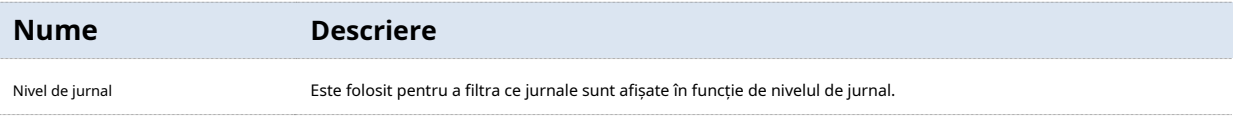

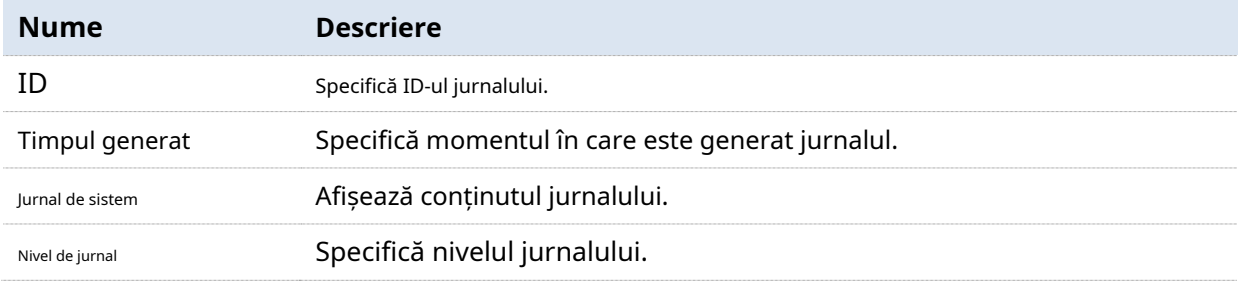

# **8.4.2Setări server**

Clic**Setări dispozitiv**>**Managementul jurnalului**>**Setări server**pentru a intra în pagină. Pe această pagină, puteți configura serverul de jurnal și puteți încărca informațiile de jurnal ale comutatorului pe server.

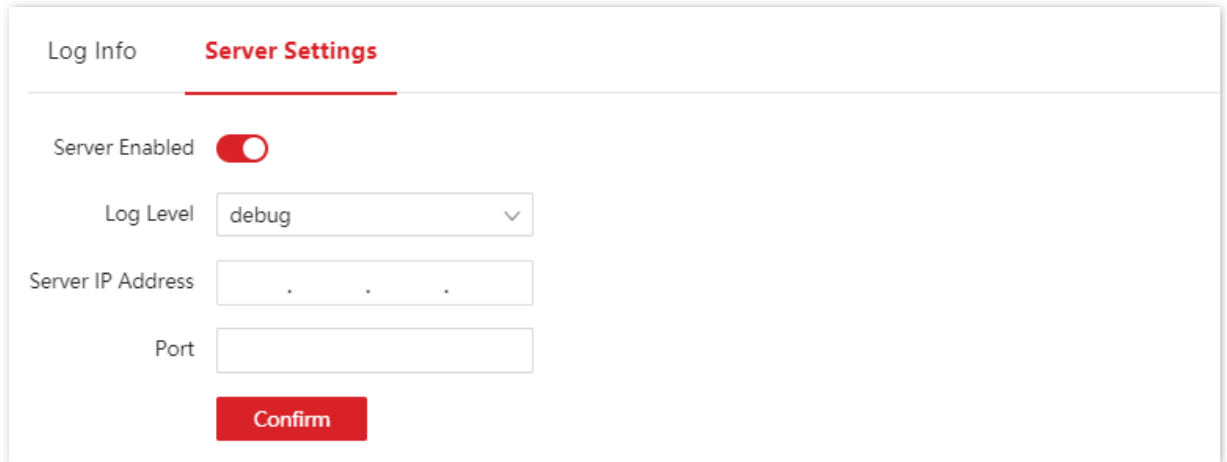

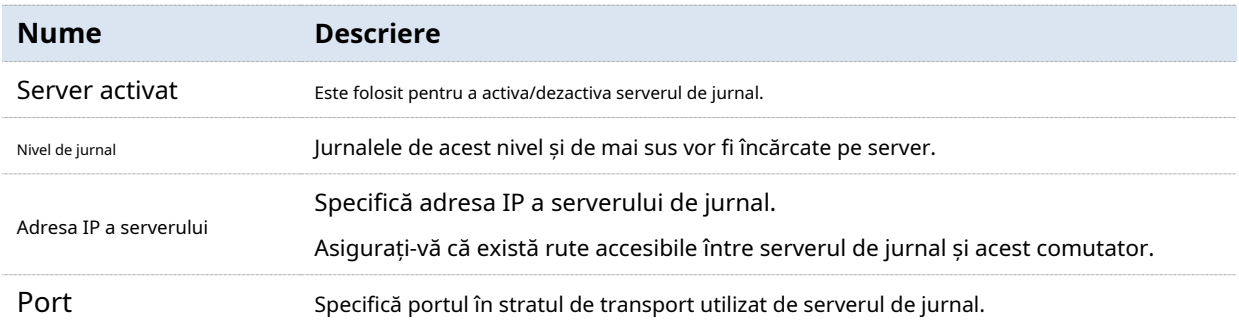
# **8.5Diagnosticare**

Clic**Setări dispozitiv**>**Diagnosticare**pentru a intra în pagină. Pe această pagină, puteți efectua testul Ping/Tracert.

- − Testul ping : este folosit pentru a testa conexiunea la rețea și calitatea conexiunii.
- − Testul Tracert : Este folosit pentru a testa rutele pachetelor de la comutator la gazda tinta.

## **8.5.1Testul ping**

Clic**Setări dispozitiv**>**Diagnosticare**>**Testul Ping**pentru a intra în pagină. Pe această pagină, puteți testa conexiunea la rețea și calitatea conexiunii.

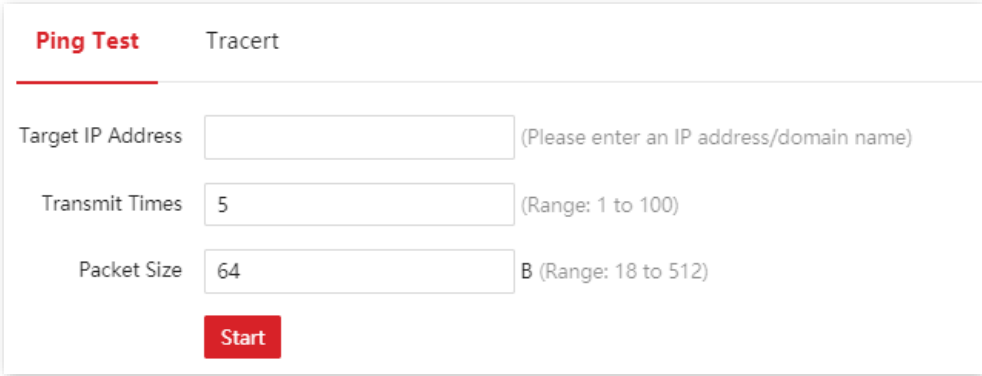

#### **Descrierea parametrilor**

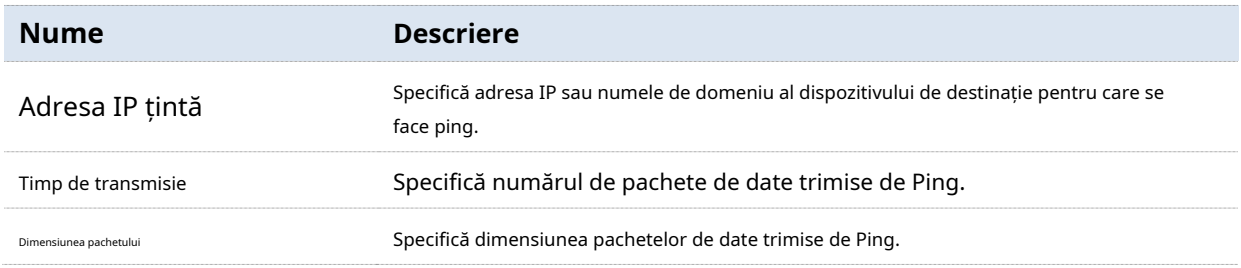

## **8.5.2Testul Tracert**

Clic**Setări dispozitiv**>**Diagnosticare**>**Tracert**pentru a intra în pagină. Pe această pagină, puteți testa rutele pachetului de la comutator la dispozitivul de destinație.

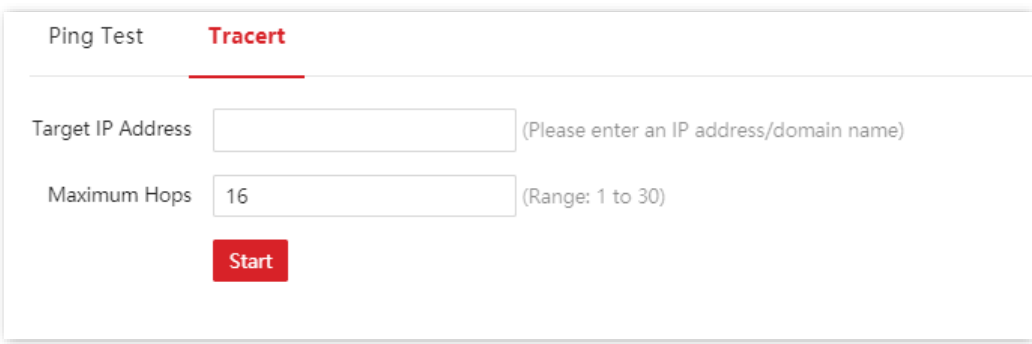

#### **Descrierea parametrilor**

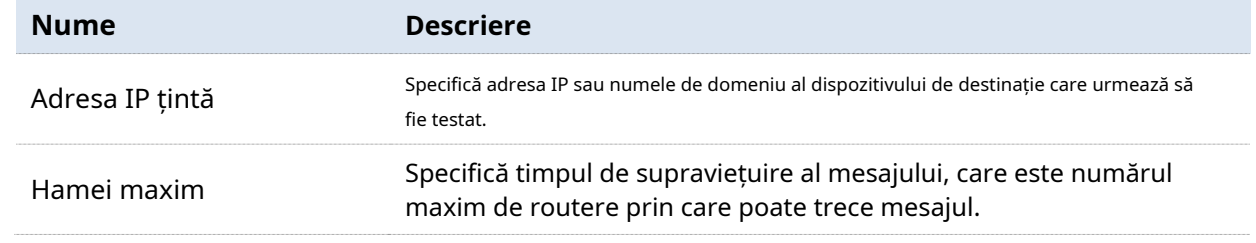

# **8.6IMS cloud**

#### **8.6.1Prezentare generală**

IP-COM IMS Business Cloud Platform este o platformă cloud stabilită de IP-COM, oferind management central pentru dispozitivele IP-COM care acceptă managementul cloud IMS.

Cu acest comutator gestionat de platforma cloud IMS, puteți configura și verifica parametrii comutatorului pe platforma cloud IMS. De asemenea, puteți configura și verifica acești parametri pe interfața de utilizare web a comutatorului.

Pentru a activa funcția IMS Cloud Management a comutatorului, faceți clic**Setări dispozitiv**>**IMS Cloud**pentru a intra în pagină.

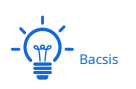

- − Vă rugăm să vă asigurați că comutatorul poate accesa internetul, altfel nu poate fi gestionat de platforma cloud IMS.
- − Cu comutatorul gestionat de platforma cloud IMS, puteți modifica parametrii comutatorului atât pe platforma cloud IMS, cât și pe interfața de utilizare web a comutatorului. Parametrii comutatorului intră în vigoare pe baza ultimei modificări.

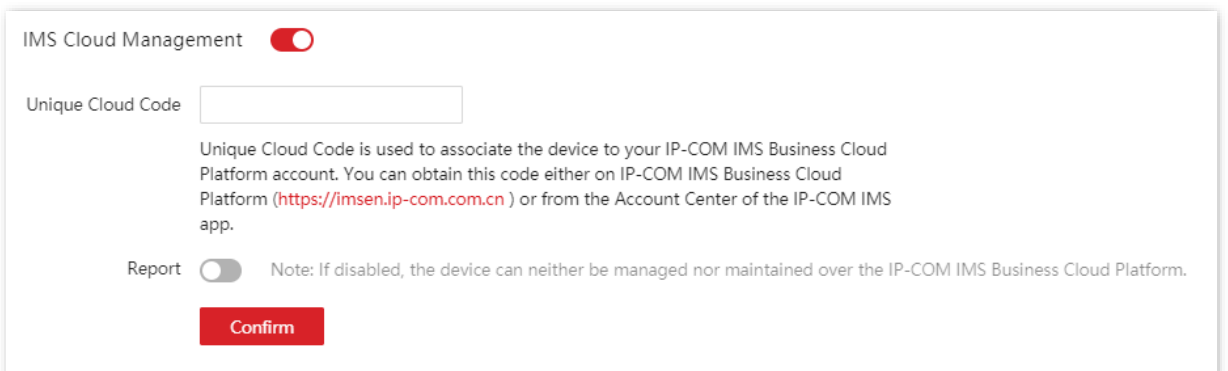

#### **Descrierea parametrilor**

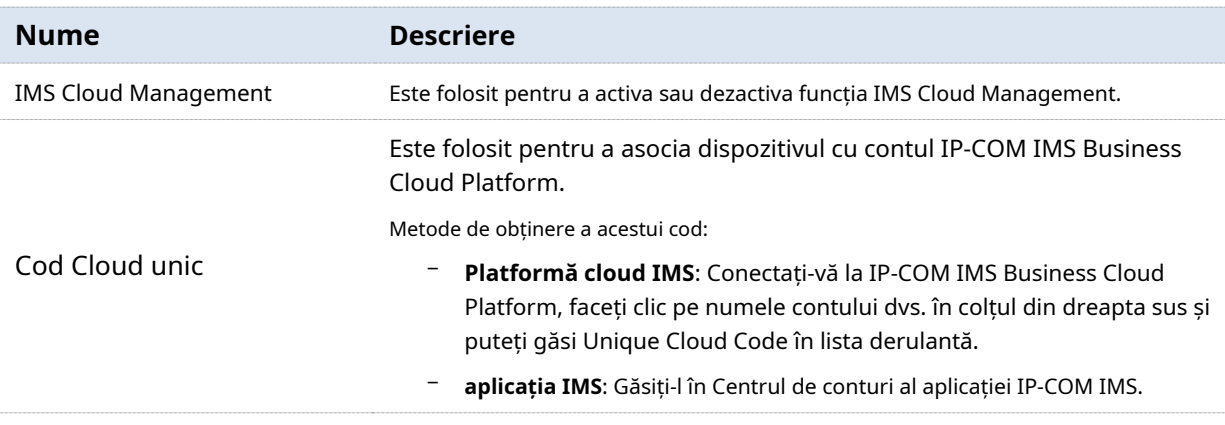

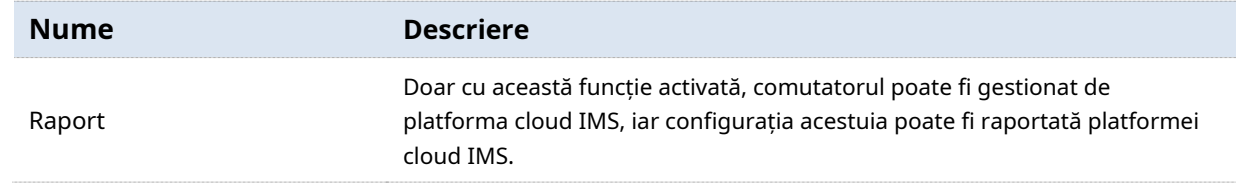

## **8.6.2Configurați managementul cloud IMS**

**1.** Configurați astfel de parametri ai comutatorului, cum ar fi adresa IP, adresa serverului DNS și ruta implicită, pentru a face comutatorul accesibil pe internet.

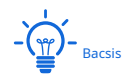

A se referi laConfigurați comutatorul pentru a accesa internetul daca este necesar.

**2.** Activați funcția IMS Cloud Management a comutatorului.

(1)Alege**Setări dispozitiv**>**IMS Cloud,**și activați**IMS Cloud Management**funcţie.

(2)Conectați-vă la platforma cloud IP-COM IMS și copiați codul unic de cloud.

(3)Lipiți codul unic cloud în**Cod Cloud unic**cutie. Activați**Raport**funcția și faceți clic**A confirma**.

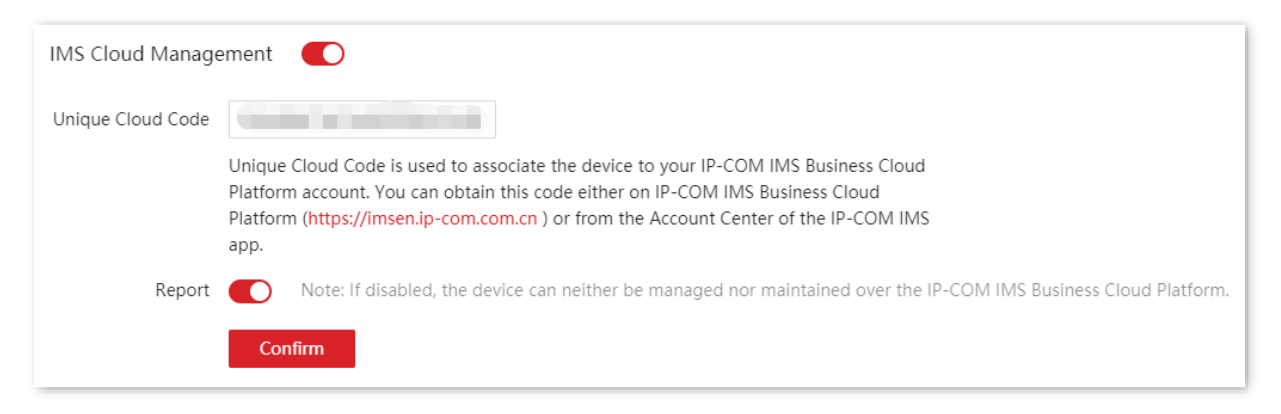

**3.** Conectați-vă la platforma cloud IMS și adăugați comutatorul la un proiect.

(1)Conectați-vă la platforma cloud IMS, faceți clic pe pictograma contului pagina și selectați**Alertă de conectare la dispozitiv**din lista derulantă. în colțul din dreapta sus al (2)Găsiți comutatorul din listă și adăugați-l la un proiect.

**- - - - Sfârşit**

După configurarea cu succes, puteți găsi starea IMS Cloud Management activată**Bazele**> **Rezumatul sistemului**pagina esteConectat, ceea ce indică faptul că puteți utiliza platforma cloud IMS pentru a gestiona comutatorul de la distanță.

#### Device Info

 $\varphi$ 

Device Name: G5324-16F Device Location: Shenzhen Firmware Version: 65.4.2.1 Hardware Version: V1.0 MAC Address: D8:38:0D:B5:D4:A0 Management IP Address: 192.168.10.150 Subnet Mask: 255.255.255.0 Gateway: 192.168.10.1 Primary DNS: 192.168.10.1 Secondary DNS: --Device SN: m. IMS Cloud Management: Connected

# **9Vizualizarea**

Pentru unele rețele care nu trebuie să acceseze internetul (cum ar fi rețelele medii și mari de monitorizare a securității), managementul cloud IMS nu este disponibil. Funcția de vizualizare a acestui comutator asigură gestionarea și întreținerea centrală pentru aceste rețele.

Cu funcția de vizualizare, comutatorul poate gestiona local dispozitivele din rețea. Pe baza unor protocoale precum LLDP, UPnP și ARP, sistemul poate descoperi automat dispozitivele conectate la acest comutator (cum ar fi routerul, comutatorul, camera IP, AP) și poate genera o topologie de rețea, pe care puteți vizualiza și configura parametrii de bază ai acestor dispozitive.

# **9.1Harta globala**

Clic**Vizualizarea**>**Harta globala**pentru a intra în pagină. Pe această pagină, puteți vizualiza și configura parametrii de bază ai dispozitivelor conectate la acest comutator.

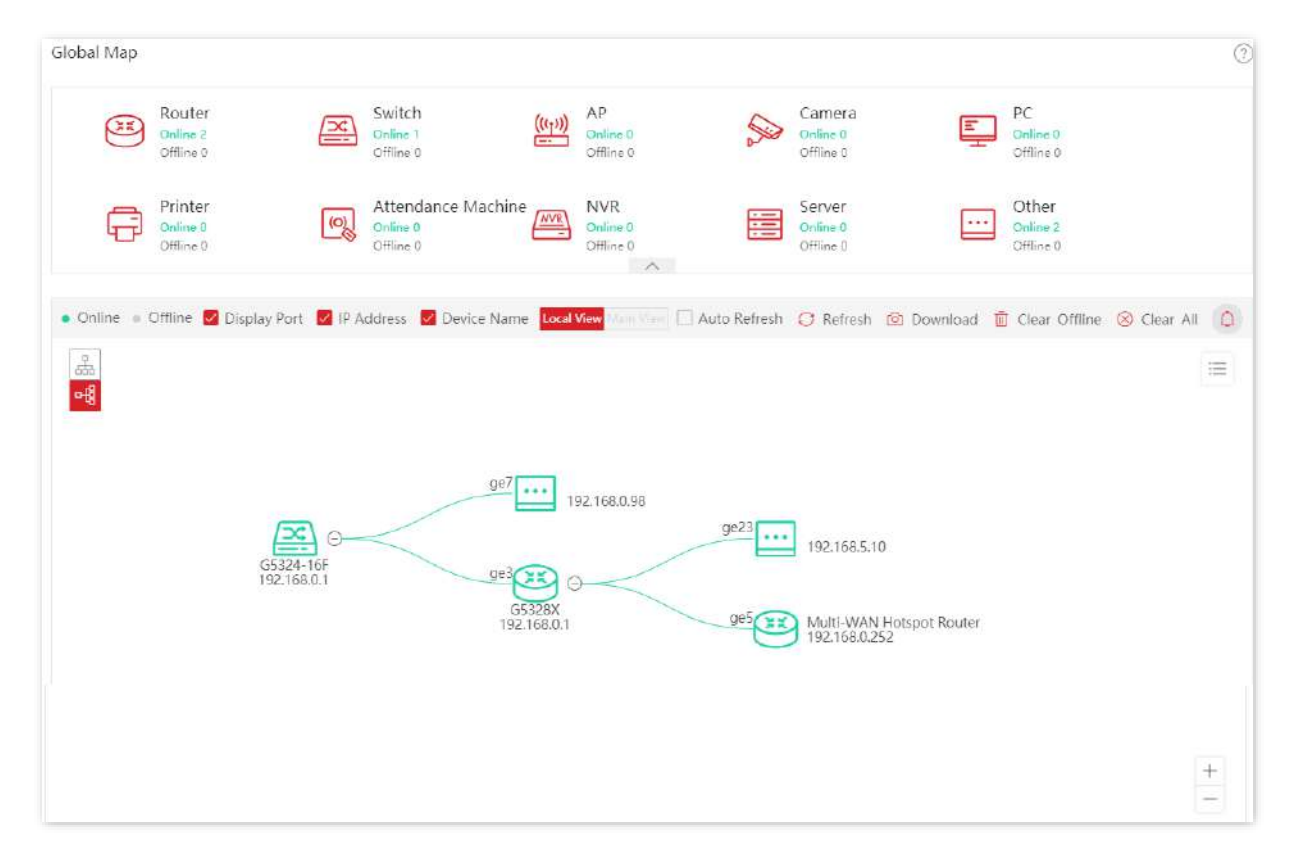

#### **Descrierea interfeței**

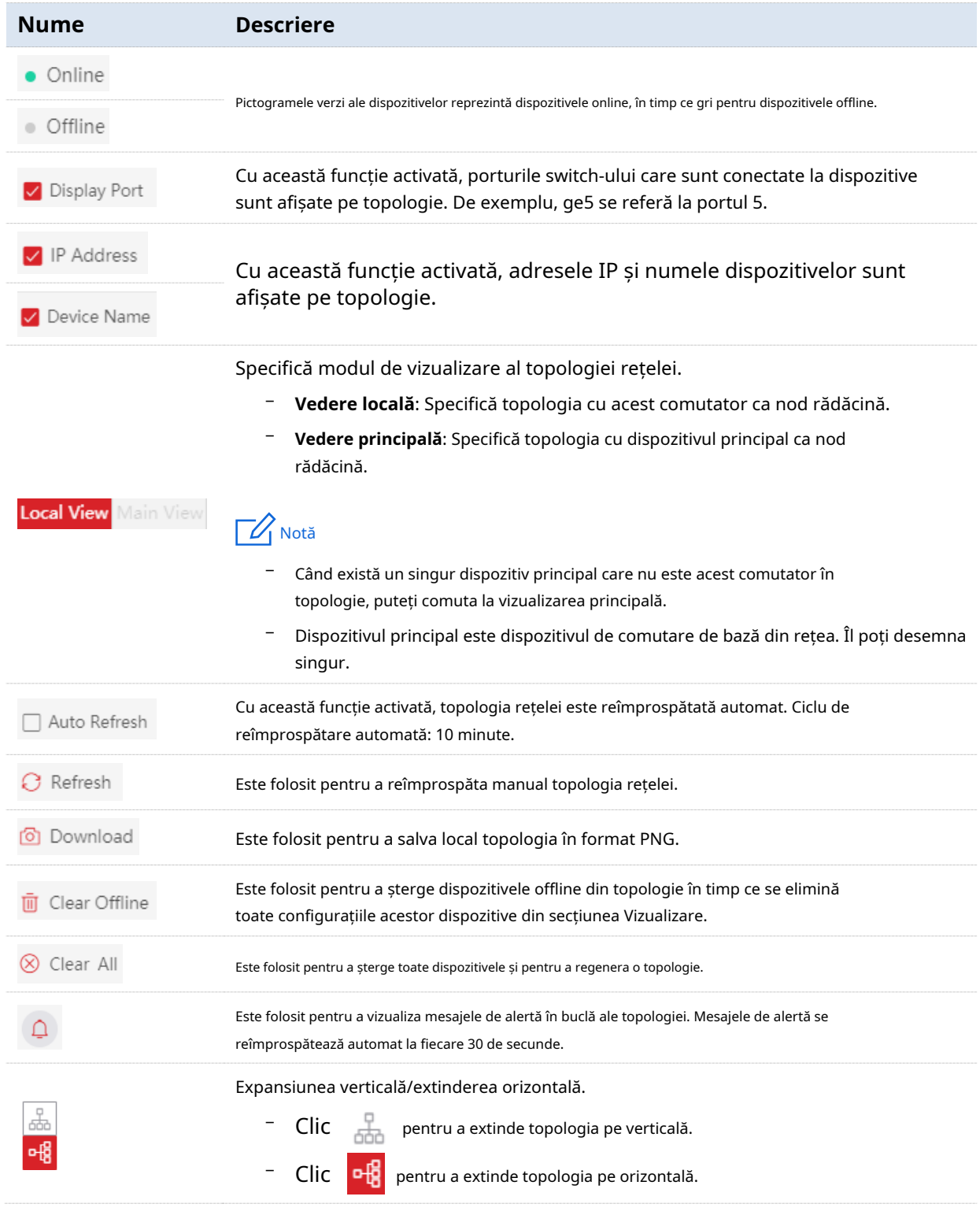

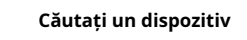

Pentru a căuta un dispozitiv, faceți clic  $\|\ddot{\equiv}\|$ .

Puteți căuta dispozitivul prin filtrarea tipului de dispozitiv sau puteți introduce direct numele dispozitivului/ adresa IP/adresa MAC în bara de căutare. Faceți clic pe pictograma dispozitivului și puteți fi direcționat către locația acestui dispozitiv în topologia rețelei.

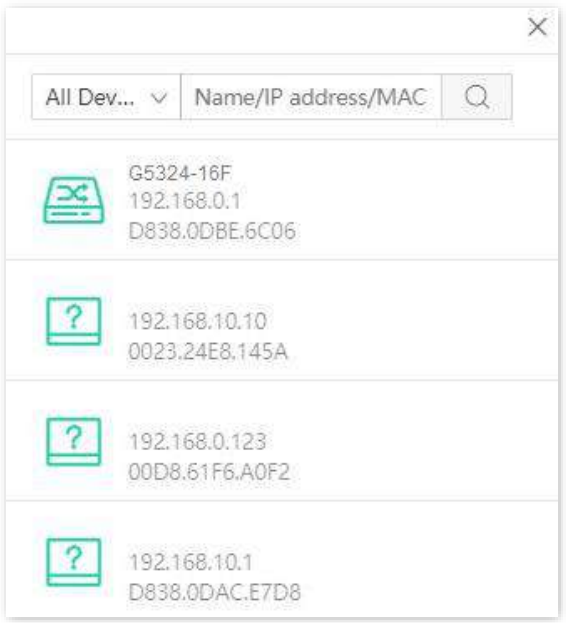

#### - **Zoom in/out**

Puteți mări sau micșora tipologia făcând clic

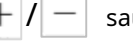

 $\overline{a} + \overline{b}$  sau derulând rotița mouse-ului.

#### **Vizualizați și modificați parametrii** -

Puteți vizualiza și modifica parametrii aferenti acestui comutator făcând clic pe pictograma acestui comutator.

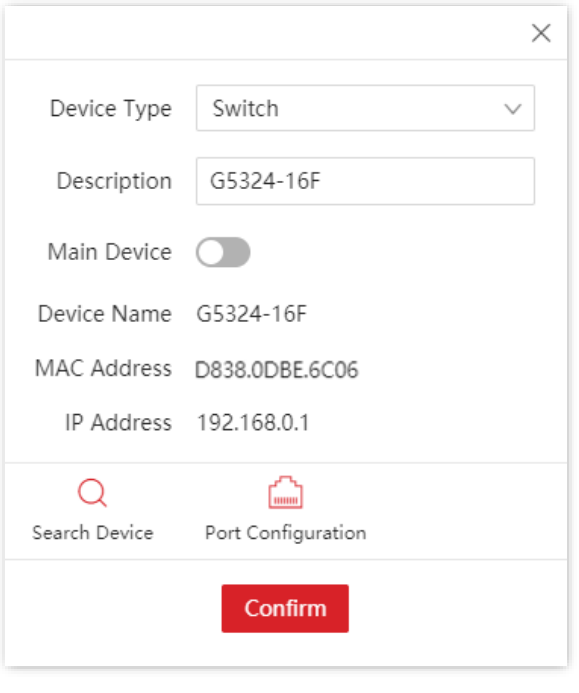

 $\Omega$ Search Device

: Este folosit pentru a reîmprospăta topologia rețelei.

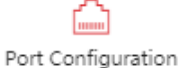

: Este folosit pentru a activa/dezactiva fiecare port.

Puteți vizualiza și modifica parametrii aferenti altor dispozitive făcând clic pe pictograma dispozitivului.

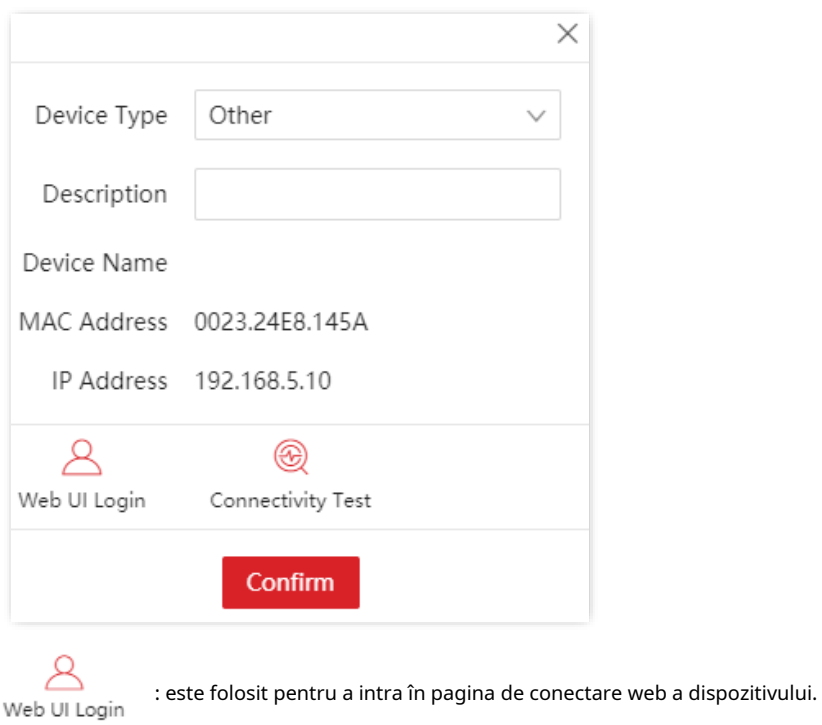

⊛

Connectivity Test : Este folosit pentru a testa conexiunea la rețea dintre acest dispozitiv și comutator.

### **9.2Lista de dispozitive**

Clic**Vizualizarea**>**Lista de dispozitive**pentru a intra în pagină. Pe această pagină, puteți vizualiza și modifica informațiile de bază ale tuturor dispozitivelor.

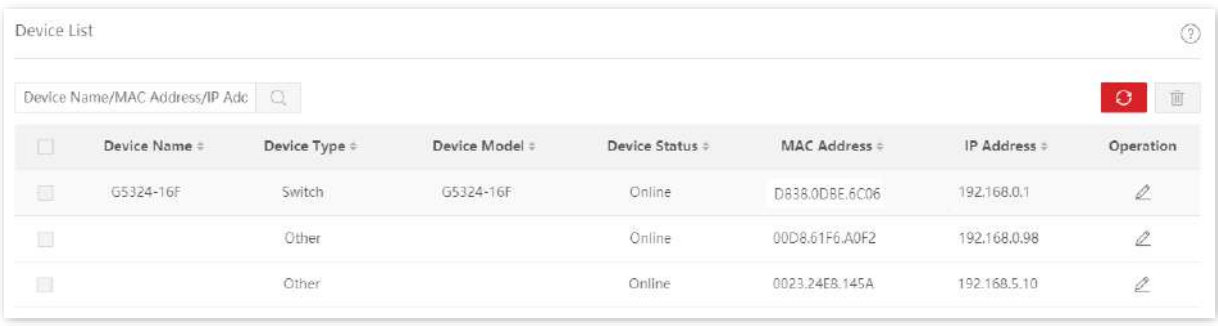

#### **Descrierea parametrilor**

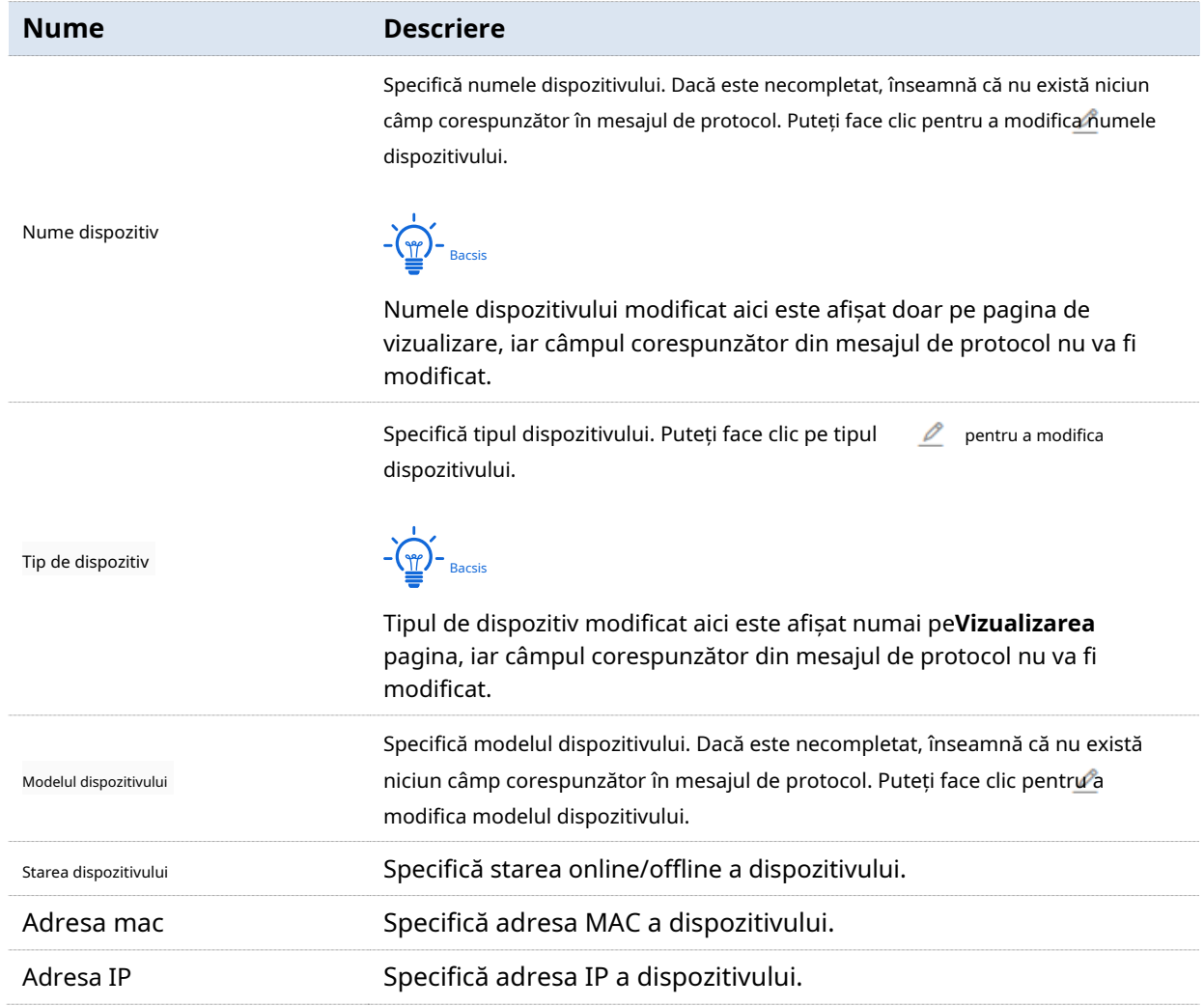

# **Apendice**

# **acronime si abrevieri**

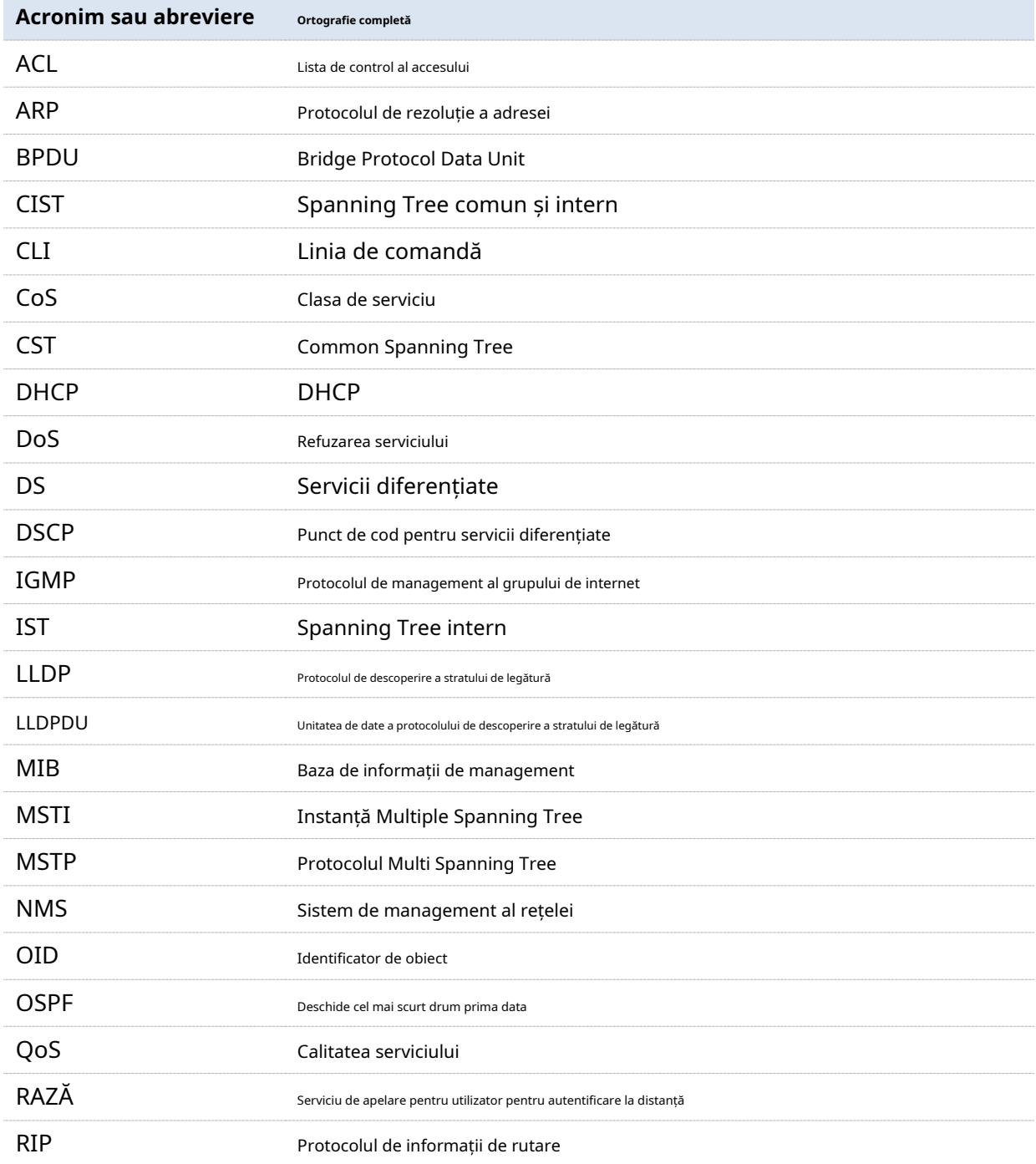

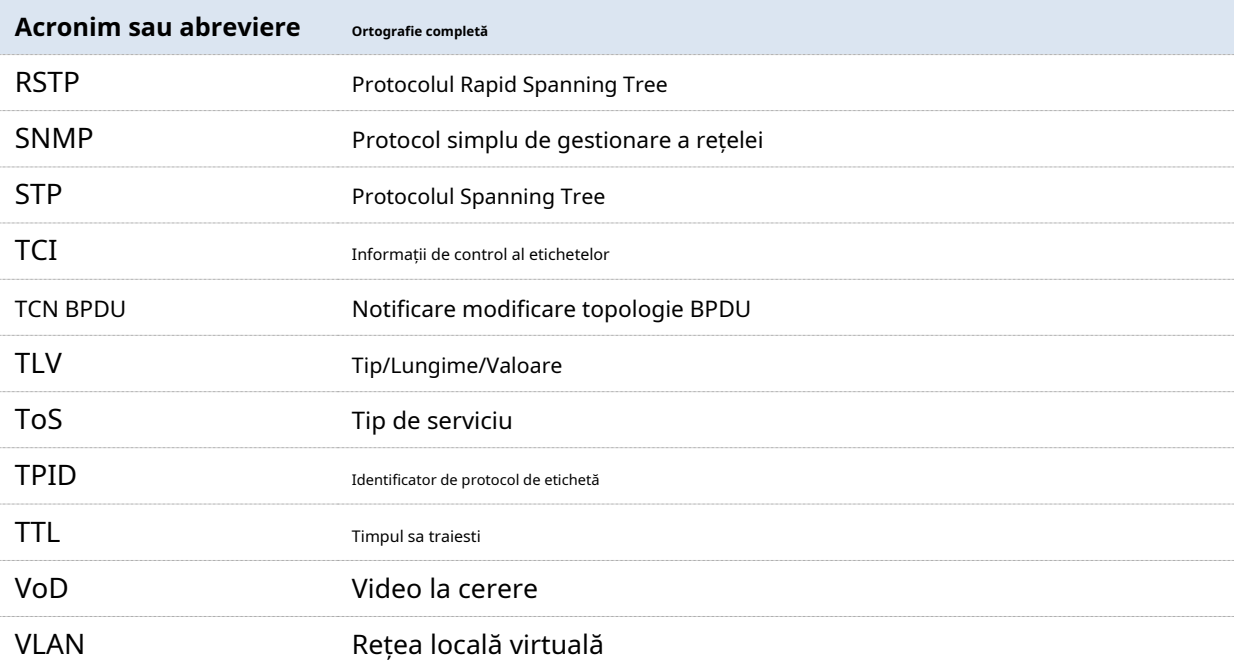

# **Configurați comutatorul pentru a accesa internetul**

## **Cerință de rețea**

Doriți să configurați comutatorul pentru a accesa internetul

#### Asuma ca:

- − Adresa IP LAN/masca de subrețea a routerului din amonte: 192.168.10.1/255.255.255.0
- − Adresa serverului DNS principal și secundar: 192.168.108.108, 192.168.108.110

Topologia rețelei este așa cum se arată mai jos.

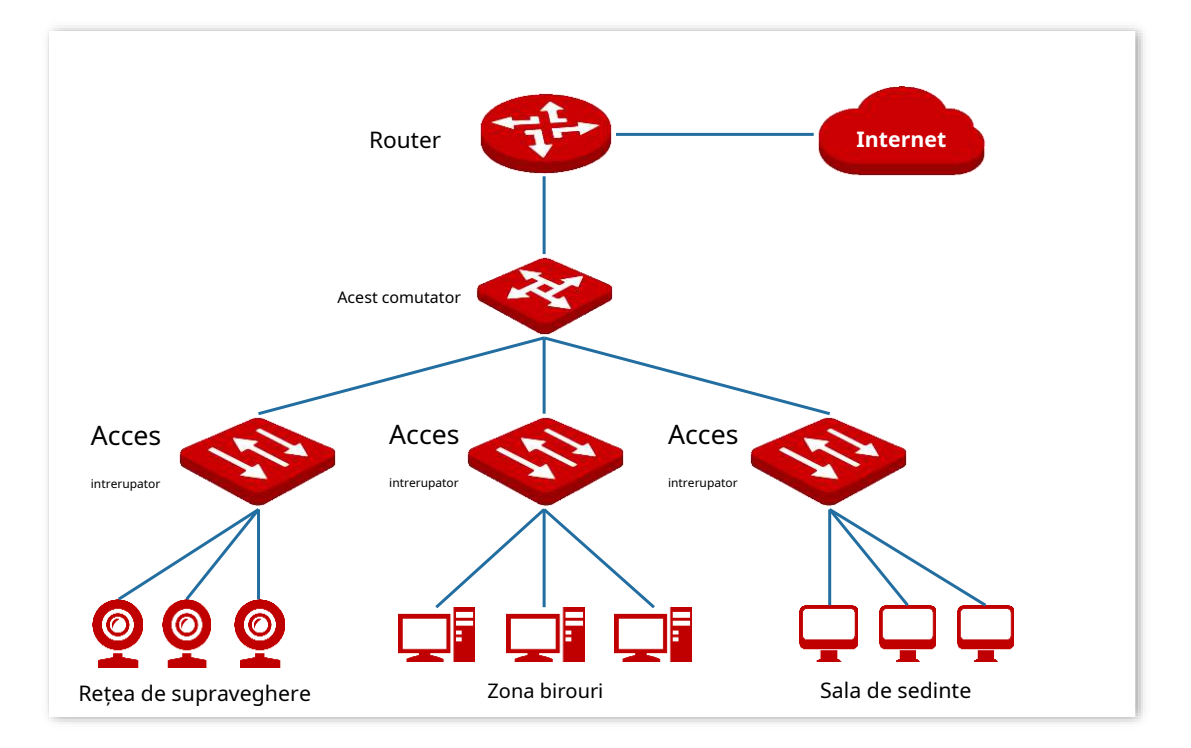

#### **Procedura de configurare**

- **1.** Conectați-vă la interfața de utilizare web a comutatorului.
- **2.** Configurați adresa IP și adresele serverului DNS ale comutatorului.

(1)Clic**Bazele**>**Rezumatul sistemului**pentru a intra în pagină, apoi faceți clic in spate**Informații despre dispozitiv**.

- (2)A stabilit**Adresa IP VLAN1**la o adresă IP din același segment de rețea cu cel al adresei IP LAN a routerului, adică**192.168.10.150**în acest exemplu.
- (3)A stabilit**Tip de atribuire DNS**la**Manual**. Apoi setați**DNS primar**și**DNS secundar**la adresele serverului DNS care pot rezolva corect adresa URL a platformei cloud IMS, care sunt **192.168.108.108, 192.168.108.110**respectiv în acest exemplu.
- (4)Clic**A confirma**.

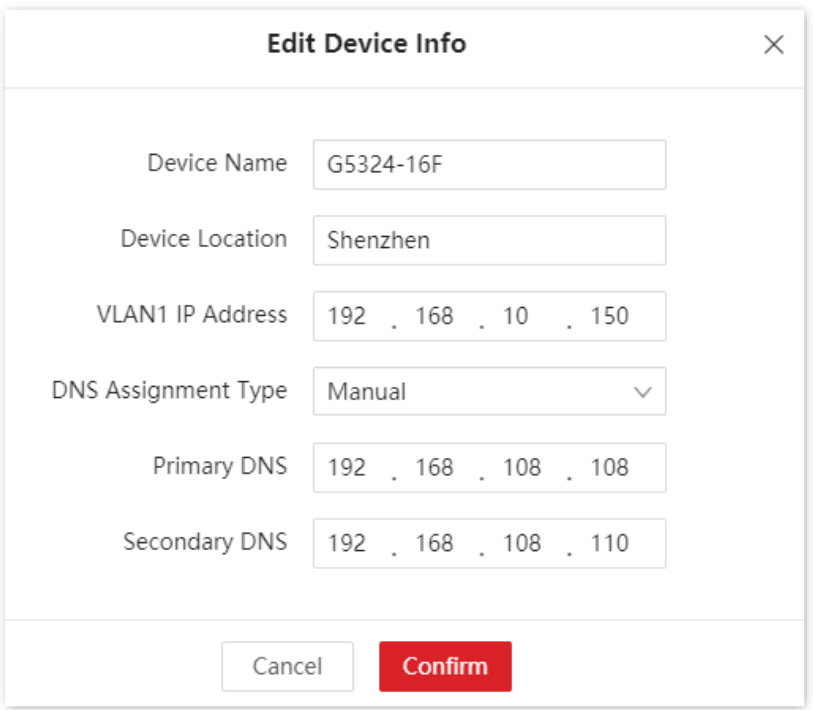

**3.** Configurați ruta implicită.

(1)Clic**Dirijare**>**Rutare statica**pentru a intra în pagină, apoi faceți clic**Adăuga**. Apare o fereastră de configurare.

(2)A stabilit**IP de destinație**la**0.0.0.0**.

(3)A stabilit**Mască de rețea**la**0.0.0.0**.

(4)A stabilit**Următorul pas**la adresa IP LAN a routerului, adică**192.168.10.1**în acest exemplu. (5)Clic**A confirma**.

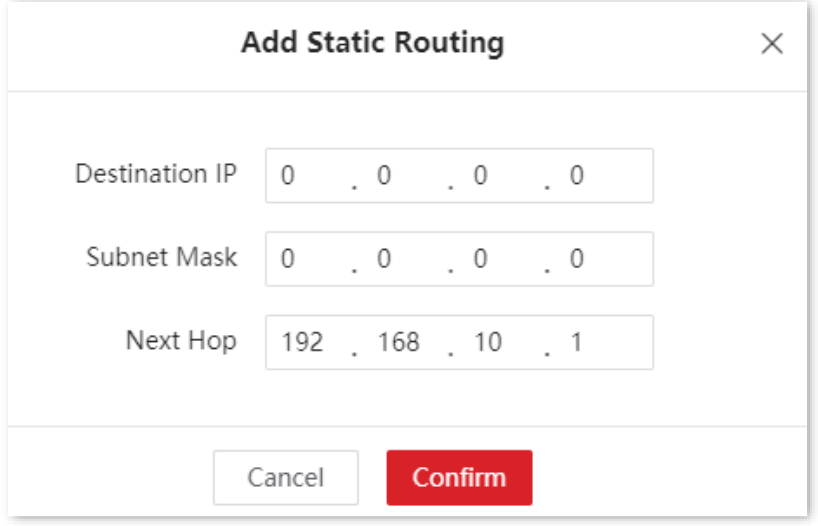

**- - - - Sfârşit**

# **Verificare**

După configurare, puteți testa dacă comutatorul poate accesa internetul prin testul Ping activat **Setări dispozitiv**>**Diagnosticare**pagină.

Puteți da ping unui nume de domeniu pentru a testa starea conexiunii la internet, adică**www.google.com** în acest exemplu. Comutatorul accesează internetul cu succes dacă rezultatele testului sunt cele prezentate mai jos.

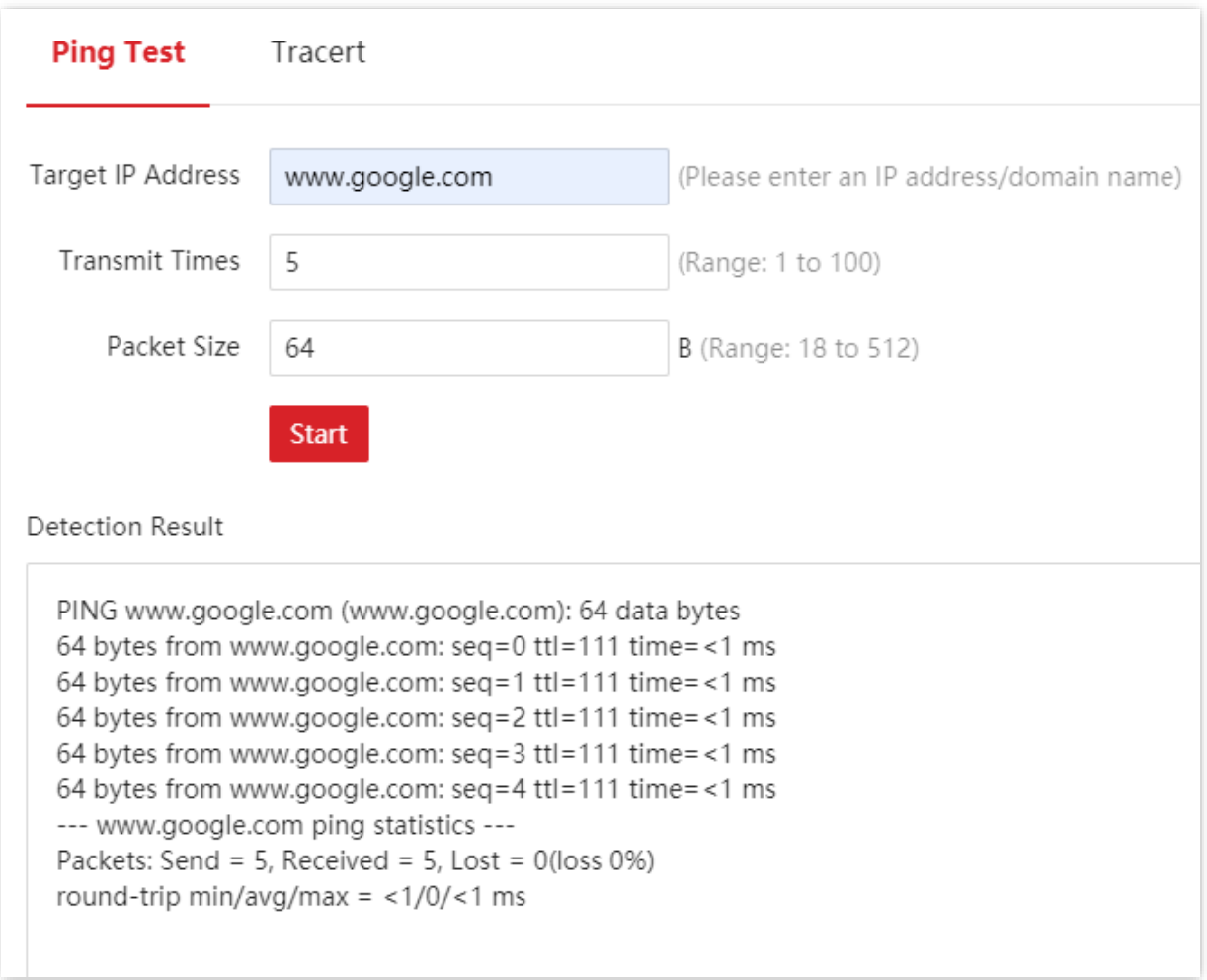